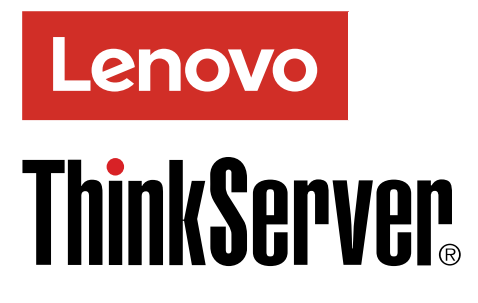

# ThinkServer TS460 Benutzerhandbuch und Wartungshandbuch

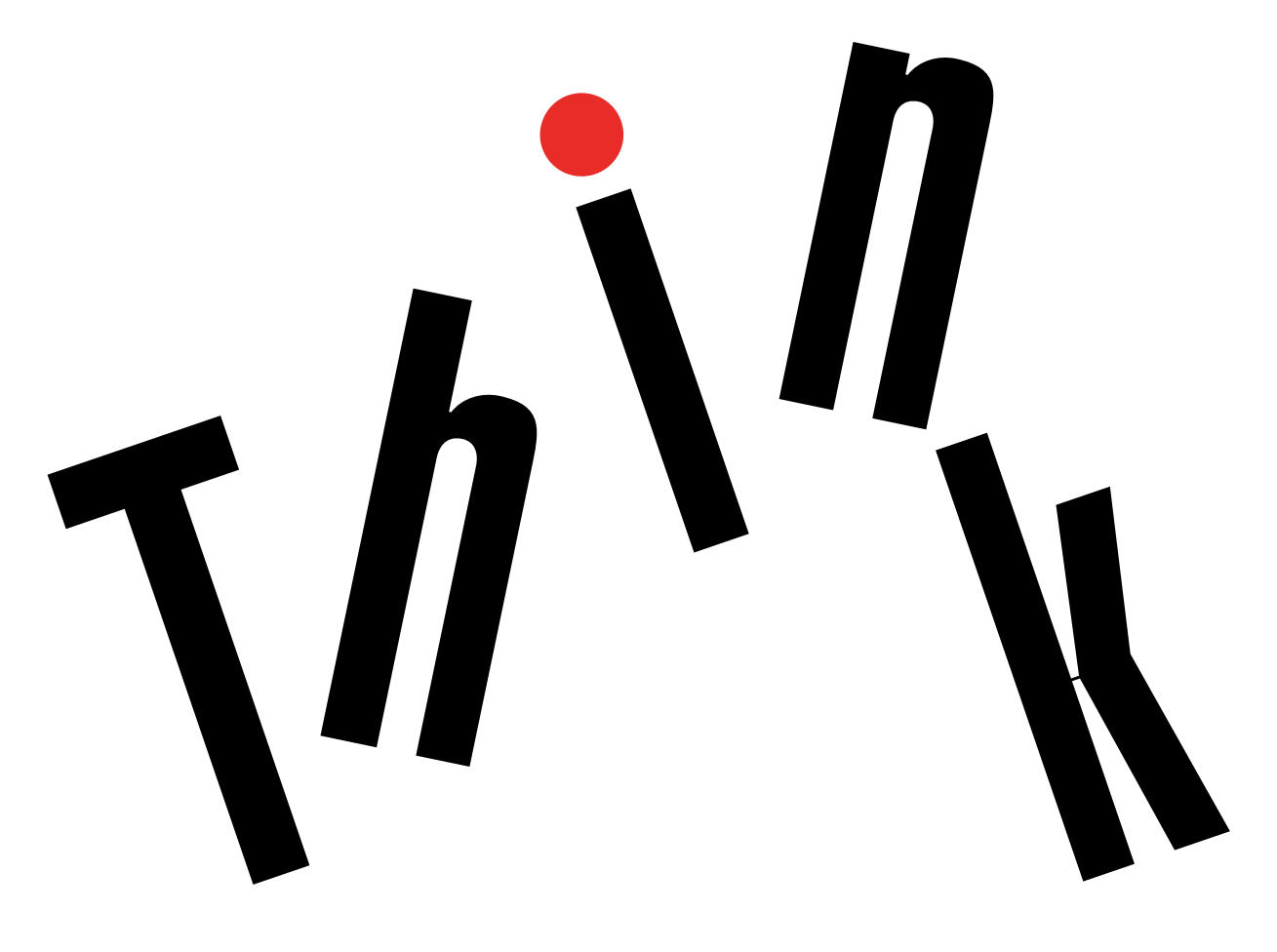

**Computertypen:** 70TQ, 70TR, 70TS und 70TT

### **Willkommen**

Bevor Sie Ihren Server in Betrieb nehmen und dieses Dokument verwenden, lesen Sie bitte unbedingt die im Lieferumfang des Servers enthaltene Datei Read Me First (Lies Mich).

Lenovo nimmt ständig Verbesserungen an der Dokumentation des Servers vor. Die neuesten Dokumente finden Sie unter:

<http://www.lenovo.com/UserManuals>

**Anmerkung:** Möglicherweise sieht Ihr Server etwas anders aus als in den Abbildungen dieses Dokuments dargestellt. Damit die wesentlichen Teile gut zu erkennen sind, werden in einigen Abbildungen nicht alle Komponenten gezeigt.

電子情報技術産業協会(JEITA) 表示

日本の定格電流が 20A/相 以下の機器に対する高調波電流規制 高調波電流規格 JIS C 61000-3-2 適合品

本製品およびオプションに電源コード・セットが付属する<br>場合は、それぞれ専用のものになっていますので他の電気<br>機器には使用しないでください。

#### **Vierte Ausgabe (Oktober 2018)**

#### **© Copyright Lenovo 2017.**

HINWEIS ZU EINGESCHRÄNKTEN RECHTEN: Werden Daten oder Software gemäß einem GSA-Vertrag (General Services Administration) ausgeliefert, unterliegt die Verwendung, Vervielfältigung oder Offenlegung den in Vertrag Nr. GS-35F-05925 festgelegten Einschränkungen.

## **Inhaltsverzeichnis**

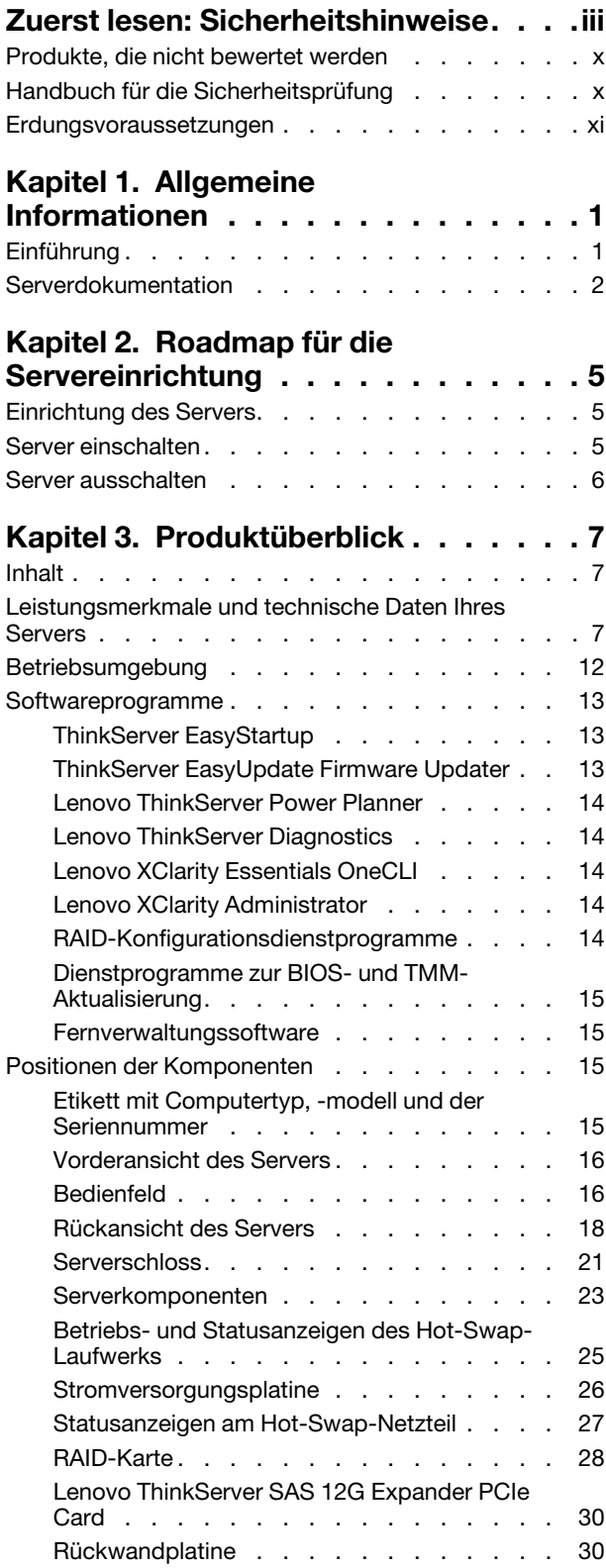

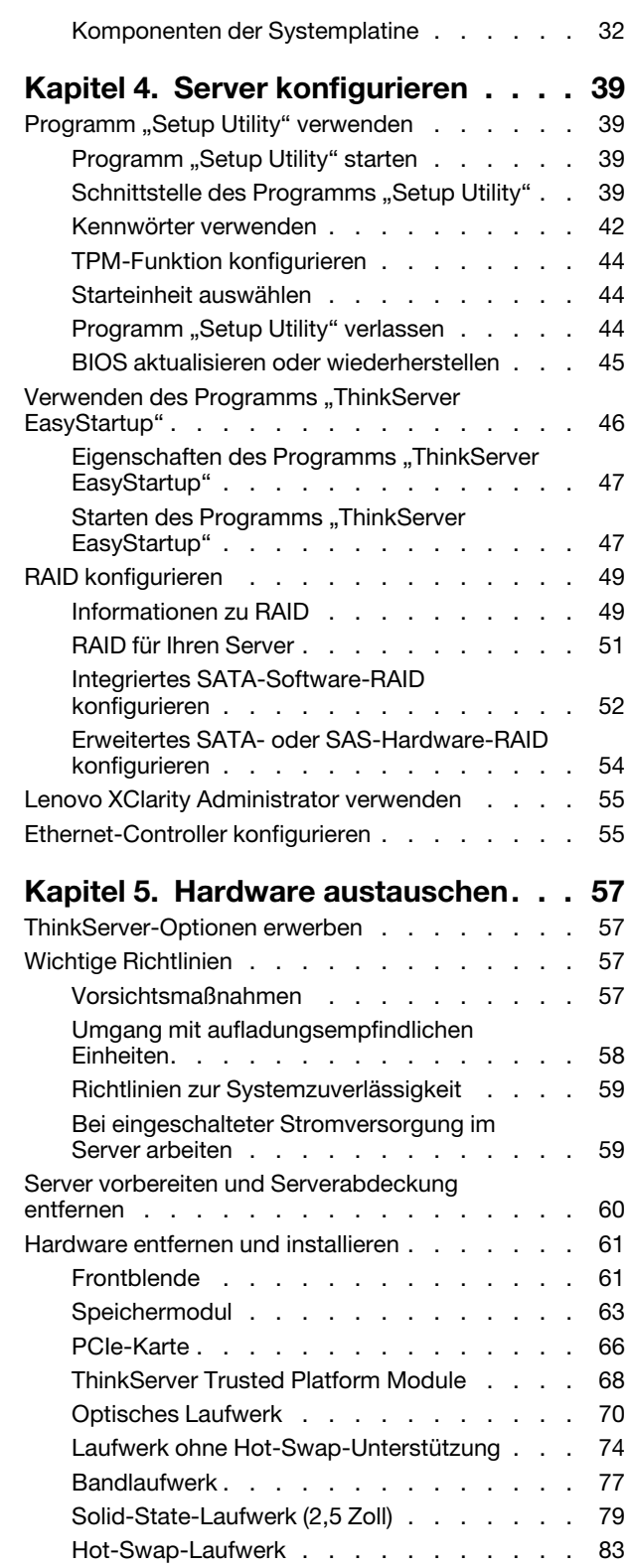

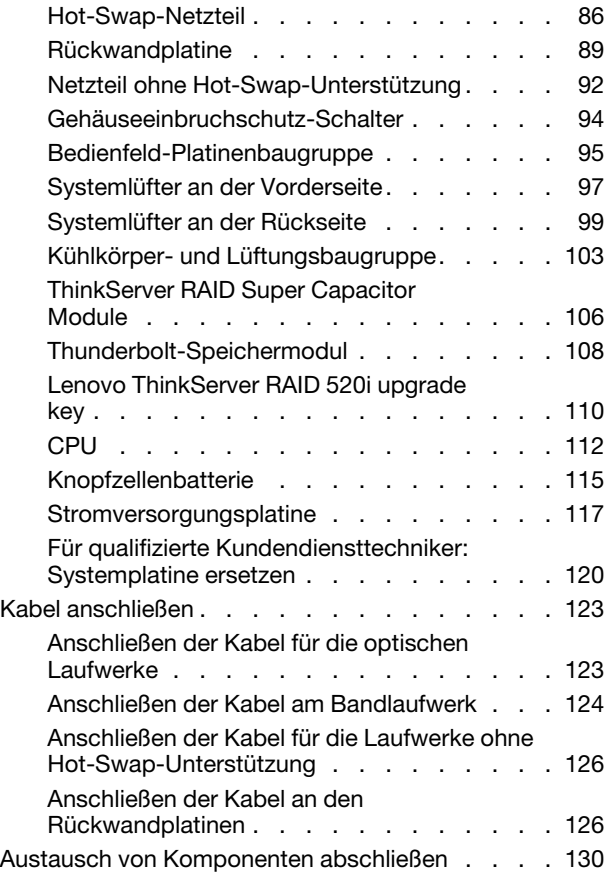

### **[Kapitel 6. Fehlerbehebung und](#page-146-0)**

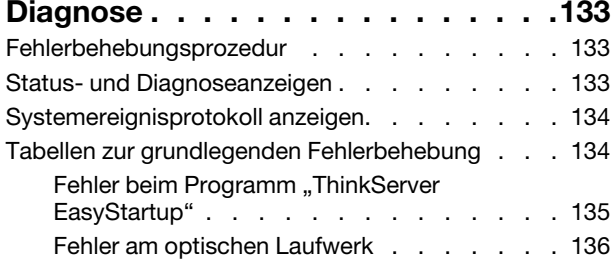

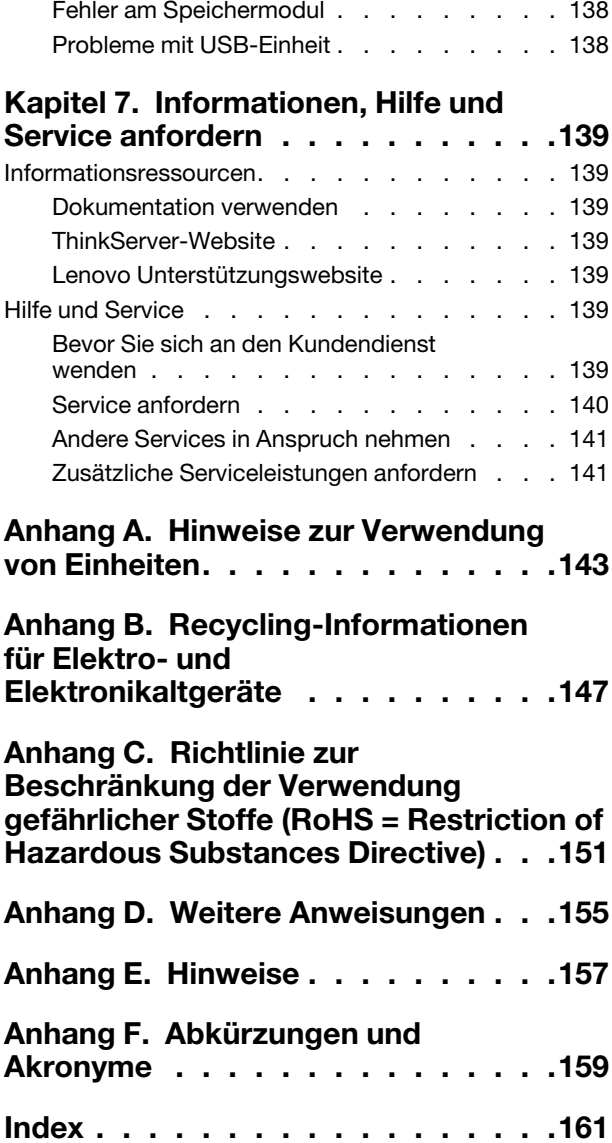

[Fehler am Speicherlaufwerk](#page-149-1) . . . . . . . . 136

## <span id="page-4-0"></span>**Zuerst lesen: Sicherheitshinweise**

**Anmerkung:** Before using the product, be sure to read and understand the multilingual Safety Information on the Lenovo Web site at:

<https://support.lenovo.com/documents/LNVO-DOCS>

قبل استخدام المنتج، تأكد من قراءة *on!Informa Safety*) معلومات السلامة) المتعددة اللغات وفهمها في موقع Lenovo على الويب.

Antes de usar o produto, certifique-se de ler e entender as Safety Information (Informações sobre segurança) multilíngues no site da Lenovo.

Преди да използвате продукта, прочетете и разберете многоезичната Safety Information (Информация за безопасност) на уебсайта на Lenovo.

Prije korištenja našeg proizvoda svakako s razumijevanjem pročitajte višejezični dokument Safety Information (Informacije o sigurnosti) na web-mjestu tvrtke Lenovo.

Před použitím tohoto produktu si nezapomeňte přečíst vícejazyčný dokument Safety Information (Bezpečnostní informace) na webu společnosti Lenovo.

Før du bruger produktet, skal du sørge for at læse og forstå Safety Information (sikkerhedsforskrifter), der findes på flere sprog, på Lenovos websted.

Lue monikielinen Safety Information (Turvaohjeet) -julkaisu Lenovon verkkosivustosta ennen tuotteen käyttöä.

Avant d'utiliser ce produit, prenez connaissance des Safety Information (Informations relatives à la sécurité) multilingues sur le site Web Lenovo.

Πριν χρησιμοποιήσετε το προϊόν, φροντίστε να διαβάσετε και να κατανοήσετε τις Safety Information (Πληροφορίες ασφαλείας) στο δικτυακό τόπο της Lenovo.

Vor Verwendung des Produkts sollten Sie die mehrsprachigen Safety Information (Sicherheitsinformationen) auf der Lenovo Website lesen und verstehen.

לפני השימוש במוצר, הקפידו לקרוא ולהבין את המסמך *on!Informa Safety*) *מידע בנושא בטיחות*)*המופיע בשפות רבות באתר האינטרנט של* .Lenovo

A termék használata előtt olvassa át, és ismerje meg a Lenovo webhelyén több nyelven is elérhető Safety Information(Biztonsági tájékoztató) című dokumentumot.

Prima di utilizzare il prodotto, accertarsi di leggere e comprendere la documentazione multilingua Safety Information(Informazioni sulla sicurezza) sul sito Web Lenovo.

製品をご使用になる前に、Lenovo Web サイトに掲載されているマルチリンガルの Safety Information (安全 上の注意) を読んで理解してください。

**제품을 사용하기 전에 Lenovo 웹 사이트의 다국어** Safety Information **(안전 정보)를 주의 깊게 읽어보십시오.**

Zorg dat u alle Safety Information (veiligheidsvoorschriften) op de website van Lenovo hebt gelezen en begrepen voordat u het product gebruikt.

Przed skorzystaniem z produktu należy zapoznać się z wielojęzycznym dokumentem Safety Information (Informacje dotyczące bezpieczeństwa), dostępnym w serwisie internetowym Lenovo.

Antes de utilizar o produto, certifique-se de que lê e compreende a documentação multilingue Safety Information (Informações sobre Segurança) no sítio da Web da Lenovo.

Înainte de a utiliza produsul, citiți și înțelegeți Safety Information (informațiile de siguranță) în mai multe limbi de pe site-ul web Lenovo.

Før du bruker produktet, må du lese og forstå den flerspråklige Safety Information (sikkerhetsinformasjonen) på nettstedet til Lenovo.

Перед использованием продукта обязательно ознакомьтесь с разделом Safety Information (Информация по технике безопасности), представленным на нескольких языках на веб-сайте Lenovo.

在使用产品之前,请务必先阅读和了解 Lenovo Web 站点上的多语言 Safety Information《安全信息》。

Pre korišćenja proizvoda, obavezno pažljivo i sa razumevanjem pročitajte višejezične Safety Information (Bezbednosne informacije) na veb lokaciji kompanije Lenovo.

Skôr než produkt začnete používať, prečítajte si viacjazyčné Safety Information (Bezpečnostné informácie) na webovej lokalite spoločnosti Lenovo.

Pred uporabo izdelka poskrbite, da boste prebrali in razumeli razdelek Safety Information (Varnostne informacije), ki je na spletnem mestu Lenovo na voljo v več jezikih.

Antes de usar el producto, asegúrese de leer y entender la sección Safety Information (Información de seguridad) multilingüe del sitio web de Lenovo.

Innan du använder den här produkten är det viktigt att du har läst och förstått den flerspråkiga Safety Information (säkerhetsinformationen) på Lenovos webbplats.

使用本產品之前,請務必先閱讀及瞭解 Lenovo 網站上多國語言版本的Safety Information(安全資訊)。

Ürünü kullanmadan önce, Lenovo web sitesindeki Safety Information (Güvenlik Bilgileri) belgesini (birden çok dilde yayınlanmaktadır) mutlaka okuyun.

Перш ніж використовувати продукт, обов'язково прочитайте Safety Information (інструкції з техніки безпеки), доступні різними мовами на веб-сайті Lenovo.

ก่อนใชผ้ลิตภณั ฑน์ ้ีโปรดอ่านและทาํความเขา้ใจกบั *Safety Informa!on (ข้อมลูความปลอดภยั) หลายภาษา*

### *บนเวบ็ไซต์Lenovo*

**Wichtig:** Vor dem Ausführen von Prozeduren sollten Sie alle Hinweise vom Typ VORSICHT und GEFAHR in diesem Dokument lesen. Lesen Sie darüber hinaus vor dem Installieren, Entfernen oder Austauschen einer Einheit alle zusätzlichen Sicherheitsinformationen, die zusammen mit dem Server oder der Zusatzeinrichtung geliefert wurden.

**Hinweis 1**

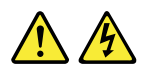

**Gefahr**

#### **An Netz-, Telefon- oder Datenleitungen können gefährliche Spannungen anliegen.**

**Aus Sicherheitsgründen:** 

- **Bei Gewitter an diesem Gerät keine Kabel anschließen oder lösen. Ferner keine Installations-, Wartungsoder Rekonfigurationsarbeiten durchführen.**
- **Alle Netzkabel nur an eine Schutzkontaktsteckdose mit ordnungsgemäß geerdetem Schutzkontakt anschließen.**
- **Vergewissern Sie sich, dass alle Netzkabelanschlüsse ordnungsgemäß und vollständig in die jeweiligen Netzsteckdosen gesteckt wurden.**
- **Alle angeschlossenen Geräte ebenfalls an Schutzkontaktsteckdosen mit ordnungsgemäß geerdetem Schutzkontakt anschließen.**
- **Die Signalkabel nach Möglichkeit einhändig anschließen oder lösen, um einen Stromschlag durch Berühren von Oberflächen mit unterschiedlichem elektrischem Potenzial zu vermeiden.**
- **Geräte niemals einschalten, wenn Hinweise auf Feuer, Wasser oder Gebäudeschäden vorliegen.**
- **Die Verbindung zu den angeschlossenen Netzkabeln, Telekommunikationssystemen, Netzwerken und Modems ist vor dem Öffnen des Gehäuses zu unterbrechen, sofern in den Installations- und Konfigurationsprozeduren keine anders lautenden Anweisungen enthalten sind.**
- **Zum Installieren, Transportieren und Öffnen der Abdeckungen des Computers oder der angeschlossenen Einheiten die Kabel gemäß der folgenden Tabelle anschließen und abziehen.**

#### **Verbindungen herstellen: Verbindungen trennen:**

- 1. Schalten Sie alle Geräte AUS.
- 2. Schließen Sie die Einheitenkabel an.
- 3. Schließen Sie die Signalkabel an die Anschlüsse an.
- 4. Schließen Sie die Netzkabel an Netzsteckdosen an.
- 5. Schalten Sie die Geräte EIN.

- 1. Schalten Sie alle Geräte AUS.
- 2. Ziehen Sie zuerst die Netzkabel von den Netzsteckdosen ab.
- 3. Ziehen Sie die Signalkabel von den Anschlüssen ab.
- 4. Entfernen Sie alle Kabel von den Geräten.

#### **Hinweis 2**

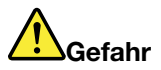

**Die Batterie kann bei unsachgemäßem Austauschen explodieren.**

**Eine verbrauchte Lithium-Knopfzellenbatterie nur durch eine gleichwertige oder eine vom Hersteller empfohlene Batterie ersetzen. Die Batterie enthält Lithium und kann explodieren, wenn sie nicht sachgerecht gehandhabt oder entsorgt wird.**

**Die Batterie nicht:**

- **mit Wasser in Berührung bringen**
- **auf über 100 °C erhitzen**
- **reparieren oder zerlegen**

**Bei der Entsorgung von Batterien die örtlichen Richtlinien für Sondermüll sowie die allgemeinen Sicherheitsbestimmungen beachten.**

**Hinweis 3**

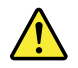

#### **Vorsicht:**

**Bei der Installation von Lasergeräten (wie CD-ROM-Laufwerken, DVD-Laufwerken, Einheiten mit Lichtwellenleitertechnik oder Sendern) Folgendes beachten:** 

- **Die Abdeckungen nicht entfernen. Durch Entfernen der Abdeckungen des Lasergeräts können gefährliche Laserstrahlungen freigesetzt werden. Das Gerät enthält keine zu wartenden Teile.**
- **Werden Steuerelemente, Einstellungen oder Durchführungen von Prozeduren anders als hier angegeben verwendet, kann gefährliche Laserstrahlung auftreten.**

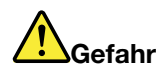

**Einige Lasergeräte enthalten eine Laserdiode der Klasse 3A oder 3B. Beachten Sie Folgendes: Laserstrahlung bei geöffneter Verkleidung. Nicht in den Strahl blicken. Keine Lupen oder Spiegel verwenden. Strahlungsbereich meiden.**

**Hinweis 4**

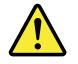

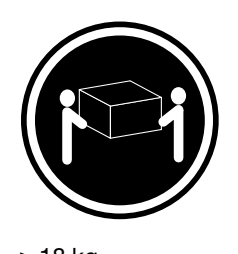

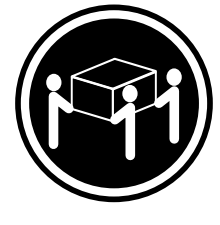

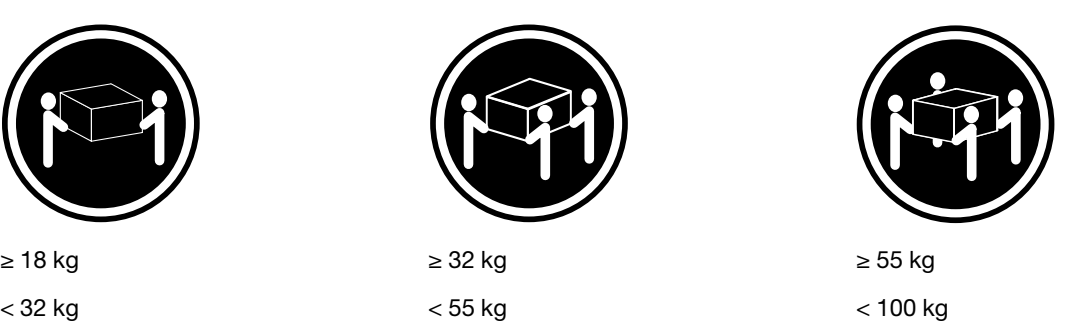

#### **Vorsicht:**

**Beim Anheben Arbeitsschutzrichtlinien beachten.**

**Hinweis 5**

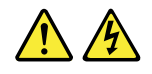

#### **Vorsicht:**

**Mit dem Netzschalter an der Einheit und am Netzteil wird die Stromversorgung für die Einheit nicht unterbrochen. Die Einheit kann auch mit mehreren Netzkabeln ausgestattet sein. Um die Stromversorgung für die Einheit vollständig zu unterbrechen, müssen alle zur Einheit führenden Netzkabel vom Netz getrennt werden.**

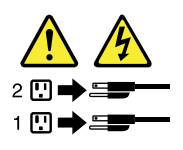

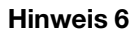

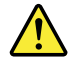

**Vorsicht:** 

**Wenn Sie eine Zugentlastungsklemme an dem Ende des Netzkabels anbringen, das mit der Einheit verbunden ist, müssen Sie das andere Ende des Netzkabels an eine leicht zugängliche Stromquelle anschließen, falls das Netzkabel abgezogen werden muss.**

**Hinweis 7**

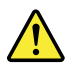

#### **Vorsicht:**

**Wenn sich an dem Gerät Türen befinden, stellen Sie sicher, dass Sie vor dem Anheben oder Versetzen des Gerätes die Türen entfernen oder sichern, um Personen vor Verletzungen zu schützen. Die Türen können das Gewicht des Gerätes nicht tragen.**

**Hinweis 8**

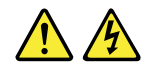

### **Vorsicht:**

**Die Abdeckung des Netzteils oder einer Komponente, die mit dem folgenden Etikett versehen ist, darf niemals entfernt werden.** 

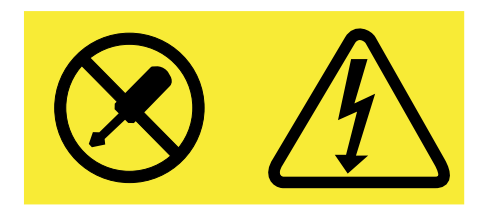

**In Komponenten, die dieses Etikett aufweisen, treten gefährliche Spannungen und Energien auf. Diese Komponenten enthalten keine Teile, die gewartet werden müssen. Besteht der Verdacht eines Fehlers an einem dieser Teile, ist ein Kundendiensttechniker zu verständigen.**

**Hinweis 9**

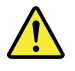

**Vorsicht:** 

**Ziehen Sie die Kabel des Hot-Swap-Lüfters ab, bevor Sie den Lüfter aus dem Gerät entfernen, um Personen vor Verletzungen zu schützen.**

**Hinweis 10**

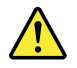

**Vorsicht: Das folgende Etikett weist auf eine Gefahr durch scharfe Kanten hin.** 

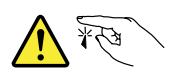

**Hinweis 11**

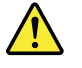

**Vorsicht:** 

**Das folgende Etikett weist auf eine mögliche Gefahr durch Wärmebildung hin.** 

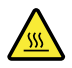

**Hinweis 12**

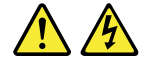

**Gefahr**

**Bei Überlastung eines Netzstromkreises kann unter Umständen Brandgefahr oder das Risiko eines elektrischen Schlags bestehen. Um dies zu vermeiden, stellen Sie sicher, dass der elektrische Bedarf Ihres Systems die aktuellen Werte für den Netzstromkreis am Installationsstandort nicht überschreitet.**

**Hinweis 13**

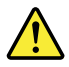

#### **Vorsicht:**

**Stellen Sie sicher, dass der Gehäuserahmen ordnungsgemäß gesichert ist, damit er nicht kippt, wenn die Servereinheit auf den Schienen herausgezogen wird.**

**Hinweis 14**

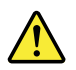

#### **Vorsicht:**

**Die Ausgänge einiger Einschubkarten oder Zusatzeinrichtungen überschreiten die Grenzwerte für strombegrenzte Stromkreise. Sie müssen gemäß den geltenden Sicherheitsvorschriften die geeigneten Verbindungskabel installieren.**

**Hinweis 15**

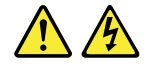

#### **Vorsicht:**

**Mit dem Netzschalter an der Einheit wird die Einheit möglicherweise in den Standby-Modus versetzt und nicht ausgeschaltet. Außerdem kann die Einheit mit mehreren Gleichstromanschlüssen ausgestattet sein. Um die Stromversorgung für die Einheit vollständig zu unterbrechen, müssen alle Gleichstromanschlüsse von den Gleichstromeingängen getrennt werden.** 

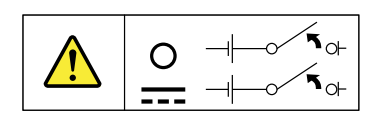

**Hinweis 16**

**Vorsicht: Zum Vermeiden eines elektrischen Schlags und gefährlicher Spannungen:** 

- **Dieses Gerät muss von qualifizierten Kundendiensttechnikern an einem Standort mit beschränktem Zugang installiert werden (gemäß den geltenden Sicherheitsvorschriften und der aktuellen Ausgabe von IEC 60950).**
- **Der Überstromschutz des Netzstromkreises muss in Übereinstimmung mit den geltenden Sicherheitsvorschriften bewertet werden.**
- **Verwenden Sie nur Kupferleiter mit 1,3 mm2 oder 16 AWG (American Wire Gauge), die nicht länger als 3 m sind.**
- **Ziehen Sie die Anschlussklemmen-Schrauben mit einem Drehmoment von 1,4 Newtonmeter fest.**
- **Setzen Sie in die Anschlussverkabelung eine zugelassene, jederzeit verfügbare Trennvorrichtung ein.**

**Hinweis 17**

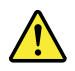

**Vorsicht:** 

**Dieses Produkt enthält einen Laser der Klasse 1. Niemals direkt mit optischen Instrumenten in den Laserstrahl blicken.**

**Hinweis 18**

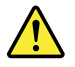

**Vorsicht: Keine Gegenstände auf die in einem Rack installierten Produkte legen.** 

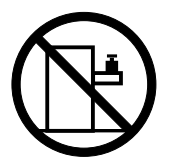

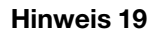

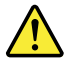

**Vorsicht: Gefährliche bewegliche Teile. Nicht mit den Fingern oder anderen Körperteilen berühren.** 

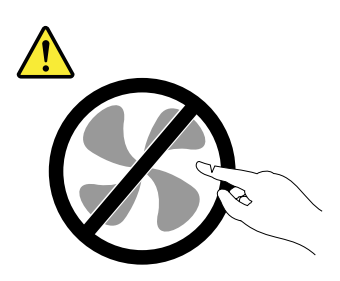

**Hinweis 20**

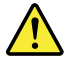

**Vorsicht:** 

**Eine Lithium-Ionen-Batterie ist im Lieferumfang enthalten. Um eine Explosionsgefahr zu vermeiden, die Batterie nicht verbrennen. Nur gegen eine Lenovo zugelassene Batterie austauschen. Batterie nach Gebrauch der Wiederverwertung zuführen oder als Sondermüll entsorgen.**

### <span id="page-11-0"></span>**Produkte, die nicht bewertet werden**

Zu typischen Produkten, die **nicht bewertet** werden, gehören unter anderem:

- Server- und IT-Gehäusekomponenten (wie Einheiten zur unterbrechungsfreien Stromversorgung und aktuelle Verteilungssysteme)
- Einheiten in IT-Räumen (wie Massenspeichereinheiten und Netzwerkprodukte)
- <span id="page-11-1"></span>• Industrielle Niederspannungsschaltanlage

### **Handbuch für die Sicherheitsprüfung**

Dieses Handbuch für die Sicherheitsprüfung soll Sie dabei unterstützen, potenziell unsichere Bedingungen zu bestimmen. Bei dem Entwerfen und Erstellen jedes Computers wurden erforderliche Sicherheitselemente installiert, um Benutzer und Kundendiensttechniker vor Verletzungen zu schützen. Dieses Handbuch zielt nur auf diese Elemente ab. Sie sollten nach bestem Wissen handeln, wenn es um die Bestimmung potenzieller Sicherheitsgefahren geht, welche auf das Anfügen von ThinkServer-fremden Features oder auf Optionen zurückgehen, die nicht in diesem Handbuch für die Sicherheitsprüfung abgedeckt werden.

Liegt mindestens eine unsichere Bedingung vor, müssen Sie bestimmen, wie ernsthaft die offensichtliche Gefahr sein könnte und ob Sie fortfahren können, ohne das Problem zunächst zu beheben.

Beachten Sie diese Bedingungen und die Sicherheitsrisiken, die sie sich darstellen:

- Elektrische Gefahren, insbesondere primäre Stromversorgung (Primärspannung auf dem Rahmen kann einen ernsthaften oder tödlichen elektrischen Schock verursachen)
- Explosive Gefahren, wie ein beschädigter Bildschirm mit Kathodenstrahlröhre oder ein sich ausbeulender Kondensator
- Mechanische Gefahren, wie lose oder fehlende Hardware

Um festzustellen, ob potenziell unsichere Bedingungen vorliegen, verwenden Sie die folgende Checkliste beim Beginn jeder Wartungsaufgabe. Beginnen Sie die Prüfungen bei ausgeschalteten Elementen, wobei das Netzkabel getrennt sein muss.

#### Checkliste:

- 1. Prüfen Sie die äußeren Abdeckungen auf Schäden (locker, zerbrochen oder scharfe Kanten).
- 2. Schalten Sie den Server aus. Trennen Sie die Netzkabel.
- 3. Überprüfen Sie das Netzkabel auf:
	- a. Einen dreiadrigen Erdungsanschluss in gutem Zustand. Verwenden Sie ein Messgerät, um die dreiadrige Erdungsanschluss-Kontinuität für max. 0,1 Ohm zwischen dem externen Massepunkt und der Gehäusemasse zu messen.
	- b. Das Netzkabel sollte der für Ihren Server angegebene autorisierte Typ sein. Wechseln Sie zu: <http://www.lenovo.com/serviceparts-lookup>
	- c. Isolierung darf nicht zerfasert oder verschlissen sein.
- 4. Nehmen Sie eine Prüfung in Bezug auf rissige oder sich ausbeulende Batterien vor.
- 5. Entfernen Sie die Abdeckung.
- 6. Nehmen Sie eine Prüfung in Bezug auf offensichtliche ThinkServer-fremde Änderungen vor. Gehen Sie nach bestem Wissen vor, wenn es um die Sicherheit von ThinkServer-fremden Änderungen geht.
- 7. Prüfen Sie die Einheit im Inneren auf unsichere Bedingungen, beispielsweise Metallspäne, Verunreinigung, Wasser oder andere Flüssigkeiten oder Anzeichen von Feuer- oder Rauchschäden.
- 8. Nehmen Sie eine Prüfung in Bezug auf verschlissene, zerfaserte oder eingeklemmte Kabel vor.
- 9. Prüfen Sie, ob die Befestigungen der Netzteilabdeckung (Schrauben oder Nieten) entfernt oder manipuliert wurden.

### <span id="page-12-0"></span>**Erdungsvoraussetzungen**

Die elektrische Erdung des Servers ist für die Sicherheit des Bedieners und die ordnungsgemäße Funktionalität erforderlich. Die ordnungsgemäße Erdung der Netzsteckdose kann von einem zertifizierten Elektriker überprüft werden.

## <span id="page-14-0"></span>**Kapitel 1. Allgemeine Informationen**

Dieses Kapitel enthält die folgenden Abschnitte:

- ["Einführung" auf Seite 1](#page-14-1)
- <span id="page-14-1"></span>• ["Serverdokumentation" auf Seite 2](#page-15-0)

### **Einführung**

In der folgenden Tabelle werden wichtige Informationen zu Ihrem Server aufgeführt, und Sie erfahren, wo Sie Informationen erhalten.

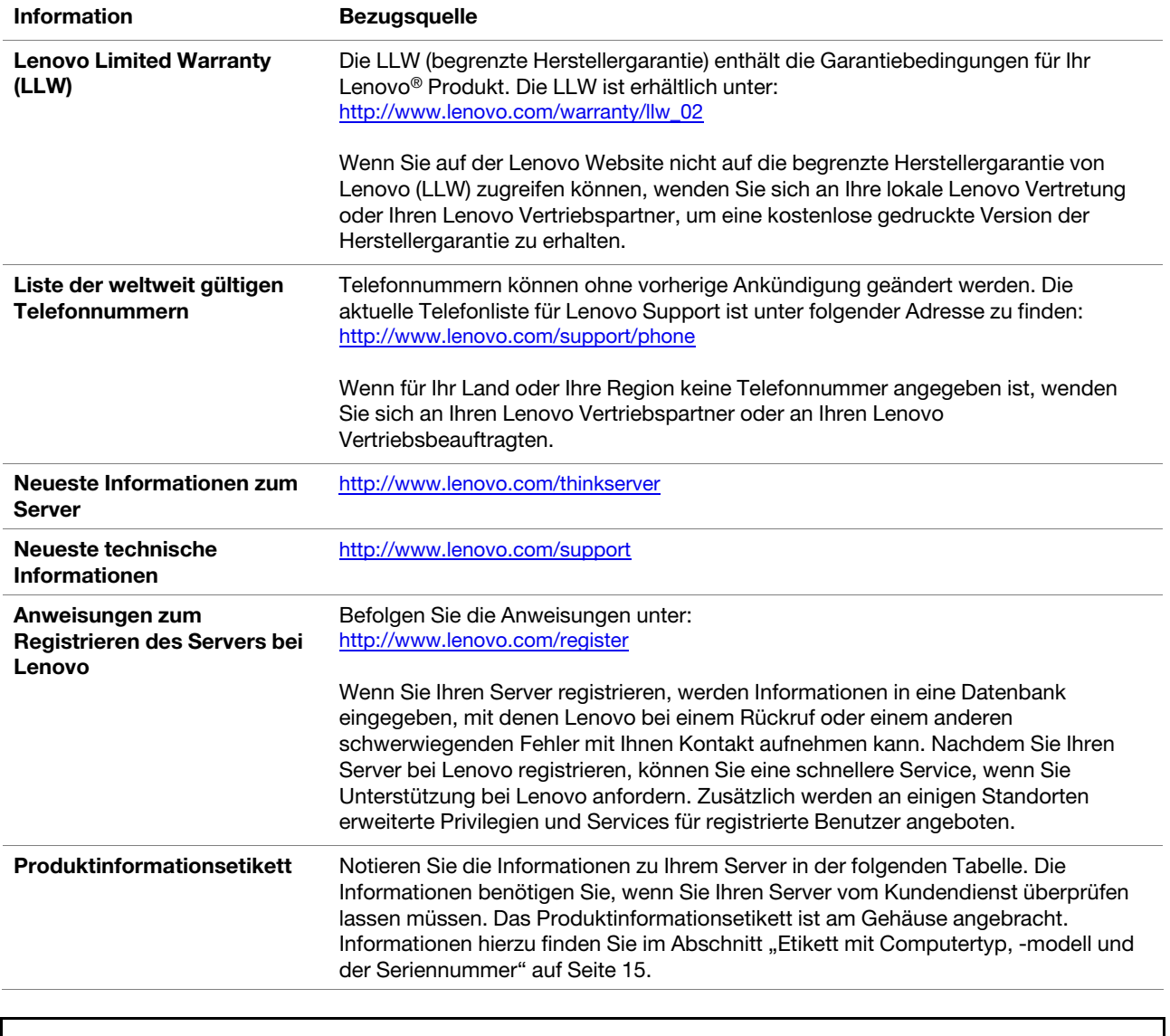

### **Produktname** \_\_\_\_\_\_\_\_\_\_\_\_\_\_\_\_\_\_\_\_\_\_\_\_\_\_\_\_\_\_\_\_\_\_\_\_\_\_\_\_\_\_\_\_\_\_

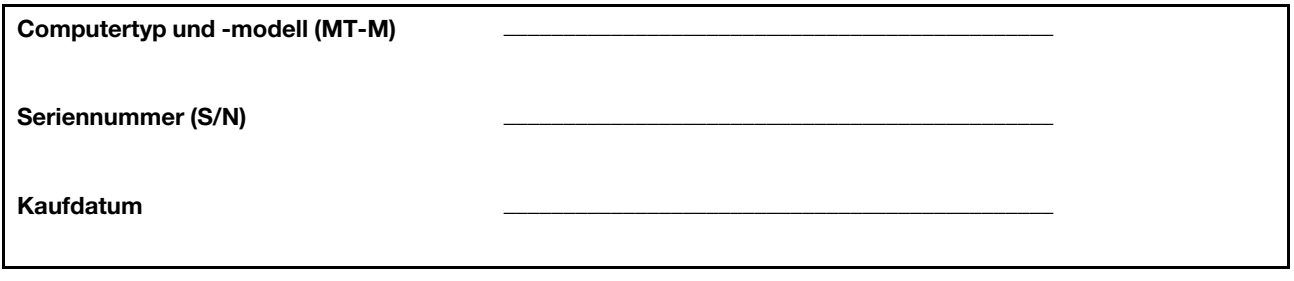

### <span id="page-15-0"></span>**Serverdokumentation**

Dieser Abschnitt enthält eine allgemeine Beschreibung der einzelnen Dokumente für Ihren Server sowie Anweisungen dazu, wie Sie alle Dokumente erhalten können.

### **Gedruckte Dokumente**

Im Lieferumfang Ihres Serverpakets sind folgende gedruckte Dokumente enthalten:

• Read Me First (Lies Mich)

Mehrsprachiges Dokument, das die verwendeten Sicherheitssymbole sowie die Aufforderung enthält, vor der Verwendung des Servers die Sicherheits-, Garantie- und Supportinformationen auf der Lenovo Website vollständig zu lesen. Das Dokument beschreibt, wie Sie die neuesten Informationen auf der Lenovo Unterstützungswebsite finden. Darüber hinaus enthält es Informationen zum Recycling und Umweltschutz sowie rechtliche Hinweise.

• Ein Brief an die Kunden

Mehrsprachiges Anschreiben, in dem die Kunden darüber informiert werden, dass Lenovo zum Schutz der Umwelt eine Initiative zur papierlosen elektronischen Dokumentation umsetzt. Es gibt auch Auskunft, wie Sie sich an Lenovo wenden können, wenn Sie eine gedruckte Version eines elektronischen Dokuments benötigen.

#### **Elektronische Dokumente**

- Unter<https://support.lenovo.com/documents/LNVO-DOCS> finden Sie die folgenden elektronischen Dokumente:
	- Safety Information (Sicherheitsinformationen)

Mehrsprachiges Dokument mit allen Sicherheitshinweisen für Ihr Produkt. Lesen Sie vor der Verwendung des Produkts unbedingt sämtliche Sicherheitshinweise.

- Lenovo Begrenzte Herstellergarantie
- Dieses Dokument beinhaltet die Geschäftsbedingungen und Garantieerklärungen von Lenovo.
- Lenovo Lizenzvereinbarung
	- Dieses Dokument enthält die Vertragsbedingungen der Lenovo Lizenzvereinbarung.
- Auf der Lenovo Unterstützungswebsite finden Sie die folgenden elektronischen Dokumente. Rufen Sie <http://www.lenovo.com/support> auf, klicken Sie auf **Documentation** (Dokumentation) und befolgen Sie die angezeigten Anweisungen, um das benötigte Dokument zu finden.
	- Informationen zu Sicherheit, Garantie und Unterstützung

Hierbei handelt es sich um ein mehrsprachiges Dokument mit allen Sicherheitshinweisen für Ihr Produkt in über 30 Sprachen. Lesen Sie vor der Verwendung des Produkts auf jeden Fall alle Sicherheitshinweise. Dieses Dokument enthält außerdem die Lenovo Garantieinformationen, Informationen zu Customer Replaceable Units (CRUs, durch den Kunden austauschbare

Funktionseinheiten) sowie Informationen dazu, wie Sie sich an das Lenovo Customer Support Center wenden können.

– User Guide and Hardware Maintenance Manual (Benutzerhandbuch und Wartungshandbuch)

In diesem Dokument finden Sie ausführliche Informationen dazu, wie Sie sich mit Ihrem Server vertraut machen können und den Server verwenden, konfigurieren und warten.

– MegaRAID SAS Software User Guide (MegaRAID SAS Software-Benutzerhandbuch) (nur Englisch)

Dieses Dokument enthält Informationen zu RAID (Redundant Array of Independent Disks) sowie zum Konfigurieren, Überwachen und Warten des Server-RAID und damit zusammenhängender Geräte mithilfe der Dienstprogramme.

**Anmerkung:** Wenn auf dem Server eine erforderliche RAID-Karte installiert ist, können Sie in diesem Dokument Informationen zur RAID-Hardware nachlesen. Informationen hierzu finden Sie im Abschnitt ["RAID-Karte" auf Seite 28.](#page-41-0) Informationen zum integrierten Software-RAID finden Sie im Abschnitt ["Integriertes SATA-Software-RAID konfigurieren" auf Seite 52.](#page-65-0)

– Weitere Dokumente

Möglicherweise sind dort noch weitere Dokumente zum Host Bus Adapter (HBA), zur Ethernet-Karte oder zu anderen optionalen Teilen vorhanden.

## <span id="page-18-0"></span>**Kapitel 2. Roadmap für die Servereinrichtung**

Dieses Kapitel enthält eine allgemeine Roadmap, die Sie durch die Konfiguration Ihres Servers führen soll.

Der Konfigurationsprozess für den Server variiert je nach Konfiguration des Servers im Auslieferungszustand. In einigen Fällen ist der Server bereits vollständig konfiguriert und muss nur noch an das Netz und an eine Netzsteckdose angeschlossen werden. Anschließend können Sie den Server einschalten. In anderen Fällen müssen im Server Hardwarefunktionen installiert, Hardware und Firmware konfiguriert und ein Betriebssystem installiert werden.

### <span id="page-18-1"></span>**Einrichtung des Servers**

In der folgende Liste wird die allgemeine Vorgehensweise zur Einrichtung Ihres Servers beschrieben:

- 1. Packen Sie das Serverpaket aus. Informationen hierzu finden Sie im Abschnitt ["Inhalt" auf Seite 7.](#page-20-1)
- 2. Installieren Sie alle erforderlichen Hardware- oder Serverzusatzeinrichtungen. Weitere Informationen erhalten Sie im zugehörigen Abschnitt in [Kapitel 5 "Hardware austauschen" auf Seite 57](#page-70-0).
- 3. Schließen Sie das Ethernet-Kabel und die Netzkabel an den Server an. Unter ["Rückansicht des Servers"](#page-31-0) [auf Seite 18](#page-31-0) erhalten Sie Informationen zu den Positionen der Anschlüsse.
- 4. Schalten Sie den Server ein, um den Betrieb zu überprüfen. Informationen hierzu finden Sie im Abschnitt ["Server einschalten" auf Seite 5](#page-18-2).
- 5. Überprüfen Sie die BIOS-Einstellungen (Basic Input Output System) der UEFI (Unified Extensible Firmware Interface) und passen Sie sie nach Bedarf an. Informationen hierzu finden Sie im Abschnitt ["Programm "Setup Utility" verwenden" auf Seite 39](#page-52-1).
- 6. Konfigurieren Sie RAID und installieren Sie das Betriebssystem sowie die grundlegenden Treiber. Informationen hierzu finden Sie in den Abschnitten "Verwenden des Programms "ThinkServer [EasyStartup"" auf Seite 46](#page-59-0) und ["RAID konfigurieren" auf Seite 49](#page-62-0).
- 7. Installieren Sie sämtliche zusätzliche Treiber, die für Zusatzeinrichtungen benötigt werden. Lesen Sie die Anweisungen, die mit der Hardwarezusatzeinrichtung geliefert wurden.
- 8. Konfigurieren Sie mithilfe der Hilfe zum Betriebssystem die Ethernet-Einstellungen im Betriebssystem. Sie können diesen Schritt überspringen, wenn das Betriebssystem mithilfe des Programms "ThinkServer EasyStartup" installiert wurde.
- 9. Prüfen Sie, ob Firmwareaktualisierungen vorhanden sind. Führen Sie zum Aktualisieren der Firmware einen der folgenden Schritte aus:
	- Rufen Sie im Internet die Adresse<http://www.lenovo.com/drivers> auf, und befolgen Sie anschließend die Anweisungen auf der Webseite, um zu prüfen, ob eine neuere Firmwareversion vorhanden ist, z. B. die BIOS-Aktualisierungen und die Einheitentreiber.
	- Verwenden Sie das Programm "Firmware Updater".
- 10. Installieren Sie andere Anwendungen. Lesen Sie die Dokumentation zu den Anwendungen, die Sie installieren möchten.

### <span id="page-18-2"></span>**Server einschalten**

Der Server kann auf eine der folgenden Arten eingeschaltet werden:

• Nachdem Sie den Server ausgepackt und konfiguriert haben, schließen Sie ihn an eine Netzsteckdose an. Drücken Sie zum Einschalten des Servers den Netzschalter an der Vorderseite. Informationen hierzu finden Sie im Abschnitt ["Bedienfeld" auf Seite 16.](#page-29-1) Bis zur Initialisierung des ThinkServer Management Module (TMM, auch BMC genannt) benötigt der Server ungefähr 90 Sekunden, wenn er an eine

Netzsteckdose angeschlossen wird. Wenn Sie in diesem Zeitraum den Netzschalter am Bedienfeld drücken, wird der Server nicht sofort gestartet sondern nach Beendigung der TMM-Initialisierung.

• Sie können auch die zugehörige TMM-Funktion verwenden, um den Server per Remotezugriff über das Verwaltungs-LAN einzuschalten.

### <span id="page-19-0"></span>**Server ausschalten**

#### **Vorsicht:**

**Mit dem Netzschalter an der Einheit und am Netzteil wird die Stromversorgung für die Einheit nicht unterbrochen. Die Einheit kann auch mit mehreren Netzkabeln ausgestattet sein. Um die Stromversorgung für die Einheit vollständig zu unterbrechen, müssen alle zur Einheit führenden Netzkabel vom Netz getrennt werden.**

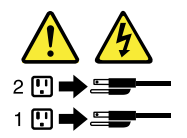

Der Server kann auf eine der folgenden Arten ausgeschaltet werden:

- Schalten Sie den Server über das Betriebssystem aus, wenn das Betriebssystem diese Funktion unterstützt. Nachdem das Betriebssystem ordnungsgemäß heruntergefahren wurde, schaltet sich der Server automatisch ab. Anweisungen zum Herunterfahren Ihres Linux-Betriebssystems finden Sie in der zugehörigen Dokumentation oder in der Hilfefunktion des Betriebssystems.
- Drücken Sie den Netzschalter an der Vorderseite, um ein normales Herunterfahren des Betriebssystems einzuleiten und den Server auszuschalten, wenn das Betriebssystem diese Funktion unterstützt.
- Wenn der Server nicht auf Benutzereingaben reagiert und Sie ihn nicht ausschalten können, halten Sie den Netzschalter an der Vorderseite für mindestens vier Sekunden gedrückt. Wenn Sie den Server noch immer nicht ausschalten können, ziehen Sie alle Netzkabel vom Server ab.
- Sie können auch die zugehörige TMM-Funktion verwenden, um den Server per Remotezugriff über das Verwaltungs-LAN abzuschalten.
- Der Server kann sich als automatische Reaktion auf einen kritischen Systemausfall abschalten.

#### **Anmerkungen:**

- Wenn Sie den Server ausschalten, ihn jedoch an einer Stromquelle angeschlossen lassen, kann der Server auch auf eine ferne Anforderung zum Einschalten des Servers reagieren. Um den Server vollständig von der Stromversorgung zu trennen, müssen Sie alle Netzkabel des Servers von der Netzsteckdose abziehen.
- Informationen zu Ihrem Betriebssystems finden Sie in der zugehörigen Dokumentation oder in der Hilfefunktion des Betriebssystems.

## <span id="page-20-0"></span>**Kapitel 3. Produktüberblick**

Dieses Kapitel enthält die folgenden Abschnitte:

- ["Inhalt" auf Seite 7](#page-20-1)
- ["Leistungsmerkmale und technische Daten Ihres Servers" auf Seite 7](#page-20-2)
- ["Betriebsumgebung" auf Seite 12](#page-25-0)
- ["Softwareprogramme" auf Seite 13](#page-26-0)
- <span id="page-20-1"></span>["Positionen der Komponenten" auf Seite 15](#page-28-2)

### **Inhalt**

Im Lieferumfang sind die folgenden Teile enthalten:

- Server
- <span id="page-20-2"></span>• Materialpaket mit Artikeln wie Netzkabeln (für einige Modelle verfügbar) und gedruckter Dokumentation

### **Leistungsmerkmale und technische Daten Ihres Servers**

Dieser Abschnitt bietet einen Überblick über die Leistungsmerkmale und technischen Daten Ihres Servers, z. B. Abmessungen und Gewicht, Hardwarekonfigurationen sowie Funktionen für Zuverlässigkeit, Verfügbarkeit und Wartungsfreundlichkeit (Reliability, Availability, Serviceability – RAS). Zu den RAS-Funktionen zählen auch Sicherheitseinrichtungen sowie grundlegende und erweiterte Systemverwaltungsfunktionen. Die RAS-Funktionen tragen dazu bei, Folgendes sicherzustellen: die Integrität der Daten, die auf dem Server gespeichert sind, die Verfügbarkeit des Servers, wenn dieser benötigt wird, und die einfache Durchführbarkeit von Diagnose und Fehlerbehebung.

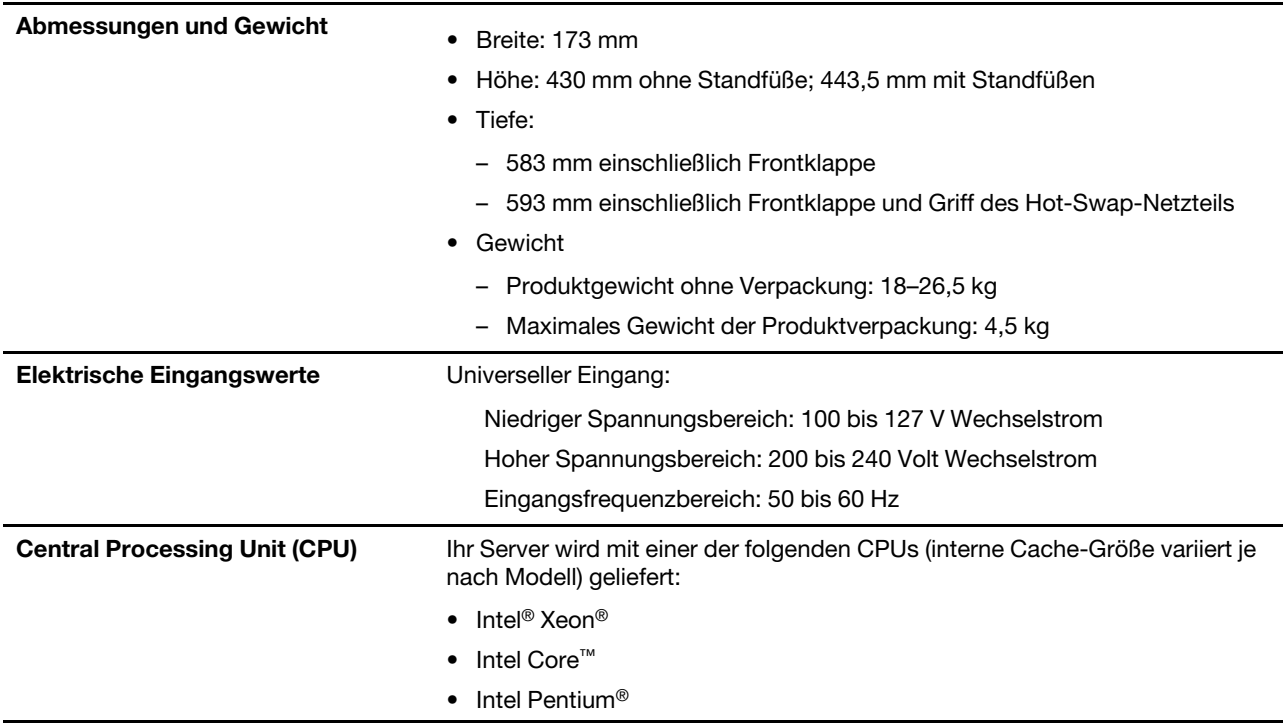

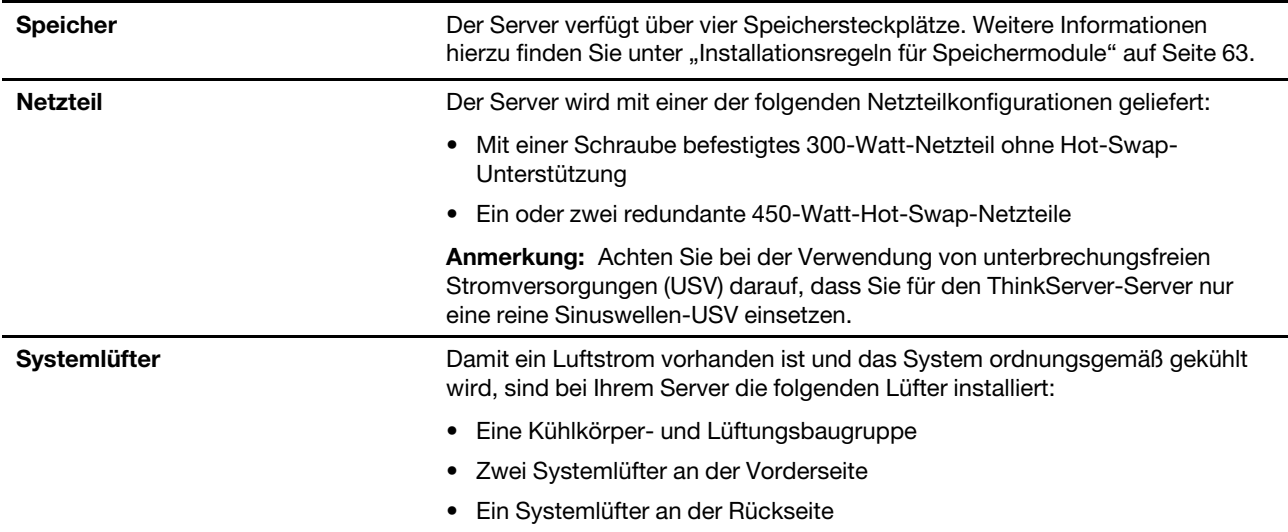

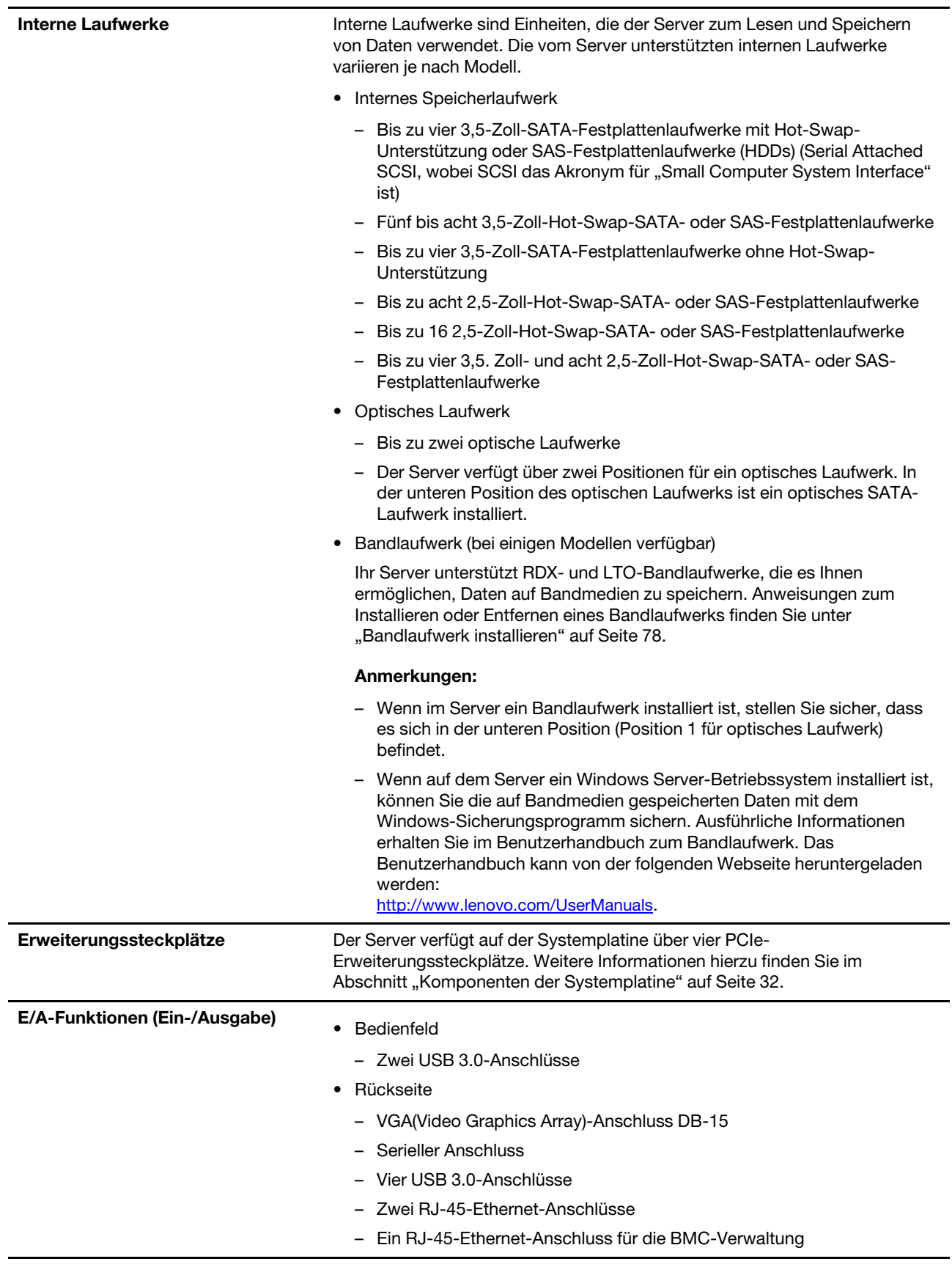

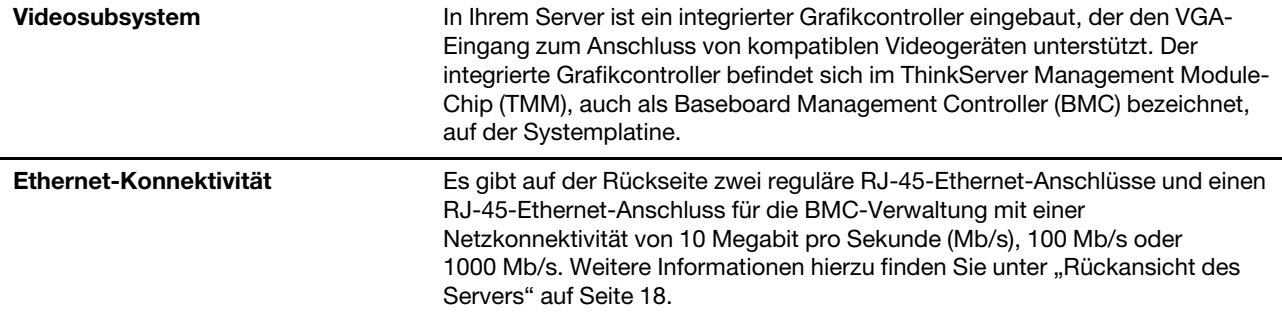

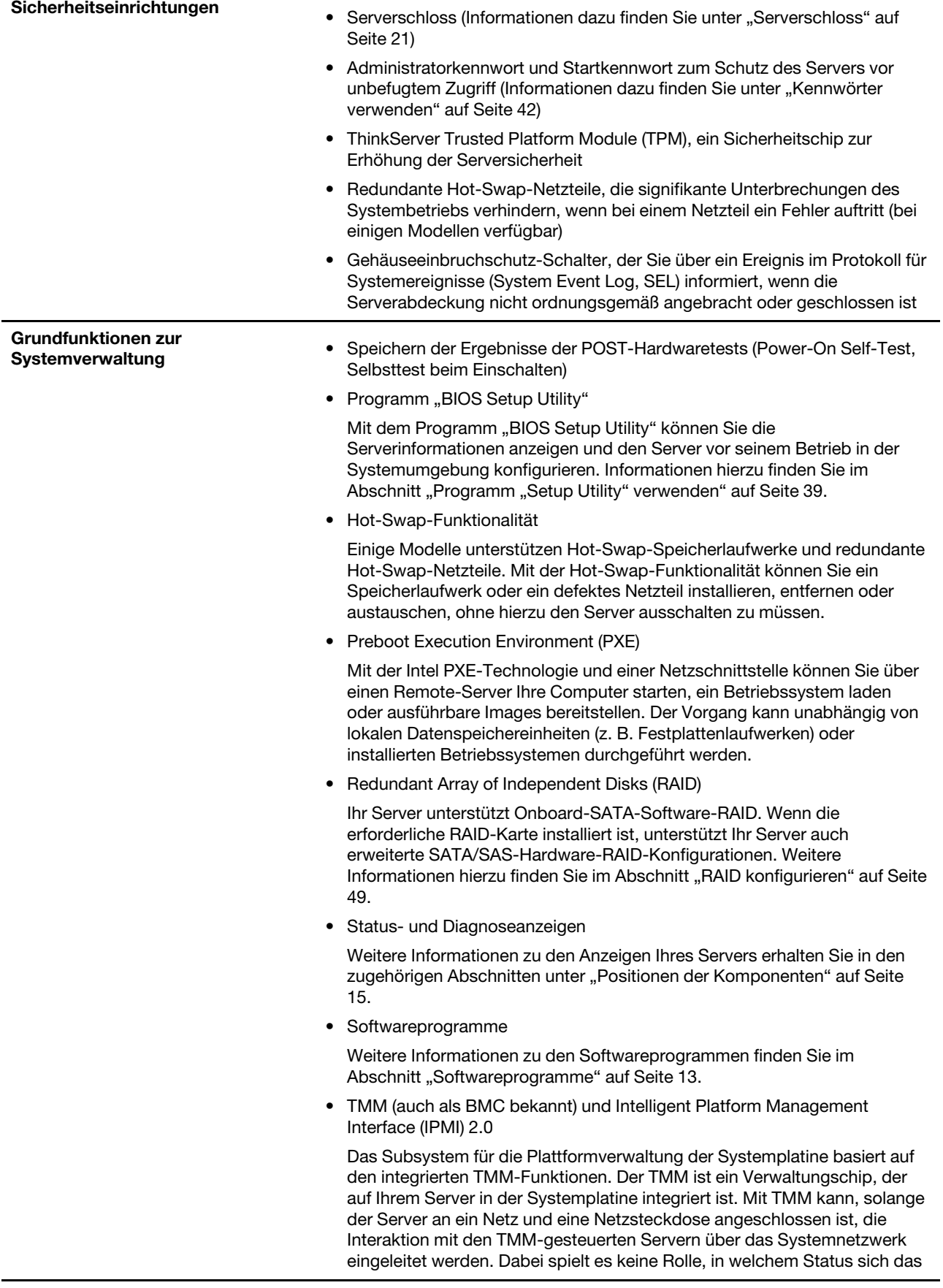

Betriebssystem des Servers befindet und ob der Server ein- oder ausgeschaltet ist. Benutzer können die Statusinformationen zur Server-Hardware und das Systemereignisprotokoll (SEL) abrufen und verschiedene Operationen ausführen, einschließlich Ein- und Ausschalten des Servers, Neustart des Servers usw. Dieser Teil der Serververwaltung ist unabhängig vom Betriebssystem und wird als Out-of-band-Verwaltung bezeichnet.

Das Subsystem für die Plattformverwaltung der Systemplatine besteht aus dem integrierten TMM, Kommunikationsbussen, Sensoren, dem BIOS und Firmware für die Serververwaltung. Das Subsystem ist verantwortlich für die Fehlerberichterstellung, Steuerung der Stromversorgung, thermische Überwachung, Steuerung der Systemlüfter und andere Verwaltungsfunktionen. Der TMM bietet Funktionen für die Systemverwaltung und -überwachung, die auf der IPMI 2.0-Spezifikation basieren. IPMI ist für die Senkung der Gesamtkosten bei der Serververwaltung hilfreich. Weitere Informationen zu IPMI 2.0 erhalten Sie auf der Intel-Website unter <https://www-ssl.intel.com/content/www/us/en/servers/ipmi/ipmi-home.html>

Der TMM unterstützt auch einige Funktionen ohne IPMI, z. B. DHCP (Dynamic Host Configuration Protocol) und PECI (Platform Environment Control Interface), um weitere Systemverwaltungsfunktionen zur Verfügung zu stellen.

Den Standardbenutzernamen, das Kennwort und andere Informationen zum TMM finden Sie im ThinkServer Management Module User Guide (ThinkServer Management Module-Benutzerhandbuch), erhältlich unter <http://www.lenovo.com/support>

### <span id="page-25-0"></span>**Betriebsumgebung**

Ihr Server ist mit den technischen Daten der ASHRAE-Klassen A2 und B konform. Je nach Hardwarekonfiguration sind einige Servermodelle mit der ASHRAE-Klasse A3 konform.

- Sofern Ihr Server die folgende oder eine niedrigere Hardwarekonfiguration hat, entspricht er den Spezifikationen der ASHRAE-Klasse A3.
	- Vier 3,5-Zoll-Hot-Swap-SATA-Speicherlaufwerke, 1 TB
	- CPU: von Lenovo qualifiziert; maximal 80 W TDP (Thermal Design Power)
	- Zwei Speichermodule mit 8 GB
	- Kein internes Bandlaufwerk installiert
	- Zwei Netzteile zwecks Redundanz
	- Ein Lenovo ThinkServer RAID 520i PCIe Adapter installiert

Die folgende Tabelle enthält ausführliche Informationen zu den technischen Daten der ASHRAE-Klassen A2, A3 und B.

|                          | <b>ASHRAE-Klasse A2</b>    | <b>ASHRAE-Klasse A3</b>    | <b>ASHRAE-Klasse B</b> |
|--------------------------|----------------------------|----------------------------|------------------------|
| Lufttemperatur (Betrieb) | 10 bis $35^{\circ}$ C      | 5 bis 40 $^{\circ}$ C      | 5 bis $35 °C$          |
| Lufttemperatur           | -40 bis 60 $^{\circ}$ C in | -40 bis 60 $^{\circ}$ C in | $-40$ bis 60 °C in     |
| (Lagerung)               | Originalverpackung         | Originalverpackung         | Originalverpackung     |
| Luftfeuchtigkeit         | 20 bis 80 %, nicht         | 8 bis 85 %, nicht          | 8 bis 80 %, nicht      |
| (Betrieb)                | kondensierend              | kondensierend              | kondensierend          |

Tabelle 1. Technische Daten der ASHRAE-Klassen A2, A3 und B

Tabelle 1. Technische Daten der ASHRAE-Klassen A2, A3 und B (Forts.)

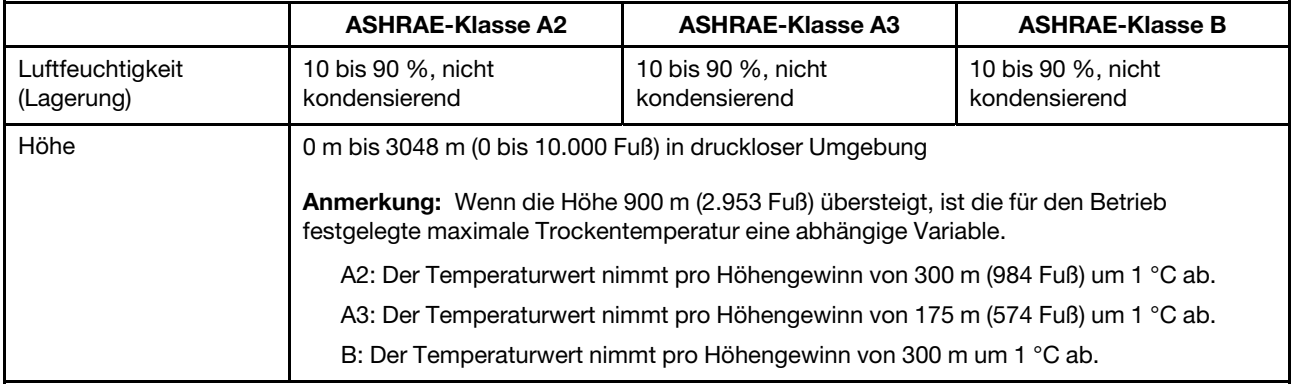

**Anmerkung:** Stellen Sie sicher, dass die Umgebungstemperatur 35 °C nicht überschreitet und alle Systemlüfter ordnungsgemäß funktionieren. Wenn ein Systemlüfter ausfällt, schalten Sie den Server sofort aus und ersetzen den Systemlüfter so schnell wie möglich, um einen Systemausfall oder Datenverlust zu vermeiden. Informationen zum Austausch eines Systemlüfters finden Sie unter "Systemlüfter an der [Vorderseite" auf Seite 97](#page-110-0) und ["Systemlüfter an der Rückseite" auf Seite 99.](#page-112-0)

### <span id="page-26-0"></span>**Softwareprogramme**

In diesem Abschnitt erhalten Sie Informationen zu den Softwareprogrammen, die Sie zur Konfiguration, Verwendung und Wartung Ihres Servers verwenden können.

Rufen Sie zum Herunterladen der Softwareprogramme die Lenovo Unterstützungswebsite unter [http://](http://www.lenovo.com/support) [www.lenovo.com/support](http://www.lenovo.com/support) auf und befolgen Sie die Anweisungen auf der Webseite.

Ausführliche Informationen zur Verwendung des Programms finden Sie in der Hilfefunktion oder im Benutzerhandbuch des Programms.

### <span id="page-26-1"></span>**ThinkServer EasyStartup**

Das Programm "ThinkServer EasyStartup" vereinfacht den Prozess der Einrichtung von RAID und der Installation unterstützter Microsoft® Windows®- und Linux®-Betriebssysteme und Einheitentreiber auf dem Server. Das Programm arbeitet so mit dem Installationsdatenträger des Windows- oder Linux-Betriebssystems zusammen, dass die Installation des Betriebssystems und der zugeordneten Einheitentreiber automatisiert wird. Sie können das ISO-Image für das ThinkServer EasyStartup-Programm von der Lenovo Unterstützungswebsite herunterladen und auf einen Datenträger oder ein USB-Flashlaufwerk brennen. Weitere Informationen hierzu finden Sie unter ["Verwenden des Programms "ThinkServer](#page-59-0) [EasyStartup"" auf Seite 46.](#page-59-0)

### <span id="page-26-2"></span>**ThinkServer EasyUpdate Firmware Updater**

Mit dem Programm "ThinkServer EasyUpdate Firmware Updater" (im Folgenden als Firmware Updater bezeichnet) können Sie Server-Firmware auf dem neuesten Stand halten und unnötige Ausfallzeiten beim Server vermeiden. Der Firmware-Updater wird auf der Lenovo-Unterstützungswebsite bereitgestellt.

Um die System-Firmware mittels Firmware-Updater zu aktualisieren, gehen Sie wie folgt vor:

**Anmerkung:** Stellen Sie vor der Verbreitung von Firmware-Aktualisierungen auf einem Server sicher, dass dieser ohne Hardware-Probleme erfolgreich neu starten kann.

1. Rufen Sie<http://www.lenovo.com/support> auf und befolgen Sie die Anweisungen auf der Webseite, um das Programm "Firmware Updater" herunterzuladen.

- 2. Laden Sie das ISO-Image für Firmware Updater und die TXT-Datei mit den Installationsanweisungen herunter.
- 3. Verwenden Sie eine CD, DVD oder ein USB-Flashlaufwerk und die entsprechende Brennsoftware, um mit dem ISO-Image einen bootfähigen Datenträger oder ein bootfähiges Flashlaufwerk zu erstellen.
- 4. Drucken Sie die TXT-Datei aus, und befolgen Sie Anweisungen zur Verwendung des Firmware-Updaters, um Ihre System-Firmware zu aktualisieren.

### <span id="page-27-0"></span>**Lenovo ThinkServer Power Planner**

Das Programm "Lenovo ThinkServer Power Planner" stellt Informationen zum Stromverbrauch und zu Berechnungen der Stromstärke auf Grundlage der verschiedenen Konfigurationen der Server und anderen Einheiten bereit. Darüber hinaus unterstützt das Programm die effiziente Bereitstellung von Servern und Einheiten.

Genaue Informationen zur Verwendung des Programms Lenovo ThinkServer Power Planner finden Sie im Hilfesystems des Programms.

### <span id="page-27-1"></span>**Lenovo ThinkServer Diagnostics**

Mit dem Programm Lenovo ThinkServer Diagnostics können Sie Serverprobleme offline diagnostizieren, einige Diagnosetests durchführen und Systeminformationen sammeln. Beispiele für Systeminformationen sind grundlegende Betriebssysteminformationen, Hardwareinformationen, SEL, RAID-Protokollen usw. Der Server wird mit Lenovo ThinkServer Diagnostics Standalone Edition ausgeliefert.

Weitere Informationen über Lenovo ThinkServer Diagnostics finden Sie unter [http://support.lenovo.com/us/en/](http://support.lenovo.com/us/en/lenovodiagnosticsolutions/downloads) [lenovodiagnosticsolutions/downloads](http://support.lenovo.com/us/en/lenovodiagnosticsolutions/downloads). Suchen Sie unten auf der Webseite den Bereich **Lenovo ThinkServer Diagnostics**. Klicken Sie dann für weitere Informationen auf den entsprechenden Link.

### <span id="page-27-2"></span>**Lenovo XClarity Essentials OneCLI**

Lenovo XClarity Essentials OneCLI besteht aus einzelnen Anwendungsmodulen, die eine Befehlszeilenschnittstelle (CLI) verwenden und Ihnen bei der Serververwaltung helfen. Diese Anwendungsmodule unterstützen Sie beim Konfigurieren des Servers, Erfassen von Servicedaten für den Server, Aktualisieren von Firmware und Einheitentrebern und Durchführen von Energieverwaltungsfunktionen auf dem Server. Mit Lenovo XClarity Essentials OneCLI können Sie zudem Bestands- und Systeminformationen von einigen ThinkServer-Servern abrufen.

Weitere Informationen zu Lenovo XClarity Essentials OneCLI finden Sie unter: <https://support.lenovo.com/solutions/HT116433?LinkTrack=Solr>

### <span id="page-27-3"></span>**Lenovo XClarity Administrator**

Lenovo XClarity Administrator ist eine zentrale Ressourcenverwaltungslösung, die das Infrastrukturmanagement vereinfacht, Reaktionen beschleunigt und die Verfügbarkeit von Lenovo Serversystemen und -lösungen verbessert. Er wird als virtuelle Einheit ausgeführt und automatisiert Erkennung, Bestand, Verfolgung, Überwachung und Bereitstellung für Lenovo Server in einer sicheren Umgebung. Weitere Informationen hierzu finden Sie unter ["Lenovo XClarity Administrator verwenden" auf](#page-68-0) [Seite 55.](#page-68-0)

### <span id="page-27-4"></span>**RAID-Konfigurationsdienstprogramme**

Ihr Server unterstützt Onboard-SATA-Software-RAID. Wenn die erforderliche RAID-Karte installiert ist, unterstützt Ihr Server auch erweiterte SATA/SAS-Hardware-RAID-Konfigurationen. Weitere Informationen hierzu finden Sie unter ["RAID konfigurieren" auf Seite 49](#page-62-0).

### <span id="page-28-0"></span>**Dienstprogramme zur BIOS- und TMM-Aktualisierung**

Die BIOS- und die TMM-Firmware (auch als BMC-Firmware bekannt) werden nach Versand des Servers regelmäßig aktualisiert. Auf der Lenovo Unterstützungswebsite finden Sie die Dienstprogramme zur BIOSund TMM-Aktualisierung mit Anweisungen zum Herunterladen. Damit können Sie BIOS- und TMM-Firmware bei Bedarf aktualisieren. Weitere Informationen finden Sie in den Abschnitten "BIOS aktualisieren oder [wiederherstellen" auf Seite 45](#page-58-0) und [Kapitel 2 "Roadmap für die Servereinrichtung" auf Seite 5](#page-18-0).

### <span id="page-28-1"></span>**Fernverwaltungssoftware**

Das integrierte TMM bietet grundlegende Fernverwaltungsfunktionen für den Server.

Weitere Informationen zur Fernverwaltungssoftware und zur Serverfernverwaltung finden Sie im ThinkServer Management Module User Guide (ThinkServer Management Module-Benutzerhandbuch), erhältlich unter <http://www.lenovo.com/support>

### <span id="page-28-2"></span>**Positionen der Komponenten**

Dieser Abschnitt enthält Informationen zu den Positionen der Serverkomponenten.

### <span id="page-28-3"></span>**Etikett mit Computertyp, -modell und der Seriennummer**

Wenn Sie sich an Lenovo wenden, um Unterstützung zu erhalten, können die Kundendienstmitarbeiter Ihren Server über den Computertyp, das Modell und die Seriennummer identifizieren und Sie schneller unterstützen.

Die nachfolgende Abbildung zeigt ein Beispiel für das am Server befindliche Etikett mit Angaben zum Computertyp, -modell und zur Seriennummer.

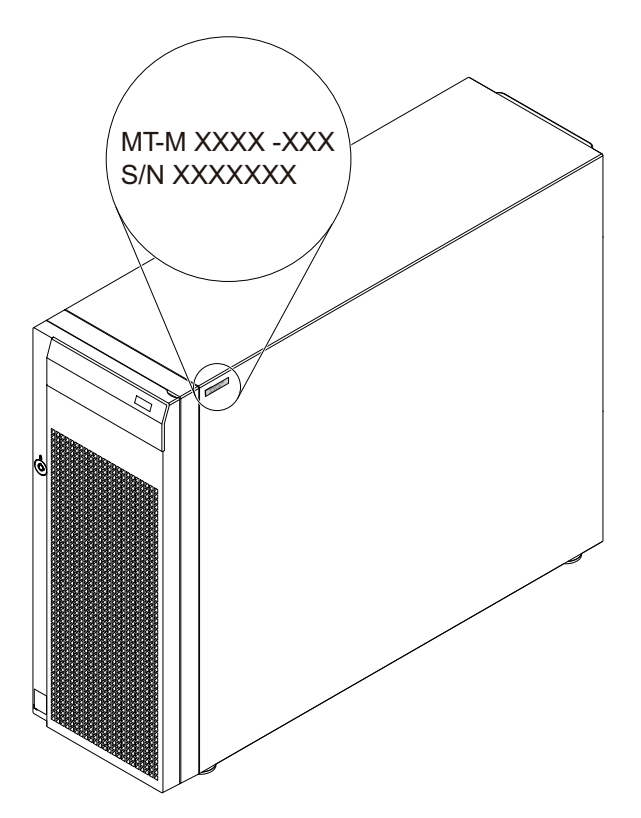

Abbildung 1. Etikett mit Computertyp, -modell und der Seriennummer

### <span id="page-29-0"></span>**Vorderansicht des Servers**

Die Vorderansicht des Servers variiert je nach Modell. Je nach Modell weichen die Abbildungen in diesem Abschnitt möglicherweise von Ihrem Server ab.

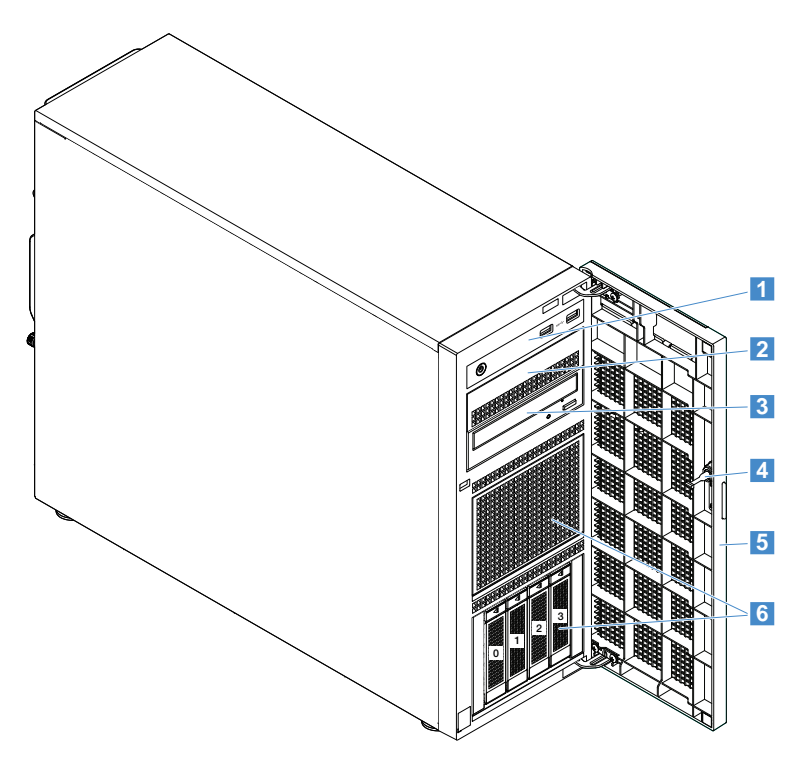

Abbildung 2. Servermodelle mit 3,5-Zoll-Laufwerkpositionen

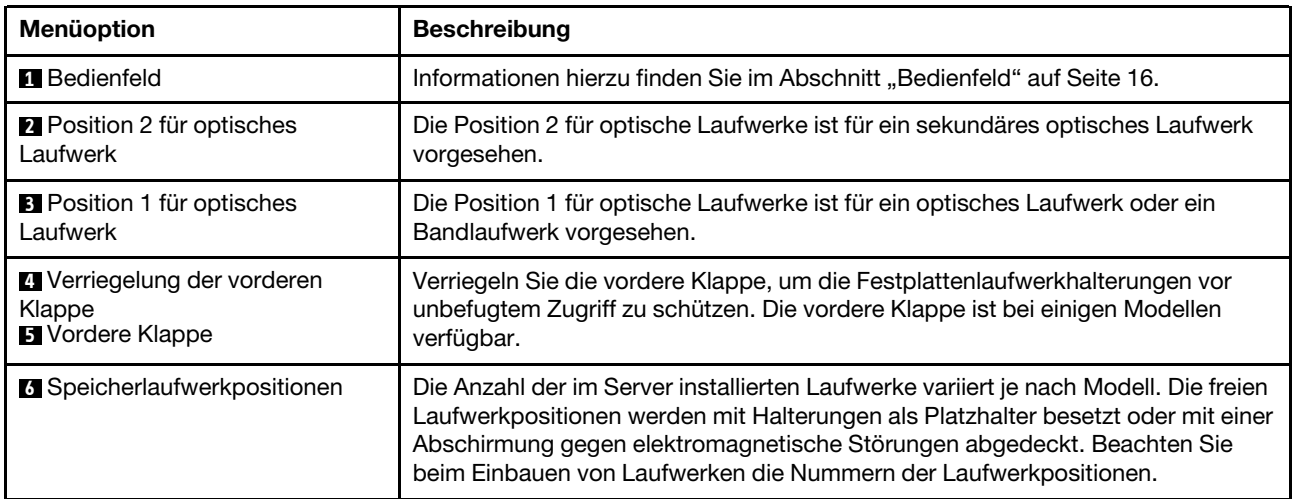

### <span id="page-29-1"></span>**Bedienfeld**

In der folgenden Abbildung sind die Steuerelemente, Anschlüsse und Anzeigen an der Vorderseite des Servers dargestellt. Wo Sie das Bedienfeld finden, wird unter ["Vorderansicht des Servers" auf Seite 16](#page-29-0) erklärt.

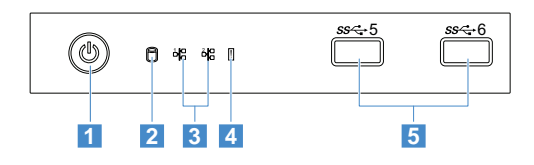

#### Abbildung 3. Bedienfeld

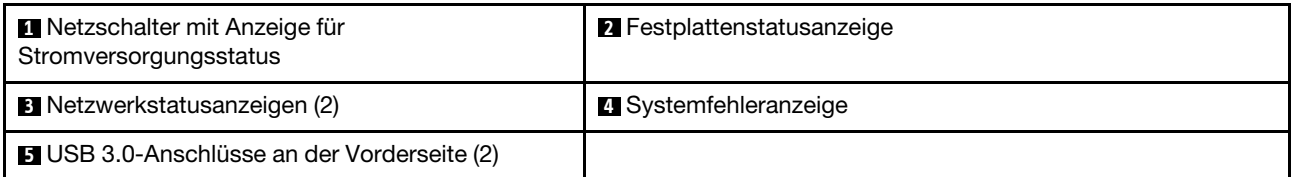

#### **1 Netzschalter mit Anzeige für Stromversorgungsstatus**

Durch Drücken des Netzschalters können Sie den Server ein- oder ausschalten. Mit der Anzeige für den Stromversorgungsstatus können Sie den aktuellen Stromversorgungsstatus ablesen.

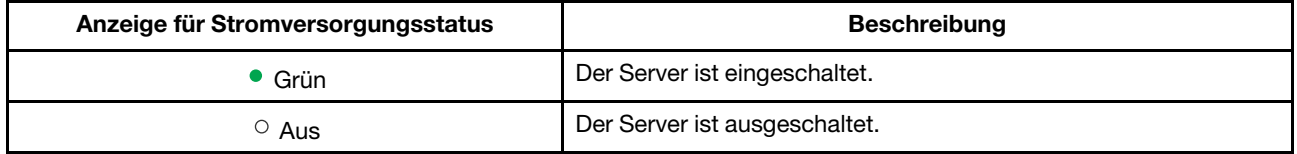

#### **2 Festplattenstatusanzeige**

Die Statusanzeige des Festplattenlaufwerks ermöglicht es Ihnen, den Status der Festplattenlaufwerk-Aktivität zu bestimmen.

**Anmerkung:** Die Statusanzeige des Festplattenlaufwerks ist nur bei Servermodellen ohne separat installierte RAID-Karte verfügbar.

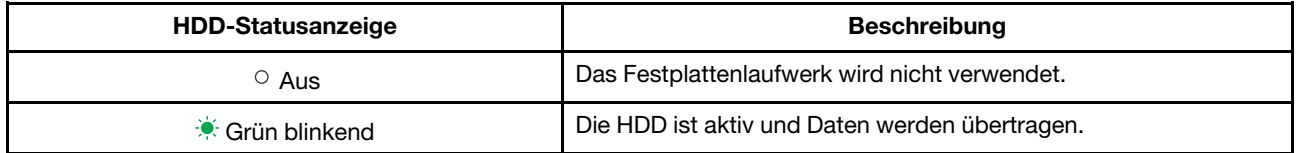

#### **3 Netzwerkstatusanzeigen (2)**

Die NIC-Statusanzeigen geben den LAN-Status der beiden Ethernet-Anschlüsse an der Rückseite des Servers an.

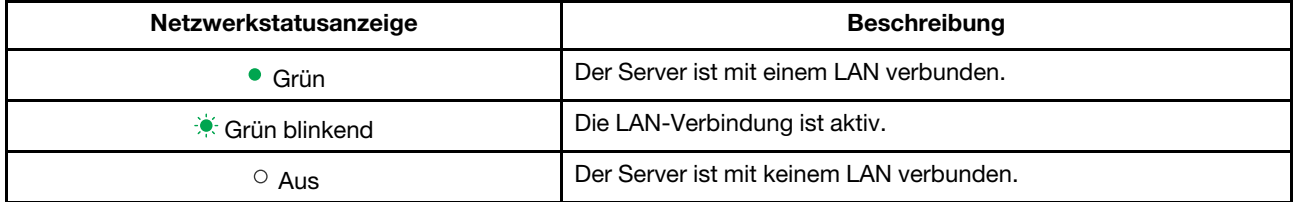

### **4 Systemfehleranzeige**

Mit der Systemfehleranzeige können Sie ermitteln, ob Systemfehler aufgetreten sind.

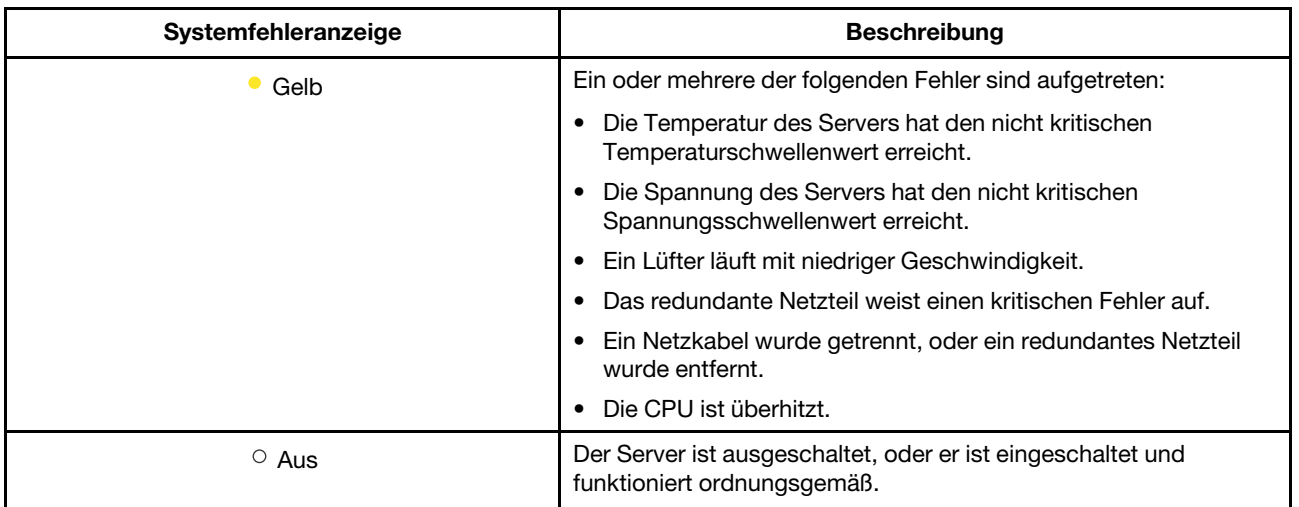

### **5 5 USB 3.0-Anschlüsse an der Vorderseite (2)**

Dient zum Anschließen einer USB-kompatiblen Einheit, z. B. einer USB-Tastatur, einer USB-Maus, eines USB-Scanners oder eines USB-Druckers. Wenn Sie über mehr als sechs USB-Einheiten verfügen, können Sie einen USB-Hub erwerben, mit dem Sie weitere USB-Einheiten anschließen können.

### <span id="page-31-0"></span>**Rückansicht des Servers**

Dieser Abschnitt enthält Informationen zu den Positionen der Anschlüsse und Komponenten an der Rückseite des Servers. In der folgenden Abbildung ist die Rückseite des Servers mit einem Netzteil, das mit einer Schraube befestigt ist und keine Hot-Swap-Unterstützung bietet, dargestellt.

**Anmerkung:** Je nach Modell weichen die Abbildungen in diesem Abschnitt möglicherweise von Ihrem Server ab.

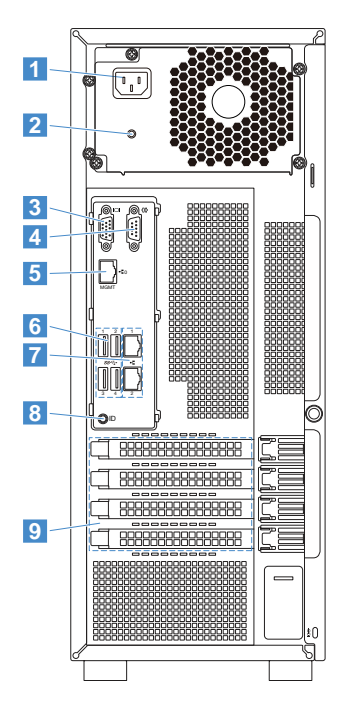

Abbildung 4. Rückansicht des Servers

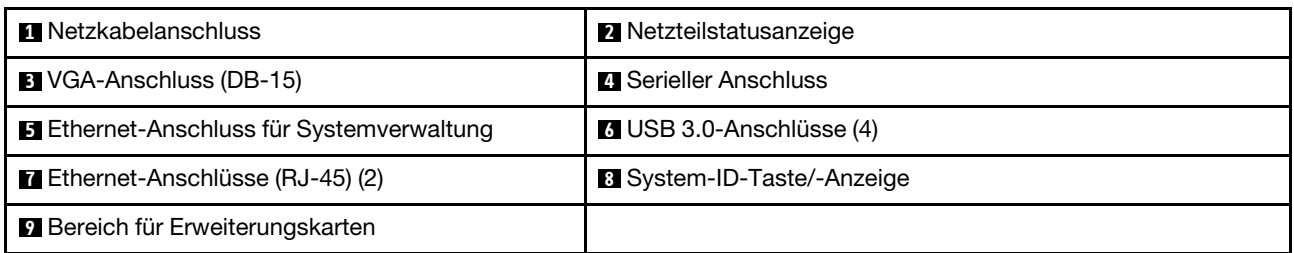

Ihr Servermodell kann mit einem oder zwei redundanten Hot-Swap-Netzteilen ausgestattet sein. Jedes redundante Hot-Swap-Netzteil hat einen Netzkabelanschluss auf der Rückseite des Servers. Für jedes redundante Hot-Swap-Netzteil gibt es auf dem Netzteil neben dem Netzkabelanschluss möglicherweise eine oder zwei Statusanzeigen. Informationen zu den Statusanzeigen finden Sie im Abschnitt ["Statusanzeigen am](#page-40-0) [Hot-Swap-Netzteil" auf Seite 27](#page-40-0).

### **1 Netzkabelanschluss**

Dient zum Anschließen des Netzkabels.

### **2 Netzteilstatusanzeige**

Die Anzeige zeigt den Status des Netzteils an.

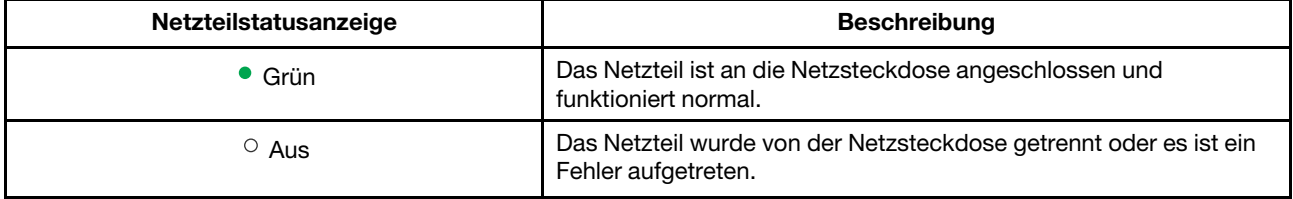

### **3 VGA-Anschluss (DB-15)**

Zum Anschließen einer VGA-kompatiblen Videoeinheit, z. B. eines VGA-Monitors.

#### **4 Serieller Anschluss**

Zum Anschließen einer Einheit mit einem seriellen Anschluss mit 9 Kontaktstiften.

#### **5 Ethernet-Anschluss für Systemverwaltung**

Zum Anschließen eines Ethernet-Kabels für die Fernverwaltung des Servers. Der Ethernet-Anschluss für die Systemverwaltung verfügt über zwei Statusanzeigen, die die Netzwerkverbindung, Aktivität und Verbindungsgeschwindigkeit anzeigen.

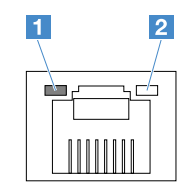

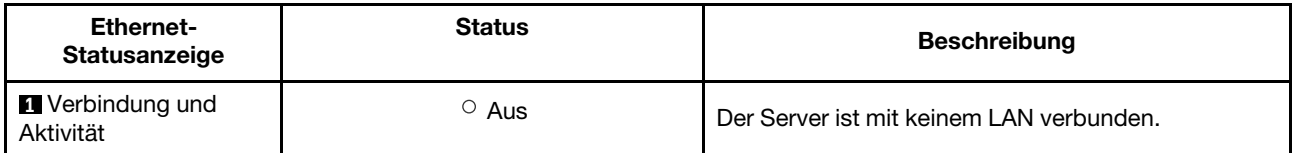

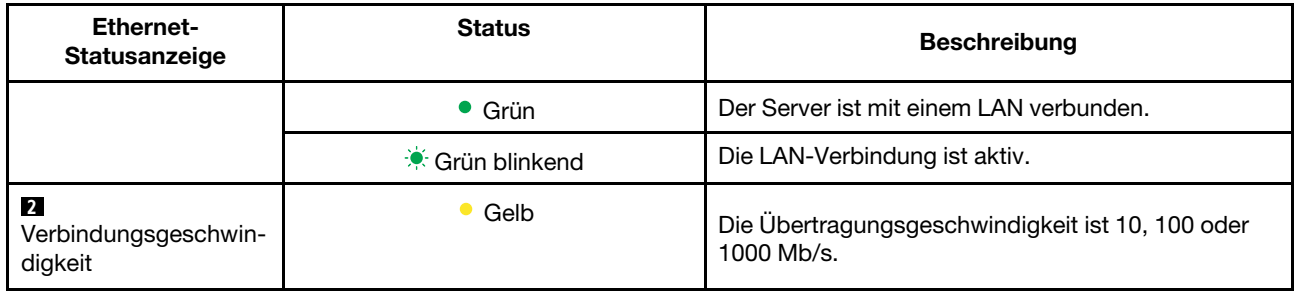

### **6 USB 3.0-Anschlüsse**

Dient zum Anschließen einer USB-kompatiblen Einheit, z. B. einer USB-Tastatur, einer USB-Maus, eines USB-Scanners oder eines USB-Druckers. Wenn Sie über mehr als sechs USB-Einheiten verfügen, können Sie einen USB-Hub erwerben, mit dem Sie weitere USB-Einheiten anschließen können.

### **7 Ethernet-Anschlüsse (RJ-45)**

Dient zum Anschließen eines Ethernet-Kabels für ein LAN. Jeder Ethernet-Anschluss verfügt über zwei Statusanzeigen, damit Sie die Ethernet-Konnektivität, die Ethernet-Aktivität und die Übertragungsgeschwindigkeit anzeigen können.

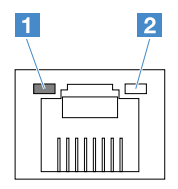

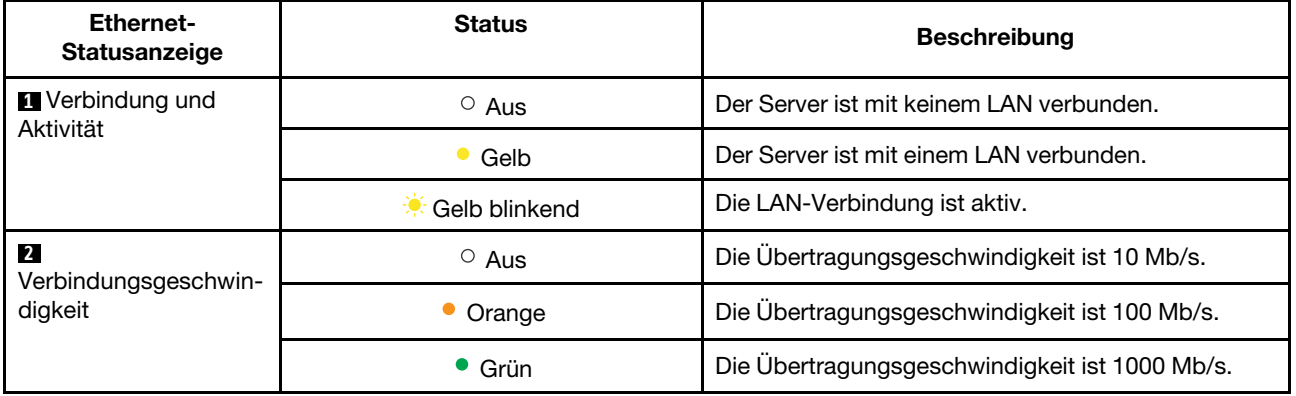

#### **8 System-ID-Taste/-Anzeige**

Dient zur Identifizierung eines Servers. Die Systemidentifikationsanzeige kann leuchten, wenn Sie den Knopf drücken oder wenn ein Serveradministrator sie über eine Remote-Konsole bedient.

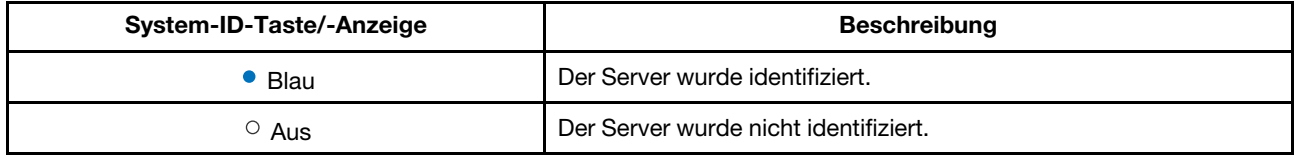

### **9 Bereich für Erweiterungskarten**

Der Server verfügt auf der Systemplatine über vier Erweiterungssteckplätze, in die geeignete PCI-Karten (PCI: Peripheral Component Interconnect) oder Express(PCIe)-Karten installiert werden können. Weitere Informationen hierzu finden Sie im Abschnitt ["Komponenten der Systemplatine" auf Seite 32](#page-45-0).

**Anmerkung:** Wenn ein ThinkServer Host Bus Adapter (HBA) verfügbar ist, finden Sie detaillierte Informationen im Benutzerhandbuch. Das Benutzerhandbuch kann von der folgenden Webseite heruntergeladen werden:

[http://www.lenovo.com/UserManuals.](http://www.lenovo.com/UserManuals)

### <span id="page-34-0"></span>**Serverschloss**

Durch Verriegeln der Serverabdeckung kann verhindert werden, dass Unbefugte Zugriff auf das Innere des Servers erhalten. Durch Verriegeln der vorderen Klappe (bei einigen Modellen verfügbar) schützen Sie die Festplattenlaufwerke vor unbefugtem Zugriff.

**Anmerkung:** Je nach Modell weichen die Abbildungen in diesem Abschnitt möglicherweise von Ihrem Server ab.

### **Vorhängeschloss**

Ihr Server ist mit einer Öse für ein Sicherheitsschloss ausgestattet. Wenn ein Sicherheitsschloss installiert ist, kann der Server nicht entfernt werden.

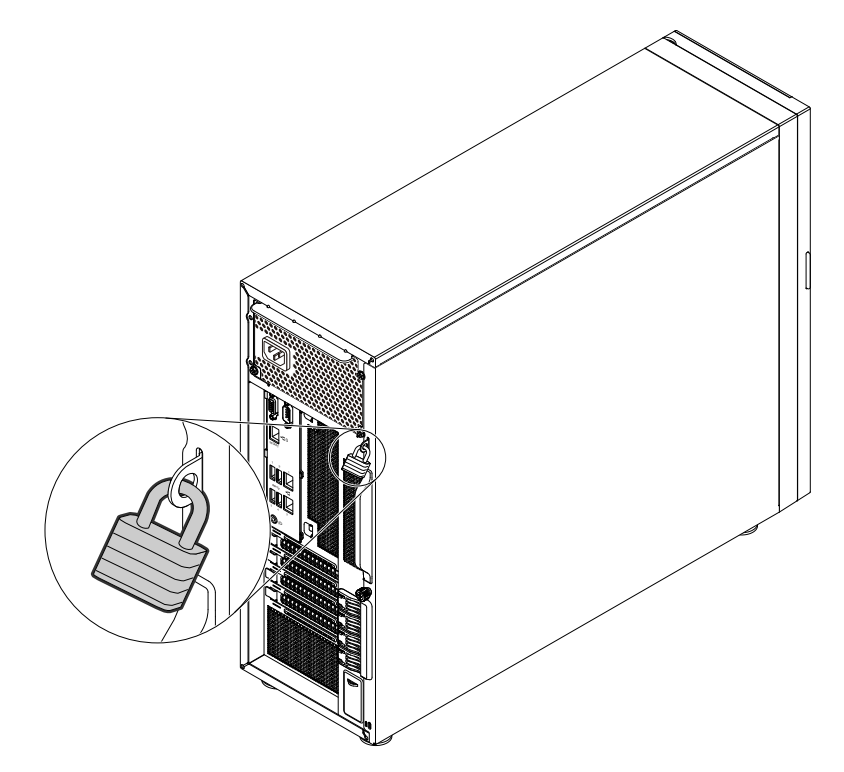

Abbildung 5. Vorhängeschloss

### **Kabelverriegelung (Kensington-Schloss)**

Sie können ein Kensington-Schloss verwenden, um Ihren Server an einem Tisch oder an einer anderen geeigneten Vorrichtung zu befestigen. Die Kabelverriegelung wird an einen Schlitz für das Sicherheitsschloss an der Rückseite des Servers angeschlossen und kann nur mit einem Schlüssel bzw. je nach ausgewähltem Typ kombiniert entfernt werden. Die Kabelverriegelung sperrt auch die Serverabdeckung. Es handelt sich um die gleiche Art von Verriegelung, die bei vielen Notebook-Computern Verwendung findet. Eine solche

Kabelverriegelung kann direkt bei Lenovo bestellt werden. Suchen Sie auf der folgenden Website nach dem Begriff **Kensington**:

<http://www.lenovo.com/support>

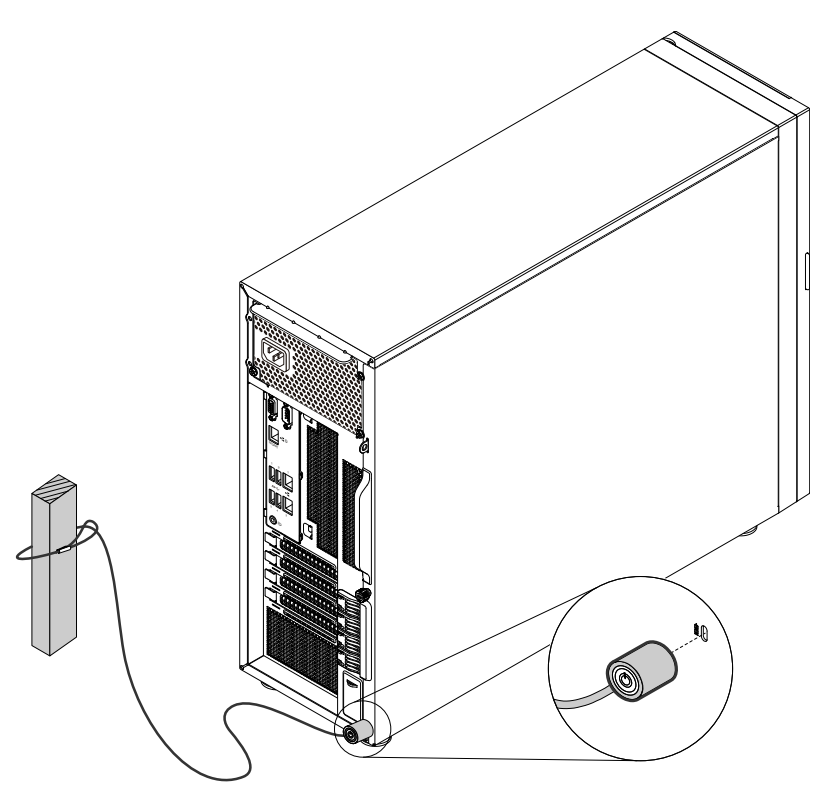

Abbildung 6. Kabelverriegelung (Kensington-Schloss)

### **Verriegelung der vorderen Klappe**

Sie können den Schlüssel, der auf der Rückseite des Servers angebracht ist, entfernen und ihn zum Öffnen oder Verschließen der vorderen Klappe des Servers verwenden. Die vordere Klappe schützt die Halterungen der Festplattenlaufwerke und verhindert unbefugten Zugriff.
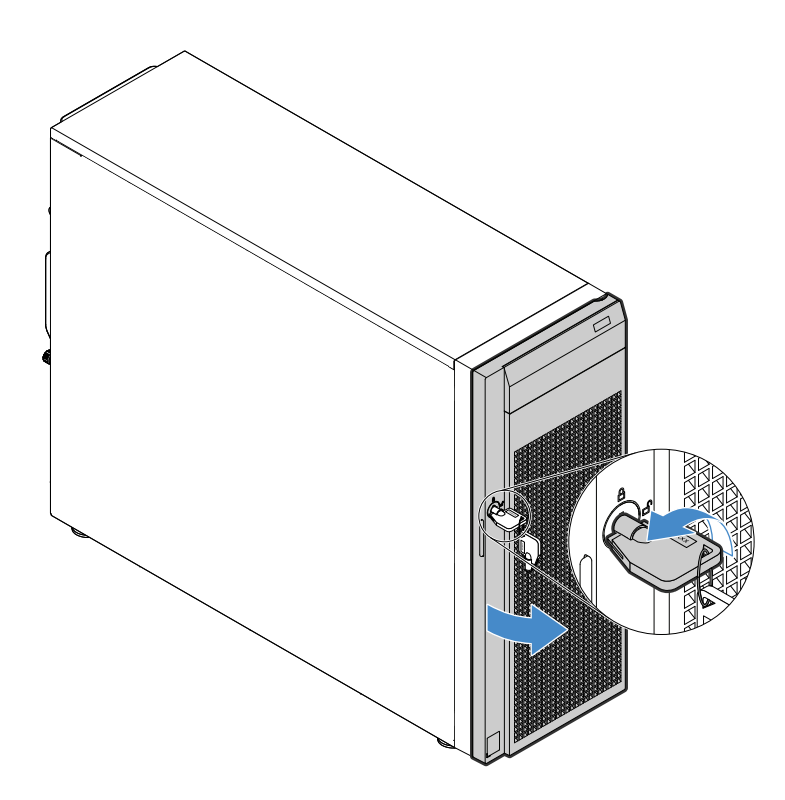

Abbildung 7. Verriegelung der vorderen Klappe

## <span id="page-36-0"></span>**Serverkomponenten**

Dieser Abschnitt enthält Informationen zu den Positionen der Serverkomponenten. Weitere Informationen zu den Hauptkomponenten finden Sie in entsprechenden Abschnitten unter "Positionen der Komponenten" auf [Seite 15.](#page-28-0)

Ihr Server wird mit einer der folgenden Hot-Swap-Laufwerkpositions- und Rückwandplatinenkonfigurationen ausgeliefert:

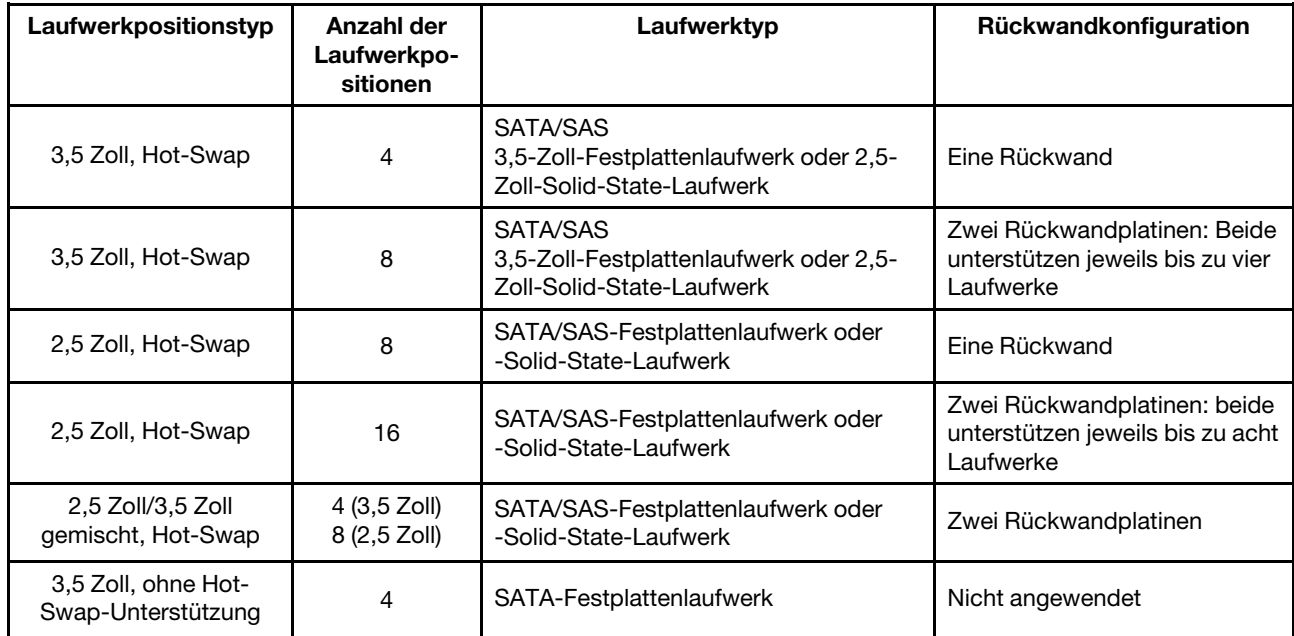

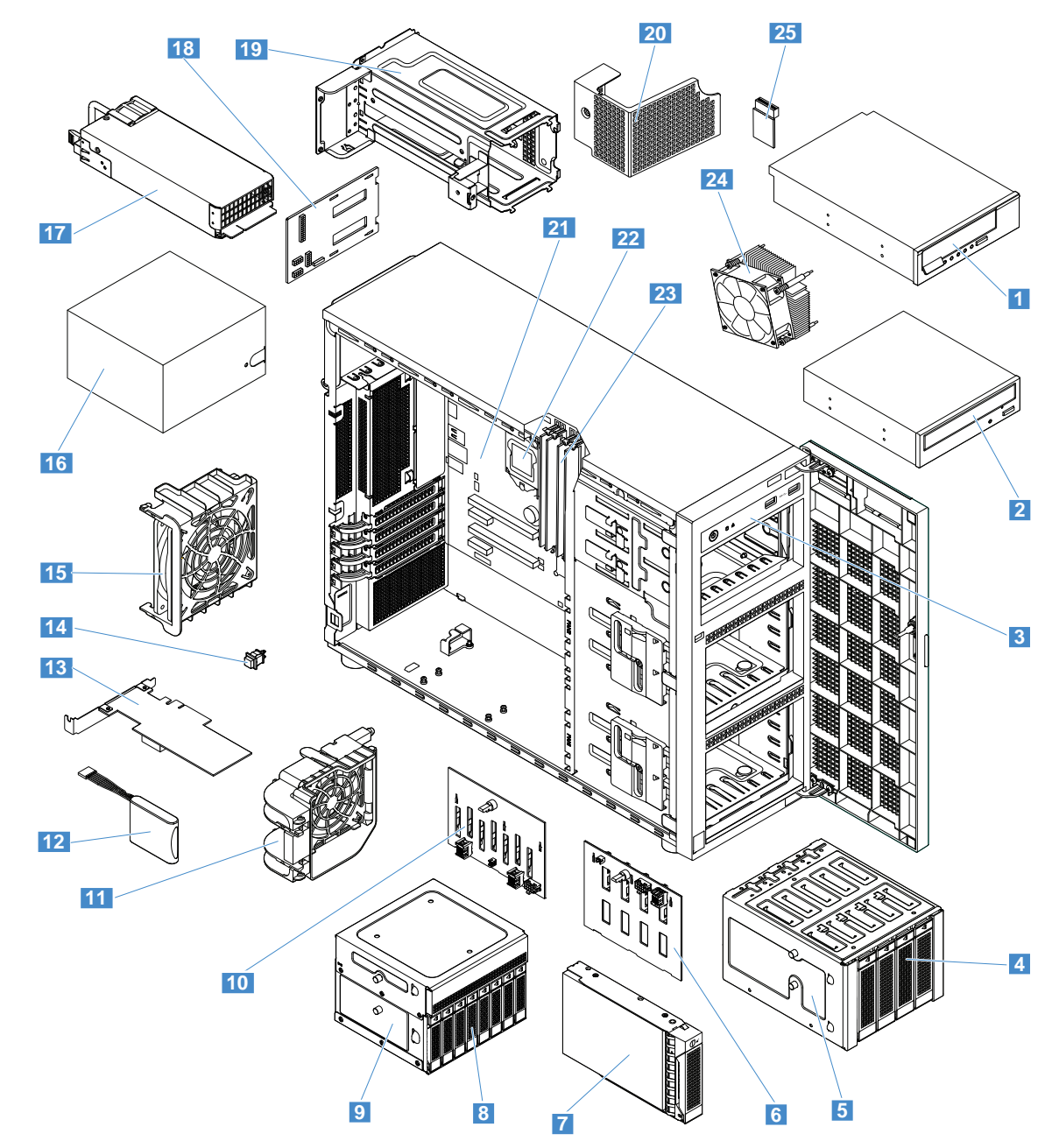

**Anmerkung:** Je nach Modell weichen die Abbildungen in diesem Abschnitt möglicherweise von Ihrem Server ab.

### Abbildung 8. Serverkomponenten

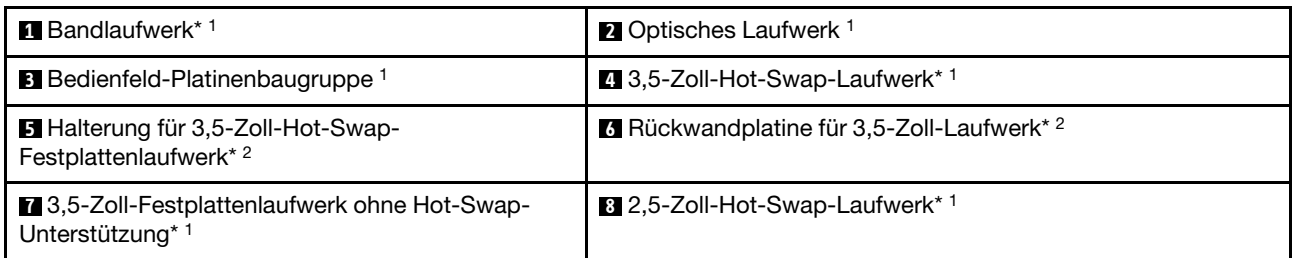

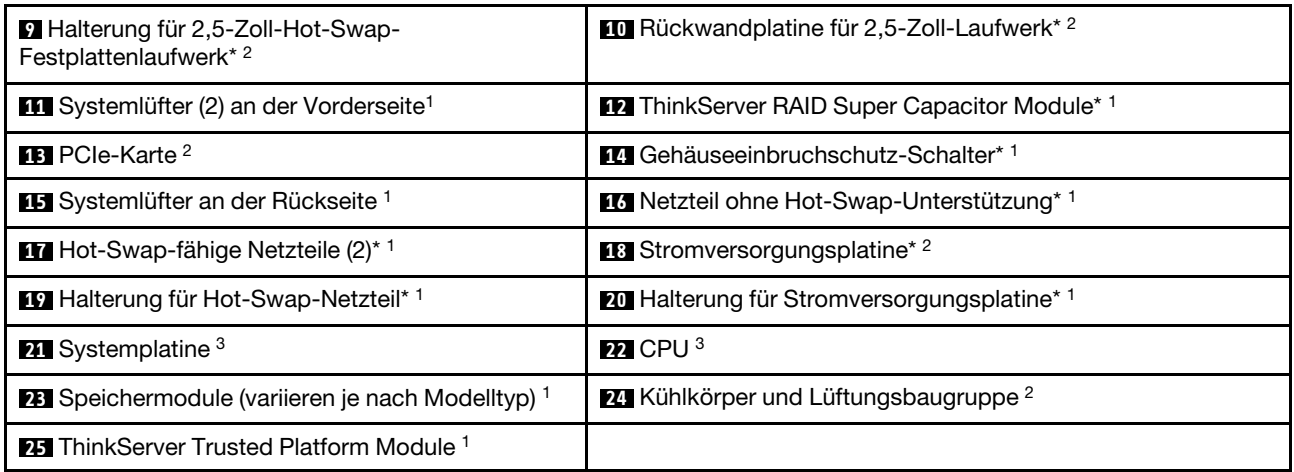

### **Anmerkungen:**

- \* Bei einigen Modellen verfügbar
- 1 Self-Service-CRUs: Vom Kunden selbst zu installierende oder auszutauschende Teile.
- 2 Optionale CRUs: Die Teile können vom Kunden oder Techniker unter bestimmten Bedingungen der für Ihr Land oder Ihre Region geltenden Art des Garantieservices eingebaut oder ausgetauscht werden.
- 3 Non-CRUs: Teile, die nur von qualifizierten Kundendiensttechnikern ausgetauscht werden dürfen.

Bevor Sie ein Lenovo-Produkt warten, stellen Sie sicher, dass Sie die Informationen unter ["Zuerst lesen:](#page-4-0) [Sicherheitshinweise" auf Seite iii](#page-4-0) gelesen und verstanden haben. Verwenden Sie ausschließlich Austauschteile von Lenovo. Eine vollständige Auflistung mit FRU-Informationen, wie FRU-Teilenummern und unterstützte Servermodelle, finden Sie unter: http://www.lenovo.com/serviceparts-lookup.

## **Betriebs- und Statusanzeigen des Hot-Swap-Laufwerks**

Jedes Hot-Swap-Laufwerk besitzt an der Vorderseite zwei Anzeigen.

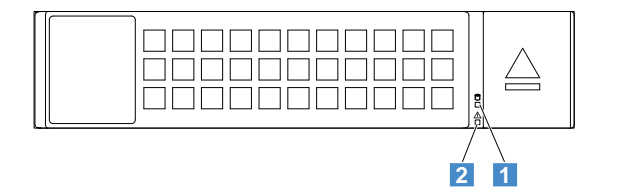

Abbildung 9. Betriebs- und Statusanzeigen des Hot-Swap-Laufwerks

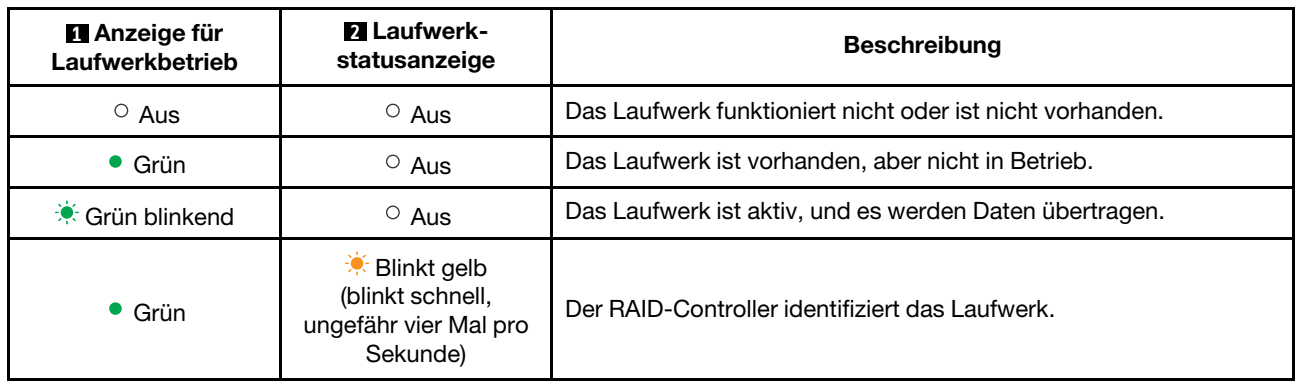

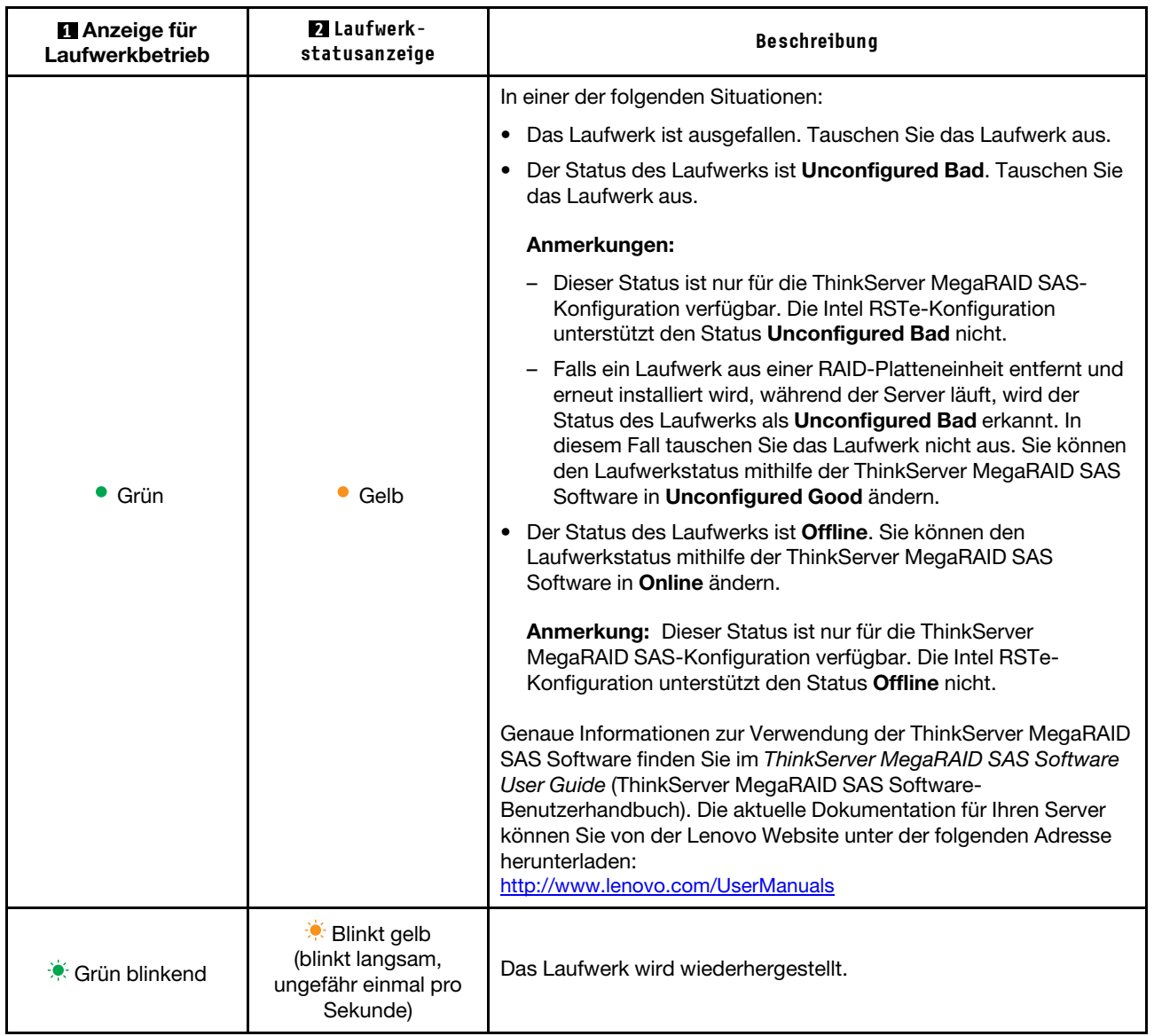

# **Stromversorgungsplatine**

Die Stromversorgungsplatine ist bei Servermodellen mit Hot-Swap-Netzteilen verfügbar.

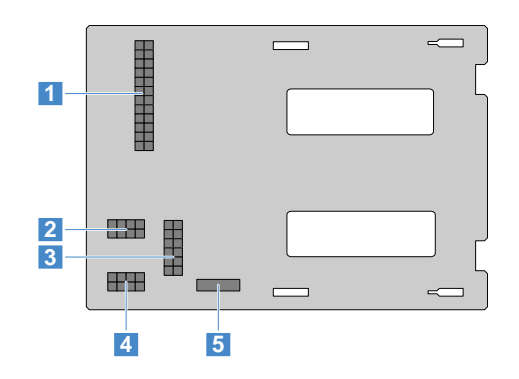

Abbildung 10. Rückansicht

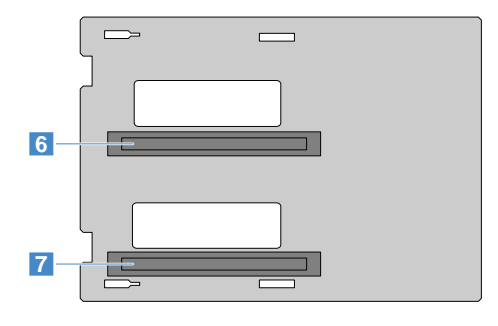

Abbildung 11. Vorderansicht

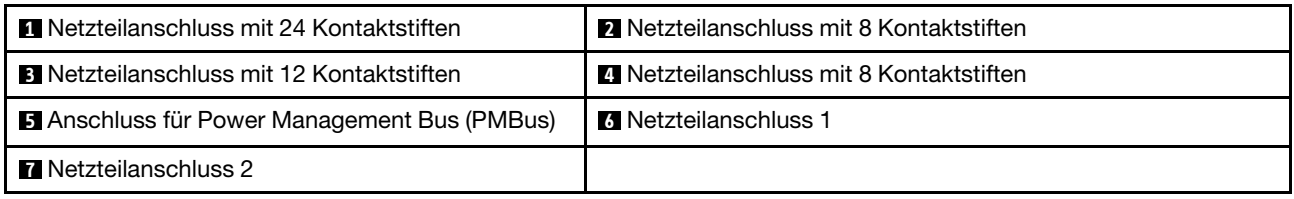

#### **1 Netzteilanschluss mit 24 Kontaktstiften**

Zum Anschließen an den Netzteilanschluss auf der Systemplatine.

#### **2 4 Netzteilanschluss mit 8 Kontaktstiften**

Zum Anschließen an den Netzteilanschluss an der Rückwandplatine.

#### **3 Netzteilanschluss mit 12 Kontaktstiften**

Zum Anschließen an den CPU-Netzteilanschluss auf der Systemplatine und dem optischen Laufwerk/ Bandlaufwerk.

### **3 PMBus-Anschluss**

Zum Anschließen an den PMBus-Anschluss auf der Systemplatine.

### **6 7 Netzteilanschlüsse**

Zum Anschließen der redundanten Hot-Swap-Netzteile.

## **Statusanzeigen am Hot-Swap-Netzteil**

Jedes Hot-Swap-Netzteil verfügt über drei Statusanzeigen.

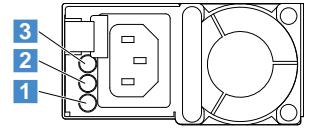

Abbildung 12. Statusanzeigen am Hot-Swap-Netzteil

#### **1 Eingangsstatusanzeige**

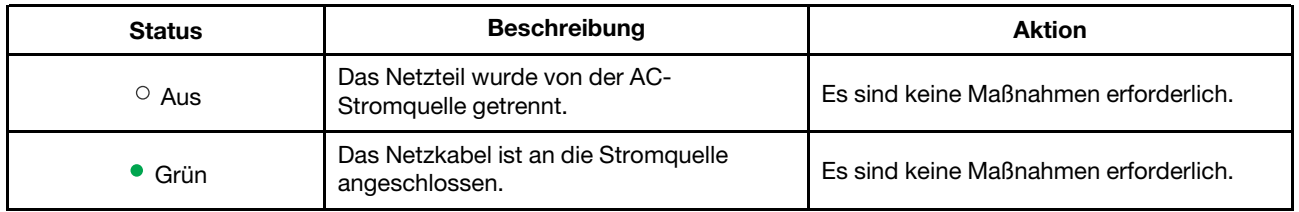

### **2 Ausgangsstatusanzeige**

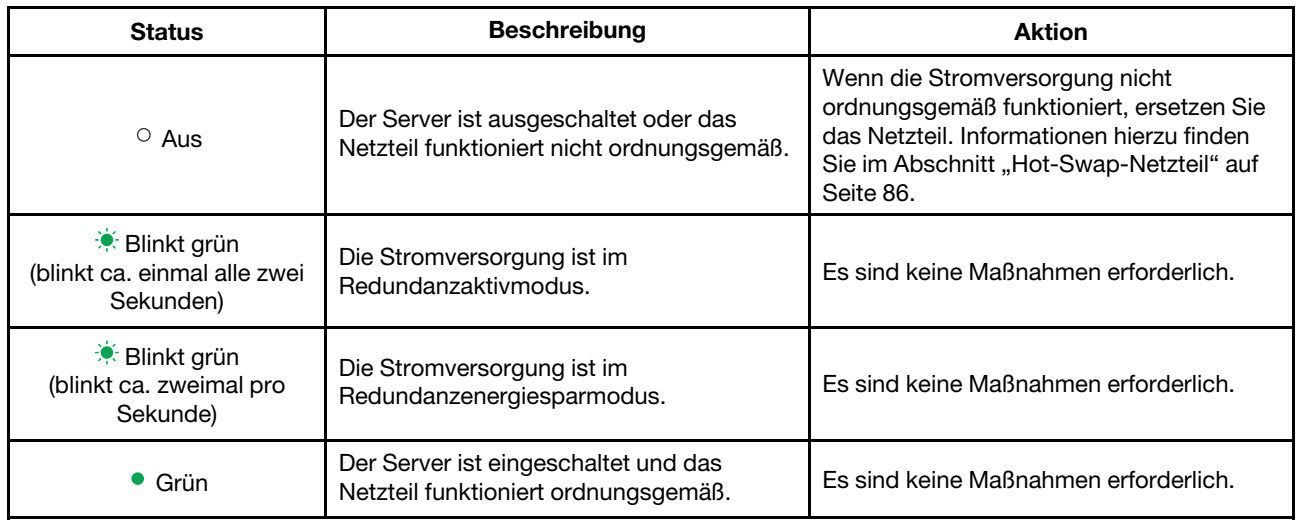

### **3 Fehleranzeige**

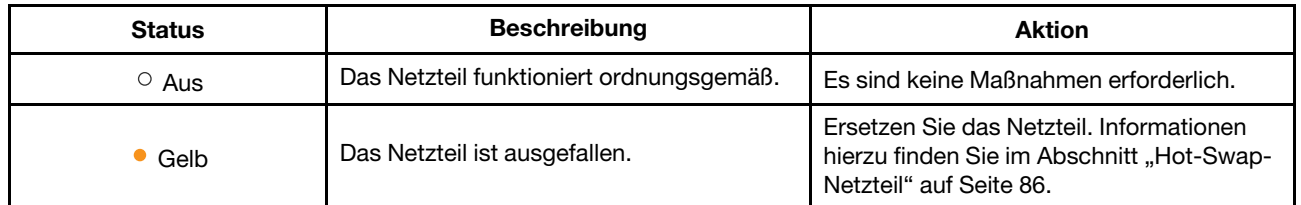

## <span id="page-41-0"></span>**RAID-Karte**

In diesem Thema werden die Anschlüsse auf RAID-Karten beschrieben. Ihr Server kann je nach Servermodell die folgenden RAID-Karten unterstützen:

- Lenovo ThinkServer RAID 520i PCIe Adapter (im Folgenden RAID 520i Adapter genannt)
- Lenovo ThinkServer RAID 720i PCIe Adapter (im Folgenden RAID 720i Adapter genannt)

**Anmerkung:** Je nach Konfiguration sieht die im Server installierte RAID-Karte möglicherweise geringfügig anders aus als in den Abbildungen.

### **Lenovo ThinkServer RAID 520i PCIe Adapter**

Der RAID 520i-Adapter stellt erweiterte SATA/SAS-Hardware-RAID-Funktionen bereit. Die folgende Abbildung zeigt die Anschlüsse am Adapter.

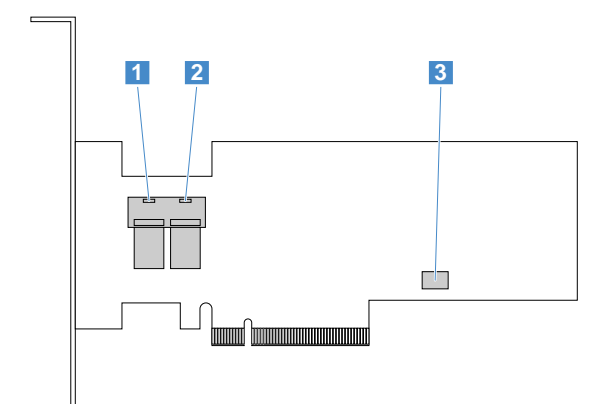

Abbildung 13. Lenovo ThinkServer RAID 520i PCIe Adapter

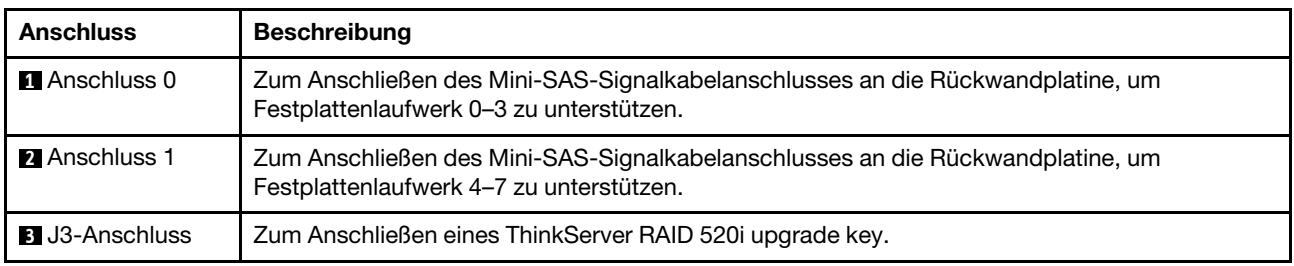

### **Lenovo ThinkServer RAID 720i PCIe Adapter**

Der RAID 720i-Adapter stellt erweiterte SATA/SAS-Hardware-RAID-Funktionen bereit. Die folgende Abbildung zeigt die Anschlüsse am Adapter.

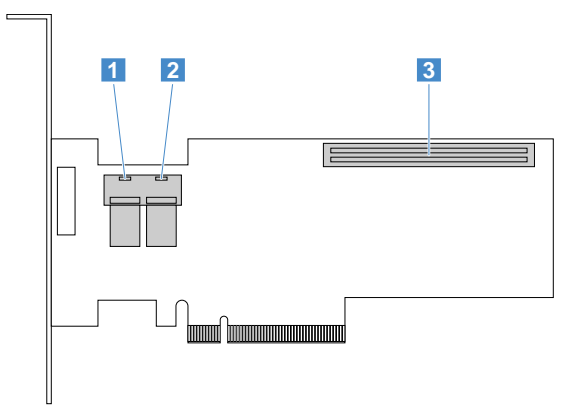

Abbildung 14. ThinkServer RAID 720i PCIe Adapter

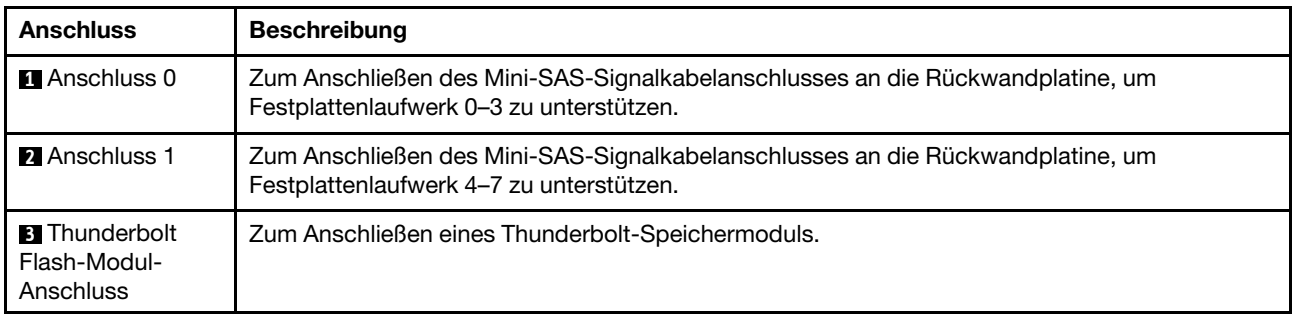

# **Lenovo ThinkServer SAS 12G Expander PCIe Card**

In diesem Abschnitt erfahren Sie, wie Sie die Anschlüsse auf der Lenovo ThinkServer SAS 12G Expander PCIe Card (im Folgenden Erweiterungskarte genannt) finden können. Die Erweiterungskarte ist bei einigen Modellen verfügbar.

**Anmerkung:** Die Erweiterungskarte muss im PCIe-Steckplatz 3 auf der Systemplatine installiert werden.

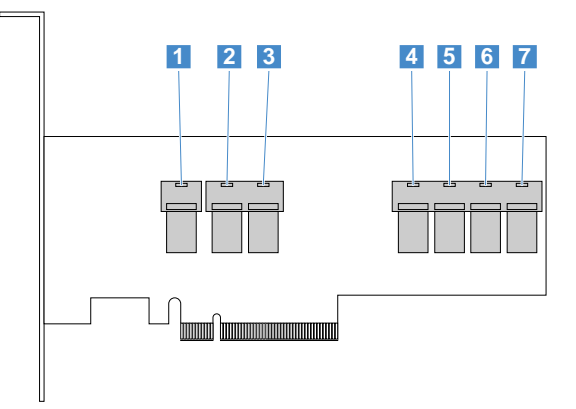

Abbildung 15. Lenovo ThinkServer SAS 12G Expander PCIe Card

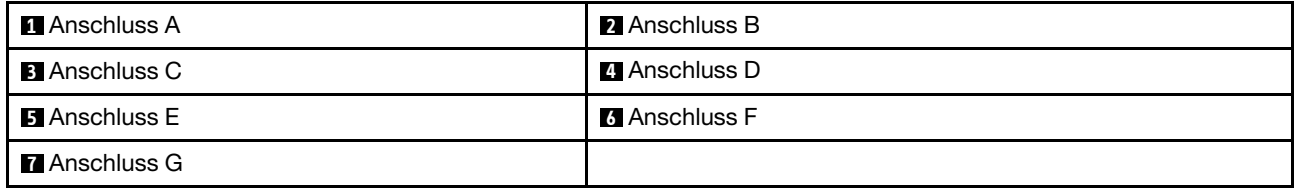

Informationen zum Anschließen der Erweiterungskarte an RAID-Karten oder Rückwandplatinen finden Sie in der folgenden Tabelle.

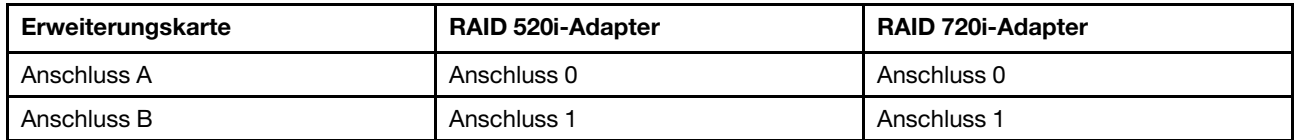

Die Anschlüsse C–G werden verwendet, um die Mini-SAS-Stecker auf den Rückwandplatinen zu verbinden.

## **Rückwandplatine**

Ihre Server unterstützt Rückwandplatinen für bis zu vier 3,5-Zoll-Laufwerke und bis zu acht 2,5-Zoll-Laufwerke.

Informationen zur Position der Rückwandplatinen finden Sie unter ["Serverkomponenten" auf Seite 23.](#page-36-0)

## **Rückwandplatine für bis zu vier 3,5-Zoll-Laufwerke**

Dieser Abschnitt enthält Informationen zu den Positionen der Anschlüsse auf der Rückwandplatine für bis zu vier 3,5-Zoll-Laufwerke.

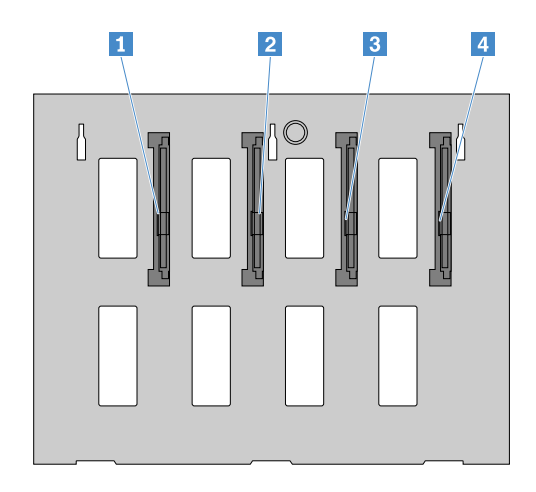

Abbildung 16. Vorderansicht

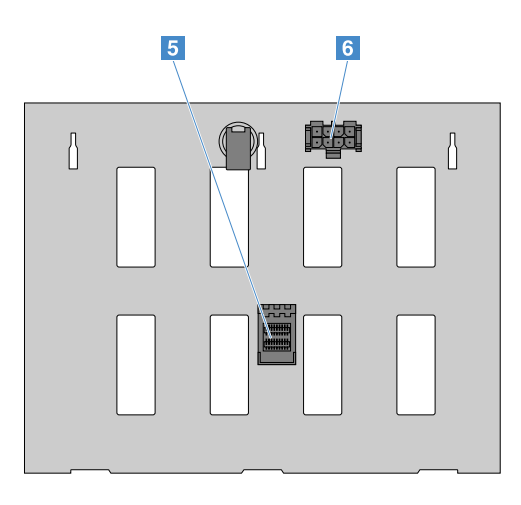

Abbildung 17. Rückansicht

### **1** – **4 Steckplatz 0 – Steckplatz 3**

Zum Anschließen von 3,5-Zoll-Laufwerken.

### **5 Mini-SAS-Signalkabelanschluss**

Zum Anschließen an den Mini-SAS-Anschluss auf der RAID-Karte. Sie können außerdem ein SATA-zu-Mini-SAS-Signalkabel nutzen, um die Rückwandplatine mit SATA-Anschlüssen auf der Systemplatine zu verbinden.

### **6 Netzteilanschluss mit 8 Kontaktstiften**

Zum Anschließen an einen Netzteilanschluss mit 8 Kontaktstiften auf der Stromversorgungsplatine oder Systemplatine.

### **Rückwandplatine für bis zu acht 2,5-Zoll-Laufwerke**

Dieser Abschnitt enthält Informationen zu den Positionen der Anschlüsse auf der Rückwandplatine für bis zu acht 2,5-Zoll-Laufwerke.

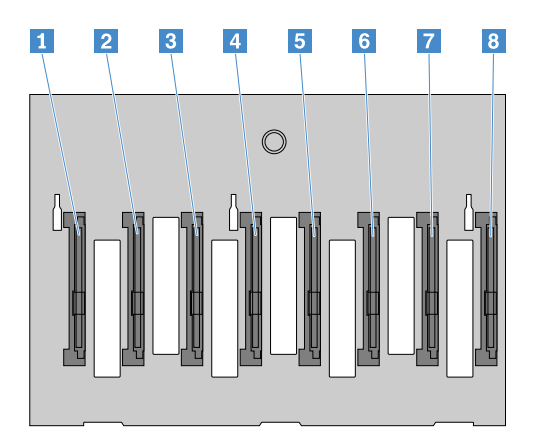

Abbildung 18. Vorderansicht

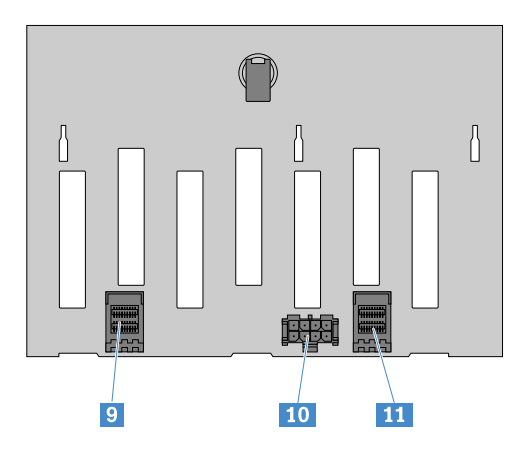

Abbildung 19. Rückansicht

### **1** – **8 Steckplatz 0 – Steckplatz 7**

Zum Anschließen von 2,5-Zoll-Laufwerken.

### **9 Mini-SAS-Signalkabelanschluss 1**

Zum Anschließen an den Mini-SAS-Anschluss auf der RAID-Karte. Sie können außerdem ein SATA-zu-Mini-SAS-Signalkabel nutzen, um die Rückwandplatine mit SATA-Anschlüssen auf der Systemplatine zu verbinden.

### **10 Netzteilanschluss mit 8 Kontaktstiften**

Zum Anschließen an einen Netzteilanschluss mit 8 Kontaktstiften auf der Stromversorgungsplatine oder Systemplatine.

### **11 Mini-SAS-Signalkabelanschluss 0**

Zum Anschließen des Mini-SAS-Anschlusses auf der RAID-Karte. Sie können außerdem ein SATA-zu-Mini-SAS-Signalkabel nutzen, um die Rückwandplatine mit SATA-Anschlüssen auf der Systemplatine zu verbinden.

## <span id="page-45-0"></span>**Komponenten der Systemplatine**

Die folgende Abbildung zeigt die Positionen der Komponenten auf der Systemplatine.

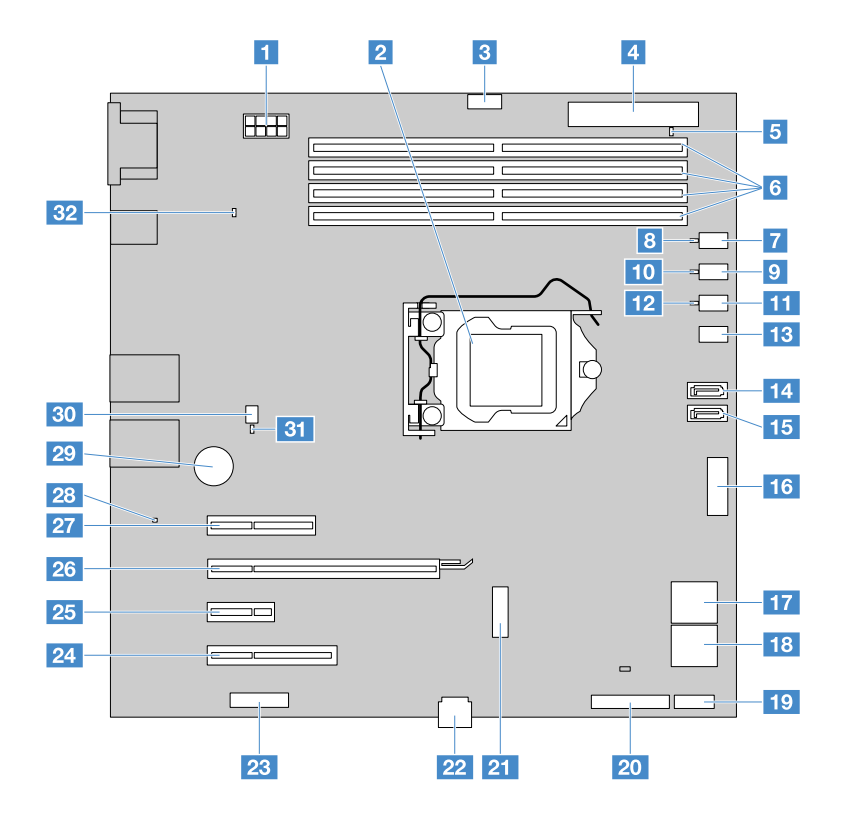

Abbildung 20. Komponenten der Systemplatine

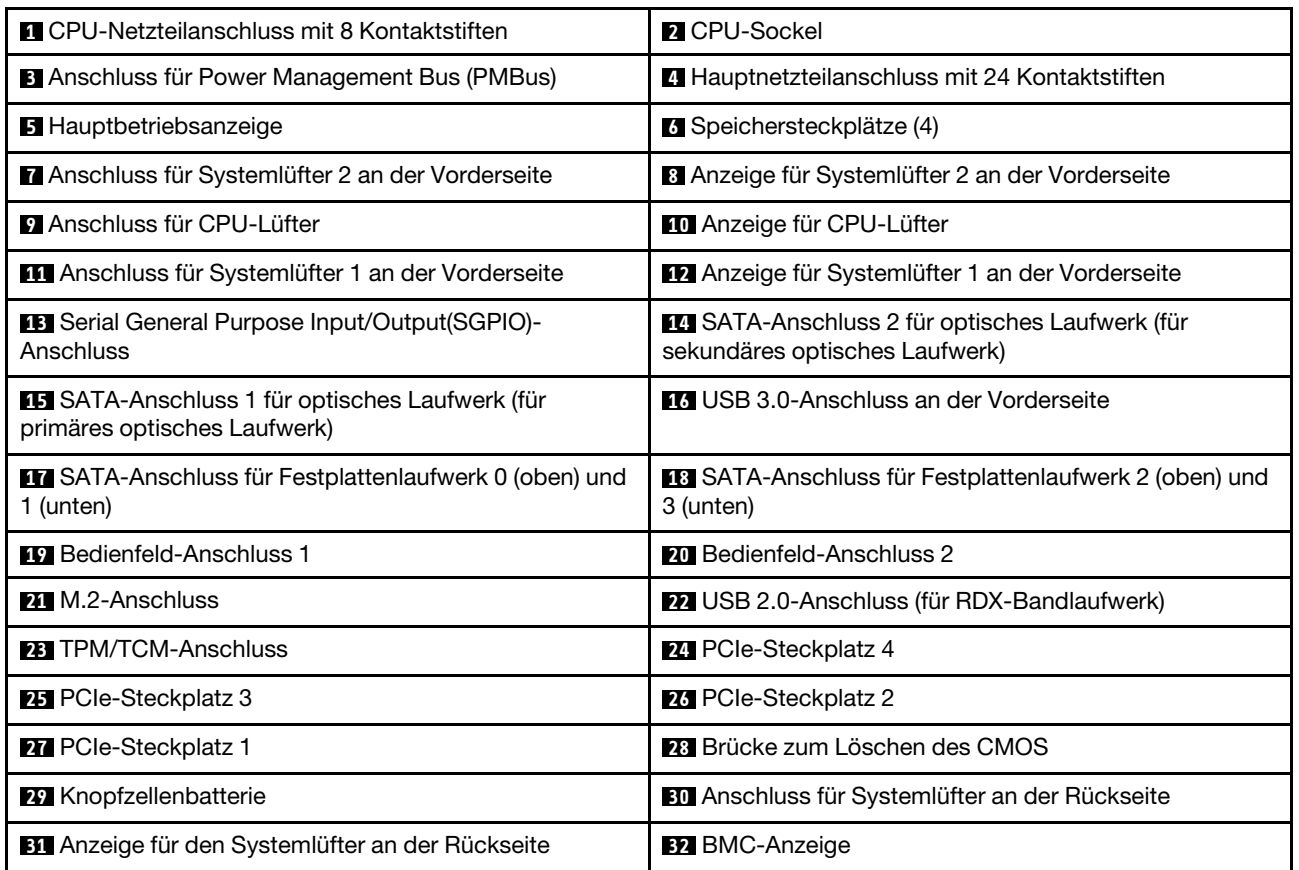

### **Netzteilanschluss mit 8 Kontaktstiften**

Anschluss für das 8-polige Netzteilkabel.

### **2 CPU-Sockel**

Wird dazu verwendet, die CPU zu installieren.

### **3 PMBus-Anschluss**

Zum Anschließen an den PMBus-Anschluss auf der Stromversorgungsplatine für die Hot-Swap-Netzteile.

### **4 Hauptnetzteilanschluss mit 24 Kontaktstiften**

Anschluss für das 24-polige Netzteilkabel.

### **5 Hauptbetriebsanzeige**

Zeigt den Betriebsstatus des Netzteils mit der Systemplatine an.

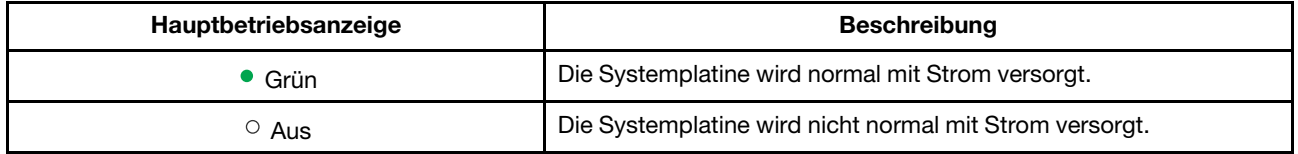

### **6 Speichersteckplätze**

Zum Installieren von Speichermodulen. Weitere Informationen hierzu finden Sie im Abschnitt ["Installationsregeln für Speichermodule" auf Seite 63.](#page-76-0)

### **7 Anschluss für Systemlüfter 2 an der Vorderseite**

Zum Anschließen des Kabels für den Systemlüfter 2 an der Vorderseite.

### **8 Anzeige für Systemlüfter 2 an der Vorderseite**

Zeigt den Betriebsstatus des Systemlüfters 2 an der Vorderseite an.

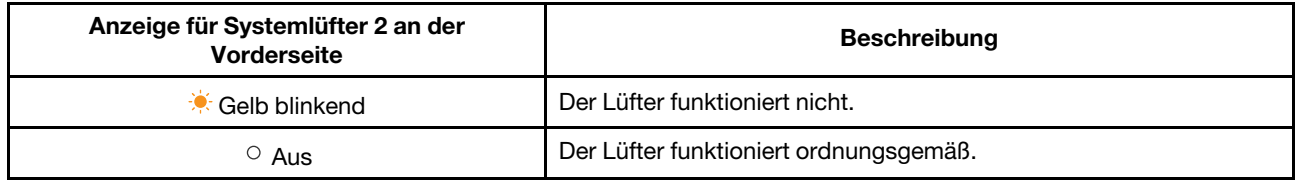

### **9 Anschluss für CPU-Lüfter**

Zum Anschließen des CPU-Lüfters auf dem CPU-Kühlkörper.

### **10 Anzeige für CPU-Lüfter**

Zeigt den Betriebsstatus des CPU-Lüfters an.

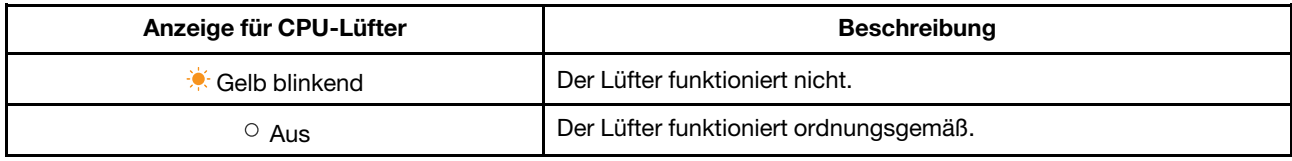

### **11 Anschluss für Systemlüfter 1 an der Vorderseite**

Zum Anschließen des Systemlüfters 1 an der Vorderseite.

#### **12 Anzeige für Systemlüfter 1 an der Vorderseite**

Zeigt den Betriebsstatus des Systemlüfters 1 an der Vorderseite an.

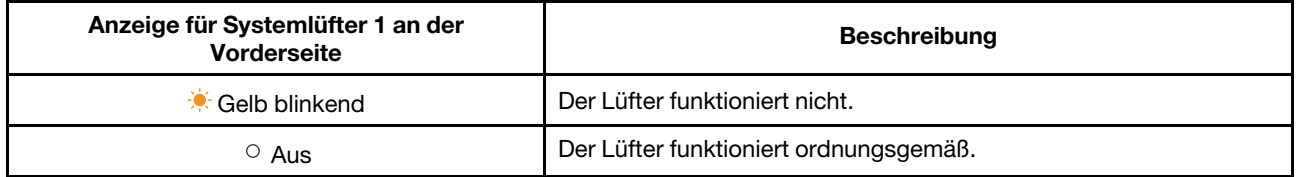

#### **13 Serial General Purpose Input/Output(SGPIO)-Anschluss**

Zum Anschließen des SGPIO-Anschlusses des Mini-SAS-Signalkabels mit vier SATA-Anschlüssen und einem SGPIO-Anschluss.

#### **14 15 17 18 SATA-Anschlüsse**

Zum Anschließen des Festplattenlaufwerks, des optischen Laufwerks oder des Bandlaufwerks.

**Anmerkung:** Wenn eine M.2-SATA-Einheit in den **21** M.2-Anschluss eingesteckt wird, ist der **14** SATA-Anschluss für das sekundäre optische Laufwerk deaktiviert.

#### **16 USB 3.0-Anschluss an der Vorderseite**

Zum Anschließen eines USB-Kabels an der Vorderseite.

#### **19 20 Bedienfeld-Anschlüsse**

Zum Anschließen der Bedienfeld-Platine.

#### **21 M.2-Anschluss**

Zum Anschließen der M.2-PCIe-Einheit oder M.2-SATA-Einheit.

**Anmerkung:** Wenn eine M.2-PCIe-Einheit eingesteckt wird, ist der **27** PCIe-Steckplatz 1 deaktiviert. Wenn eine M.2-SATA-Einheit eingesteckt wird, ist der **14** SATA-Anschluss für das sekundäre optische Laufwerk deaktiviert.

#### **22 USB 2.0-Anschlüsse**

Zum Anschließen des Signalkabels für das RDX-Bandlaufwerk.

#### **23 TPM/TCM-Anschluss**

Zum Anschließen eines TPM-Moduls (ThinkServer Trusted Platform Module) zur Erhöhung der Serversicherheit. Bei einem TPM-Modul handelt es sich um einen Security Chip.

### **24 25 26 27 PCIe-Steckplätze**

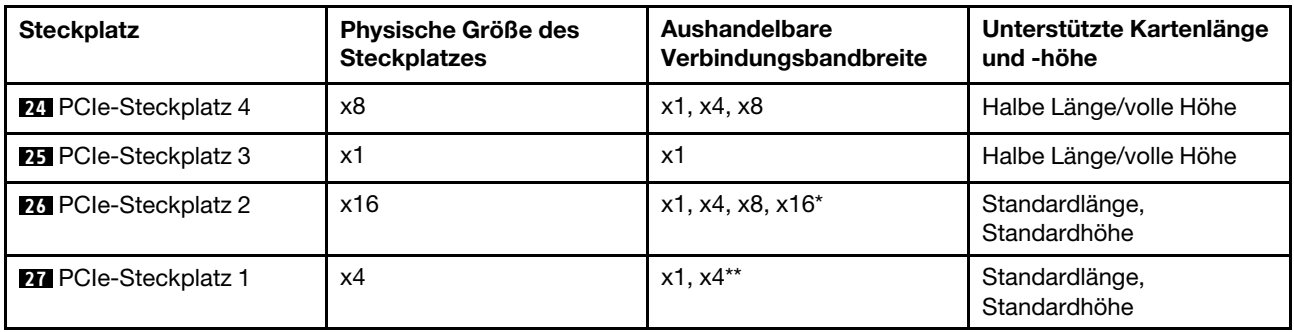

### **Anmerkungen:**

- \* Wenn eine PCIe-Karte in den **24** PCIe-Steckplatz 4 eingesetzt wird, unterstützt der **26** PCIe-Steckplatz 2 nur eine maximale Verbindungsbandbreite von x8.
- \*\* Wenn eine M.2-PCIe-Einheit in den **21** M.2-Anschluss eingesteckt wird, ist der **27** PCIe-Steckplatz 1 deaktiviert.

### **28 Brücke zum Löschen des CMOS**

Zum Löschen des CMOS und zum Wiederherstellen der werkseitig vorgenommenen BIOS-Standardeinstellungen.

**Anmerkung:** Durch das Löschen des CMOS werden Ihre BIOS-Kennwörter gelöscht.

Gehen Sie wie folgt vor, um das CMOS zu löschen:

- 1. Bereiten Sie den Server vor. Informationen hierzu finden Sie im Abschnitt ["Server vorbereiten und](#page-73-0) [Serverabdeckung entfernen" auf Seite 60.](#page-73-0)
- 2. Legen Sie den Server auf die Seite, damit Sie besser arbeiten können.
- 3. Gehen Sie wie folgt vor:
	- Entfernen Sie die Knopfzellenbatterie für einige Minuten. Setzen Sie sie anschließend wieder ein. Informationen hierzu finden Sie im Abschnitt ["Knopfzellenbatterie" auf Seite 115](#page-128-0).
	- Berühren Sie die zwei Metallkontakte des CMOS für einige Sekunden mit den beiden Hebeln einer Pinzette.
- 4. Bringen Sie die Serverabdeckung wieder an und schließen Sie die Netzkabel an. Informationen hierzu finden Sie im Abschnitt ["Austausch von Komponenten abschließen" auf Seite 130.](#page-143-0)
- 5. Schließen Sie den Server an eine Netzsteckdose an und schalten Sie ihn ein. Der Löschvorgang für das CMOS ist abgeschlossen.

### **29 Knopfzellenbatterie**

Der Server verfügt über einen besonderen Speichertyp für Datums-, Uhrzeit- und Konfigurationsinformationen für integrierte Funktionen. Durch die Knopfzellenbatterie bleiben die Informationen auch dann erhalten, wenn Sie den Server ausschalten.

### **30 Anschluss für Systemlüfter an der Rückseite**

Zum Anschließen des hinteren Systemlüfters.

### **31 Anzeige für den Systemlüfter an der Rückseite**

Zeigt den Betriebsstatus des Systemlüfters an der Rückseite an.

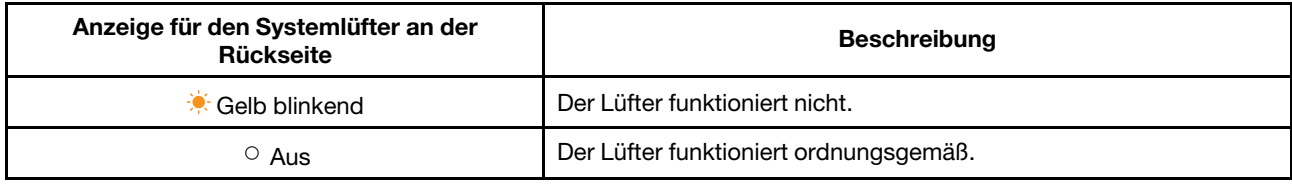

## **32 BMC-Anzeige**

Zeigt den Betriebsstatus des BMC an.

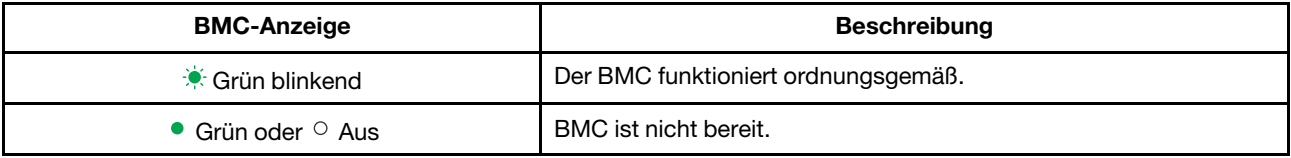

# <span id="page-52-1"></span>**Kapitel 4. Server konfigurieren**

In diesem Kapitel wird die Konfiguration des Servers erläutert.

- ["Programm "Setup Utility" verwenden" auf Seite 39](#page-52-0)
- ["Verwenden des Programms "ThinkServer EasyStartup"" auf Seite 46](#page-59-0)
- ["RAID konfigurieren" auf Seite 49](#page-62-0)
- <span id="page-52-0"></span>["Ethernet-Controller konfigurieren" auf Seite 55](#page-68-0)

## **Programm** "**Setup Utility**" **verwenden**

Das Programm "Setup Utility" ist Teil der Server-Firmware. Sie können mit dem Programm "Setup Utility" die Konfigurationseinstellungen Ihres Servers anzeigen und ändern. Das Programm ist betriebssystemunabhängig. Allerdings können die Einstellungen, die Sie im Betriebssystem vornehmen, entsprechende Einstellungen im Programm "Setup Utility" außer Kraft setzen.

## <span id="page-52-2"></span>**Programm** "**Setup Utility**" **starten**

Gehen Sie wie folgt vor, um das Programm "Setup Utility" zu starten:

- 1. Schließen Sie den Server an eine Netzsteckdose an und drücken Sie den Netzschalter an der Vorderseite, um den Server einzuschalten. Informationen hierzu finden Sie im Abschnitt ["Server](#page-18-0)  [einschalten" auf Seite 5.](#page-18-0)
- 2. Drücken Sie die Taste F1, sobald Sie die Logoanzeige sehen. Warten Sie anschließend einige Sekunden, bis das Programm "Setup Utility" geöffnet wird. Wenn Sie ein Kennwort festgelegt haben, geben Sie das richtige Administratorkennwort ein, um das Programm Setup Utility aufzurufen. Weitere Informationen zu Kennwörtern finden Sie im Abschnitt ["Kennwörter verwenden" auf Seite 42.](#page-55-0)

## **Schnittstelle des Programms "Setup Utility"**

Dieser Abschnitt enthält Informationen zu den Menüs und Optionen im Programm "Setup Utility".

Je nach System-BIOS-Version können einige Informationen zu Menüs oder Optionen geringfügig von den Informationen in diesem Abschnitt abweichen.

### **Anmerkungen:**

- Es sind bereits standardmäßig die optimalen Einstellungen für Ihren Computer definiert. Verwenden Sie für alle Ihnen unbekannten Menüoptionen den Standardwert. Ändern Sie nicht den Wert von unbekannten Optionen, um das Auftreten unerwarteter Probleme zu vermeiden. Gehen Sie äußerst sorgfältig vor, wenn Sie die Konfiguration des Servers ändern möchten. Durch falsche Einstellungen können Sie unvorhergesehenen Schaden verursachen. Wenn Sie den Server aufgrund von falschen BIOS-Einstellungen nicht einschalten können, verwenden Sie die Brücke zum Löschen des CMOS, um bei den BIOS-Einstellungen die werkseitig vorgenommenen Standardeinstellungen wiederherzustellen. Informationen hierzu finden Sie im Abschnitt ["Komponenten der Systemplatine" auf Seite 32.](#page-45-0)
- Wenn Sie Hardware im Server geändert haben, müssen Sie eventuell eine Aktualisierung des BIOS und der TMM-Firmware durchführen.

Die folgenden Optionen sind in der Anzeige von **BIOS Setup Utility** aufgelistet:

- ["Menü "Main"" auf Seite 40](#page-53-0).
- ["Menü "Advanced"" auf Seite 40](#page-53-1).
- ["Menü "Boot"" auf Seite 40](#page-53-2).
- ["Menü "Security"" auf Seite 41](#page-54-0).
- ["Menü "Server Mgmt"" auf Seite 41](#page-54-1).
- ["Menü "Exit"" auf Seite 42.](#page-55-1)

### <span id="page-53-0"></span>**Menü** "Main"

Wenn Sie in das Programm "Setup Utility" wechseln, wird Ihnen das Menü Main angezeigt, in dem grundlegende Informationen zur BIOS-Version, zur Gesamtspeicherkapazität sowie zu Datum und Uhrzeit des Systems aufgelistet sind.

### <span id="page-53-1"></span>**Menü** "**Advanced**"

Im Menü Advanced des Programms "Setup Utility" können verschiedene Einstellungen für Serverkomponenten angezeigt oder geändert werden.

Das Menü **Advanced** enthält die folgenden Optionen. Einige Elemente werden nur dann im Menü angezeigt, wenn der Server die entsprechenden Funktionen unterstützt. Weitere Informationen erhalten Sie, indem Sie die betreffenden Menüoptionen eingeben und dann die angezeigten Anweisungen befolgen.

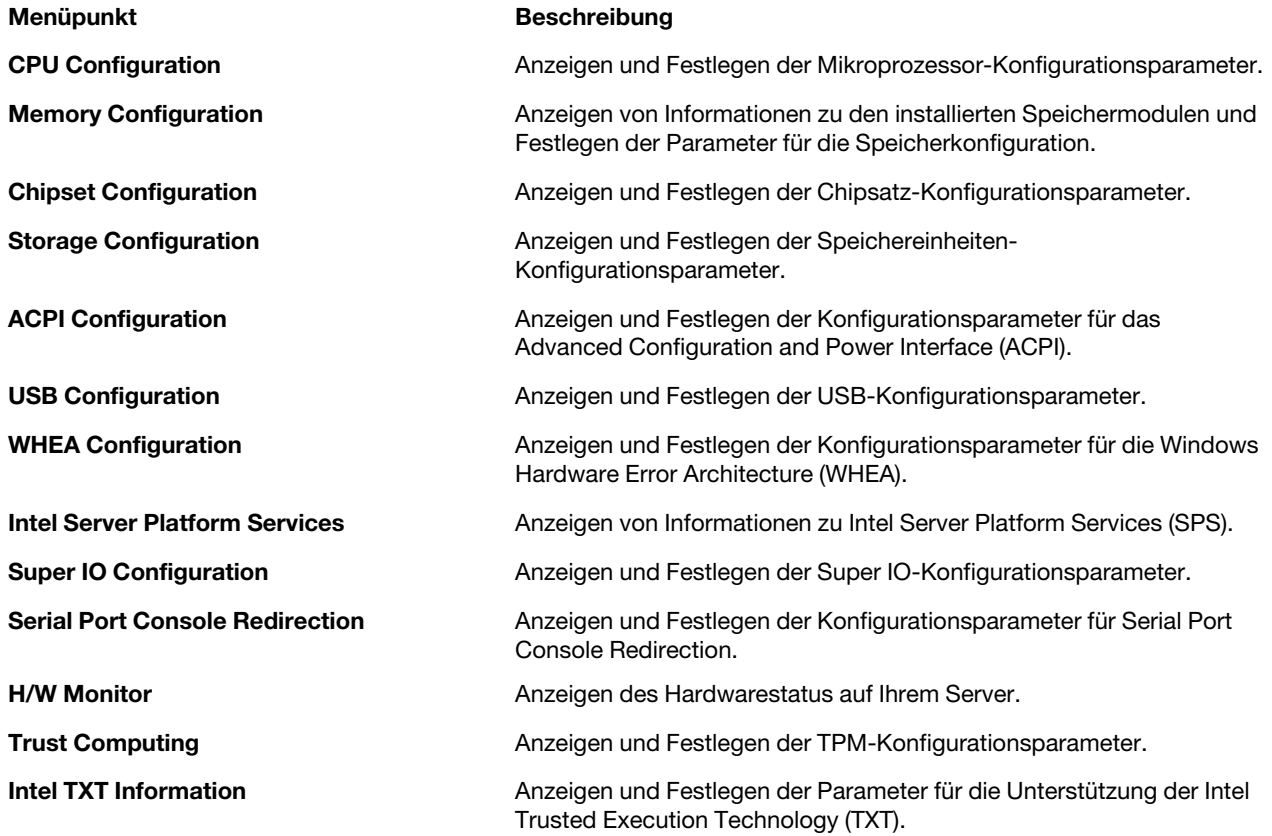

### <span id="page-53-2"></span>**Menü** "**Boot**"

Im Menü Boot des Programms "Setup Utility" sind alle bootfähigen Einheiten aufgelistet, die auf Ihrem Server installiert sind. Die aufgelisteten Elemente variieren je nach Serverkonfiguration. Sie können die Startoptionen einschließlich der Startreihenfolge und die Startpriorität für verschiedene Einheiten anzeigen oder ändern.

Das Menü **Boot** enthält die folgenden Optionen. Weitere Informationen erhalten Sie, indem Sie die betreffenden Menüoptionen eingeben und dann die angezeigten Anweisungen befolgen.

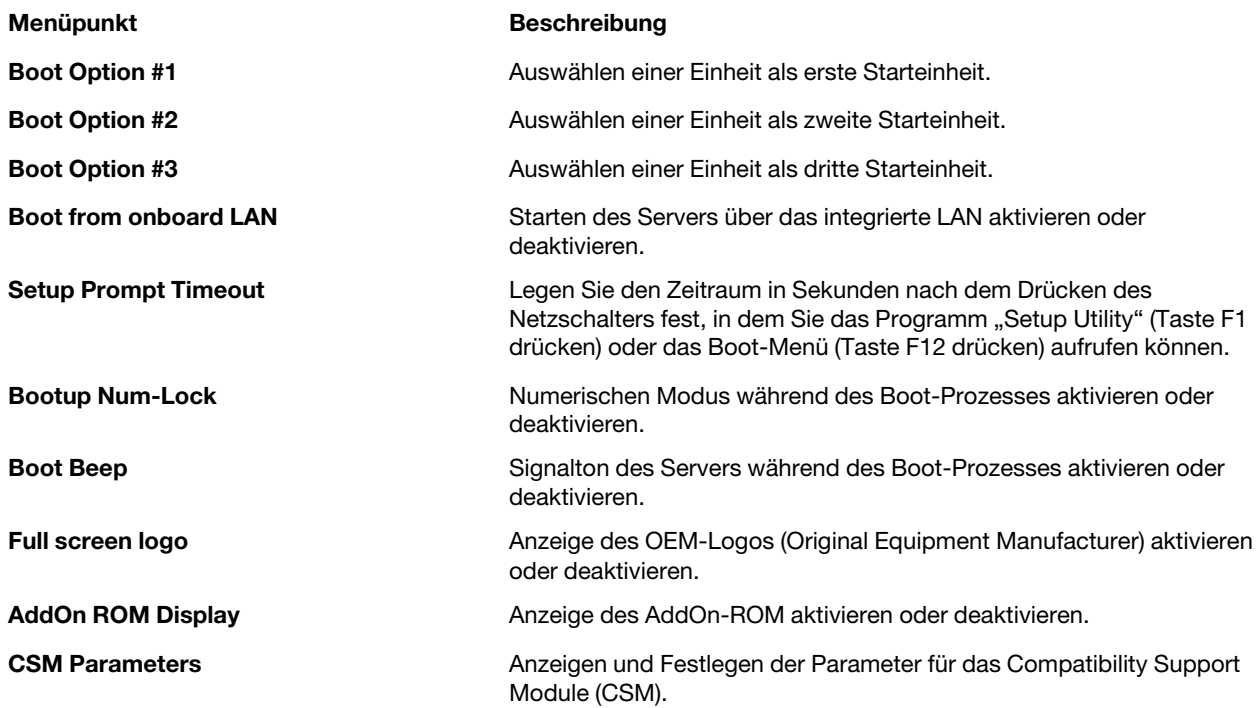

### <span id="page-54-0"></span>**Menü** "**Security**"

Kennwörter können im Menü Security des Programms "Setup Utility" festgelegt werden.

Das Menü **Security** enthält die folgenden wichtigen Menüelemente:

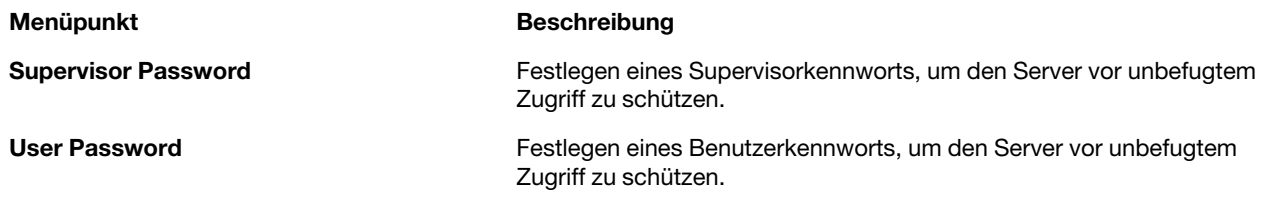

Die Unterschiede zwischen einem Supervisorkennwort und einem Benutzerkennwort werden im Abschnitt ["Kennwörter verwenden" auf Seite 42](#page-55-0) erläutert.

### <span id="page-54-1"></span>**Menü** "Server Mgmt"

Im Menü Server Mgmt im Programm "Setup Utility" können Sie verschiedene Ereignisprotokoll- und BMC-Einstellungen anzeigen oder ändern. Einige Elemente werden nur dann im Menü angezeigt, wenn der Server die entsprechenden Funktionen unterstützt.

Im Menü **Server Mgmt** sind die folgenden Optionen verfügbar. Weitere Informationen erhalten Sie, indem Sie die betreffenden Menüoptionen eingeben und dann die angezeigten Anweisungen befolgen.

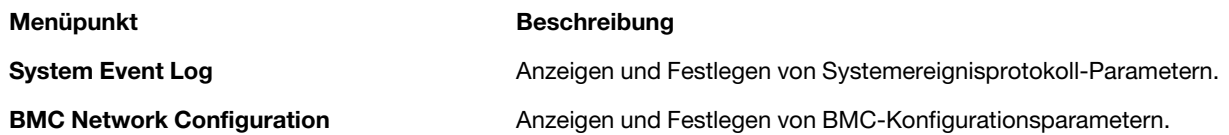

### <span id="page-55-1"></span>**Menü** "Exit"

Nachdem Sie Einstellungen im Programm "Setup Utility" überprüft oder geändert haben, wählen Sie im Menü **Exit** die gewünschte Aktion aus, um Änderungen zu speichern, zu verwerfen oder Standardwerte zu laden und das Programm anschließend zu beenden. Drücken Sie die Eingabetaste, um im Menü **Exit** eine Option auszuwählen, und wählen Sie anschließend **Yes** aus, wenn Sie zur Bestätigung der Aktion aufgefordert werden. Weitere Informationen zum Verlassen des Programms "Setup Utility" finden Sie im Abschnitt ["Programm "Setup Utility" verlassen" auf Seite 44](#page-57-0).

Das Menü **Exit** enthält die folgenden Optionen:

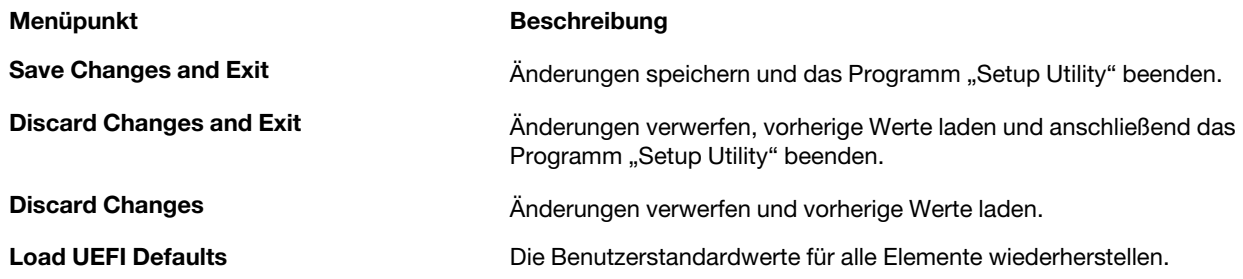

## <span id="page-55-0"></span>**Kennwörter verwenden**

Mithilfe des Programms "Setup Utility" können Sie Kennwörter definieren, die den unbefugten Zugriff auf Ihren Server verhindern.

Sie müssen kein Kennwort definieren, um den Server verwenden zu können. Durch die Verwendung eines Kennworts können Sie jedoch die Sicherheit Ihrer Daten verbessern. Falls Sie sich entscheiden, ein Kennwort zu definieren, lesen Sie zuvor die folgenden Abschnitte.

### **Kennwortarten im Programm** "**Setup Utility**"

Im Programm "Setup Utility" stehen die folgenden Arten von Kennwörtern zur Verfügung:

### • **Supervisor password**

Durch das Festlegen eines Supervisorkennworts wird verhindert, dass unbefugte Benutzer die Konfigurationseinstellungen ändern können. Falls Sie für die Pflege der Konfigurationseinstellungen von mehreren Servern verantwortlich sind, ist es möglicherweise sinnvoll, ein Supervisorkennwort zu definieren. Wenn ein Supervisorkennwort definiert ist, wird bei jedem Zugriff auf das Programm "Setup Utility" eine Aufforderung zur Eingabe des gültigen Kennworts angezeigt. Das Programm "Setup Utility" kann erst genutzt werden, wenn ein gültiges Kennwort eingegeben wurde.

### • **User password**

Das Benutzerkennwort bietet die folgenden zwei Möglichkeiten:

### – **Setup**

Wenn Setup ausgewählt ist, wird bei jedem Zugriff auf das Programm "Setup Utility" eine Aufforderung zur Eingabe des gültigen Kennworts angezeigt. Das Programm "Setup Utility" kann erst genutzt werden, wenn ein gültiges Kennwort eingegeben wurde.

**Anmerkung:** Wenn **Setup** ausgewählt ist und ein Supervisorkennwort festgelegt wurde, hat das Supervisorkennwort höhere Befugnisse.

– **Always**

Wenn **Always** ausgewählt ist, kann der gesamte Server nur verwendet werden, wenn ein gültiges Kennwort eingegeben wird.

**Anmerkung:** Falls Sie sowohl ein Supervisor- als auch ein Benutzerkennwort definiert haben, können Sie zum Verwenden des Servers eines der beiden Kennwörter eingeben. Sie müssen jedoch das Supervisorkennwort verwenden, um Änderungen an den Konfigurationseinstellungen vornehmen zu können.

### <span id="page-56-0"></span>**Hinweise zu Kennwörtern**

Aus Sicherheitsgründen empfiehlt es sich, ein sicheres Kennwort zu verwenden, das nicht leicht zu erraten ist.

### **Anmerkungen:**

- 1. Bei Kennwörtern im Programm Setup Utility wird zwischen Groß- und Kleinschreibung unterschieden.
- 2. Der Server unterstützt beim Programm "Setup Utility" Kennwörter mit bis zu acht Zeichen.

Ein sicheres Kennwort sollte den folgenden Regeln entsprechen:

- Es sollte aus mindestens drei Zeichen bestehen
- Es sollte mindestens ein alphabetisches und ein numerisches Zeichen enthalten
- Es sollte nicht Ihrem Namen oder Benutzernamen entsprechen
- Ist kann normales Wort oder ein normaler Name
- Unterscheidet sich stark von den zuvor verwendeten Kennwörtern

Neben alphabetischen (a-z) und numerischen Zeichen (0-9) unterstützt der Server beim Kennwort auch Zeichen, die mit Sondertasten der Tastatur eingegeben werden. Lesen Sie für Informationen zu den gültigen Sonderzeichen die Hilfenachricht auf dem Bildschirm, wenn Sie Kennwörter festlegen.

### **Kennwort festlegen, ändern oder löschen**

In diesem Abschnitt finden Sie Anweisungen zum Definieren, Ändern oder Löschen eines Kennworts im Programm "Setup Utility".

Gehen Sie wie folgt vor, um im Programm "Setup Utility" ein Kennwort festzulegen, zu ändern oder zu löschen:

- 1. Starten Sie das Programm "Setup Utility". Informationen hierzu finden Sie im Abschnitt "Programm ["Setup Utility" starten" auf Seite 39.](#page-52-2)
- 2. Wählen Sie im Menü **Security** die Option **Supervisor Password** aus, um ein Supervisorkennwort festzulegen, oder wählen Sie **User Password** aus, um ein Benutzerkennwort festzulegen.
- 3. Informationen hierzu finden Sie im Abschnitt ["Hinweise zu Kennwörtern" auf Seite 43](#page-56-0). Befolgen Sie anschließend die angezeigten Anweisungen, um ein Kennwort festzulegen oder zu ändern.
- 4. Wenn Sie ein Kennwort löschen möchten, geben Sie Ihr aktuelles Kennwort ein. Drücken Sie die Eingabetaste, wenn Sie zur Eingabe eines neuen Kennworts aufgefordert werden. Drücken Sie anschließend die Eingabetaste, um das neue Kennwort zu bestätigen. Das vorherige Kennwort wird gelöscht.

**Anmerkung:** Aus Sicherheitsgründen wird empfohlen, dass Sie für Ihren Server immer ein Kennwort festlegen.

5. Drücken Sie die Taste F10, um die Einstellungen zu speichern und das Programm "Setup Utility" zu verlassen.

Wenn Sie das Kennwort vergessen haben, können Sie die Brücke zum Löschen des CMOS auf der Systemplatine verwenden, um das Kennwort zu löschen. Informationen hierzu finden Sie im Abschnitt ["Komponenten der Systemplatine" auf Seite 32](#page-45-0). Legen Sie anschließend für den Server ein neues Kennwort fest.

## **TPM-Funktion konfigurieren**

Der TPM-Chip ist in der Systemplatine integriert und dient als Hardwaresicherheitslösung zur Verschlüsselung von Daten und zum Schutz des Servers.

Gehen Sie wie folgt vor, um die TPM-Funktion im Programm "Setup Utility" zu aktivieren:

- 1. Starten Sie das Programm "Setup Utility". Informationen hierzu finden Sie im Abschnitt ["Programm](#page-52-2) ["Setup Utility" starten" auf Seite 39](#page-52-2).
- 2. Wählen Sie im Menü **Advanced** die Option **Trust Computing** ➙ **Security device support** aus. Setzen Sie **Security device support** auf **Enable**.
- 3. Wenn **Security device support** auf **Enabled** eingestellt ist, wird die Option **TPM State** angezeigt. Legen Sie für **TPM State Enabled** fest.
- 4. Drücken Sie die Taste F10, um die Einstellungen zu speichern und das Programm "Setup Utility" zu verlassen. Der Server wird erneut gestartet, damit die TPM-Funktion aktiviert wird.

## <span id="page-57-1"></span>**Starteinheit auswählen**

Falls der Server nicht von der erwarteten Geräteeinheit (z. B. Datenträger oder Festplattenlaufwerk) aus startet, führen Sie einen der folgenden Schritte aus, um die gewünschte Starteinheit auszuwählen:

**Anmerkung:** Nicht alle Datenträger, Festplattenlaufwerke oder sonstigen austauschbaren Einheiten sind bootfähig.

• Gehen Sie wie folgt vor, um eine temporäre Starteinheit auszuwählen:

**Anmerkung:** Wenn Sie eine Starteinheit mit der folgenden Methoden auswählen, wird damit die Startreihenfolge nicht dauerhaft geändert.

- 1. Schalten Sie den Server ein oder starten Sie ihn erneut.
- 2. Drücken Sie, sobald die Logoanzeige erscheint, die Taste F12, um das Boot-Menü anzuzeigen. Das Fenster zum Auswählen von Booteinheiten wird geöffnet.
- 3. Verwenden Sie im Fenster zum Auswählen von Booteinheiten die Auf- und Abwärtspfeiltasten, um zwischen den ausgewählten Elementen zu wechseln. Drücken Sie die Eingabetaste, um die gewünschte Einheit auszuwählen. Der Server wird dann von der ausgewählten Einheit aus gestartet.
- Gehen Sie wie folgt vor, um die konfigurierte Startreihenfolge anzuzeigen oder dauerhaft zu ändern:
	- 1. Starten Sie das Programm "Setup Utility". Informationen hierzu finden Sie im Abschnitt "Programm ["Setup Utility" starten" auf Seite 39.](#page-52-2)
	- 2. Befolgen Sie im Menü **Boot** die auf dem Bildschirm angezeigten Anweisungen, um die gewünschte Starteinheit festzulegen. Sie können die Bootpriorität auch für verschiedene Einheiten festlegen. Informationen hierzu finden Sie im Abschnitt ["Menü "Boot"" auf Seite 40](#page-53-2).
	- 3. Drücken Sie die Taste F10, um die Einstellungen zu speichern und das Programm "Setup Utility" zu verlassen. Beim Einschalten des Servers wird nun die von Ihnen festgelegte Startreihenfolge der Einheiten stets eingehalten.

# <span id="page-57-0"></span>**Programm** "**Setup Utility**" **verlassen**

Wenn Sie die Einstellungen geprüft oder geändert haben, drücken Sie die Taste Esc, um zur Hauptschnittstelle des Programms "Setup Utility" zurückzukehren. In verschachtelten Untermenüs können Sie durch wiederholtes Drücken der Taste Esc wieder zur Hauptschnittstelle zurückkehren. Sie können das Programm "Setup Utility" auch auf folgende Weisen beenden:

- Drücken Sie die Taste F10, um die neuen Einstellungen zu speichern und das Konfigurationsdienstprogramm zu verlassen.
- Drücken Sie die Taste F9, um zu den Standardeinstellungen zurückkehren.

Weitere Informationen zum Menü Exit im Programm "Setup Utility" finden Sie im Abschnitt "Menü "Exit"" auf [Seite 42.](#page-55-1)

## **BIOS aktualisieren oder wiederherstellen**

Dieser Abschnitt enthält Anweisungen zur BIOS-Aktualisierung und zur Wiederherstellung nach einem POST und einem Fehler bei einer BIOS-Aktualisierung.

Systemprogramme sind die Basisschicht der auf Ihrem Server installierten Software. Zu den Systemprogrammen gehören der POST, das UEFI BIOS und das Programm "Setup Utility". Der POST setzt sich aus einer Reihe von Tests und Prozeduren zusammen, die bei jedem Einschalten des Servers ausgeführt werden. Das UEFI BIOS ist eine Softwareschicht, die die Instruktionen anderer Softwareschichten in elektrische Signale umsetzt, die von der Serverhardware ausgeführt werden können. Mit dem Programm "Setup Utility" können Sie die Konfigurationseinstellungen Ihres Servers anzeigen oder ändern. Informationen hierzu finden Sie im Abschnitt ["Programm "Setup Utility" verwenden" auf Seite 39](#page-52-0).

Lenovo nimmt möglicherweise Änderungen und Erweiterungen an der BIOS- und TMM-Firmware vor. Freigegebene Aktualisierungen können von der Lenovo Website unter<http://www.lenovo.com/support> heruntergeladen werden. Sie können die Server-Firmware aktualisieren, indem Sie ein Aktualisierungspaket herunterladen und die Anweisungen auf der Webseite beachten.

Sie können auch das Programm "Firmware Updater" verwenden, um die Server-Firmware immer auf dem aktuellen Stand zu halten. Informationen hierzu finden Sie im Abschnitt ["Einrichtung des Servers" auf Seite 5.](#page-18-1)

## **BIOS aktualisieren (Flashaktualisierung)**

Dieser Abschnitt enthält Anweisungen zum Aktualisieren des BIOS (Flashaktualisierung).

### **Anmerkungen:**

- Aktualisieren Sie BIOS auf Ihrem Server nur, wenn mit der neueren BIOS-Version ein Fehler, der bei Ihnen auftritt, behoben werden kann. BIOS-Aktualisierungen für Server, die keine Aktualisierung benötigen, werden nicht empfohlen. Die aktualisierten Informationen für die neue BIOS-Version können den Installationsanweisungen für das Dienstprogramm zur BIOS-Aktualisierung entnommen werden.
- Die Durchführung eines Downgrade auf eine frühere BIOS-Version wird nicht empfohlen und möglicherweise nicht unterstützt. Bei einer früheren BIOS-Version werden möglicherweise nicht die aktuellen Systemkonfigurationen unterstützt.
- Wenn die Stromversorgung Ihres Servers während der POST- und BIOS-Aktualisierung unterbrochen wird, wird der Server möglicherweise nicht ordnungsgemäß neu gestartet. Stellen Sie sicher, dass Sie die BIOS-Aktualisierung in einer Umgebung mit einer stabilen Stromversorgung durchführen. Stellen Sie außerdem sicher, dass der Server erneut gestartet werden kann, ohne dass Hardwarefehler auftreten.
- Wenn Sie die BIOS-Firmware aktualisiert haben, werden alle BIOS-Einstellungen zu den Standardeinstellungen der aktualisierten BIOS-Version. Sie müssen die BIOS-Einstellungen überprüfen und ggf. neu für Ihre speziellen Anforderungen konfigurieren.

Gehen Sie wie folgt vor, um BIOS zu aktualisieren (Flashaktualisierung):

1. Rufen Sie<http://www.lenovo.com/drivers> auf und befolgen Sie die Anweisungen auf der Webseite, um ein Paket zur BIOS-Aktualisierung herunterzuladen.

- 2. Laden Sie das BIOS-Aktualisierungspaket sowie die TXT-Datei mit den Installationsanweisungen herunter.
- 3. Drucken Sie die TXT-Datei aus und befolgen Sie dann die Installationsanweisungen, um das BIOS zu aktualisieren (Flashaktualisierung).
- 4. Überprüfen und konfigurieren Sie die BIOS-Einstellungen ggf. auf Basis Ihrer Notizen neu für Ihre speziellen Anforderungen oder lesen Sie die Informationen im Abschnitt "Programm "Setup Utility" [verwenden" auf Seite 39](#page-52-0) nach erfolgreicher Aktualisierung des BIOS.

### **Wiederherstellung nach einem Fehler bei der BIOS-Aktualisierung**

Wenn die Stromversorgung Ihres Servers während der BIOS-Aktualisierung unterbrochen wird, wird der Server möglicherweise nicht ordnungsgemäß erneut gestartet. Führen Sie die folgende Prozedur aus, um eine Wiederherstellung nach einem Fehler bei der BIOS-Aktualisierung durchzuführen.

Gehen Sie wie folgt vor, um eine Wiederherstellung nach einem Fehler bei der BIOS-Aktualisierung durchzuführen:

- 1. Rufen Sie <http://www.lenovo.com/support> auf und befolgen Sie die Anweisungen auf der Webseite, um das Paket zur BIOS-Wiederherstellung herunterzuladen.
- 2. Laden Sie die ROM-Datei auf einen bootfähigen USB-Memory-Key.
- 3. Stecken Sie den USB-Memory-Key in den Server ein.
- 4. Schließen Sie den Server wieder an eine Stromquelle an.
- 5. Drücken Sie den Netzschalter, um den Server einzuschalten. Der Wiederherstellungsprozess wird automatisch gestartet. Schalten Sie den Server während des Wiederherstellungsprozesses nicht aus, um dauerhafte Beschädigungen zu vermeiden. Wenn der Wiederherstellungsprozess beendet ist, wird der Server automatisch eingeschaltet.
- 6. Überprüfen Sie die BIOS-Einstellungen und konfigurieren Sie sie entsprechend Ihren speziellen Anforderungen. Informationen hierzu finden Sie im Abschnitt "Programm "Setup Utility" verwenden" auf [Seite 39.](#page-52-0)
- 7. Wenn das Betriebssystem Ihres Servers unter dem EFI-Modus installiert ist, installieren Sie das Betriebssystem erneut, nachdem Sie das BIOS wiederhergestellt haben.

**Anmerkung:** Falls sich das BIOS mithilfe der Anweisungen in diesem Abschnitt nicht wiederherstellen lässt, ist möglicherweise der BIOS-ROM (Read-only memory bzw. Nur-Lese-Speicher) beschädigt. In diesem Fall muss die Systemplatine ersetzt werden. Wenden Sie sich an das Lenovo Customer Support Center. Informationen hierzu finden Sie im Abschnitt ["Service anfordern" auf Seite 140.](#page-153-0)

## <span id="page-59-0"></span>Verwenden des Programms "ThinkServer EasyStartup"

Das Programm "ThinkServer EasyStartup" vereinfacht den Prozess der Einrichtung von RAID und der Installation unterstützter Windows- und Linux-Betriebssysteme und Einheitentreiber auf dem Server. Das Programm arbeitet so mit dem Installationsdatenträger des Windows- oder Linux-Betriebssystems zusammen, dass die Installation des Betriebssystems und der zugeordneten Einheitentreiber automatisiert wird.

Gehen Sie wie folgt vor, um das Image für das ThinkServer EasyStartup-Programm herunterzuladen und es auf einen Datenträger zu brennen oder auf einem USB-Flashlaufwerk zu speichern:

- 1. Rufen Sie <http://www.lenovo.com/support> auf und suchen Sie gemäß den Anweisungen auf der Webseite nach dem Programm "ThinkServer EasyStartup".
- 2. Laden Sie das ISO-Paket für das ThinkServer EasyStartup-Programm herunter. Das ISO-Paket enthält das ISO-Image und ein Dienstprogramm, mit dem Sie das ISO-Image auf ein USB-Flashlaufwerk brennen können.
- 3. Laden Sie die Readme-Datei herunter und lesen Sie die Informationen sorgfältig durch. Die Readme-Datei enthält wichtige Informationen zum Programm.
- 4. Gehen Sie wie folgt vor:
	- Verwenden Sie ein optisches Laufwerk und eine Software zum Brennen von CDs/DVDs, um einen bootfähigen Datenträger mit dem ISO-Image zu erstellen.
	- Verwenden Sie ein leeres USB-Flashlaufwerk und das Dienstprogramm im ISO-Paket, um ein bootfähiges USB-Flashlaufwerk mit dem ISO-Image zu erstellen.

Anweisungen zum Verwenden des ThinkServer EasyStartup-Programms finden Sie im Benutzerhandbuch, das Sie über die Hauptschnittstelle des Programms aufrufen können.

## **Eigenschaften des Programms "ThinkServer EasyStartup"**

Das Programm "ThinkServer EasyStartup" verfügt über die folgenden Eigenschaften:

- Benutzerfreundlich, Schnittstelle mit Sprachauswahlmöglichkeit
- Integrierte Hilfefunktion und integriertes Benutzerhandbuch
- Automatische Hardwareerkennung
- RAID-Konfigurationsdienstprogramm
- Einheitentreiber (je nach Servermodell und erkannten Einheiten)
- Lädt von der ThinkServer EasyStartup DVD Einheitentreiber gemäß dem Betriebssystem oder der Add-On-Einheit herunter
- Auswählbare Partitionsgröße und auswählbarer Dateisystemtyp
- Unterstützung für mehrere Betriebssysteme
- Kann das Betriebssystem und die Einheitentreiber im unbeaufsichtigten Modus installieren (zur Zeitersparnis)
- Kann eine wiederverwendbare Antwortdatei erstellen, die bei gleich konfigurierten Lenovo Servern verwendet werden kann, um zukünftige Installationsvorgänge weiter zu beschleunigen

## **Starten des Programms "ThinkServer EasyStartup"**

In diesem Abschnitt finden Sie Anweisungen zum Starten des Programms "ThinkServer EasyStartup". Nachdem Sie das Programm gestartet haben und in die Hauptschnittstelle gewechselt sind, klicken Sie auf **Benutzerhandbuch**, um weitere Informationen zur Verwendung dieses Programms zu erhalten und zu erfahren, wie der Server konfiguriert und ein Betriebssystem installiert wird.

Gehen Sie wie folgt vor, um das Programm "ThinkServer EasyStartup" zu starten:

- 1. Setzen Sie den Datenträger oder das USB-Flashlaufwerk mit dem ISO-Image von ThinkServer EasyStartup in den Server ein und legen Sie das optische Laufwerk mit dem Datenträger oder das USB-Flashlaufwerk als erste Starteinheit fest. Starten Sie den Server anschließend vom Datenträger oder vom USB-Flashlaufwerk. Informationen hierzu finden Sie im Abschnitt ["Starteinheit auswählen" auf Seite 44](#page-57-1).
- 2. Warten Sie, bis das Programm geladen ist. Wählen Sie danach die Sprache für das Programm und die Tastaturbelegung aus, wenn Sie dazu aufgefordert werden.

Anmerkung: Im Programm "ThinkServer EasyStartup" werden die folgenden Sprachen für die Anzeige und die Tastaturbelegung unterstützt: Niederländisch, Englisch, Französisch, Deutsch, Italienisch, Japanisch, Russisch, Spanisch und Türkisch.

3. Klicken Sie nach Auswahl der Sprache für die Programmanzeige und die Tastaturbelegung auf **OK**. Anschließend wird mindestens eine Nachricht zum Konfigurieren von Speichereinheiten angezeigt. Wenn die Lenovo Lizenzvereinbarung angezeigt wird, klicken Sie auf **Weiter**. Lesen Sie die Lenovo Lizenzvereinbarung sorgfältig durch. Sie müssen den Bedingungen zustimmen, damit Sie fortfahren können. Klicken Sie dazu auf **Ich akzeptiere die Vereinbarung**. Anschließend wird das Fenster für Datum und die Uhrzeit geöffnet.

- 4. Legen Sie das aktuelle Datum und die Uhrzeit fest und klicken Sie auf **OK**. Das Fenster für die Startoption wird geöffnet.
- 5. Die folgende Auswahl steht Ihnen im Fenster für die Startoption zur Verfügung:
	- Fahren Sie mit der Hauptschnittstelle fort.
	- Installieren Sie das Betriebssystem über eine bereits vorhandene Antwortdatei.
	- Konfigurieren Sie RAID mithilfe einer bereits vorhandenen Antwortdatei.

Lesen Sie die angezeigten Anweisungen und wählen Sie die gewünschte Option aus: Befolgen Sie die angezeigten Anweisungen. Wenn Sie das Programm "ThinkServer EasyStartup" zum ersten Mal verwenden, wählen Sie die Option "Fahren Sie mit der Hauptschnittstelle fort" und zeigen Sie die Kompatibilitätshinweise und das Benutzerhandbuch an.

### **Anmerkungen:**

- Die Leistungsmerkmale und die unterstützten Betriebssysteme können je nach Version des Programms "ThinkServer EasyStartup" variieren. Klicken Sie in der Hauptschnittstelle des Programms auf **Kompatibilitätshinw**, um Informationen zu den von dieser Version des Programms unterstützten RAID-Controllern, Betriebssystemen und Serverkonfigurationen anzuzeigen. Klicken Sie auf **Benutzerhandbuch**, um die verschiedenen Funktionen anzuzeigen und zu erfahren, wie das Programm verwendet wird.
- Bevor Sie das Programm "ThinkServer EasyStartup" verwenden, um ein Betriebssystem zu installieren, müssen Sie sicherstellen, dass alle externen Speichereinheiten und alle Fibre-Channel-Verbindungen ordnungsgemäß konfiguriert sind.

In der Hauptschnittstelle des Programms "ThinkServer EasyStartup" befinden sich im linken Bereich des Bildschirms die folgenden Menüs:

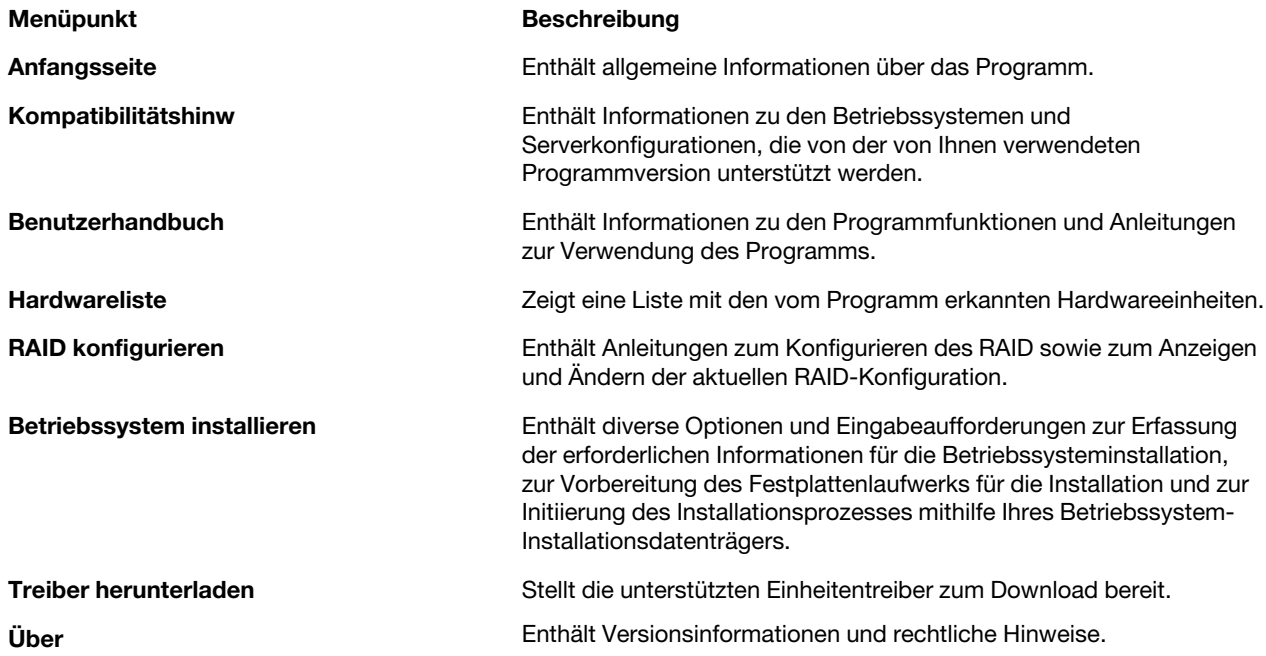

## <span id="page-62-0"></span>**RAID konfigurieren**

In diesem Abschnitt erhalten Sie Informationen zu RAID und den Dienstprogrammen, die Ihnen zur Konfiguration von RAID zur Verfügung stehen.

Dieser Abschnitt enthält Folgendes:

- ["Informationen zu RAID" auf Seite 49](#page-62-1)
- ["RAID für Ihren Server" auf Seite 51](#page-64-0)
- ["Integriertes SATA-Software-RAID konfigurieren" auf Seite 52](#page-65-0)
- ["Erweitertes SATA- oder SAS-Hardware-RAID konfigurieren" auf Seite 54](#page-67-0)

## <span id="page-62-1"></span>**Informationen zu RAID**

RAID, ein Akronym für "Redundant Array of Independent Disks" (Redundante Anordnung unabhängiger Festplatten), ist eine Technologie, die erweiterte Speicherfunktionen und Zuverlässigkeit durch Redundanz bietet. Dies wird erreicht, indem mehrere Festplattenlaufwerke miteinander zu einer logischen Einheit verbunden werden, in der Daten auf verschiedene Weisen (die sogenannten RAID-Stufen) auf die Laufwerke verteilt werden.

Wenn eine Gruppe unabhängiger physischer Festplattenlaufwerke für die RAID-Technologie konfiguriert wird, bilden sie eine RAID-Platteneinheit. In dieser Platteneinheit werden die Daten auf mehrere Festplattenlaufwerke verteilt, sie wird jedoch dem Hostserver als eine einzelne Speichereinheit angezeigt. Das Erstellen und Verwenden von RAID-Platteneinheiten sorgt für eine hohe Leistung, z. B. eine beschleunigte E/A-Leistung, da auf mehrere Laufwerke gleichzeitig zugegriffen werden kann.

RAID-Laufwerksgruppen verbessern außerdem im Vergleich zu Speichersystemen mit einem Laufwerk die Zuverlässigkeit bei der Datenspeicherung sowie die Fehlertoleranz. Datenverlust aufgrund von Laufwerksfehlern kann verhindert werden, indem verloren gegangene Daten über die anderen Laufwerken wiederhergestellt werden.

In der folgenden Liste werden einige der am häufigsten verwendeten RAID-Stufen beschrieben:

• **RAID 0**: Striping auf Blockebene ohne Parität oder Spiegeln

Einfaches Striping wird in der Regel als RAID 0 bezeichnet. Bei RAID 0 wird Striping verwendet, um einen hohen Datendurchsatz zu bieten, insbesondere bei großen Dateien in Umgebungen, die keine Fehlertoleranz erfordern. Bei RAID 0 fehlt die Redundanz und es bietet verbesserte Leistung sowie zusätzlichen Speicher ohne Fehlertoleranz. Bei Laufwerksfehlern wird die Platteneinheit zerstört und die Wahrscheinlichkeit für Fehler steigt mit der Anzahl der Laufwerke in der Platteneinheit. Bei RAID 0 findet keine Fehlerüberprüfung statt. So können Fehler nicht behoben werden. Je mehr Laufwerke in einer Platteneinheit vorhanden ist, desto höher ist die Bandbreite, aber auch das Risiko für Datenverluste.

Bei RAID 0 ist mindestens ein Festplattenlaufwerk erforderlich.

• **RAID 1**: Spiegeln ohne Parität oder Striping

Bei RAID 1 wird das Spiegeln verwendet, d. h. Daten, die in ein Laufwerk geschrieben werden, werden gleichzeitig in ein anderes geschrieben. Diese Stufe eignet sich für kleine Datenbanken oder andere Anwendungen, die zwar eine kleine Kapazität aber umfassende Datenredundanz erfordern. RAID 1 bietet Fehlertoleranz bei Laufwerksfehlern oder -ausfällen. Solange mindestens ein Laufwerk im gespiegelten Satz funktioniert, wird der Betrieb fortgesetzt. Bei angemessener Betriebssystemunterstützung kann die Leseleistung erhöht werden, wobei die Schreibleistung nur minimal beeinträchtigt wird.

RAID 1 erfordert mindestens zwei Festplattenlaufwerke.

• **RAID 5**: Striping auf Blockebene mit verteilter Parität

Bei RAID 5 werden Daten einheitenübergreifend und mit Parität gelesen und geschrieben. Dies gilt für alle Laufwerke (verteilte Parität). Dadurch wird ein hoher Datendurchsatz gewährleistet, vor allem bei kleineren, zufälligen Zugriffen. Bei RAID 5 wird Parität gemeinsam mit den Daten verteilt und bis auf ein Laufwerk müssen alle betriebsbereit sein. Bei Laufwerksfehlern muss ein Austausch erfolgen, aber die Platteneinheit wird durch einen einzelnen Laufwerksfehler nicht zerstört. Bei Laufwerksfehlern können nachfolgende Lesevorgänge über die verteilte Parität berechnet werden, sodass der Laufwerksfehler dem Endbenutzer verborgen bleibt. Bei der Platteneinheit gehen Daten verloren, wenn ein zweiter Fehler auftritt. Die Platteneinheit ist solange anfällig, bis die Daten des defekten Laufwerks auf einem Ersatzlaufwerk wiederhergestellt werden. Ein einzelner Laufwerksfehler im Satz führt zu einer eingeschränkten Leistung des gesamten Satzes, und zwar bis das defekte Laufwerk erstetzt und wiederhergestellt wird.

RAID 5 erfordert mindestens drei Festplattenlaufwerke.

• **RAID 6**: Striping auf Blockebene mit verteilter Parität

Bei RAID 6 werden eine verteilte Parität, mit zwei unabhängigen Paritätsblöcken pro Stripe, und Laufwerk-Striping verwendet. Ein virtuelles RAID-6-Laufwerk übersteht den Ausfall von zwei beliebigen Laufwerken ohne Datenverlust. Eine RAID-6-Laufwerkgruppe ist ähnlich einer RAID-5-Laufwerkgruppe. Datenblöcke und Paritätsinformationen werden auf alle Laufwerke geschrieben. Die Paritätsinformationen werden zur Datenwiederherstellung verwendet, wenn ein oder zwei Laufwerke in der Laufwerkgruppe ausfallen.

RAID 6 erfordert mindestens drei Festplattenlaufwerke.

• **RAID 10**: Eine Kombination aus RAID 0 und RAID 1

RAID 10 besteht aus einheitenübergreifenden Daten, die über gespiegelte Spannen verteilt sind. Eine RAID 10-Laufwerksgruppe ist eine Spannend-Laufwerksgruppe, bei der ein einheitenübergreifender Satz aus mehreren gespiegelten Laufwerken erstellt wird. Bei RAID 10 sind maximal acht Spannen zulässig. In der Spanne muss in jedem virtuellen RAID-Laufwerk eine gerade Anzahl an Laufwerken verwendet werden. Die virtuellen RAID 1-Laufwerke müssen über dieselbe Stripegröße verfügen. RAID 10 bietet einen hohen Datendurchsatz und vollständige Datenredundanz, aber verwendet ein größere Anzahl an Spannen.

RAID 10 erfordert mindestens vier Festplattenlaufwerke. Außerdem muss die Anzahl der Festplattenlaufwerke gerade sein, beispielsweise sechs oder acht.

• **RAID 50**: Eine Kombination aus RAID 0 und RAID 5

RAID 50 verwendet Daten einheitenübergreifend sowie eine verteilte Parität. Eine RAID 50- Laufwerksgruppe ist eine Spannend-Laufwerksgruppe, bei der Daten über mehrere RAID 5- Laufwerksgruppen einheitenübergreifend verwendet werden. RAID 50 ist optimal für Daten, die eine hohe Zuverlässigkeit, hohe Anforderungsfrequenzen und eine mittlere bis hohe Kapazität erfordern.

**Anmerkung:** Virtuelle Laufwerke mit unterschiedlichen RAID-Stufen, z. B. RAID 0 und RAID 5, in derselben Laufwerksgruppe sind nicht zulässig. Wenn zum Beispiel ein vorhandenes virtuelles RAID 5- Laufwerk aus einem Teil einer Platteneinheit erstellt wird, kann es sich beim nächsten virtuellen Laufwerk nur um ein RAID 5-Laufwerk handeln.

RAID 50 erfordert mindestens sechs Festplattenlaufwerke.

• **RAID 60**: Eine Kombination aus RAID 0 und RAID 6

Bei einem RAID-60-Verbund werden eine verteilte Parität, mit zwei unabhängigen Paritätsblöcken pro Stripe in jedem Raid, und Laufwerk-Striping verwendet. Ein virtuelles RAID-60-Laufwerk übersteht den Ausfall von zwei beliebigen Laufwerken in jeder der RAID-6-Laufwerkgruppen ohne Datenverlust. RAID 60 ist optimal für Daten, die eine hohe Zuverlässigkeit, hohe Anforderungsfrequenzen und eine mittlere bis hohe Kapazität erfordern.

RAID 60 erfordert mindestens sechs Festplattenlaufwerke.

Weitere Informationen zu RAIDs finden Sie im Abschnitt "Introduction to RAID" (Einführung in RAID) im MegaRAID SAS Software User Guide (MegaRAID SAS Software-Benutzerhandbuch). Dieses Handbuch erhalten Sie auf der Lenovo Unterstützungswebsite unter <http://www.lenovo.com/support>

## <span id="page-64-0"></span>**RAID für Ihren Server**

**Anmerkung:** Vergewissern Sie sich vor der Konfiguration des RAID für Ihren Server, dass alle innerhalb der RAID-Platteneinheit verwendeten Festplattenlaufwerke vom gleichen Typ sind (SATA oder SAS) und dieselbe Kapazität aufweisen.

Der Server unterstützt die folgenden beiden RAID-Konfigurationstypen:

### • **Onboard-SATA-Software-RAID konfigurieren**

Der Onboard-SATA-Software-RAID-Controller ist im Intel C232-Chip auf der Systemplatine eingebaut. Wenn Ihr Server über SATA-Festplattenlaufwerke verfügt, die an die Systemplatine angeschlossen sind, können Sie das RAID mit dem Programm Intel Rapid Storage Technology Enterprise konfigurieren. Ihr Server unterstützt standardmäßig die integrierten SATA-Software-RAID-Stufen 0, 1, 5 und 10. Das integrierte RAID ist ein Software-RAID anstelle eines Hardware-RAID.

Weitere Informationen hierzu finden Sie im Abschnitt "Integriertes SATA-Software-RAID konfigurieren" auf [Seite 52](#page-65-0).

### • **Erweiterte SATA-/SAS-Hardware-RAID-Konfiguration (RAID-Karte erforderlich)**

Bei einigen Servermodellen wird die erforderliche RAID-Karte mitgeliefert, damit der Server über erweiterte SATA/SAS-Hardware-RAID-Funktionen verfügt. Sie können die RAID-Karte auch bei Lenovo erwerben und bei Servermodellen installieren, die für erweiterte SATA/SAS-Hardware-RAID-Funktionen die RAID-Karte unterstützen. Weitere Informationen finden Sie unter ["RAID-Karte" auf Seite 28](#page-41-0) und ["PCIe-](#page-79-0)[Karte" auf Seite 66](#page-79-0).

Mit der RAID-Karte wird das Ctrl-R Utility and HII Utility-Programm zur Verfügung gestellt, mit dem Sie RAID unabhängig vom Betriebssystem konfigurieren können. Sie können auch die Programme "MegaRAID Storage Manager" und "StorCLI Configuration Utility" installieren, um die RAID-Platteneinheit und den RAID-Controller in einer Betriebssystemumgebung zu verwalten. Für den ThinkServer RAID 520i PCIe Adapter werden standardmäßig die RAID-Stufen 0, 1 und 10 unterstützt. Um die RAID-Stufe 5 zu aktivieren, installieren Sie einen RAID 520i Upgrade Key auf der RAID-Karte. Für den ThinkServer RAID 720i PCIe Adapter werden standardmäßig die RAID-Stufen 0, 1, 5 und 10 unterstützt. Um die RAID-Stufe 6 zu aktivieren, muss ein Thunderbolt-Speichermodul auf der RAID-Karte installiert werden.

Weitere Informationen hierzu finden Sie im Abschnitt ["Erweitertes SATA- oder SAS-Hardware-RAID](#page-67-0) [konfigurieren" auf Seite 54](#page-67-0).

### **Anmerkungen:**

- Bei Servermodellen mit mehr als vier Festplattenlaufwerken oder bei Modellen mit SAS-Festplattenlaufwerken muss eine RAID-Karte installiert sein.
- Ist die CPU-Auslastung hoch, empfehlen wir für die RAID-5-Konfiguration statt der Nutzung des integrierten Software-RAID-Controllers den Einbau einer RAID-Karte.
- Das Programm "ThinkServer EasyStartup" vereinfacht den Prozess der Konfiguration von unterstütztem RAID und der Installation unterstützter Betriebssysteme und Einheitentreiber.

Beachten Sie vor der RAID-Konfiguration für Ihren Server die folgenden Vorsichtsmaßnahmen:

- 1. Verwenden Sie innerhalb einer einzelnen RAID-Platteneinheit nur Festplattenlaufwerke mit derselben Kapazität.
- 2. Die innerhalb einer RAID-Platteneinheit verwendeten Festplattenlaufwerke müssen vom gleichen Typ sein (SATA oder SAS).

3. Je nach Betriebssystem kann die Gesamtkapazität für die Laufwerke der primären RAID auf 2 TB begrenzt sein.

## <span id="page-65-0"></span>**Integriertes SATA-Software-RAID konfigurieren**

- ["Onboard SATA RAID-Funktionalität aktivieren" auf Seite 52](#page-65-1)
- ["RAID-Datenträger erstellen" auf Seite 52](#page-65-2)
- ["RAID-Datenträger löschen" auf Seite 53](#page-66-0)
- ["RAID für Datenträger aufheben" auf Seite 53](#page-66-1)
- ["Festplatten als Ersatzlaufwerke markieren" auf Seite 53](#page-66-2)

**Anmerkung:** Wenn die Festplattenlaufwerke an die Systemplatine angeschlossen sind, werden die Festplattenlaufwerke 0, 1, 2 und 3 im Hauptmenü des ROM-Konfigurationsdienstprogramms von Intel Rapid Storage Technology enterprise (RSTe) als physische Einheiten 1, 2, 3 und 5 angezeigt.

### <span id="page-65-1"></span>**Onboard SATA RAID-Funktionalität aktivieren**

**Anmerkung:** Wählen Sie über die Pfeiltasten auf der Tastatur die gewünschten Optionen aus.

Gehen Sie wie folgt vor, um die Onboard SATA RAID-Funktionalität zu aktivieren:

- 1. Starten Sie das Programm "Setup Utility". Informationen hierzu finden Sie im Abschnitt ["Programm](#page-52-2) ["Setup Utility" starten" auf Seite 39](#page-52-2).
- 2. Wählen Sie **Advanced** ➙ **Storage Configuration** aus.
- 3. Wählen Sie **SATA Mode Selection** aus und drücken Sie die Eingabetaste.
- 4. Wählen Sie **RAID** aus und drücken Sie die Eingabetaste.
- 5. Drücken Sie die Taste F10, um die Änderungen zu speichern und das Programm "Setup Utility" zu verlassen.

## <span id="page-65-2"></span>**RAID-Datenträger erstellen**

In diesem Abschnitt wird beschrieben, wie Sie das optionale ROM-Konfigurationsdienstprogramm von Intel Rapid Storage Technology enterprise (RSTe) zum Erstellen von RAID-Datenträgern verwenden können.

Gehen Sie zum Löschen von RAID-Datenträgern wie folgt vor:

- 1. Drücken Sie die Tastenkombination Strg+I, wenn Sie beim Start des Systems aufgefordert werden, das optionale ROM-Konfigurationsdienstprogramm von Intel Rapid Storage Technology enterprise (RSTe) aufzurufen.
- 2. Wählen Sie mithilfe des Aufwärts- und des Abwärtspfeils **Create RAID Volume** aus, und drücken Sie die Eingabetaste.
- 3. Geben Sie in das Feld **Name** einen gültigen Namen für das RAID-Volume ein.
- 4. Wählen Sie im Feld **RAID Level** über die Pfeiltasten eine RAID-Stufe aus und drücken Sie die Eingabetaste.
- 5. Drücken Sie gegebenenfalls im Feld **Disks** die Eingabetaste. Ein Menü wird angezeigt. Blättern Sie mithilfe der Pfeiltasten durch die Liste der verfügbaren Festplatten und drücken Sie die Leertaste, um Festplatten auszuwählen. Drücken Sie dann die Eingabetaste.
- 6. Wählen Sie gegebenenfalls im Feld **Stripe Size** mithilfe der Pfeiltasten eine Stripegröße aus und drücken Sie die Eingabetaste.
- 7. Geben Sie im Feld **Capacity** die Größe für den Datenträger ein, und drücken Sie die Tabulatortaste.
- 8. Drücken Sie die Eingabetaste, um die Datenträgererstellung einzuleiten.
- 9. Drücken Sie bei entsprechender Aufforderung die Taste "Y", um die Warnnachricht zu akzeptieren und den Datenträger zu erstellen.
- 10. Sie können zu Schritt 2 zurückkehren, um weitere RAID-Datenträger zu erstellen.
- 11. Wenn Sie fertig sind, wählen Sie **Exit** aus und drücken die Eingabetaste.

## <span id="page-66-0"></span>**RAID-Datenträger löschen**

In diesem Abschnitt wird beschrieben, wie Sie das optionale ROM-Konfigurationsdienstprogramm von Intel Rapid Storage Technology enterprise (RSTe) zum Löschen von RAID-Datenträgern verwenden können.

Gehen Sie zum Löschen von RAID-Datenträgern wie folgt vor:

- 1. Drücken Sie die Tastenkombination Strg+I, wenn Sie beim Start des Systems aufgefordert werden, das optionale ROM-Konfigurationsdienstprogramm von Intel Rapid Storage Technology enterprise (RSTe) aufzurufen.
- 2. Wählen Sie mithilfe des Aufwärts- und des Abwärtspfeils **Delete RAID Volume** aus, und drücken Sie die Eingabetaste.
- 3. Wählen Sie über die Pfeiltasten den zu löschenden RAID-Datenträger aus, und drücken Sie die Taste "Entf".
- 4. Drücken Sie bei entsprechender Aufforderung die Taste "Y", um das Löschen des ausgewählten RAID-Datenträgers zu bestätigen. Wenn Sie einen RAID-Datenträger löschen, wird die RAID-Funktion für die Festplattenlaufwerke zurückgesetzt, d. h. deaktiviert.
- 5. Nach dem Löschen eines RAID-Datenträgers können Sie folgende Schritte ausführen:
	- Sie können zu Schritt 2 zurückkehren, um weitere RAID-Datenträger zu löschen.
	- Im Abschnitt ["RAID-Datenträger erstellen" auf Seite 52](#page-65-2) finden Sie Informationen zum Erstellen von RAID-Datenträgern.
	- Wählen Sie mithilfe des Aufwärts- und des Abwärtspfeils **Exit** aus, und drücken Sie die Eingabetaste.

## <span id="page-66-1"></span>**RAID für Datenträger aufheben**

In diesem Abschnitt wird beschrieben, wie Sie die RAID-Funktion für Ihre Festplattenlaufwerke zurücksetzen.

Gehen Sie wie folgt vor, um Ihre Festplattenlaufwerke auf Nicht-RAID zurückzusetzen:

- 1. Drücken Sie die Tastenkombination Strg+I, wenn Sie beim Start des Systems aufgefordert werden, das optionale ROM-Konfigurationsdienstprogramm von Intel Rapid Storage Technology enterprise (RSTe) aufzurufen.
- 2. Wählen Sie mithilfe des Aufwärts- und des Abwärtspfeils **Reset Disks to Non-RAID** aus, und drücken Sie die Eingabetaste.
- 3. Verwenden Sie die Pfeiltasten und die Leertaste, um einzelne physische Festplattenlaufwerke für das Zurücksetzen zu kennzeichnen, und drücken Sie die Eingabetaste, um die Auswahl abzuschließen.
- 4. Drücken Sie bei entsprechender Aufforderung die Taste "Y", um das Zurücksetzen zu bestätigen.
- 5. Nachdem Sie die Festplattenlaufwerke auf Nicht-RAID zurückgesetzt haben, können Sie:
	- Im Abschnitt ["RAID-Datenträger löschen" auf Seite 53](#page-66-0) finden Sie Informationen zum Löschen von RAID-Datenträgern.
	- Im Abschnitt ["RAID-Datenträger erstellen" auf Seite 52](#page-65-2) finden Sie Informationen zum Erstellen von RAID-Datenträgern.
	- Wählen Sie mithilfe des Aufwärts- und des Abwärtspfeils **Exit** aus, und drücken Sie die Eingabetaste.

### <span id="page-66-2"></span>**Festplatten als Ersatzlaufwerke markieren**

Um die Festplattenlaufwerke als Ersatzlaufwerke zu kennzeichnen, gehen Sie wie folgt vor:

1. Drücken Sie die Tastenkombination Strg+I, wenn Sie während des Systemstarts aufgefordert werden, das ROM-Konfigurationsdienstprogramm von Intel Rapid Storage Technology enterprise (RSTe) aufzurufen.

- 2. Wählen Sie mithilfe des Aufwärts- und des Abwärtspfeils **Mark Disks as Spare** aus und drücken Sie die Eingabetaste.
- 3. Verwenden Sie die Pfeiltasten, um ein Festplattenlaufwerk zu finden, und drücken Sie die Leertaste, um das Festplattenlaufwerk aus- oder abzuwählen. Sie können bei Bedarf mehrere Festplattenlaufwerke auswählen. Drücken Sie anschließend die Eingabetaste, um die Auswahl abzuschließen.
- 4. Drücken Sie bei der entsprechenden Aufforderung die Taste Y, um den Vorgang zu bestätigen.

**Anmerkung:** Mit der Kennzeichnung eines Festplattenlaufwerks als Ersatzlaufwerk werden alle Daten auf dem Laufwerk gelöscht.

5. Wenn Sie fertig sind, wählen Sie **Exit** aus und drücken die Eingabetaste.

**Anmerkungen:** Wenn auf Ihrem Server eines der folgenden Linux-Betriebssysteme installiert ist, fahren Sie mit den entsprechenden Schritten fort:

- Red Hat Enterprise Linux 6 und Redhat Enterprise Linux 7: Fügen Sie am Ende der Datei /etc/mdadm.conf die folgende Zeile hinzu und starten Sie das Betriebssystem neu. POLICY domain=DOMAIN path=\* metadata=imsm action=spare-same-slot
- SUSE Linux Enterprise Server 11 und SUSE Linux Enterprise Server 12: Gehen Sie wie folgt vor:
	- 1. Fügen Sie am Ende der Datei /etc/mdadm.conf die folgende Zeile hinzu: POLICY domain=DOMAIN path=\* metadata=imsm action=spare-same-slot
	- 2. Führen Sie die folgenden Befehle als Rootbenutzer aus. # chkconfig –s mdadmd on # /etc/init.d/mdadmd start

## <span id="page-67-0"></span>**Erweitertes SATA- oder SAS-Hardware-RAID konfigurieren**

Bei einigen Servermodellen wird die erforderliche RAID-Karte mitgeliefert, damit der Server über erweiterte SATA/SAS-Hardware-RAID-Funktionen verfügt. Sie können die RAID-Karte auch bei Lenovo erwerben und bei Servermodellen installieren, die für erweiterte SATA/SAS-Hardware-RAID-Funktionen die RAID-Karte unterstützen. Weitere Informationen finden Sie unter ["RAID-Karte" auf Seite 28](#page-41-0) und ["PCIe-Karte" auf Seite](#page-79-0) [66.](#page-79-0)

**Anmerkung:** Bei Servermodellen mit mehr als vier Festplattenlaufwerken oder bei Modellen mit SAS-Festplattenlaufwerken muss eine RAID-Karte installiert sein.

## **Programme zum Konfigurieren des SATA-/SAS-Hardware-RAID**

Lenovo hält die folgenden Programme bereit, welche die Konfiguration des erweiterten SATA- oder SAS-Hardware-RAID erleichtern.

- Programm "ThinkServer EasyStartup" zum Konfigurieren des RAID Weitere Informationen finden Sie im Abschnitt ["Verwenden des Programms "ThinkServer EasyStartup""](#page-59-0) [auf Seite 46](#page-59-0) sowie im Benutzerhandbuch, das Sie über die Hauptschnittstelle des Programms aufrufen können.
- Ctrl-R Utility and HII Configuration Utility-Programm (RAID-Konfiguration unabhängig vom Betriebssystem)

Um das Ctrl-R Utility and HII Utility-Programm zu nutzen, lesen Sie die folgenden Kapitel im MegaRAID SAS Software User Guide (MegaRAID SAS Software-Benutzerhandbuch):

- "Ctrl-R Utility"
- "HII Configuration Utility"
- Programme "MegaRAID Storage Manager" und "StorCLI Configuration Utility" (RAID-Konfiguration in einer Betriebssystemumgebung) Informationen zur Installation und Verwendung des Programms "MegaRAID Storage Manager" finden Sie in folgenden Kapiteln im MegaRAID SAS Software User Guide (MegaRAID SAS Software-Benutzerhandbuch):

**Anmerkung:** Einige Informationen in diesen Kapiteln sind möglicherweise auf die Konfiguration für erweiterte SATA/SAS-Hardware-RAID ausgerichtet und gelten nicht unbedingt für die integrierte SATA-Software-Konfigurationen.

- "MegaRAID Storage Manager Overview and Installation"
- "MegaRAID Storage Manager Window and Menus"
- "Monitoring System Events and Storage Devices"
- "Maintaining and Managing Storage Configurations"

Zum Herunterladen des MegaRAID SAS Software User Guide (MegaRAID SAS Software-Benutzerhandbuch) sowie der Installationspakete der Programme rufen Sie<http://www.lenovo.com/support> auf und befolgen Sie die Anweisungen auf der Webseite.

### **Anweisungen zum Konfigurieren des SATA-/SAS-Hardware-RAID**

Anweisungen zum Konfigurieren und Verwalten des erweiterten SATA- oder SAS-Hardware-RAID finden Sie im MegaRAID SAS Software User Guide (MegaRAID SAS Software-Benutzerhandbuch). Dieses Handbuch erhalten Sie auf der Lenovo Unterstützungswebsite unter <http://www.lenovo.com/support>

## **Lenovo XClarity Administrator verwenden**

Die Erstkonfiguration von Lenovo XClarity Administrator umfasst Folgendes:

- Netzwerk vorbereiten
- Lenovo XClarity Administrator installieren und konfigurieren
- Systeme verwalten
- Automatische Fehlerbenachrichtigung installieren (optional)

Zur Verwaltung von Systemen auf Grundlage der Netztopologie, die in Ihrer Umgebung implementiert ist, gibt es mehrere unterschiedliche Möglichkeiten, um verwaltbare Systeme mit dem Netzwerk zu verbinden und Lenovo XClarity Administrator zu installieren. Wenn Sie Lenovo XClarity Administrator verwenden möchten, um den Server zu verwalten, müssen Sie die neuesten Aktualisierungen für Lenovo XClarity Administrator herunterladen.

Auf der folgenden Website können Sie das vollständige Image von Lenovo XClarity Administrator und die Aktualisierungen für Lenovo XClarity Administrator herunterladen: <https://support.lenovo.com/documents/LNVO-LXCAUPD>

Das vollständige Image umfasst alle Funktionen von Lenovo XClarity Administrator. Die Betriebssystembereitstellungs- und Konfigurationsverwaltungsfunktionen sind während eines kostenlosen 90-tägigen Testzeitraums verfügbar. Nach Ablauf des Testzeitraums müssen Sie eine Lizenz erwerben.

## <span id="page-68-0"></span>**Ethernet-Controller konfigurieren**

Die Ethernet-Controller sind auf der Systemplatine integriert. Sie stellen eine Schnittstelle zum Anschließen eines 10-Mb/s-, 100-Mb/s- oder 1000-Mb/s-Netzes dar und bieten FDX-Funktionalität (FDX - Full Duplex, Vollduplex), die das gleichzeitige Übertragen und Empfangen von Daten im Netz ermöglicht.

Sie müssen weder Brücken setzen noch die Ethernet-Controller konfigurieren. Für eine optimale Leistung empfiehlt es sich jedoch, die neuesten Einheitentreiber zu installieren.

Die Einheitentreiber für integrierte Ethernet-Controller können unter der Adresse <http://www.lenovo.com/drivers> heruntergeladen werden.

# **Kapitel 5. Hardware austauschen**

In diesem Kapitel finden Sie Anweisungen zum Entfernen und Installieren von Hardware für den Server.

Dieses Kapitel enthält die folgenden Abschnitte:

- ["ThinkServer-Optionen erwerben" auf Seite 57](#page-70-0)
- ["Wichtige Richtlinien" auf Seite 57](#page-70-1)
- ["Server vorbereiten und Serverabdeckung entfernen" auf Seite 60](#page-73-0)
- ["Hardware entfernen und installieren" auf Seite 61](#page-74-0)
- ["Austausch von Komponenten abschließen" auf Seite 130](#page-143-0)

**Anmerkung:** In den meisten Ländern und Regionen der Welt ist es erforderlich, dass fehlerhafte CRUs an Lenovo zurückgesendet werden. Informationen hierzu sind im Lieferumfang der CRU enthalten oder werden Ihnen gesondert einige Tage nach Erhalt der CRU zugeschickt.

## <span id="page-70-0"></span>**ThinkServer-Optionen erwerben**

Sie können die unterstützten Optionen bei Lenovo erwerben und auf dem Server installieren, um die gewünschten Funktionen zu aktivieren. Eine Liste der ThinkServer-Optionen finden Sie unter: <http://lenovoquickpick.com/usa/home/thinkserver/rack-and-tower-server>

**Anmerkung:** Der Erweiterungssatz wurde für verschiedene Servertypen entwickelt und enthält deshalb möglicherweise zusätzliche Kabel, die bei Ihrem Server nicht erforderlich sind.

# <span id="page-70-1"></span>**Wichtige Richtlinien**

Dieser Abschnitt enthält einige Richtlinien, die Sie vor der Verwendung des Servers gelesen und verstanden haben müssen.

## **Vorsichtsmaßnahmen**

Vor der Verwendung des Servers müssen Sie die folgenden Vorsichtsmaßnahmen gelesen und verstanden haben:

- Lesen Sie vor der Verwendung des Produkts unbedingt das mehrsprachige Dokument Safety Information (Sicherheitshinweise) sowie die Garantiebedingungen der Lenovo Limited Warranty (LLW) auf der Lenovo Website unter [https://support.lenovo.com/documents/LNVO-DOCS.](https://support.lenovo.com/documents/LNVO-DOCS) Wenn Sie die Sicherheitshinweise beachten, minimieren Sie das Risiko von Verletzungen und Beschädigungen des Produkts.
- Wenn Sie Ihren neuen Server installieren, laden Sie die aktuellen Firmwareaktualisierungen herunter und installieren Sie sie. Mit diesem Schritt wird sichergestellt, dass alle bekannten Probleme behoben sind und Ihr Server mit maximaler Leistung läuft. Rufen Sie<http://www.lenovo.com/drivers> auf und befolgen Sie die Anweisungen auf der Webseite, um Firmwareaktualisierungen für Ihren Server herunterzuladen. Weitere Informationen hierzu finden Sie im Abschnitt ["Einrichtung des Servers" auf Seite 5.](#page-18-1)
- Stellen Sie vor der Installation von Hardwarezusatzeinrichtungen sicher, dass der Server ordnungsgemäß funktioniert. Wenn der Server nicht ordnungsgemäß funktioniert, lesen Sie die Informationen im [Kapitel 6](#page-146-0)  ["Fehlerbehebung und Diagnose" auf Seite 133](#page-146-0), um grundlegende Maßnahmen zur Fehlerbehebung durchzuführen. Kann der Fehler nicht behoben werden, lesen die Informationen im [Kapitel 7](#page-152-0)  ["Informationen, Hilfe und Service anfordern" auf Seite 139](#page-152-0).
- Achten Sie in Ihrem Arbeitsbereich auf Ordnung. Bewahren Sie Abdeckungen und andere Teile, die entfernt wurden, an einem sicheren Ort auf.
- Falls Sie den Server bei entfernter Abdeckung einschalten müssen, stellen Sie sicher, dass sich keine Werkzeuge oder anderen Gegenstände mehr im Inneren befinden.
- Heben Sie keinen Gegenstand an, der zu schwer für Sie ist. Wenn Sie einen schweren Gegenstand anheben müssen, beachten Sie die folgenden Vorsichtsmaßnahmen:
	- Sorgen Sie für einen sicheren Stand.
	- Vermeiden Sie eine einseitige körperliche Belastung.
	- Heben Sie den Gegenstand langsam hoch. Vermeiden Sie beim Anheben des Gegenstands ruckartige Bewegungen oder Drehbewegungen.
	- Heben Sie den Gegenstand, indem Sie sich mit den Beinmuskeln aufrichten bzw. nach oben drücken; dadurch verringert sich die Muskelspannung im Rücken.
- Stellen Sie sicher, dass genügend ordnungsgemäß geerdete Schutzkontaktsteckdosen für den Server, den Bildschirm und die anderen Einheiten vorhanden sind.
- Sichern Sie alle wichtigen Daten, bevor Sie Änderungen an Laufwerken vornehmen.
- Legen Sie einen kleinen Schlitzschraubendreher bereit.
- Zum Installieren oder Austauschen von redundanten Hot-Swap-Netzteilen, Hot-Swap-Laufwerken oder Hot-Plug-fähigen USB-Einheiten müssen Sie den Server nicht ausschalten. Sie müssen den Server jedoch vor der Ausführung aller Schritte ausschalten, die zum Installieren, Entfernen oder Austauschen von Adapterkabeln oder anderen nicht Hot-Swap-fähigen Einheiten oder Komponenten durchgeführt werden.
- Damit die Anzeigen auf der Systemplatine und den internen Komponenten genutzt werden können, muss der Server an eine Stromquelle angeschlossen bleiben.
- Installieren Sie nach Beendigung der Arbeiten am Server alle Sicherheitsabdeckungen und Verkleidungen, schließen Sie die Erdungskabel wieder an und befestigen Sie alle Warnhinweise und Schilder.
- Beim Arbeiten im Inneren des Servers sind einige Tasks einfacher auszuführen, wenn Sie den Server auf die Seite legen.

## **Umgang mit aufladungsempfindlichen Einheiten**

**Achtung:** Bewahren Sie die neue Komponente in ihrer antistatischen Schutzhülle auf und öffnen Sie die antistatische Schutzhülle erst, wenn die fehlerhafte Komponente vom Server entfernt wurde und die neue Komponente installiert werden kann. Statische Aufladung ist harmlos für den Menschen, kann jedoch Serverkomponenten stark beschädigen.

Treffen Sie beim Umgang mit Serverteilen und -komponenten die folgenden Sicherheitsvorkehrungen, um Schäden durch statische Aufladung zu vermeiden:

- Bewegen Sie sich möglichst wenig. Durch Bewegung kann sich die Umgebung um Sie herum statisch aufladen.
- Die Verwendung eines Erdungssystems wird empfohlen. Tragen Sie z. B., wenn vorhanden, ein Antistatikarmband. Stellen Sie sicher, dass Sie in einem vor elektrostatischer Entladung gesicherten Bereich arbeiten.
- Fassen Sie die Teile und anderen Komponenten (z. B. PCIe-Karten, Speichermodule, Systemplatinen und CPUs) immer vorsichtig an den Kanten oder am Rahmen an. Berühren Sie keine Lötverbindungen, Kontaktstifte oder offen liegende Schaltlogik.
- Lassen Sie die Einheit nicht an einer Stelle liegen, an der andere Personen auf sie zugreifen und sie möglicherweise beschädigen können.
- Berühren Sie vor der Installation einer neuen Komponente mit der antistatischen Schutzhülle, in der sich die neue Komponente befindet, mindestens zwei Sekunden lang eine unlackierte Metalloberfläche am Server. Dadurch wird die statische Aufladung von der Verpackung und Ihrem Körper abgeleitet.
- Installieren Sie die neue Komponente direkt im Server, nachdem Sie sie aus der antistatischen Schutzhülle entnommen haben, ohne sie auf einer anderen Oberfläche abzulegen. Falls dies in Ihrer Situation nur
schwer durchführbar ist, legen Sie die antistatische Schutzhülle, in der die neue Komponente geliefert wurde, auf eine glatte und ebene Fläche und die neue Komponente auf die Schutzhülle. Legen Sie die Komponente nicht auf der Serverabdeckung oder auf einer anderen Metalloberfläche ab.

• Gehen Sie bei kalter Witterung besonders vorsichtig mit Einheiten um. Durch das Heizen wird die Luftfeuchtigkeit im Raum verringert, und elektrostatische Ladung tritt vermehrt auf.

# **Richtlinien zur Systemzuverlässigkeit**

Stellen Sie für eine ausreichende Kühlung und einen zuverlässigen Systembetrieb sicher, dass Sie die folgenden Richtlinien einhalten:

• Alle Laufwerkpositionen und PCIe-Kartensteckplätze sind mit Laufwerken bzw. Karten belegt oder mit einer Abschirmung gegen elektromagnetische Störungen (EMS-Abschirmung) abgedeckt. Wenn Sie ein internes Laufwerk oder eine PCIe-Karte installieren, bewahren Sie die Abschirmung gegen elektromagnetische Störungen bzw. den Platzhalter für die Laufwerkposition oder die Halterung des PCIe-Kartensteckplatzes für den Fall auf, dass Sie die Einheit später wieder entfernen.

**Achtung:** Eine nicht belegte Laufwerkposition oder ein PCI-Kartensteckplatz ohne Abdeckung, Blende, Platzhalter, Abdeckelement oder eine andere Schutzvorrichtung kann die EMI-Integrität und die Kühlung des Servers beeinträchtigen. Dies kann zu einer Überhitzung oder zur Beschädigung von Komponenten führen.

- Wenn der Server über eine redundante Stromversorgung verfügt, ist in jeder Netzteilposition ein redundantes Netzteilmodul installiert. Es kann auch bei einer Netzteilposition ein Netzteilmodul installiert sein und die andere ist durch eine Abschirmung geschützt.
- Lassen Sie um den Server herum genügend Platz frei, damit das Kühlungssystem des Servers ordnungsgemäß funktioniert. Lassen Sie etwa 5 cm an der Vorder- und an der Rückseite des Servers frei. Stellen Sie keine Gegenstände vor die Lüfter.
- Damit eine ordnungsgemäße Kühlung und Luftzirkulation sichergestellt sind, bringen Sie vor dem Einschalten des Servers die Abdeckung wieder an. Wenn der Server mit abgenommener Abdeckung länger als 30 Minuten in Betrieb ist, können Komponenten des Servers beschädigt werden.
- Verlegen Sie die Kabel ordnungsgemäß. Bei einigen Zusatzeinrichtungen, wie z. B. PCIe-Karten, müssen Sie neben den Anweisungen in diesem Abschnitt auch die Anweisungen zur Verkabelung einhalten, die mit den Zusatzeinrichtungen geliefert werden.
- Tauschen Sie einen fehlerhaften Lüfter sofort gegen einen neuen aus.
- Installieren Sie beim Austausch eines Hot-Swap-Laufwerks das neue Hot-Swap-Laufwerk, sobald Sie das alte entfernt haben.

# **Bei eingeschalteter Stromversorgung im Server arbeiten**

**Achtung:** Statische Elektrizität, die beim Einschalten des Servers an interne Serverkomponenten abgeleitet wird, führt möglicherweise dazu, dass der Server gestoppt wird, was zu einem Datenverlust führen kann. Um dieses potenzielle Problem zu vermeiden, sollten Sie immer ein Antistatikarmband oder ein anderes Erdungssystem verwenden, wenn Sie Arbeiten am eingeschalteten Server durchführen.

Der Server unterstützt Hot-Swap-Einheiten, d. h., Sie können bedenkenlos die Serverabdeckung abnehmen und diese Einheiten austauschen, während sich der Server in Betrieb befindet. Befolgen Sie diese Richtlinien, wenn Sie Arbeiten im eingeschalteten Server vornehmen müssen:

- Vermeiden Sie lose Kleidung an Ihren Unterarmen. Knöpfen Sie langärmlige Hemden zu, bevor Sie im Inneren des Servers arbeiten. Tragen Sie bei Arbeiten im Inneren des Servers keine Manschettenknöpfe.
- Achten Sie darauf, dass sich Ihre Krawatte oder Ihr Schal nicht im Server verfängt.
- Entfernen Sie Schmuck, wie z. B. Armbänder, Halsketten, Ringe und lose Armbanduhren.
- Nehmen Sie Gegenstände, wie z. B. Kugelschreiber und Bleistifte, aus Ihren Hemdtaschen. Diese Gegenstände können in den Server fallen, wenn Sie sich darüber beugen.
- Lassen Sie keine Metallgegenstände, wie z. B. Büroklammern, Haarnadeln und Schrauben, in den Server fallen.

## <span id="page-73-0"></span>**Server vorbereiten und Serverabdeckung entfernen**

#### **Vorsicht:**

**Bevor Sie den Server öffnen oder Reparaturversuche durchführen, sollten Sie die** "**[Zuerst lesen:](#page-4-0)  [Sicherheitshinweise](#page-4-0)**" **auf Seite iii und die** "**[Wichtige Richtlinien](#page-70-1)**" **auf Seite 57 aufmerksam lesen und verstehen.**

**Anmerkung:** Sie müssen die Serverabdeckung nicht entfernen, bevor Sie die folgenden Hot-Swap-Komponenten entfernen oder installieren:

- Hot-Swap-Laufwerke
- Hot-Swap-Netzteil

Gehen Sie wie folgt vor, um die Serverabdeckung zu entfernen:

- 1. Entfernen Sie alle externen Datenträger aus den Laufwerken. Schalten Sie anschließend alle angeschlossenen Einheiten und den Server aus.
- 2. Ziehen Sie alle Netzkabel aus den Netzsteckdosen.
- 3. Ziehen Sie alle mit dem Server verbundenen Kabel ab.
- 4. Entfernen Sie alle Verriegelungseinheiten, wie z. B. Schlösser oder Kabelverriegelungen, mit denen die Serverabdeckung gesichert ist. Informationen hierzu finden Sie im Abschnitt "Serverschloss" auf Seite [21.](#page-34-0)
- 5. Entfernen Sie die Serverabdeckung.

Lösen Sie die Rändelschraube, mit der die Serverabdeckung gesichert wird. Die Rändelschraube ist integraler Bestandteil der Serverabdeckung. Versuchen Sie nicht, die Rändelschraube von der m Serverabdeckung zu entfernen.

2 Schieben Sie die Serverabdeckung nach hinten, bis sie nicht mehr weitergeschoben werden kann.

3 Klappen Sie die Serverabdeckung nach außen und entfernen Sie sie vollständig.

**Anmerkung:** Es wird empfohlen, den Server drei bis fünf Minuten lang abkühlen zu lassen, bevor Sie die Serverabdeckung entfernen.

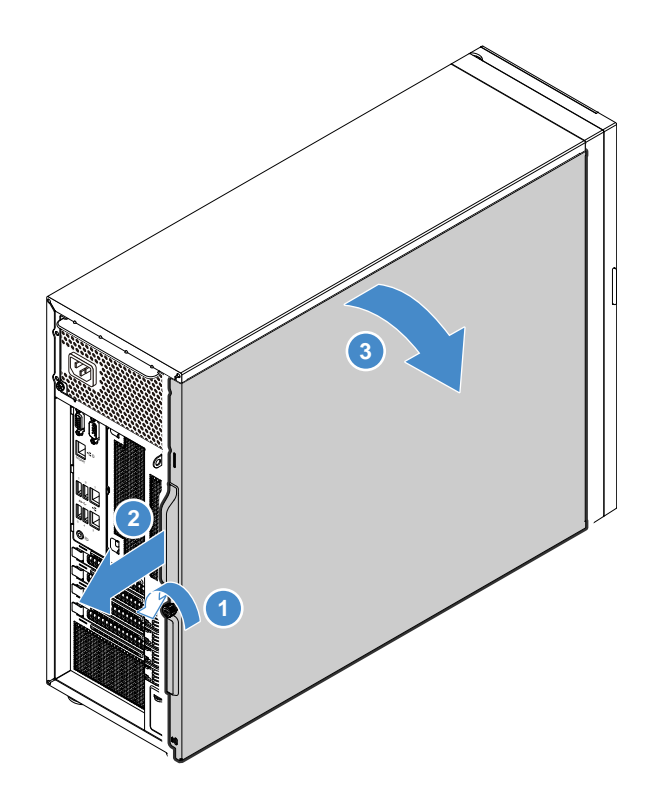

Abbildung 21. Serverabdeckung entfernen

Informationen zum Installieren der Serverabdeckung finden Sie im Abschnitt ["Austausch von Komponenten](#page-143-0) [abschließen" auf Seite 130.](#page-143-0)

**Achtung:** Damit eine ordnungsgemäße Kühlung und Luftzirkulation sichergestellt sind, bringen Sie vor dem Einschalten des Servers die Abdeckung an. Wenn der Server mit abgenommener Abdeckung länger als 30 Minuten in Betrieb ist, können Komponenten des Servers beschädigt werden.

## **Hardware entfernen und installieren**

In diesem Abschnitt finden Sie Anweisungen zum Entfernen und Installieren von Hardware für den Server. Sie können das Leistungsspektrum Ihres Servers erweitern, indem Sie neue Hardwareeinheiten wie Speichermodule, PCIe-Karten oder andere Serveroptionen hinzufügen, und Sie können den Server warten, indem Sie fehlerhafte Hardwareeinheiten austauschen.

Wenn Sie eine Serveroption verwenden, lesen Sie in diesem Abschnitt die zugehörigen Anweisungen zum Installieren und Entfernen sowie die Anweisungen, die im Lieferumfang der Serveroption enthalten sind.

#### **Anmerkungen:**

- Verwenden Sie nur von Lenovo bereitgestellte Teile.
- Je nach Modell weichen die Abbildungen in diesem Abschnitt möglicherweise von Ihrem Server ab.

## **Frontblende**

- ["Frontblende entfernen" auf Seite 61](#page-74-0)
- ["Frontblende installieren" auf Seite 62](#page-75-0)

## <span id="page-74-0"></span>**Frontblende entfernen**

Gehen Sie wie folgt vor, um die Frontblende zu entfernen:

**Sehen Sie sich das Verfahren an.** Es ist ein Video Entfernungsprozesses verfügbar:

- Youtube:<https://youtu.be/xMExgh1YH2o>
- Youku: [http://v.youku.com/v\\_show/id\\_XMjYwODczNzM5Ng==.html?&f=49135033&from=y1.2](http://v.youku.com/v_show/id_XMjYwODczNzM5Ng==.html?&f=49135033&from=y1.2)
- 1. Bereiten Sie den Server vor und entfernen Sie die Serverabdeckung. Informationen hierzu finden Sie im Abschnitt ["Server vorbereiten und Serverabdeckung entfernen" auf Seite 60](#page-73-0).
- 2. Lösen Sie die drei Plastikzungen auf der linken Seite. Drehen Sie dann die Frontblende und die vordere Klappe (bei einigen Modellen verfügbar) wie dargestellt, um sie vom Gehäuse zu entfernen.

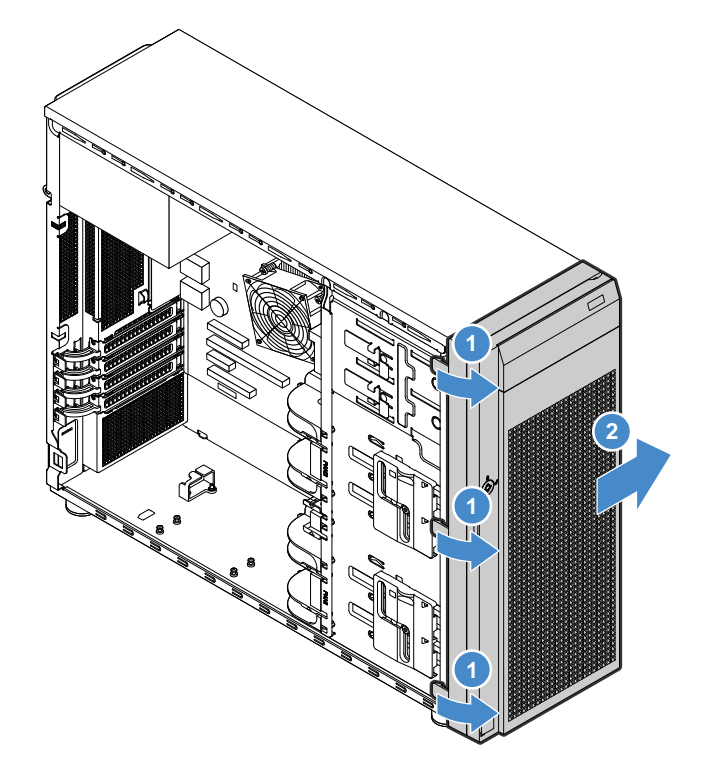

Abbildung 22. Frontblende entfernen

## <span id="page-75-0"></span>**Frontblende installieren**

Gehen Sie wie folgt vor, um die Frontblende zu montieren:

- Youtube:<https://youtu.be/0Gx-cApcbvQ>
- Youku: [http://v.youku.com/v\\_show/id\\_XMjYwODcwNzYxNg==.html?&f=49135033&from=y1.2](http://v.youku.com/v_show/id_XMjYwODcwNzYxNg==.html?&f=49135033&from=y1.2)
- 1. Bereiten Sie den Server vor und entfernen Sie die Serverabdeckung. Informationen hierzu finden Sie im Abschnitt ["Server vorbereiten und Serverabdeckung entfernen" auf Seite 60](#page-73-0).
- 2. Richten Sie die drei Plastikzungen an der rechten Seite der Frontblende an den entsprechenden Öffnungen im Gehäuse aus und drehen die Frontblende und die vordere Klappe (bei einigen Modellen verfügbar) dann nach innen, bis die Frontblende auf der linken Seite einrasten.

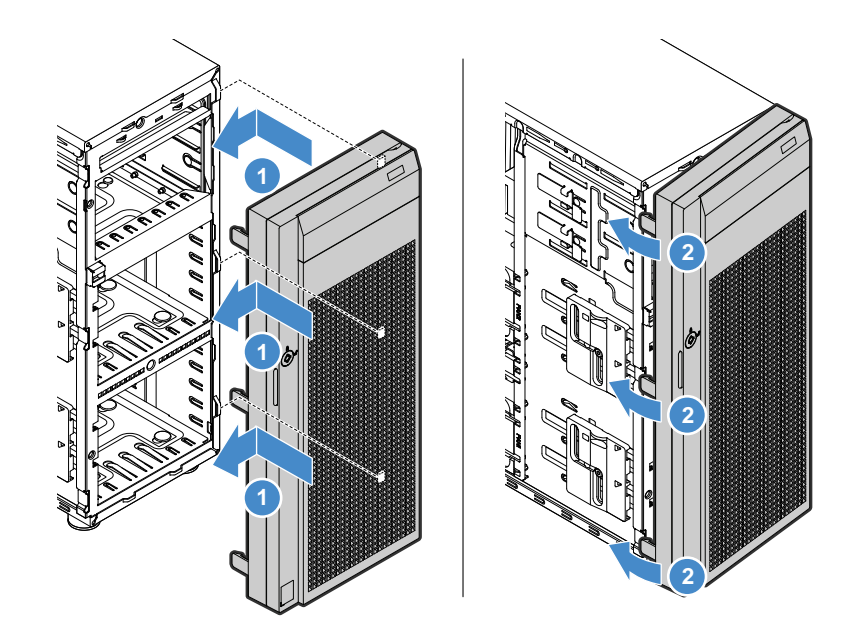

Abbildung 23. Frontblende installieren

## **Speichermodul**

- ["Installationsregeln für Speichermodule" auf Seite 63](#page-76-0)
- ["Speichermodul entfernen" auf Seite 64](#page-77-0)
- ["Speichermodul installieren" auf Seite 65](#page-78-0)

**Anmerkung:** Die Speichermodule sind gegen elektrostatische Entladung empfindlich. Lesen Sie unbedingt zuerst den Abschnitt ["Umgang mit aufladungsempfindlichen Einheiten" auf Seite 58](#page-71-0) und führen Sie den Vorgang vorsichtig aus.

## <span id="page-76-0"></span>**Installationsregeln für Speichermodule**

#### **Funktionen**

- Der Server verfügt über vier Speichersteckplätze. Jeder Steckplatz unterstützt 4 GB, 8 GB und 16 GB große DDR4 (Double Data Rate 4) UDIMMs (Unbuffered Dual Inline Memory Modules) mit ECC-Technologie (Error Checking and Correcting).
- Der Mindest-Systemspeicher beträgt 4 GB.
- Der maximale Systemspeicher beträgt 64 GB (ein Speichermodul mit 16 GB in jedem der vier Speichersteckplätze).

#### **Richtlinien**

- Alle zu installierenden Speichermodule müssen vom selben Typ sein und dieselbe Spannung aufweisen.
- Wenn Ihr Server mit einem der folgenden Mikroprozessoren geliefert wird, werden Speichermodule mit 2133 MHz und 2400 MHz-unterstützt. Die Übertragungsgeschwindigkeit Ihrer Speichermodule ist jedoch auf 2133 MHz begrenzt:
	- Intel Celeron® G3900/G3900T/G3920
	- Intel Core i3-6100/6300/6320
	- Intel Pentium G4400/G4500/G4520
	- Intel Xeon E3-1200 v5-Serie
- Wenn Ihr Server mit einem der folgenden Mikroprozessoren geliefert wird, werden nur Speichermodule mit 2400 MHz unterstützt (die Übertragungsgeschwindigkeit der Speichermodule ist beträgt in diesem Fall 2400 MHz):
	- Intel Core i3-7100/7100T/7300/7300T/7320
	- Intel Pentium G4560/G4560T/G4600/G4600T/G4620
	- Intel Xeon E3-1200 v6-Serie
- Wenn Ihr Server mit einem der folgenden Mikroprozessoren geliefert wird, werden nur Speichermodule mit 2400 MHz-unterstützt. Die Übertragungsgeschwindigkeit Ihrer Speichermodule ist jedoch auf 2133 MHz begrenzt:
	- Intel Celeron G3930
	- Intel Celeron G3930T
	- Intel Celeron G3950
- Wenn Sie Speichermodule mit verschiedenen Frequenzen im selben Server installieren, werden alle Speichermodule mit der Geschwindigkeit des Speichermoduls mit der niedrigsten Frequenz betrieben.
- Beginnen Sie beim Installieren von Speichermodulen unterschiedlicher Kapazität mit dem Modul, das die höchste Kapazität besitzt.

#### **Installationsreihenfolge**

Die folgende Abbildung zeigt die Installationsreihenfolge für die vier Speichersteckplätze. Installieren Sie Arbeitsspeichermodule in numerischer Reihenfolge wie in der Abbildung dargestellt.

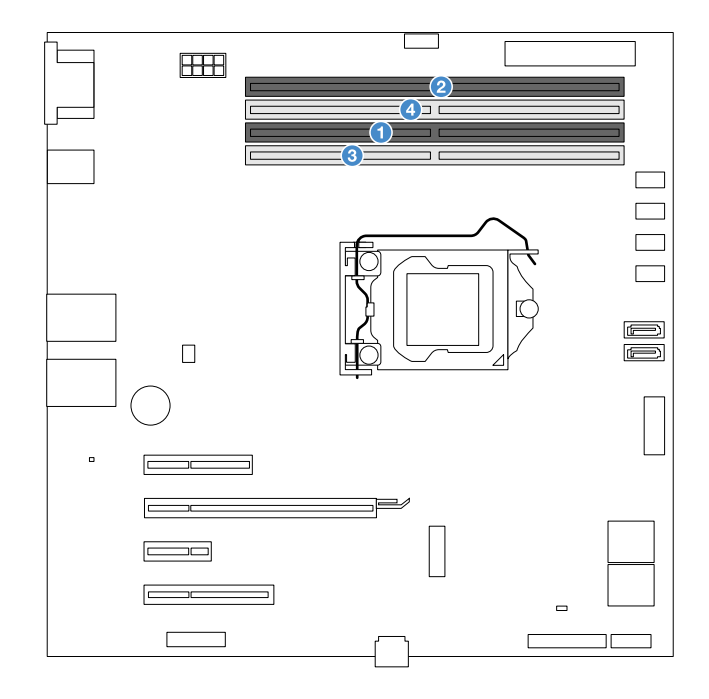

Abbildung 24. Installationsreihenfolge für Speichermodule

#### <span id="page-77-0"></span>**Speichermodul entfernen**

Gehen Sie wie folgt vor, um ein Speichermodul zu entfernen:

**Sehen Sie sich das Verfahren an.** Es ist ein Video Entfernungsprozesses verfügbar:

• Youtube:<https://youtu.be/YO2e4HW1Uf0>

- Youku: [http://v.youku.com/v\\_show/id\\_XMjYwODcyODg4MA==.html?&f=49135033&from=y1.2](http://v.youku.com/v_show/id_XMjYwODcyODg4MA==.html?&f=49135033&from=y1.2)
- 1. Bereiten Sie den Server vor und entfernen Sie die Serverabdeckung. Informationen hierzu finden Sie im Abschnitt ["Server vorbereiten und Serverabdeckung entfernen" auf Seite 60](#page-73-0).
- 2. Legen Sie den Server auf die Seite, damit Sie besser arbeiten können.
- 3. Suchen Sie nach dem zu entfernenden Speichermodul.

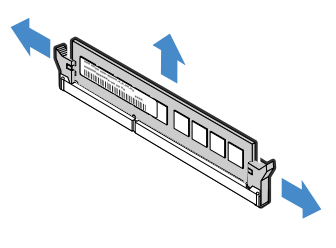

Abbildung 25. Speichermodul entfernen

4. Wenn Sie angewiesen werden, das alte Speichermodul einzusenden, befolgen Sie genau die Verpackungsanweisungen und verwenden Sie das gelieferte Verpackungsmaterial.

### <span id="page-78-0"></span>**Speichermodul installieren**

**Anmerkung:** Stellen Sie sicher, dass Sie bei der Installation eines Speichermoduls die entsprechenden Installationsregeln befolgen. Informationen hierzu finden Sie im Abschnitt ["Installationsregeln für](#page-76-0) [Speichermodule" auf Seite 63.](#page-76-0)

Gehen Sie wie folgt vor, um ein Speichermodul zu installieren:

- Youtube: [https://youtu.be/1eQs3\\_SIlrE](https://youtu.be/1eQs3_SIlrE)
- Youku: [http://v.youku.com/v\\_show/id\\_XMjYwODcwNjQwMA==.html?&f=49135033&from=y1.2](http://v.youku.com/v_show/id_XMjYwODcwNjQwMA==.html?&f=49135033&from=y1.2)
- 1. Bereiten Sie den Server vor und entfernen Sie die Serverabdeckung. Informationen hierzu finden Sie im Abschnitt ["Server vorbereiten und Serverabdeckung entfernen" auf Seite 60](#page-73-0).
- 2. Legen Sie den Server auf die Seite, damit Sie besser arbeiten können.
- 3. Suchen Sie die Speichersteckplätze auf der Systemplatine und entfernen Sie ggf. den Speicherplatzhalter.
- 4. Stellen Sie sicher, dass die Halteklammern vollständig geöffnet sind. Setzen Sie dann das Speichermodul in den Steckplatz ein, bis die Halteklammern vollständig geschlossen sind.

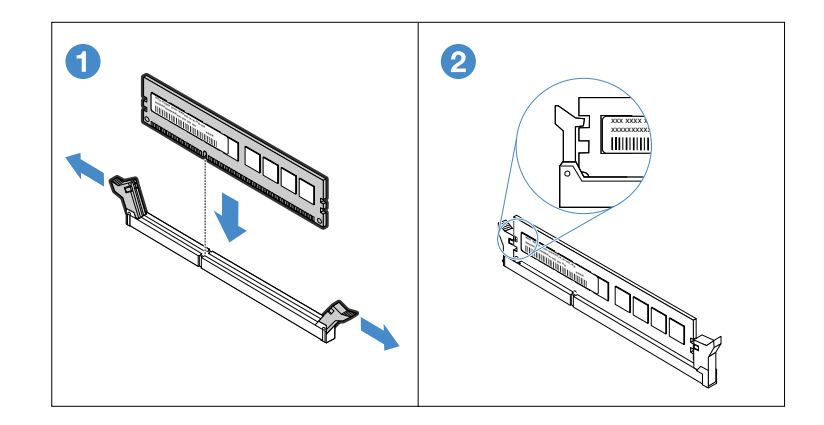

Abbildung 26. Speichermodul installieren

## **PCIe-Karte**

In diesem Abschnitt finden Sie Anweisungen zum Installieren und Entfernen einer PCIe-Karte, wie einer Ethernet-Karte, eines Host Bus Adapters oder einer anderen unterstützten PCIe-Karte.

- ["PCIe-Karte entfernen" auf Seite 66](#page-79-0)
- ["PCIe-Karte installieren" auf Seite 67](#page-80-0)

Die Vorgehensweise zum Installieren oder Entfernen beruht auf dem Szenario, dass eine PCIe-Karte mit Standardhöhe und halber Länge installiert wird. Das Verfahren ist ähnlich, wenn eine PCIe-Karte mit Standardhöhe und Standardlänge installiert werden soll.

**Anmerkung:** Die PCIe-Karte ist sehr empfindlich gegen elektrostatische Entladung. Lesen Sie unbedingt zuerst den Abschnitt ["Umgang mit aufladungsempfindlichen Einheiten" auf Seite 58](#page-71-0) und führen Sie den Vorgang vorsichtig aus.

#### **Anmerkungen:**

- Je nach Art der PCIe-Karte weicht sie möglicherweise von den Abbildungen in diesem Abschnitt ab.
- Lesen Sie zusätzlich zu den in diesem Abschnitt enthaltenen Anweisungen die Dokumentation, die im Lieferumfang der PCIe-Karte enthalten ist, und folgen Sie den dort beschriebenen Anweisungen.

## <span id="page-79-0"></span>**PCIe-Karte entfernen**

Gehen Sie wie folgt vor, um eine PCIe-Karte zu entfernen:

- Youtube:<https://youtu.be/k8w5ibk6Oq4>
- Youku: [http://v.youku.com/v\\_show/id\\_XMjYwODc5ODI4MA==.html?&f=49135033&from=y1.2](http://v.youku.com/v_show/id_XMjYwODc5ODI4MA==.html?&f=49135033&from=y1.2)
	- 1. Bereiten Sie den Server vor und entfernen Sie die Serverabdeckung. Informationen hierzu finden Sie im Abschnitt ["Server vorbereiten und Serverabdeckung entfernen" auf Seite 60](#page-73-0).
- 2. Legen Sie den Server auf die Seite, damit Sie besser arbeiten können.
- 3. Suchen Sie die PCIe-Karte, die Sie entfernen möchten. Je nach Art der PCIe-Karte müssen Sie möglicherweise auch alle Kabel von der PCIe-Karte, der Systemplatine oder der Rückwandplatine des Hot-Swap-Laufwerks abziehen.
- 4. Wird die PCIe-Karte durch eine Halteklammer gesichert, lösen Sie diese zunächst.
- 5. Öffnen Sie die Kartenverrieglung wie in der Abbildung dargestellt. Fassen Sie dann eine PCIe-Karte an den Kanten an und ziehen Sie sie vorsichtig aus dem PCI-Express-Kartensteckplatz.

**Anmerkung:** Die PCIe-Karte passt genau in den PCI-Express-Kartensteckplatz. Schieben Sie ggf. die PCIe-Karte etwas hin und her, bis sie vollständig aus dem Steckplatz entfernt ist.

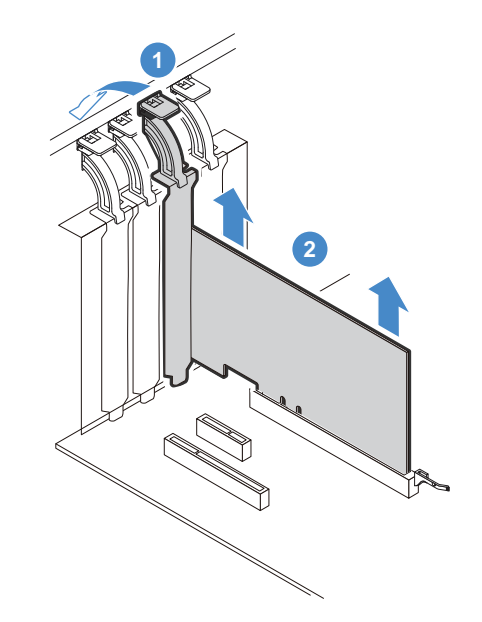

#### Abbildung 27. PCIe-Karte entfernen

- 6. Installieren Sie eine neue PCIe-Karte, um die alte zu ersetzen, oder installieren Sie zum Abdecken der Position eine Halterung für den PCIe-Kartensteckplatz. Informationen hierzu finden Sie im Abschnitt ["PCIe-Karte installieren" auf Seite 67](#page-80-0).
- 7. Wenn Sie angewiesen werden, die alte PCIe-Karte einzusenden, befolgen Sie genau die Verpackungsanweisungen und verwenden Sie das gelieferte Verpackungsmaterial.

## <span id="page-80-0"></span>**PCIe-Karte installieren**

Gehen Sie wie folgt vor, um eine PCIe-Karte zu installieren:

- Youtube:<https://youtu.be/XyZjSQJ-Lpg>
- Youku: [http://v.youku.com/v\\_show/id\\_XMjYwODcxNDY4MA==.html?f=49135033&from=y1.7-3](http://v.youku.com/v_show/id_XMjYwODcxNDY4MA==.html?f=49135033&from=y1.7-3)
- 1. Bereiten Sie den Server vor und entfernen Sie die Serverabdeckung. Informationen hierzu finden Sie im Abschnitt ["Server vorbereiten und Serverabdeckung entfernen" auf Seite 60](#page-73-0).
- 2. Legen Sie den Server auf die Seite, damit Sie besser arbeiten können.
- 3. Bestimmen Sie einen PCIe-Steckplatz auf der Systemplatine für die Installation einer PCIe-Karte. Lesen Sie den Abschnitt ["Komponenten der Systemplatine" auf Seite 32](#page-45-0), um die verschiedenen Arten von PCIe-Steckplätzen bei Ihrem Server zu bestimmen.
- 4. Öffnen Sie die Kartenverriegelung. Positionieren Sie die neue PCIe-Karte über dem PCIe-Steckplatz und drücken Sie dann die PCIe-Karte vorsichtig gerade nach unten, bis sie fest im Steckplatz sitzt. Schließen Sie dann die Kartenverriegelung wie abgebildet an, um die neue PCIe-Karte zu sichern.

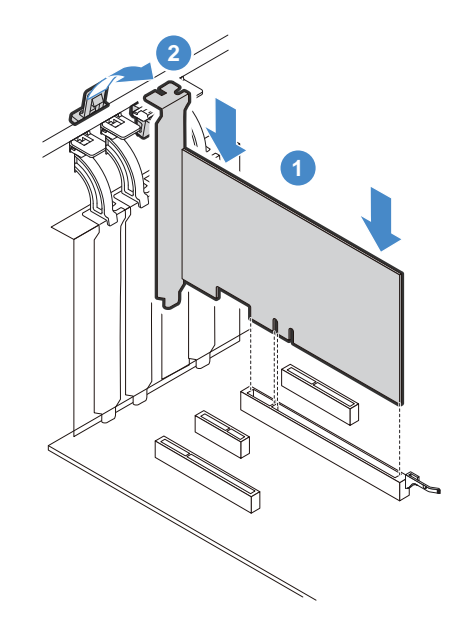

Abbildung 28. PCIe-Karte installieren

5. Je nach Art der PCIe-Karte müssen Sie möglicherweise noch erforderliche Kabel anschließen. Weitere Informationen hierzu finden Sie in der Dokumentation zur PCIe-Karte.

Um den erforderlichen Gerätetreiber für die PCIe-Karte zu installieren, gehen Sie zur Lenovo-Unterstützungswebsite unter [http://www.lenovo.com/drivers.](http://www.lenovo.com/drivers) Laden Sie den Treiber für die PCIe-Karte und die README-Datei herunter und befolgen Sie die in der README-Datei aufgeführten Anweisungen, um den Treiber zu installieren.

# **ThinkServer Trusted Platform Module**

Beim ThinkServer TPM handelt es sich um einen von TCT (Trusted Computing Group) entwickelten Sicherheitschip, der eine Hardwaremethode zur Datenverschlüsselung bietet. Das Modul speichert Kennwörter, Verschlüsselungsschlüssel und digitale Zertifikate und stellt so Sicherheitslösungen zur Verfügung und schützt den Server.

- ["TPM entfernen" auf Seite 68](#page-81-0)
- ["TPM installieren" auf Seite 69](#page-82-0)

## <span id="page-81-0"></span>**TPM entfernen**

Gehen Sie wie folgt vor, um das TPM zu entfernen:

**Sehen Sie sich das Verfahren an.** Es ist ein Video Entfernungsprozesses verfügbar:

- Youtube:<https://youtu.be/b4-8e2fRnKg>
- Youku: http://v.youku.com/v\_show/id\_XMjcwMTU5NTI2MA==.html?spm= [a2hzp.8244740.userfeed.5!2~5~5~5!3~5~A](http://v.youku.com/v_show/id_XMjcwMTU5NTI2MA==.html?spm=a2hzp.8244740.userfeed.5!2~5~5~5!3~5~A)
- 1. Bereiten Sie den Server vor. Informationen hierzu finden Sie im Abschnitt ["Server vorbereiten und](#page-73-0) [Serverabdeckung entfernen" auf Seite 60.](#page-73-0)
- 2. Suchen Sie den TPM-Anschluss auf der Systemplatine. Informationen hierzu finden Sie im Abschnitt ["Komponenten der Systemplatine" auf Seite 32](#page-45-0).
- 3. Ziehen Sie das TPM nach unten und nehmen Sie es aus der Systemplatine heraus.

**Anmerkung:** Fassen Sie das TPM vorsichtig an den Kanten an.

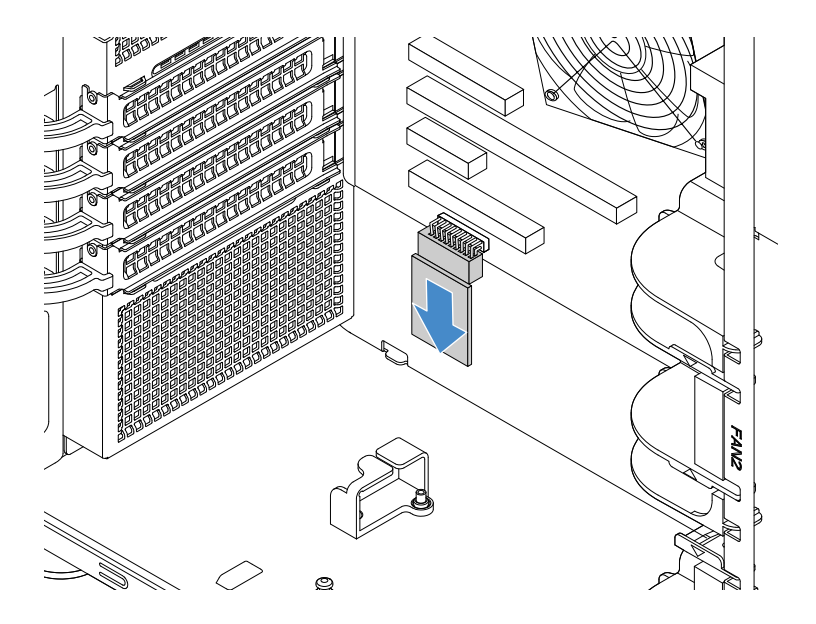

Abbildung 29. TPM entfernen

4. Wenn Sie angewiesen werden, das alte TPM einzusenden, befolgen Sie genau die Verpackungsanweisungen und verwenden Sie das gelieferte Verpackungsmaterial.

Informationen zum Abschluss des Teileaustauschs finden Sie im Abschnitt ["Austausch von Komponenten](#page-143-0) [abschließen" auf Seite 130.](#page-143-0)

### <span id="page-82-0"></span>**TPM installieren**

Gehen Sie wie folgt vor, um das TPM zu installieren:

**Sehen Sie sich das Verfahren an.** Es ist ein Video Installationsprozesses verfügbar:

- Youtube:<https://youtu.be/xW7NXESpXc4>
- Youku: [http://v.youku.com/v\\_show/id\\_XMjcwMTU4OTk4MA==.html?spm=a2hzp.8253869.0.0&from=y1.7-2](http://v.youku.com/v_show/id_XMjcwMTU4OTk4MA==.html?spm=a2hzp.8253869.0.0&from=y1.7-2)
	- 1. Bereiten Sie den Server vor. Informationen hierzu finden Sie im Abschnitt ["Server vorbereiten und](#page-73-0) [Serverabdeckung entfernen" auf Seite 60](#page-73-0).
- 2. Falls bereits ein altes TPM installiert ist, bauen Sie es aus. Informationen hierzu finden Sie im Abschnitt ["TPM entfernen" auf Seite 68.](#page-81-0)
- 3. Berühren Sie mit der antistatischen Schutzhülle, in der sich das TPM befindet, eine unlackierte Oberfläche an der Außenseite des Servers. Nehmen Sie anschließend das TPM aus der Schutzhülle.

**Anmerkung:** Fassen Sie das TPM vorsichtig an den Kanten an.

4. Setzen Sie den TPM nach oben gerichtet in den TPM-Anschluss auf der Systemplatine ein.

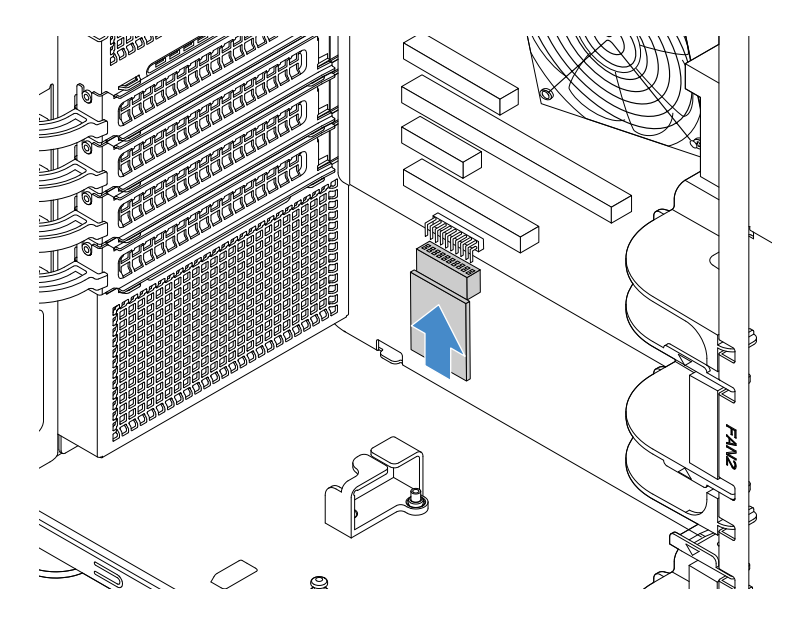

Abbildung 30. TPM installieren

Informationen zum Abschluss des Teileaustauschs finden Sie im Abschnitt "Austausch von Komponenten [abschließen" auf Seite 130.](#page-143-0) Anschließend können Sie die TPM-Funktion im Programm "Setup Utility" konfigurieren. Informationen hierzu finden Sie im Abschnitt ["TPM-Funktion konfigurieren" auf Seite 44](#page-57-0).

# **Optisches Laufwerk**

- ["Optisches Laufwerk entfernen" auf Seite 71](#page-84-0)
- ["Optisches Laufwerk installieren" auf Seite 72](#page-85-0)

Zur Vermeidung elektromagnetischer Störungen sowie zur ordnungsgemäßen Kühlung des Servers müssen alle Laufwerkpositionen entweder belegt oder abgedeckt sein. Ihr Server verfügt über zwei Positionen für ein optisches Laufwerk. Wenn nur ein optisches Laufwerk in der unteren Position installiert ist, ist die obere Position am Gehäuse mit einer Metallabschirmung vor elektromagnetischen Störungen und an der Frontblende mit einer Kunststoffabschirmung abgedeckt. Wenn Sie ein sekundäres optisches Laufwerk installieren, bewahren Sie die vom Gehäuse entfernte Abschirmung vor elektromagnetischen Störungen und die von der Fronblende entfernte Kunststoffabschirmung für den Fall auf, dass Sie das Laufwerk zu einem späteren Zeitpunkt entfernen und die Abschirmungen zur Abdeckung der Laufwerkposition benötigen.

**Achtung:** Eine nicht belegte Laufwerkposition ohne eine Schutzvorrichtung kann die EMI-Integrität und die Kühlung des Servers beeinträchtigen. Dies kann zu einer Überhitzung oder zur Beschädigung von Komponenten führen. Installieren Sie zur Vermeidung elektromagnetischer Störungen sowie zur Kühlung des Servers ein neues optisches Laufwerk, sobald Sie das defekte Laufwerk oder die Abschirmungen entfernt haben.

#### **Vorsicht:**

**Bei der Installation von Lasergeräten (wie CD-ROM-Laufwerken, DVD-Laufwerken, Einheiten mit Lichtwellenleitertechnik oder Sendern) Folgendes beachten:** 

- **Die Abdeckungen nicht entfernen. Durch Entfernen der Abdeckungen des Lasergeräts können gefährliche Laserstrahlungen freigesetzt werden. Das Gerät enthält keine zu wartenden Teile.**
- **Werden Steuerelemente, Einstellungen oder Durchführungen von Prozeduren anders als hier angegeben verwendet, kann gefährliche Laserstrahlung auftreten.**

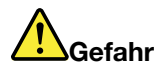

**Einige Lasergeräte enthalten eine Laserdiode der Klasse 3A oder 3B. Beachten Sie Folgendes: Laserstrahlung bei geöffneter Verkleidung. Nicht in den Strahl blicken. Keine Lupen oder Spiegel verwenden. Strahlungsbereich meiden.**

#### **Anmerkungen:**

- Der Server verfügt über zwei Positionen für ein optisches Laufwerk. Wenn im Server nur ein optisches Laufwerk installiert ist, stellen Sie sicher, dass es sich in der unteren Position (Position 1 für optisches Laufwerk) befindet. Die obere Position ist nur für ein zweites optisches Laufwerk vorgesehen.
- Je nach Modell weichen die Abbildungen in diesem Abschnitt möglicherweise von Ihrem Server ab.

#### <span id="page-84-0"></span>**Optisches Laufwerk entfernen**

Gehen Sie wie folgt vor, um das optische Laufwerk zu entfernen:

- Youtube:<https://youtu.be/hnoidMuPYzs>
- Youku: [http://v.youku.com/v\\_show/id\\_XMjYwODc2Njg2MA==.html?&f=49135033&from=y1.2](http://v.youku.com/v_show/id_XMjYwODc2Njg2MA==.html?&f=49135033&from=y1.2)
- 1. Bereiten Sie den Server vor und entfernen Sie die Serverabdeckung. Informationen hierzu finden Sie im Abschnitt ["Server vorbereiten und Serverabdeckung entfernen" auf Seite 60](#page-73-0).
- 2. Öffnen Sie die vordere Klappe (bei einigen Modellen verfügbar).
- 3. Ziehen Sie die Kabel von der Rückseite des optischen Laufwerks ab.
- 4. Ziehen Sie vorsichtig an der Metalllasche an der Seite des Gehäuses und drücken Sie das optische Laufwerk von hinten nach außen. Ziehen Sie dann das optische Laufwerk aus dem Gehäuse.

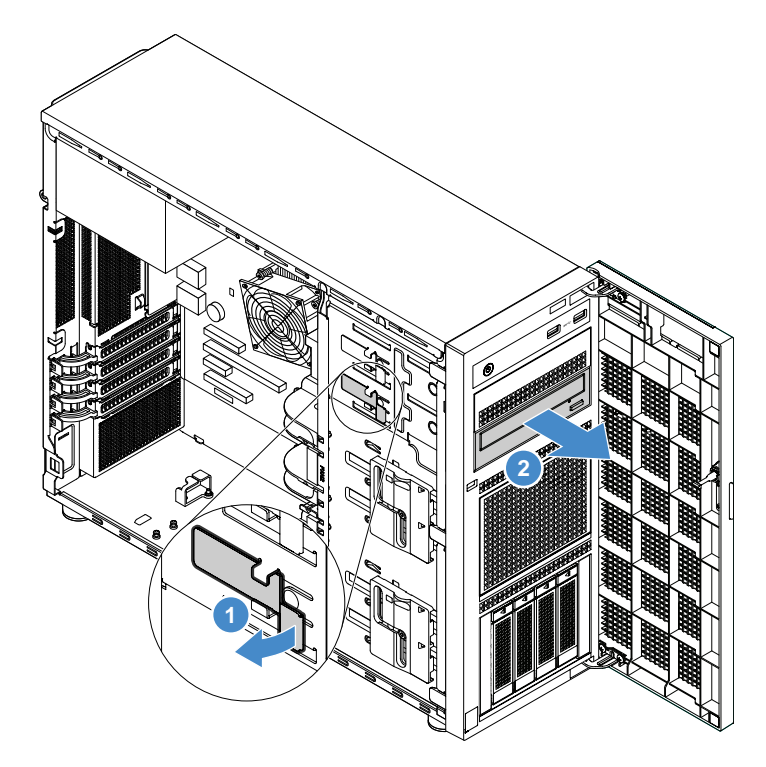

Abbildung 31. Optisches Laufwerk entfernen

- 5. Wenn Sie kein neues Laufwerk installieren möchten, installieren Sie eine Abschirmung vor elektromagnetischen Störungen in der freien Laufwerkposition.
- 6. Wenn Sie angewiesen werden, das alte optische Laufwerk einzusenden, befolgen Sie genau die Verpackungsanweisungen und verwenden Sie das gelieferte Verpackungsmaterial.

## <span id="page-85-0"></span>**Optisches Laufwerk installieren**

Gehen Sie wie folgt vor, um das optische Laufwerk zu installieren:

**Sehen Sie sich das Verfahren an.** Es ist ein Video Installationsprozesses verfügbar:

- Youtube:<https://youtu.be/EOVGZWoo4XI>
- Youku: [http://v.youku.com/v\\_show/id\\_XMjYwODcxNDA0NA==.html?&f=49135033&from=y1.2](http://v.youku.com/v_show/id_XMjYwODcxNDA0NA==.html?&f=49135033&from=y1.2)
- 1. Bereiten Sie den Server vor und entfernen Sie die Serverabdeckung. Informationen hierzu finden Sie im Abschnitt ["Server vorbereiten und Serverabdeckung entfernen" auf Seite 60](#page-73-0).
- 2. Wenn Sie in der oberen Position für optische Laufwerke ein sekundäres optisches Laufwerk installieren, entfernen Sie zuerst die Frontblende. Informationen hierzu finden Sie im Abschnitt "Frontblende [entfernen" auf Seite 61.](#page-74-0) Schieben Sie dann zwei Finger in die Öffnungen der Abschirmung und ziehen Sie sie vorsichtig aus dem Gehäuse.

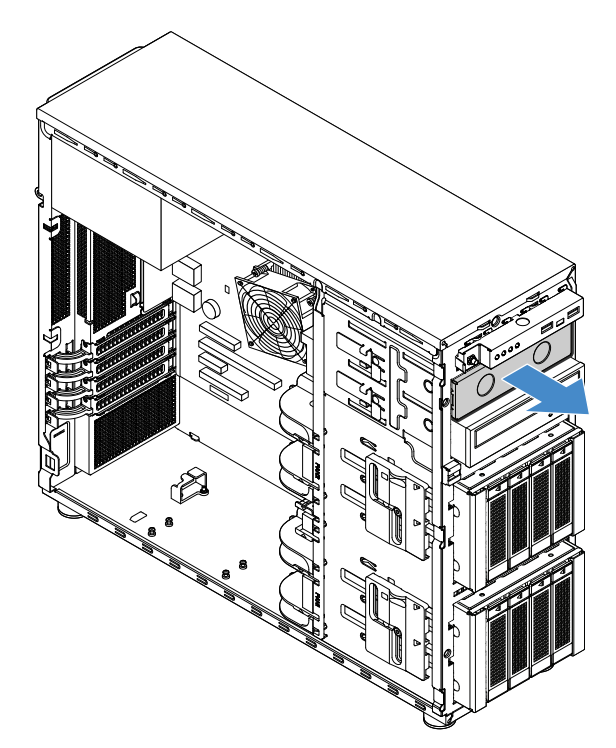

Abbildung 32. Abschirmung vor elektromagnetischen Störungen in der oberen Position für optische Laufwerke entfernen

3. Falls erforderlich, drücken Sie die Laschen an der Seite der Kunststoffabschirmung der Position des sekundären optischen Laufwerks und drücken Sie sie wie dargestellt, um sie zu entfernen.

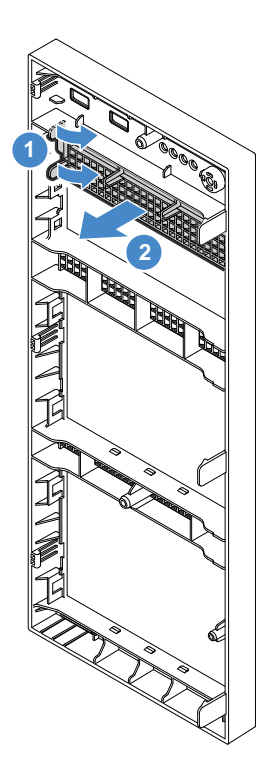

Abbildung 33. Entfernen der Kunststoffabschirmung der Position des sekundären optischen Laufwerks

4. Setzen Sie das optisches Laufwerk in die Position für das optische Laufwerk ein und lassen Sie es hineingleiten, bis es verdeckt ist. Ziehen Sie vorsichtig an der Metalllasche an der Seite des Gehäuses und schieben Sie das optische Laufwerk weiter hinein, bis es einrastet.

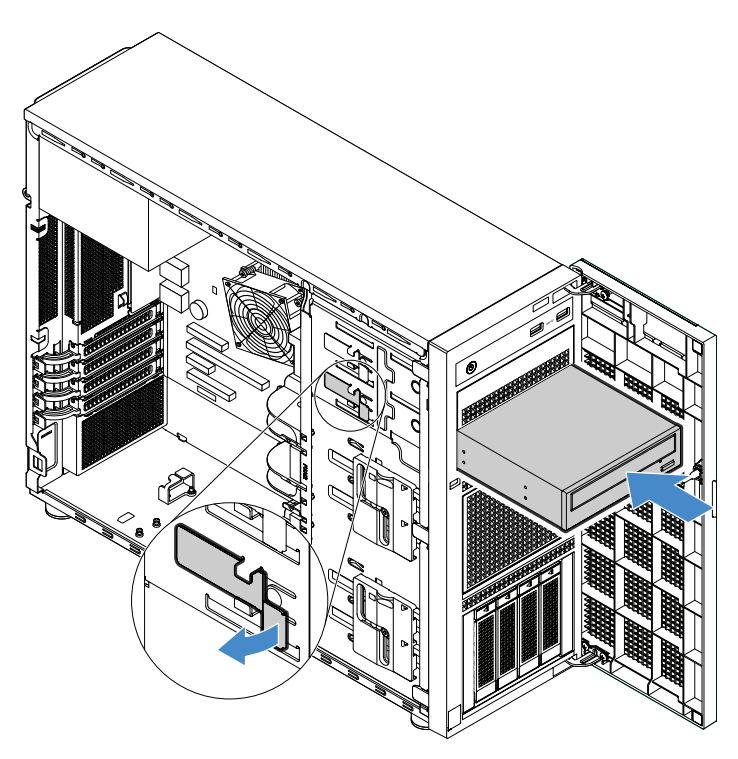

Abbildung 34. Optisches Laufwerk installieren

- 5. Schließen Sie die Netz- und Signalkabel an der Rückseite des optischen Laufwerks an. Informationen hierzu finden Sie im Abschnitt ["Anschließen der Kabel für die optischen Laufwerke" auf Seite 123](#page-136-0).
- 6. Bewahren Sie die vom Gehäuse entfernte Abschirmung vor elektromagnetischen Störungen und die von der Fronblende entfernte Kunststoffabschirmung für den Fall auf, dass Sie das Laufwerk zu einem späteren Zeitpunkt entfernen und die Abschirmungen zur Abdeckung der Laufwerkposition benötigen.

# **Laufwerk ohne Hot-Swap-Unterstützung**

Dieser Abschnitt gilt nur für Servermodelle, die für Laufwerke ohne Hot-Swap-Unterstützung konzipiert sind. Informationen zu unterstützten Laufwerken ohne Hot-Swap-Unterstützung finden Sie im Abschnitt ["Leistungsmerkmale und technische Daten Ihres Servers" auf Seite 7.](#page-20-0)

- ["Entfernen eines Laufwerks ohne Hot-Swap-Unterstützung" auf Seite 74](#page-87-0)
- ["Installieren eines Laufwerks ohne Hot-Swap-Unterstützung" auf Seite 76](#page-89-0)

Zur Vermeidung elektromagnetischer Störungen sowie zur ordnungsgemäßen Kühlung des Servers müssen alle Laufwerkpositionen entweder belegt oder abgedeckt sein. Die Anzahl der installierten Festplattenlaufwerke ist vom jeweiligen Servermodell abhängig. Die freien Laufwerkpositionen werden entweder mit einer Abschirmung vor elektromagnetischen Störungen abgedeckt.

**Achtung:** Eine nicht belegte Laufwerkposition ohne eine Schutzvorrichtung kann die EMI-Integrität und die Kühlung des Servers beeinträchtigen. Dies kann zu einer Überhitzung oder zur Beschädigung von Komponenten führen. Installieren Sie zur Vermeidung elektromagnetischer Störungen sowie zur Kühlung des Servers ein neues Laufwerk ohne Hot-Swap-Unterstützung, sobald Sie das defekte Laufwerk entfernt haben.

Vorschriften für die Installation von Festplattenlaufwerken:

- Beachten Sie beim Einbauen des Festplattenlaufwerks die Reihenfolge der Laufwerkpositionen. Informationen zu den Laufwerkpositionen bei Ihrem Server finden Sie im Abschnitt "Serverkomponenten" [auf Seite 23](#page-36-0).
- Bei RAID-Konfigurationen müssen alle Festplattenlaufwerke innerhalb einer einzelnen RAID-Platteneinheit vom selben Typ sein und die gleiche Kapazität aufweisen. Weitere Informationen hierzu finden Sie unter ["RAID konfigurieren" auf Seite 49.](#page-62-0)
- Befolgen Sie beim Einbauen von Festplattenlaufwerken mit unterschiedlicher Kapazität die Reihenfolge der Laufwerkpositionen sowie die Reihenfolge von der geringsten zur höchsten Kapazität.

## <span id="page-87-0"></span>**Entfernen eines Laufwerks ohne Hot-Swap-Unterstützung**

Gehen Sie wie folgt vor, um ein Laufwerk ohne Hot-Swap-Unterstützung zu entfernen:

- Youtube: [https://youtu.be/\\_P9b1iUFz-o](https://youtu.be/_P9b1iUFz-o)
- Youku: [http://v.youku.com/v\\_show/id\\_XMjYwODc2MjMyOA==.html?&f=49135033&from=y1.2](http://v.youku.com/v_show/id_XMjYwODc2MjMyOA==.html?&f=49135033&from=y1.2)
	- 1. Bereiten Sie den Server vor und entfernen Sie die Serverabdeckung. Informationen hierzu finden Sie im Abschnitt ["Server vorbereiten und Serverabdeckung entfernen" auf Seite 60](#page-73-0).
- 2. Entriegeln Sie mit dem entsprechenden Schlüssel die vordere Klappe (bei einigen Modellen verfügbar) und öffnen Sie sie dann.
- 3. Entfernen Sie den Systemlüfter 1 an der Vorderseite. Informationen hierzu finden Sie im Abschnitt ["Systemlüfter 1 an der Vorderseite entfernen" auf Seite 98](#page-111-0).
- 4. Suchen Sie untere Laufwerkposition. Ziehen Sie nun das SATA-Signalkabel und das Netzkabel von der Rückseite des Laufwerks ohne Hot-Swap-Unterstützung ab. Informationen hierzu finden Sie im Abschnitt ["Vorderansicht des Servers" auf Seite 16](#page-29-0).

5. Verwenden Sie einen Schraubendreher, um die Verriegelung **1** in die unverriegelte Position zu drehen. Der Griff wird automatisch entriegelt.

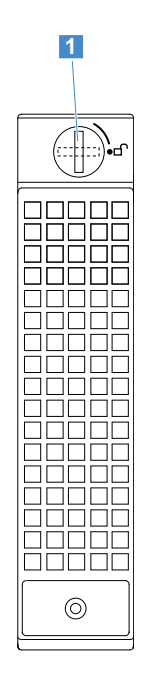

Abbildung 35. Öffnen des Griffs des Laufwerks ohne Hot-Swap-Unterstützung

6. Ziehen Sie am Griff und schieben Sie das Laufwerk ohne Hot-Swap-Unterstützung vorsichtig aus dem Gehäuse.

Abbildung 36. Entfernen des Laufwerks ohne Hot-Swap-Unterstützung

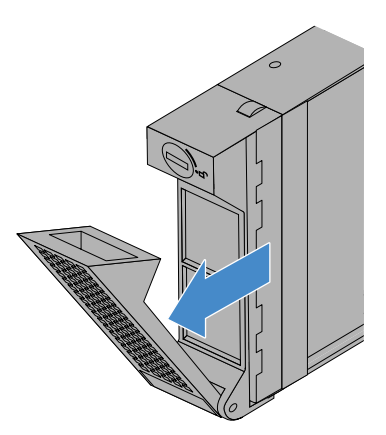

7. Drehen Sie die vier Schrauben heraus und nehmen Sie dann das fehlerhafte Laufwerk aus der Laufwerkhalterung.

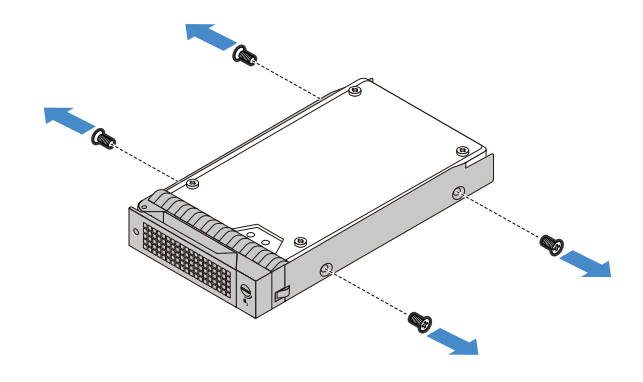

Abbildung 37. Laufwerk aus der Laufwerkhalterung entfernen

- 8. Wenn Sie kein neues Laufwerk installieren möchten, installieren Sie einen Platzhalter in der freien Laufwerkposition. Informationen hierzu finden Sie im Abschnitt ["Installieren eines Laufwerks ohne Hot-](#page-89-0)[Swap-Unterstützung" auf Seite 76.](#page-89-0)
- 9. Wenn Sie angewiesen werden, das alte Laufwerk ohne Hot-Swap-Unterstützung einzusenden, befolgen Sie die Verpackungsanweisungen und verwenden Sie das für den Versand zur Verfügung gestellte Verpackungsmaterial.

## <span id="page-89-0"></span>**Installieren eines Laufwerks ohne Hot-Swap-Unterstützung**

Gehen Sie wie folgt vor, um ein Laufwerk ohne Hot-Swap-Unterstützung zu installieren:

- Youtube:<https://youtu.be/iHBl6mvGF70>
- Youku: [http://v.youku.com/v\\_show/id\\_XMjYwODcxMzEzNg==.html?&f=49135033&from=y1.2](http://v.youku.com/v_show/id_XMjYwODcxMzEzNg==.html?&f=49135033&from=y1.2)
	- 1. Bereiten Sie den Server vor und entfernen Sie die Serverabdeckung. Informationen hierzu finden Sie im Abschnitt ["Server vorbereiten und Serverabdeckung entfernen" auf Seite 60](#page-73-0).
- 2. Entriegeln Sie mit dem entsprechenden Schlüssel die vordere Klappe (bei einigen Modellen verfügbar) und öffnen Sie sie dann.
- 3. Entfernen Sie den Systemlüfter 1 an der Vorderseite. Informationen hierzu finden Sie im Abschnitt ["Systemlüfter 1 an der Vorderseite entfernen" auf Seite 98](#page-111-0).
- 4. Suchen Sie die entsprechende Position für ein Laufwerk ohne Hot-Swap-Unterstützung. Informationen hierzu finden Sie im Abschnitt ["Vorderansicht des Servers" auf Seite 16](#page-29-0).
- 5. Richten Sie die Öffnungen in der Laufwerkhalterung auf die entsprechenden Öffnungen im neuen Laufwerk aus. Schrauben Sie anschließend die vier Schrauben ein, um das Laufwerk an der Laufwerkhalterung zu befestigen.

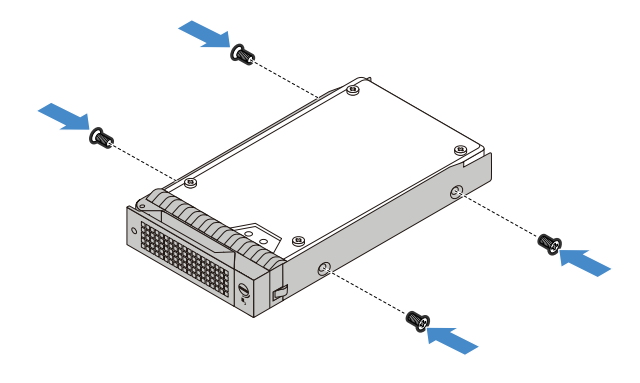

Abbildung 38. Laufwerk in die Laufwerkhalterung einbauen

6. Schieben Sie das neue Laufwerk ohne Hot-Swap-Unterstützung in die Laufwerkposition, bis es einrastet.

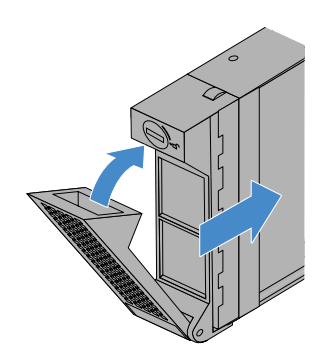

Abbildung 39. Laufwerk einbauen

7. Schließen Sie das SATA-Signalkabel und das Netzkabel an das neue Laufwerk ohne Hot-Swap-Unterstützung an. Informationen hierzu finden Sie im Abschnitt ["Anschließen der Kabel für die Laufwerke](#page-139-0) [ohne Hot-Swap-Unterstützung" auf Seite 126](#page-139-0).

## **Bandlaufwerk**

Der Server unterstützt RDX- und LTO-Bandlaufwerke.

- ["Bandlaufwerk entfernen" auf Seite 77](#page-90-0)
- ["Bandlaufwerk installieren" auf Seite 78](#page-91-0)

#### <span id="page-90-0"></span>**Bandlaufwerk entfernen**

Gehen Sie wie folgt vor, um ein Bandlaufwerk zu entfernen:

**Sehen Sie sich das Verfahren an.** Der Entfernungsprozess entspricht dem für das optische Laufwerk. Ein Video finden Sie unter ["Optisches Laufwerk entfernen" auf Seite 71.](#page-84-0)

- 1. Bereiten Sie den Server vor und entfernen Sie die Serverabdeckung. Informationen hierzu finden Sie im Abschnitt ["Server vorbereiten und Serverabdeckung entfernen" auf Seite 60](#page-73-0).
- 2. Öffnen Sie die vordere Klappe (bei einigen Modellen verfügbar).
- 3. Trennen Sie dann die Kabel von der Rückseite des Bandlaufwerks.
- 4. Ziehen Sie vorsichtig an der Metalllasche an der Seite des Gehäuses und drücken Sie das Bandlaufwerk von hinten nach außen. Ziehen Sie dann das Bandlaufwerk aus dem Gehäuse.

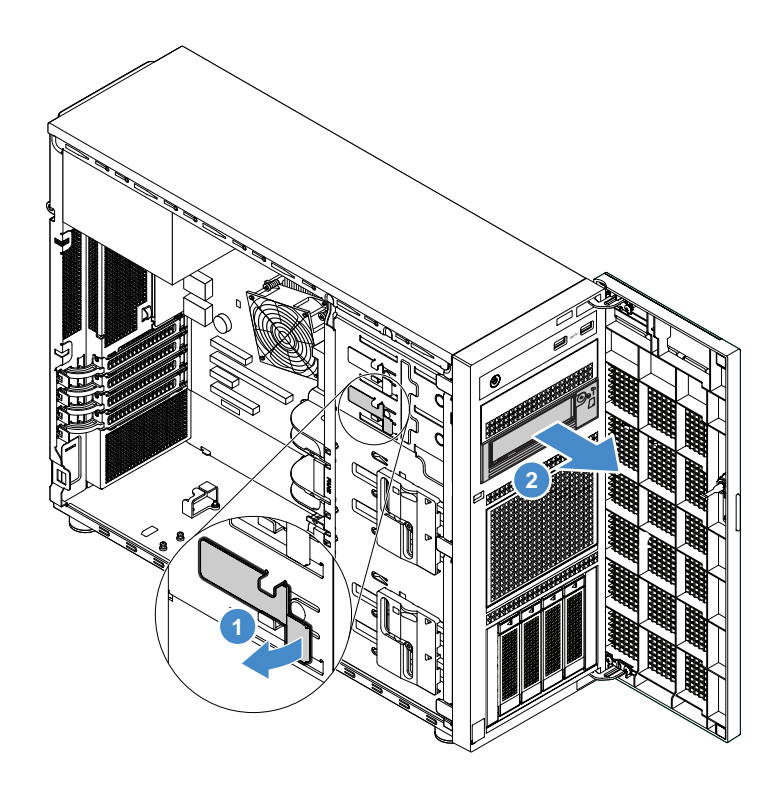

Abbildung 40. Entfernen des Bandlaufwerks

- 5. Wenn Sie kein neues Laufwerk installieren möchten, installieren Sie eine Abschirmung vor elektromagnetischen Störungen in der freien Laufwerkposition.
- 6. Wenn Sie angewiesen werden, das alte Bandlaufwerk einzusenden, befolgen Sie genau die Verpackungsanweisungen und verwenden Sie zum Versand das gelieferte Verpackungsmaterial.

## <span id="page-91-0"></span>**Bandlaufwerk installieren**

Gehen Sie wie folgt vor, um ein Bandlaufwerk zu installieren:

**Sehen Sie sich das Verfahren an.** Der Installationsprozess entspricht dem für das optische Laufwerk. Ein Video finden Sie unter ["Optisches Laufwerk installieren" auf Seite 72.](#page-85-0)

- 1. Bereiten Sie den Server vor und entfernen Sie die Serverabdeckung. Informationen hierzu finden Sie im Abschnitt ["Server vorbereiten und Serverabdeckung entfernen" auf Seite 60](#page-73-0).
- 2. Öffnen Sie die vordere Klappe (bei einigen Modellen verfügbar).
- 3. Entfernen Sie ggf. das alte Bandlaufwerk. Informationen hierzu finden Sie im Abschnitt ["Bandlaufwerk](#page-90-0) [entfernen" auf Seite 77.](#page-90-0)
- 4. Das Bandlaufwerk muss in der unteren Position des optischen Laufwerks installiert werden. Wenn die untere Position von einer Abschirmung vor elektromagnetischen Störungen bedeckt ist, entfernen Sie die Frontblende und die Abschirmung vor elektromagnetischen Störungen. Informationen hierzu finden Sie in den Abschnitten ["Frontblende entfernen" auf Seite 61](#page-74-0) und "Optisches Laufwerk installieren" auf [Seite 72.](#page-85-0)
- 5. Setzen Sie das Bandlaufwerk in die untere Laufwerkposition ein und lassen Sie es hineingleiten, bis es verdeckt ist. Ziehen Sie vorsichtig an der Metalllasche an der Seite des Gehäuses und schieben Sie das Bandlaufwerk weiter hinein, bis es einrastet.

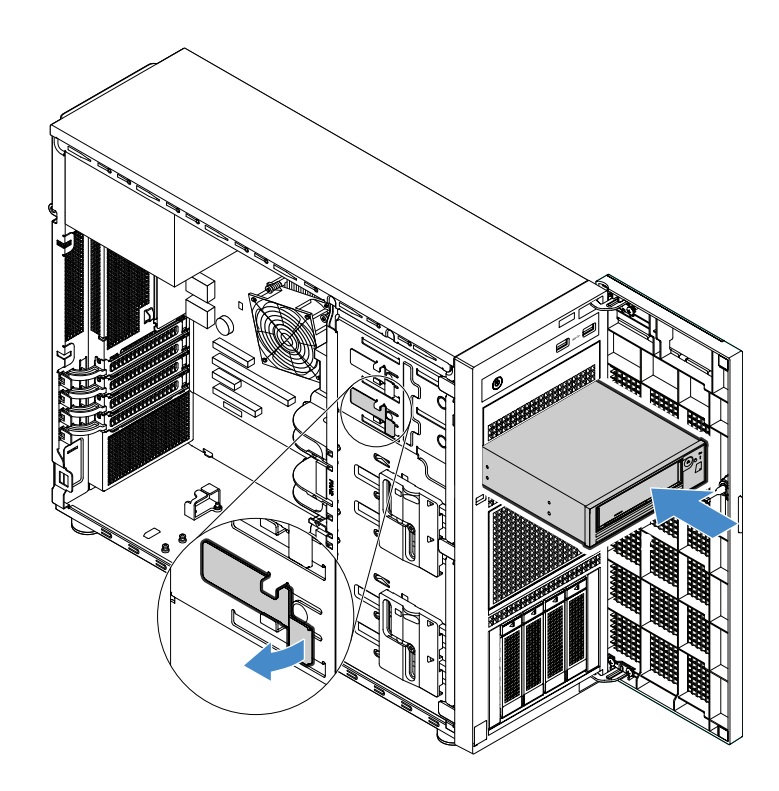

Abbildung 41. Installieren des Bandlaufwerks

6. Schließen Sie die Netz- und Signalkabel an der Rückseite des Bandlaufwerks an. Informationen hierzu finden Sie im Abschnitt ["Anschließen der Kabel am Bandlaufwerk" auf Seite 124](#page-137-0).

**Anmerkung:** Schließen Sie beim LTO-Bandlaufwerk ein Ende des Signalkabels am LTO-Bandlaufwerk an. Schließen Sie dann das andere Ende des Signalkabels an der RAID-Karte an.

7. Bewahren Sie die vom Gehäuse entfernte Abschirmung vor elektromagnetischen Störungen und die von der Fronblende entfernte Kunststoffabschirmung für den Fall auf, dass Sie das Laufwerk zu einem späteren Zeitpunkt entfernen und die Abschirmungen zur Abdeckung der Laufwerkposition benötigen.

# **Solid-State-Laufwerk (2,5 Zoll)**

Ein Hot-Swap-Solid-State-Laufwerk kann ohne Ausschalten des Servers eingebaut oder entfernt werden. Signifikante Unterbrechungen des Systembetriebs werden dadurch vermieden.

- ["Entfernen eines 2,5-Zoll-Solid-State-Laufwerks aus einer 3,5-Zoll-Festplattenlaufwerkposition" auf Seite](#page-93-0)  [80](#page-93-0)
- ["Installieren eines 2,5-Zoll-Solid-State-Laufwerk in einer 3,5-Zoll-Festplattenlaufwerkposition" auf Seite](#page-94-0)  [81](#page-94-0)

Zur Vermeidung elektromagnetischer Störungen sowie zur ordnungsgemäßen Kühlung des Servers müssen alle Laufwerkpositionen entweder belegt oder abgedeckt sein. Die Anzahl der installierten Festplattenlaufwerke oder Solid-State-Laufwerke ist vom jeweiligen Servermodell abhängig. Die freien Laufwerkpositionen werden mit Platzhaltern besetzt. Wenn Sie ein Hot-Swap-Festplattenlaufwerk oder -Solid-State-Laufwerk installieren, bewahren Sie die als Platzhalter eingesetzte und von Ihnen aus der Laufwerkposition entfernte Festplattenlaufwerkhalterung für den Fall auf, dass Sie das Hot-Swap-Festplattenlaufwerk oder -Solid-State-Laufwerk zu einem späteren Zeitpunkt entfernen und zur Abdeckung der Position einen Platzhalter benötigen.

**Achtung:** Eine nicht belegte Laufwerkposition ohne eine Schutzvorrichtung kann die EMI-Integrität und die Kühlung des Servers beeinträchtigen. Dies kann zu einer Überhitzung oder zur Beschädigung von

Komponenten führen. Bauen Sie zur Vermeidung elektromagnetischer Störungen sowie zur Kühlung des Servers ein neues Hot-Swap-Festplattenlaufwerk oder -Solid-State-Laufwerk ein, sobald Sie das defekte Laufwerk oder den Platzhalter entfernt haben.

Bevor Sie anfangen, lesen Sie die folgenden Regeln für die Installation von Solid-State-Laufwerken:

- Beachten Sie beim Einbauen eines Solid-State-Laufwerks die Reihenfolge der Laufwerkpositionen. Informationen zu den Laufwerkpositionen bei Ihrem Server finden Sie im Abschnitt "Vorderansicht des [Servers" auf Seite 16.](#page-29-0)
- Bei RAID-Konfigurationen müssen alle Solid-State-Laufwerke innerhalb einer einzelnen RAID-Platteneinheit vom selben Typ sein und die gleiche Kapazität aufweisen. Weitere Informationen hierzu finden Sie unter ["RAID konfigurieren" auf Seite 49.](#page-62-0)
- Befolgen Sie beim Einbauen von Solid-State-Laufwerken mit unterschiedlicher Kapazität die Reihenfolge der Laufwerkpositionen sowie die Reihenfolge von der geringsten zur höchsten Kapazität.

## <span id="page-93-0"></span>**Entfernen eines 2,5-Zoll-Solid-State-Laufwerks aus einer 3,5-Zoll-Festplattenlaufwerkposition**

Gehen Sie zum Entfernen eines 2,5-Zoll-Solid-State-Laufwerks wie folgt vor:

**Sehen Sie sich das Verfahren an.** Es ist ein Video Entfernungsprozesses verfügbar:

- Youtube:<https://youtu.be/AW-QAfoPSjo>
- Youku: [http://v.youku.com/v\\_show/id\\_XMjYwODgwMjI0NA==.html?&f=49135033&from=y1.2](http://v.youku.com/v_show/id_XMjYwODgwMjI0NA==.html?&f=49135033&from=y1.2)
	- 1. Entriegeln Sie mit dem entsprechenden Schlüssel die vordere Klappe (bei einigen Modellen verfügbar) und öffnen Sie sie dann.
- 2. Ermitteln Sie die geeignete Festplattenlaufwerkposition. Informationen hierzu finden Sie im Abschnitt ["Vorderansicht des Servers" auf Seite 16.](#page-29-0)
- 3. Entfernen Sie die 3,5-Zoll-Laufwerkhalterung mit dem Solid-State-Laufwerk. Informationen hierzu finden Sie im Abschnitt ["Entfernen eines Hot-Swap-Laufwerks" auf Seite 83](#page-96-0).
- 4. Drehen Sie die fünf Schrauben heraus, die zur Sicherung des Solid-State-Laufwerks und des Laufwerkadapters dienen. Entfernen Sie dann das Solid-State-Laufwerk zusammen mit dem Laufwerkadapter aus der Halterung.

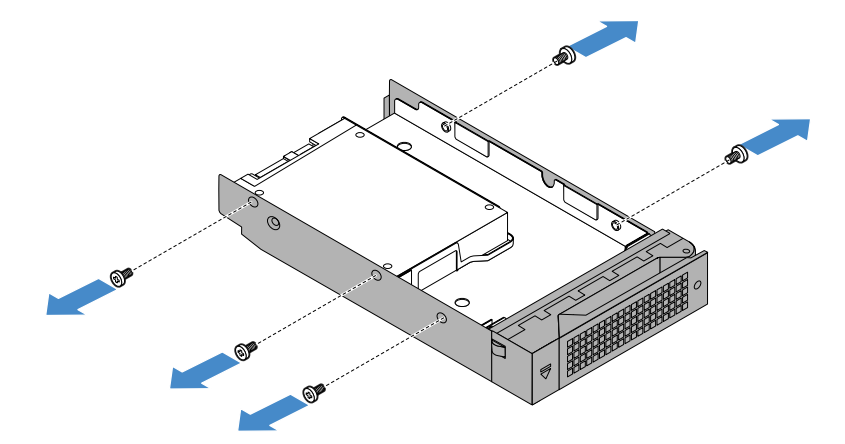

Abbildung 42. Herausdrehen der Schrauben, die zur Sicherung des Solid-State-Laufwerks und des Laufwerkadapters dienen

5. Entfernen Sie die beiden Schrauben, mit denen das Solid-State-Laufwerk gesichert ist. Heben Sie dann das Solid-State-Laufwerk nach oben, um es aus dem Laufwerkadapter zu entfernen.

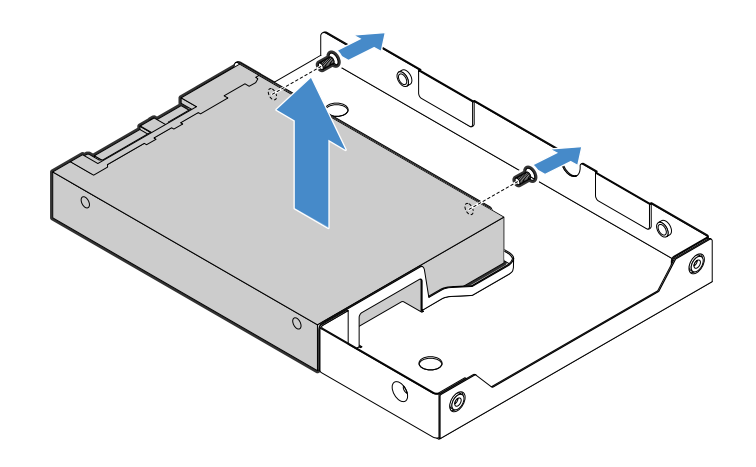

Abbildung 43. Entfernen des Solid-State-Laufwerks aus dem Laufwerkadapter

6. Wenn Sie angewiesen werden, das alte Solid-State-Laufwerk einzusenden, befolgen Sie genau die Verpackungsanweisungen und verwenden Sie das gelieferte Verpackungsmaterial.

## <span id="page-94-0"></span>**Installieren eines 2,5-Zoll-Solid-State-Laufwerk in einer 3,5-Zoll-Festplattenlaufwerkposition**

Gehen Sie wie folgt vor, um ein 2,5-Zoll-Solid-State-Laufwerk in einer 3,5-Zoll-Festplattenlaufwerkposition zu installieren:

**Sehen Sie sich das Verfahren an.** Es ist ein Video Installationsprozesses verfügbar:

- Youtube: [https://youtu.be/smxGN8h\\_75c](https://youtu.be/smxGN8h_75c)
- Youku: [http://v.youku.com/v\\_show/id\\_XMjYwODcxNjk5Mg==.html?&f=49135033&from=y1.2](http://v.youku.com/v_show/id_XMjYwODcxNjk5Mg==.html?&f=49135033&from=y1.2)
- 1. Entriegeln Sie mit dem entsprechenden Schlüssel die vordere Klappe (bei einigen Modellen verfügbar) und öffnen Sie sie dann.
- 2. Ermitteln Sie die geeignete Festplattenlaufwerkposition. Informationen hierzu finden Sie im Abschnitt ["Vorderansicht des Servers" auf Seite 16.](#page-29-0)
- 3. Entfernen Sie die Halterung des 3,5-Zoll-Laufwerks mit dem SSD oder Platzhalter. Informationen hierzu finden Sie im Abschnitt ["Entfernen eines Hot-Swap-Laufwerks" auf Seite 83.](#page-96-0)
- 4. Positionieren Sie das 2,5-Zoll-Solid-State-Laufwerk im 3,5-Zoll-auf-2,5-Zoll-Laufwerkadapter, wie in der folgenden Abbildung dargestellt.

Abbildung 44. Positionieren des 2,5-Zoll-Solid-State-Laufwerks im Laufwerkadapter

5. Richten Sie die beiden Schraublöcher des Solid-State-Laufwerks an den entsprechenden Öffnungen im Laufwerkadapter aus. Bringen Sie anschließend die zwei Schrauben an, um das Solid-State-Laufwerk am Laufwerkadapter zu befestigen.

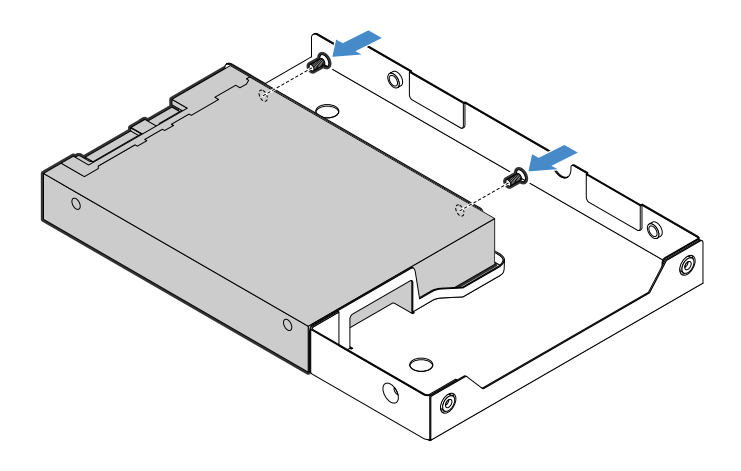

Abbildung 45. Schrauben anbringen, um das Solid-State-Laufwerk am Laufwerkadapter zu befestigen

6. Positionieren Sie den Laufwerkadapter mit dem Solid-State-Laufwerk in der 3,5-Zoll-Laufwerkhalterung. Richten Sie die beiden Schraublöcher des Laufwerkadapters mit dem Solid-State-Laufwerk an den entsprechenden Öffnungen in der Halterung aus. Bringen Sie anschließend die fünf Schrauben an, um den Laufwerkadapter mit dem Solid-State-Laufwerk an der Laufwerkhalterung zu befestigen.

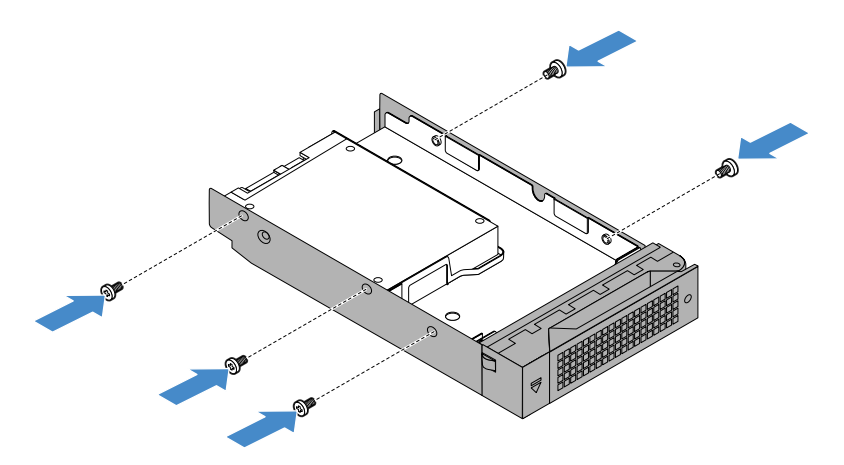

Abbildung 46. Schrauben anbringen, um den Laufwerkadapter mit dem Solid-State-Laufwerk an der Laufwerkhalterung zu befestigen

- 7. Schieben Sie die Halterung mit dem Solid-State-Laufwerk von der Vorderseite des Servers aus in die Laufwerkposition, bis sie einrastet, und klappen Sie den Griff zu. Informationen hierzu finden Sie im Abschnitt ["Installieren eines Hot-Swap-Laufwerks" auf Seite 85.](#page-98-0)
- 8. Überprüfen Sie anhand der Festplattenstatusanzeigen, ob das Solid-State-Laufwerk ordnungsgemäß funktioniert. Möglicherweise müssen Sie den Server erneut starten, damit das neu installierte Solid-State-Laufwerk erkannt wird. Informationen hierzu finden Sie im Abschnitt ["Betriebs- und](#page-38-0) [Statusanzeigen des Hot-Swap-Laufwerks" auf Seite 25](#page-38-0). Wenn das Solid-State-Laufwerk fehlerhaft ist, bauen Sie es erneut ein oder tauschen Sie es aus, bis es ordnungsgemäß funktioniert.
- 9. Bewahren Sie den entfernten Platzhalter für den Fall auf, dass Sie das Solid-State-Laufwerk zu einem späteren Zeitpunkt entfernen und Sie einen Platzhalter zum Abdecken der Laufwerkposition benötigen.

# **Hot-Swap-Laufwerk**

Ein Hot-Swap-Laufwerk kann ohne Ausschalten des Servers eingebaut oder ausgetauscht werden. Signifikante Unterbrechungen des Systembetriebs werden dadurch vermieden.

- ["Entfernen eines Hot-Swap-Laufwerks" auf Seite 83](#page-96-0)
- ["Installieren eines Hot-Swap-Laufwerks" auf Seite 85](#page-98-0)

Zur Vermeidung elektromagnetischer Störungen sowie zur ordnungsgemäßen Kühlung des Servers müssen alle Laufwerkpositionen entweder belegt oder abgedeckt sein. Die Anzahl der installierten Laufwerke ist vom jeweiligen Servermodell abhängig. Die freien Laufwerkpositionen werden entweder mit einer Abschirmung gegen elektromagnetische Störungen abgedeckt oder mit Platzhaltern besetzt. Wenn Sie ein Laufwerk einbauen, bewahren Sie den entfernten Platzhalter für den Fall auf, dass Sie das Laufwerk zu einem späteren Zeitpunkt entfernen und Sie den Platzhalter zum Abdecken der Stelle benötigen.

**Achtung:** Eine nicht belegte Laufwerkposition ohne eine Schutzvorrichtung kann die EMI-Integrität und die Kühlung des Servers beeinträchtigen. Dies kann zu einer Überhitzung oder zur Beschädigung von Komponenten führen. Bauen Sie zur Vermeidung elektromagnetischer Störungen sowie zur Kühlung des Servers ein neues Laufwerk ein, sobald Sie das defekte Laufwerk oder den Platzhalter entfernt haben.

#### **Installationsanweisungen für Hot Swap-Laufwerke**

- Beachten Sie beim Einbauen von Laufwerken die Nummern der Laufwerkpositionen. Informationen zu den Laufwerkpositionen bei Ihrem Server finden Sie im Abschnitt ["Vorderansicht des Servers" auf Seite 16.](#page-29-0)
- Bei RAID-Konfigurationen müssen innerhalb einer einzelnen RAID-Platteneinheit die Laufwerke demselben Typ angehören und die gleiche Kapazität aufweisen. Weitere Informationen hierzu finden Sie unter ["RAID konfigurieren" auf Seite 49](#page-62-0).

### <span id="page-96-0"></span>**Entfernen eines Hot-Swap-Laufwerks**

Gehen Sie wie folgt vor, um ein Hot-Swap-Laufwerk zu entfernen:

- Youtube:<https://youtu.be/ifM1dtAi5WM>
- Youku: [http://v.youku.com/v\\_show/id\\_XMjYwODc0MjM4MA==.html?&f=49135033&from=y1.2](http://v.youku.com/v_show/id_XMjYwODc0MjM4MA==.html?&f=49135033&from=y1.2)
- 1. Entriegeln Sie mit dem entsprechenden Schlüssel die vordere Klappe (bei einigen Modellen verfügbar) und öffnen Sie sie dann.
- 2. Suchen Sie das Laufwerk, das Sie entfernen möchten, und drücken Sie den Entriegelungsknopf **1** , um den Griff des Laufwerks zu entriegeln.

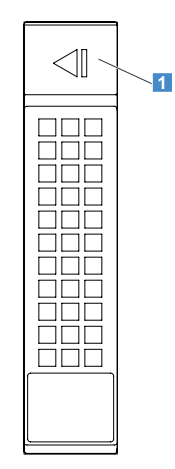

Abbildung 47. Griff eines Laufwerks entriegeln

3. Wenn Sie einen Platzhalter entfernen, suchen Sie die entsprechende Laufwerkposition. Drücken Sie dann auf den kreisförmigen Bereich **1**, um den Griff des Platzhalters zu entriegeln.

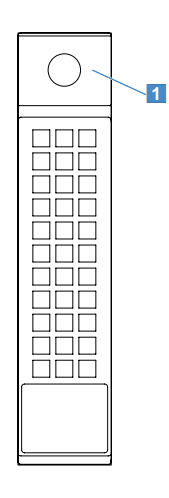

Abbildung 48. Griff eines Platzhalters entriegeln

4. Ziehen Sie am Griff und schieben Sie das Laufwerk oder den Platzhalter vorsichtig aus dem Gehäuse. Bewahren Sie den entfernten Platzhalter für den Fall auf, dass Sie das Laufwerk zu einem späteren Zeitpunkt entfernen und Sie einen Platzhalter zum Abdecken der Laufwerkposition benötigen.

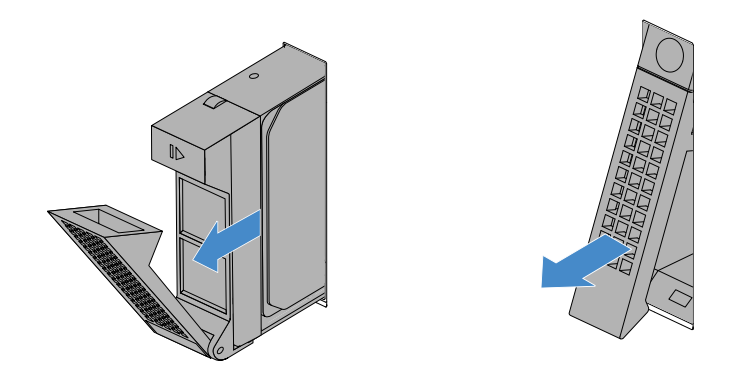

Abbildung 49. Entfernen des Laufwerks oder Platzhalters

- 5. Bauen Sie ein neues Laufwerk oder einen Platzhalter ein, um die Laufwerkposition abzudecken. Informationen hierzu finden Sie im Abschnitt ["Installieren eines Hot-Swap-Laufwerks" auf Seite 85.](#page-98-0)
- 6. Wurden Sie angewiesen, das alte Laufwerk zurückzugeben, befolgen Sie alle Verpackungsanweisungen, und verwenden Sie alle Verpackungsmaterialien, die Ihnen für den Versand bereitgestellt wurden.
- 7. Schließen und verriegeln Sie die vordere Klappe.

### <span id="page-98-0"></span>**Installieren eines Hot-Swap-Laufwerks**

Gehen Sie wie folgt vor, um ein Hot-Swap-Laufwerk zu einzubauen oder auszutauschen:

**Sehen Sie sich das Verfahren an.** Es ist ein Video Installationsprozesses verfügbar:

- Youtube:<https://youtu.be/UuSadg5Eiaw>
- Youku: [http://v.youku.com/v\\_show/id\\_XMjYwODcwOTU5Mg==.html?&f=49135033&from=y1.2](http://v.youku.com/v_show/id_XMjYwODcwOTU5Mg==.html?&f=49135033&from=y1.2)
- 1. Entriegeln Sie mit dem entsprechenden Schlüssel die vordere Klappe (bei einigen Modellen verfügbar) und öffnen Sie sie dann.
- 2. Entfernen Sie ein Laufwerk oder einen Platzhalter. Informationen hierzu finden Sie im Abschnitt ["Entfernen eines Hot-Swap-Laufwerks" auf Seite 83](#page-96-0).
- 3. Schieben Sie das neue Laufwerk in die Laufwerkposition, bis es einrastet. Klappen Sie anschließend den Griff vollständig ein.

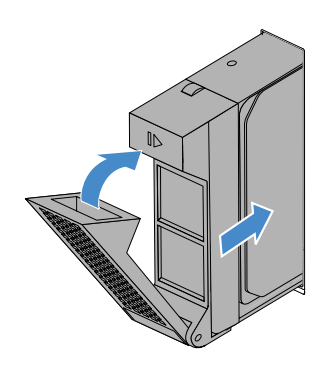

Abbildung 50. Laufwerk einbauen

- 4. Überprüfen Sie anhand der Laufwerkstatusanzeigen, ob das Laufwerk ordnungsgemäß funktioniert. Möglicherweise müssen Sie den Server erneut starten, damit das neu installierte Laufwerk erkannt wird. Informationen hierzu finden Sie im Abschnitt "Betriebs- und Statusanzeigen des Hot-Swap-Laufwerks" [auf Seite 25.](#page-38-0) Wenn das Laufwerk fehlerhaft ist, bauen Sie es erneut ein, bis es ordnungsgemäß funktioniert.
- 5. Schließen und verriegeln Sie die vordere Klappe.

# **Hot-Swap-Netzteil**

Die Hot-Swap-Netzteile helfen Ihnen, signifikante Unterbrechungen des Systembetriebs zu verhindern, wenn bei einem Netzteil ein Fehler auftritt. Sie können ein Netzteil installieren oder austauschen, ohne hierzu den Server ausschalten zu müssen.

- ["Hot-Swap-Netzteil entfernen" auf Seite 86](#page-99-0)
- ["Hot-Swap-Netzteil installieren" auf Seite 87](#page-100-0)

#### **Vorsicht:**

**Gefährliche bewegliche Teile. Nicht mit den Fingern oder anderen Körperteilen berühren.** 

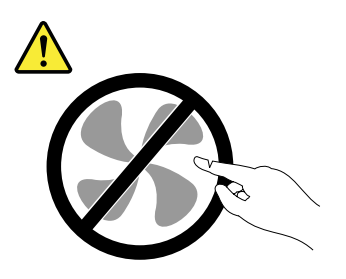

#### **Vorsicht:**

**Die Abdeckung des Netzteils oder einer Komponente, die mit dem folgenden Etikett versehen ist, darf niemals entfernt werden.** 

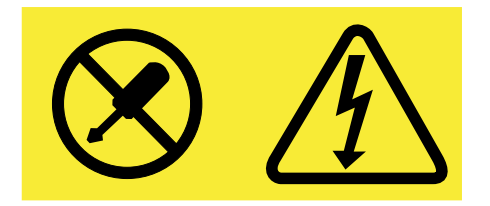

**In Komponenten, die dieses Etikett aufweisen, treten gefährliche Spannungen und Energien auf. Diese Komponenten enthalten keine Teile, die gewartet werden müssen. Besteht der Verdacht eines Fehlers an einem dieser Teile, ist ein Kundendiensttechniker zu verständigen.**

**Anmerkung:** Installieren Sie zur Vermeidung elektromagnetischer Störungen sowie zur Kühlung des Servers ein neues redundantes Hot-Swap-Netzteil, sobald sie das defekte entfernt haben, oder verwenden Sie bei der anderen Position eine Abschirmung, wenn Sie für die Stromversorgung nur ein Netzteil verwenden.

## <span id="page-99-0"></span>**Hot-Swap-Netzteil entfernen**

Gehen Sie wie folgt vor, um ein redundantes Hot-Swap-Netzteil zu entfernen:

- Youtube:<https://youtu.be/bTi2WSjo03Y>
- Youku: [http://v.youku.com/v\\_show/id\\_XMjYwODc0NzM3Ng==.html?&f=49135033&from=y1.2](http://v.youku.com/v_show/id_XMjYwODc0NzM3Ng==.html?&f=49135033&from=y1.2)
- 1. Suchen Sie das fehlerhafte Netzteil an der Rückseite des Servers und trennen Sie das Netzkabel von dem fehlerhaften redundanten Hot-Swap-Netzteil.
- 2. Drücken Sie die Entriegelungslasche in die angezeigte Richtung und ziehen Sie gleichzeitig vorsichtig am Griff, um das defekte Hot-Swap-Netzteil aus dem Gehäuse zu ziehen.

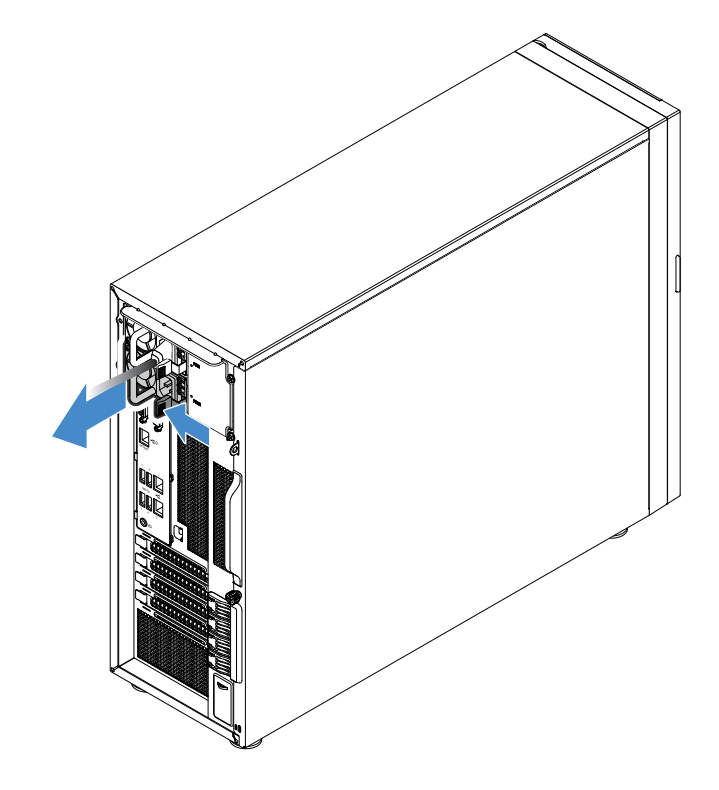

Abbildung 51. Redundantes Hot-Swap-Netzteil entfernen

3. Wenn Sie angewiesen werden, das alte Hot-Swap-Netzteil einzusenden, befolgen Sie die Verpackungsanweisungen und verwenden Sie das für den Versand zur Verfügung gestellte Verpackungsmaterial.

## <span id="page-100-0"></span>**Hot-Swap-Netzteil installieren**

Gehen Sie wie folgt vor, um ein Hot-Swap-Netzteil zu installieren:

- Youtube:<https://youtu.be/wYyE4WOer9E>
- Youku: [http://v.youku.com/v\\_show/id\\_XMjYwODcxMDM0OA==.html?&f=49135033&from=y1.2](http://v.youku.com/v_show/id_XMjYwODcxMDM0OA==.html?&f=49135033&from=y1.2)
- 1. Gehen Sie wie folgt vor:
	- Wenn Sie eine fehlerhafte Hot-Swap-Stromversorgung austauschen, entfernen Sie ein Hot-Swap-Netzteil. Informationen hierzu finden Sie im Abschnitt ["Hot-Swap-Netzteil entfernen" auf Seite 86.](#page-99-0)
	- Wenn Sie eine zweite Hot-Swap-Stromversorgung zum Server installieren, entfernen Sie zuerst die Abschirmung vor elektromagnetischen Störungen. Schieben Sie zwei Finger in die Öffnungen der Abschirmung und ziehen Sie sie vorsichtig aus dem Gehäuse. Bewahren Sie die Abdeckung für den Fall auf, dass Sie das Netzteil zu einem späteren Zeitpunkt entfernen und die Aussparung wieder abdecken müssen.

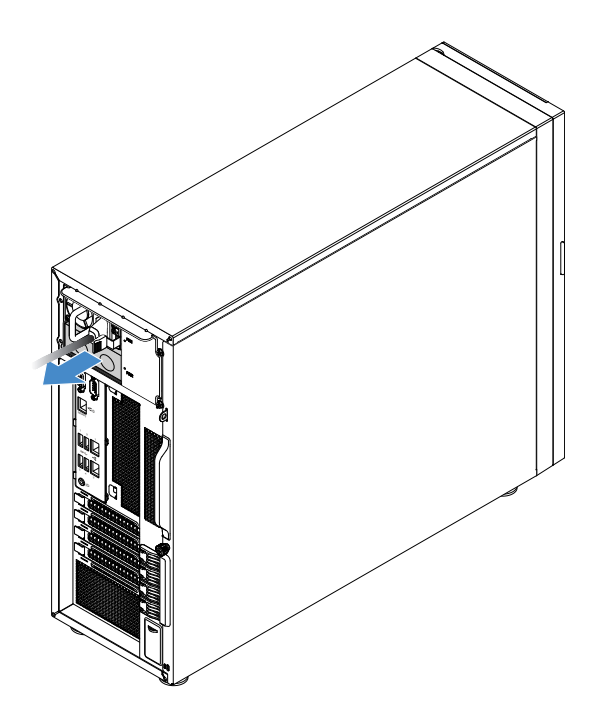

Abbildung 52. Schutzabdeckung für die Netzteilaussparung entfernen

2. Notieren Sie sich die Ausrichtung des Hot-Swap-Netzteils und schieben Sie es dann in das Gehäuse, bis es einrastet.

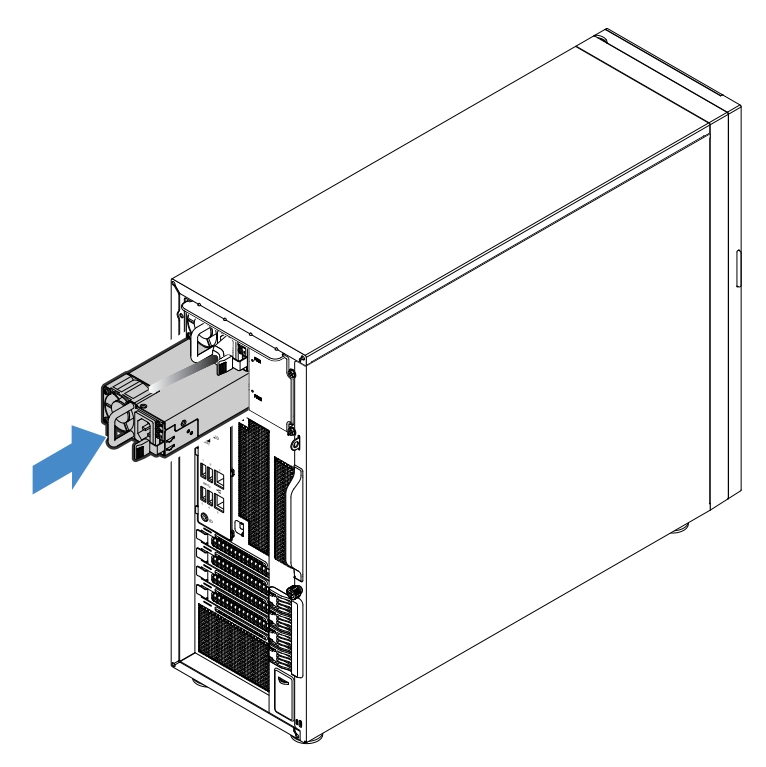

Abbildung 53. Hot-Swap-Netzteil installieren

3. Überprüfen Sie die Statusanzeige in der Nähe des Netzkabelanschlusses. Informationen zu den Statusanzeigen finden Sie im Abschnitt ["Statusanzeigen am Hot-Swap-Netzteil" auf Seite 27.](#page-40-0)

# **Rückwandplatine**

Dieser Abschnitt gilt nur für Servermodelle, in denen Hot-Swap-Speicherlaufwerke installiert sind.

- ["Rückwandplatine entfernen" auf Seite 89](#page-102-0)
- ["Rückwandplatine installieren" auf Seite 90](#page-103-0)

#### **Anmerkungen:**

- Die Rückwandplatine ist empfindlich gegenüber elektrostatischer Entladung. Lesen Sie unbedingt zuerst den Abschnitt ["Umgang mit aufladungsempfindlichen Einheiten" auf Seite 58](#page-71-0) und führen Sie den Vorgang vorsichtig aus.
- Die Vorgehensweise zum Entfernen bzw. Installieren basiert auf der Rückwandplatine für bis zu vier 3,5- Zoll-Laufwerke. Das Verfahren ist ähnlich, wenn der Server mit der Rückwandplatine für bis zu acht 2,5- Zoll-Laufwerke ausgestattet ist.

### <span id="page-102-0"></span>**Rückwandplatine entfernen**

Gehen Sie wie folgt vor, um die Rückwandplatine zu entfernen:

- Youtube:<https://youtu.be/zOnZff3sXMQ>
- Youku: [http://v.youku.com/v\\_show/id\\_XMjYwODcyMDE5Mg==.html?&f=49135033&from=y1.2](http://v.youku.com/v_show/id_XMjYwODcyMDE5Mg==.html?&f=49135033&from=y1.2)
- 1. Bereiten Sie den Server vor und entfernen Sie die Serverabdeckung. Informationen hierzu finden Sie im Abschnitt ["Server vorbereiten und Serverabdeckung entfernen" auf Seite 60](#page-73-0).
- 2. Entfernen Sie die Frontblende. Informationen hierzu finden Sie im Abschnitt ["Frontblende entfernen" auf](#page-74-0) [Seite 61.](#page-74-0)
- 3. Entfernen Sie den Systemlüfter 1 an der Vorderseite. Informationen hierzu finden Sie im Abschnitt ["Systemlüfter 1 an der Vorderseite entfernen" auf Seite 98](#page-111-0).
- 4. Entfernen Sie alle installierten Hot-Swap-Festplattenlaufwerke und Platzhalter (falls vorhanden) aus der Festplattenlaufwerkhalterung und ziehen Sie dann alle Kabel von der Rückwandplatine ab. Informationen hierzu finden Sie im Abschnitt ["Entfernen eines Hot-Swap-Laufwerks" auf Seite 83.](#page-96-0)
- 5. Heben Sie den Entriegelungshebel an und schieben Sie die Festplattenlaufwerkhalterung aus dem Gehäuse heraus.

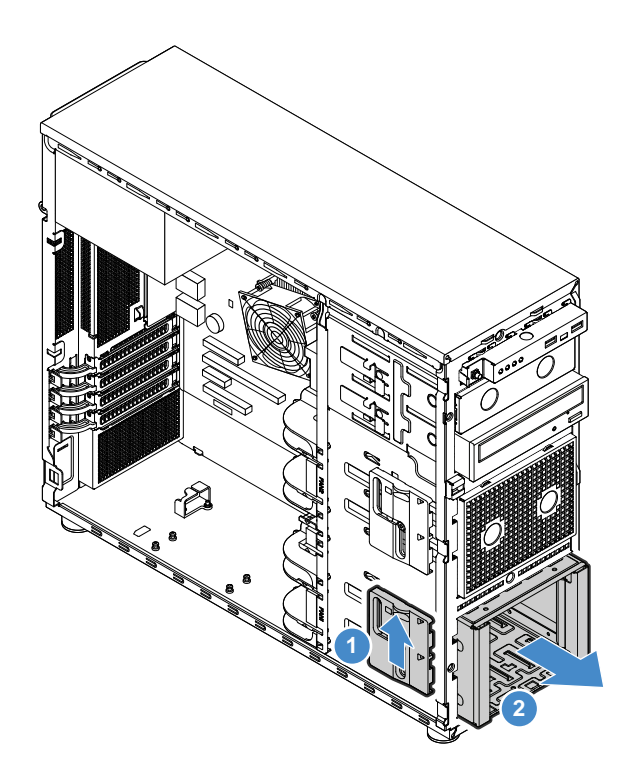

Abbildung 54. Entfernen der Festplattenlaufwerkhalterung

6. Öffnen Sie den Plugger, der die Rückwandplatine sichert, heben Sie die Rückwandplatine vorsichtig ein wenig hoch, um sie von der Festplattenlaufwerkhalterung zu lösen, und nehmen Sie sie dann heraus.

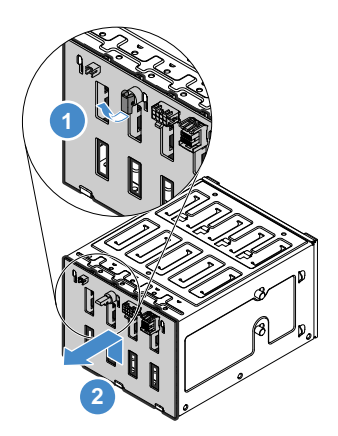

Abbildung 55. Rückwandplatine entfernen

7. Wenn Sie angewiesen werden, die alte Rückwandplatine einzusenden, befolgen Sie genau die Verpackungsanweisungen und verwenden Sie das gelieferte Verpackungsmaterial.

#### <span id="page-103-0"></span>**Rückwandplatine installieren**

Gehen Sie wie folgt vor, um die Rückwandplatine einzusetzen:

- Youtube:<https://youtu.be/RnRof9nDzIU>
- Youku: [http://v.youku.com/v\\_show/id\\_XMjYwODcwMTU5Ng==.html?f=49135033&from=y1.7-3](http://v.youku.com/v_show/id_XMjYwODcwMTU5Ng==.html?f=49135033&from=y1.7-3)
- 1. Entfernen Sie die Rückwandplatine. Informationen hierzu finden Sie im Abschnitt "Rückwandplatine [entfernen" auf Seite 89.](#page-102-0)
- 2. Positionieren Sie die neue Rückwandplatine so in der Festplattenlaufwerkhalterung, dass die Laschen auf der Festplattenlaufwerkhalterung an den entsprechenden Öffnungen in der neuen Rückwandplatine ausgerichtet sind. Bewegen Sie die Rückwandplatine dann nach unten und schließen Sie den Plugger, um die Rückwandplatine zu sichern.

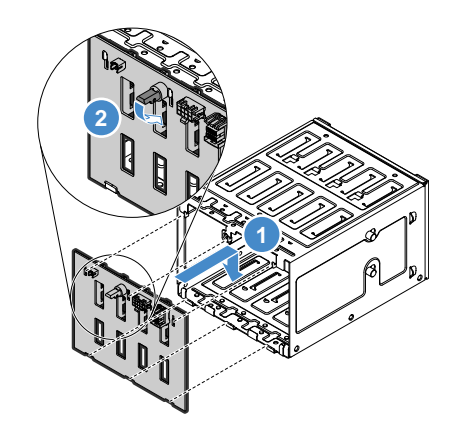

Abbildung 56. Installieren der Rückwandplatine in der Festplattenlaufwerkhalterung

3. Schieben Sie die Festplattenlaufwerkhalterung von der Vorderseite in das Gehäuse, bis sie einrastet.

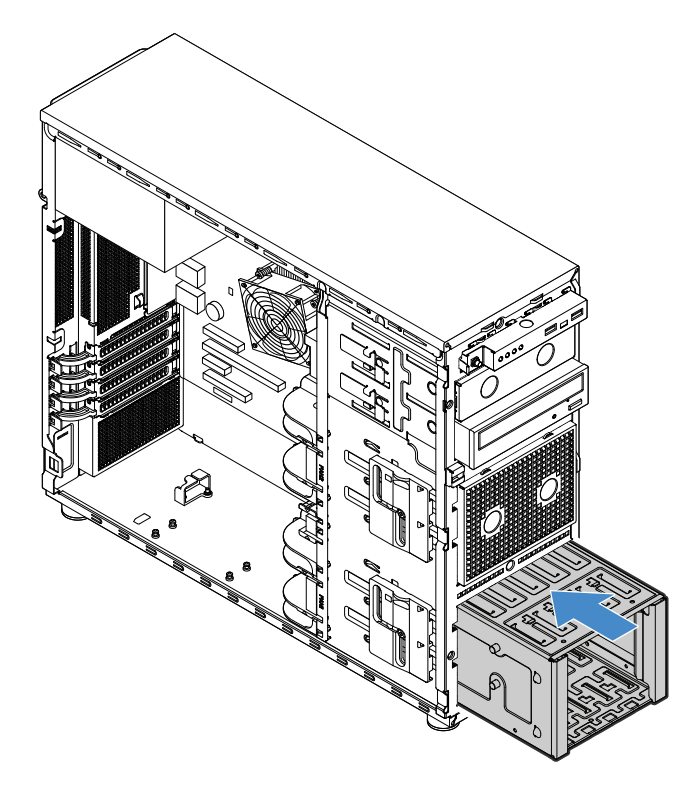

Abbildung 57. Installieren der Festplattenlaufwerkhalterung

4. Setzen Sie alle Hot-Swap-Festplattenlaufwerke und Platzhalter (falls vorhanden) wieder in die Festplattenlaufwerkhalterung ein. Informationen hierzu finden Sie im Abschnitt ["Installieren eines Hot-](#page-98-0)[Swap-Laufwerks" auf Seite 85.](#page-98-0)

5. Schließen Sie die Kabel wieder an die Rückwandplatine an. Informationen hierzu finden Sie im Abschnitt ["Anschließen der Kabel an den Rückwandplatinen" auf Seite 126](#page-139-1).

# **Netzteil ohne Hot-Swap-Unterstützung**

Dieser Abschnitt gilt nur für Servermodelle, die mit einem Netzteil ohne Hot-Swap-Unterstützung geliefert werden.

- ["Entfernen des Netzteils ohne Hot-Swap-Unterstützung" auf Seite 92](#page-105-0)
- ["Installieren des Netzteils ohne Hot-Swap-Unterstützung" auf Seite 93](#page-106-0)

#### **Vorsicht:**

**Gefährliche bewegliche Teile. Nicht mit den Fingern oder anderen Körperteilen berühren.** 

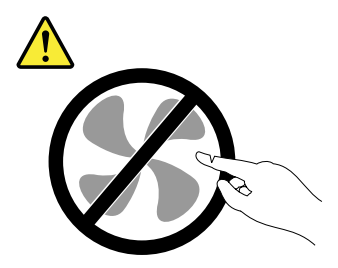

#### **Vorsicht:**

**Die Abdeckung des Netzteils oder einer Komponente, die mit dem folgenden Etikett versehen ist, darf niemals entfernt werden.** 

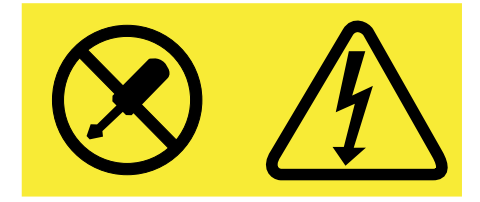

**In Komponenten, die dieses Etikett aufweisen, treten gefährliche Spannungen und Energien auf. Diese Komponenten enthalten keine Teile, die gewartet werden müssen. Besteht der Verdacht eines Fehlers an einem dieser Teile, ist ein Kundendiensttechniker zu verständigen.**

## <span id="page-105-0"></span>**Entfernen des Netzteils ohne Hot-Swap-Unterstützung**

Gehen Sie wie folgt vor, um das Netzteil ohne Hot-Swap-Unterstützung zu entfernen:

- Youtube:<https://youtu.be/2ewHUNta5Rk>
- Youku: [http://v.youku.com/v\\_show/id\\_XMjYwODczMDA4MA==.html?&f=49135033&from=y1.2](http://v.youku.com/v_show/id_XMjYwODczMDA4MA==.html?&f=49135033&from=y1.2)
	- 1. Bereiten Sie den Server vor und entfernen Sie die Serverabdeckung. Informationen hierzu finden Sie im Abschnitt ["Server vorbereiten und Serverabdeckung entfernen" auf Seite 60](#page-73-0).
- 2. Ziehen Sie die Kabel vom Netzteil ohne Hot-Swap-Unterstützung ab.
- 3. Entfernen Sie die vier Schrauben an der Rückseite des Gehäuses, mit denen das Netzteil gesichert ist, und drücken Sie dann das Netzteil von der Rückseite her, bis es sich aus der Metallhaltezunge löst. Ziehen Sie es dann vorsichtig aus dem Gehäuse.

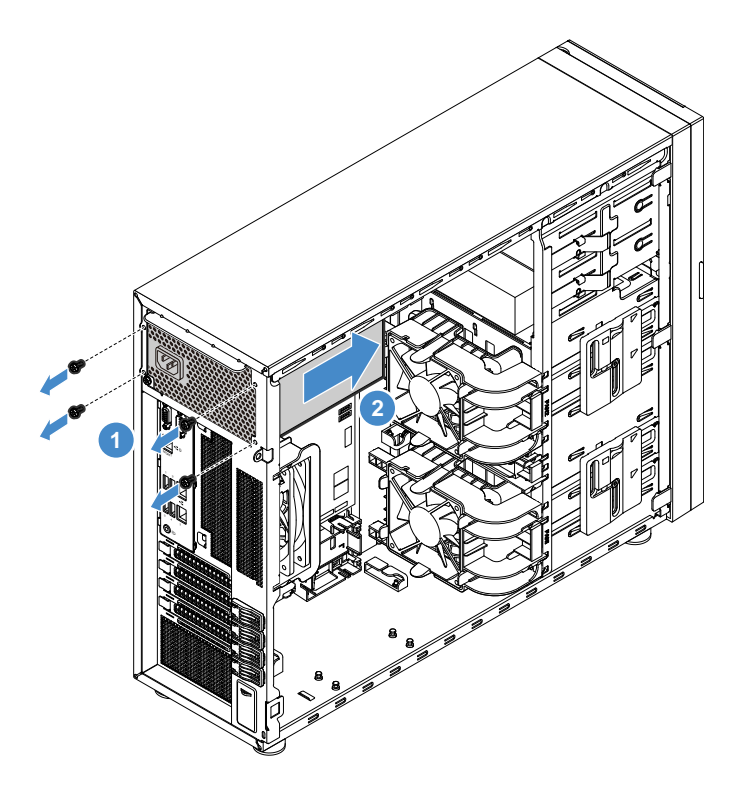

Abbildung 58. Entfernen des Netzteils ohne Hot-Swap-Unterstützung

4. Wenn Sie angewiesen werden, das alte Netzteil ohne Hot-Swap-Unterstützung einzusenden, befolgen Sie die Verpackungsanweisungen und verwenden Sie das für den Versand zur Verfügung gestellte Verpackungsmaterial.

## <span id="page-106-0"></span>**Installieren des Netzteils ohne Hot-Swap-Unterstützung**

Gehen Sie wie folgt vor, um das Netzteil ohne Hot-Swap-Unterstützung zu installieren:

- Youtube:<https://youtu.be/QcqzkFDj3MM>
- Youku: [http://v.youku.com/v\\_show/id\\_XMjYwODcwNzAzMg==.html?&f=49135033&from=y1.2](http://v.youku.com/v_show/id_XMjYwODcwNzAzMg==.html?&f=49135033&from=y1.2)
- 1. Bereiten Sie den Server vor und entfernen Sie die Serverabdeckung. Informationen hierzu finden Sie im Abschnitt ["Server vorbereiten und Serverabdeckung entfernen" auf Seite 60](#page-73-0).
- 2. Entfernen Sie falls erforderlich das Netzteil ohne Hot-Swap-Unterstützung. Informationen hierzu finden Sie im Abschnitt ["Entfernen des Netzteils ohne Hot-Swap-Unterstützung" auf Seite 92](#page-105-0).
- 3. Installieren Sie das neue Netzteil ohne Hot-Swap-Unterstützung so im Gehäuse, dass die vier Öffnungen am neuen Netzteil ohne Hot-Swap-Unterstützung an den entsprechenden Öffnungen ausgerichtet sind, die sich an der Rückseite des Gehäuses befinden. Bringen Sie anschließend die vier Schrauben an, um das neue Netzteil ohne Hot-Swap-Unterstützung zu befestigen.

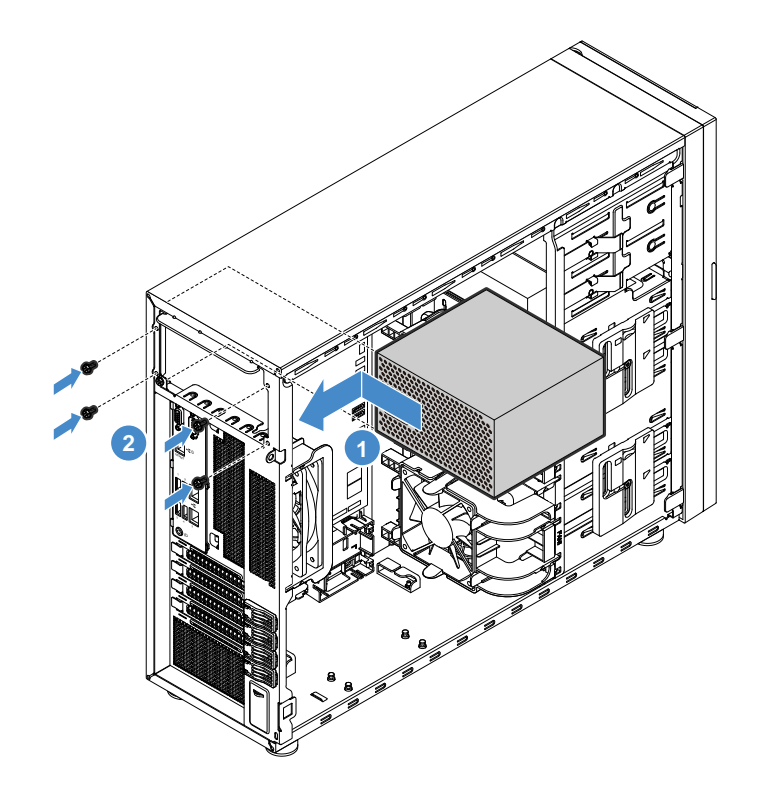

Abbildung 59. Installieren des Netzteils ohne Hot-Swap-Unterstützung

4. Schließen Sie die Kabel am neuen Netzteil ohne Hot-Swap-Unterstützung an. Verlegen Sie dann die Kabel ordnungsgemäß und sichern Sie sie mit den Kabelklemmen und -führungen im Gehäuse.

## **Gehäuseeinbruchschutz-Schalter**

Dieser Abschnitt gilt nur für Servermodelle mit eingebautem Schalter gegen unbefugten Zugriff.

- ["Schalter gegen unbefugten Zugriff entfernen" auf Seite 94](#page-107-0)
- ["Schalter gegen unbefugten Zugriff anbringen" auf Seite 95](#page-108-0)

#### <span id="page-107-0"></span>**Schalter gegen unbefugten Zugriff entfernen**

Gehen Sie wie folgt vor, um den Schalter gegen unbefugten Zugriff zu entfernen:

- Youtube:<https://youtu.be/PXqjlsuariE>
- Youku: [http://v.youku.com/v\\_show/id\\_XMjYwODc1ODQzMg==.html?&f=49135033&from=y1.2](http://v.youku.com/v_show/id_XMjYwODc1ODQzMg==.html?&f=49135033&from=y1.2)
- 1. Bereiten Sie den Server vor und entfernen Sie die Serverabdeckung. Informationen hierzu finden Sie im Abschnitt ["Server vorbereiten und Serverabdeckung entfernen" auf Seite 60](#page-73-0).
- 2. Suchen Sie den Schalter gegen unbefugten Zugriff. Ziehen Sie dann das Kabel für den Schalter gegen unbefugten Zugriff vom Netzstromanschluss auf dem Bedienfeld-Anschluss 2 ab.
- 3. Drücken Sie die beiden Laschen am Schalter gegen unbefugten Zugriff zusammen und ziehen Sie den Schalter gleichzeitig vorsichtig heraus, um ihn aus der Halterung zu entfernen.
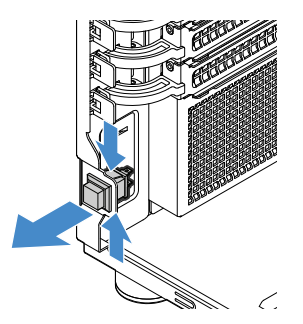

Abbildung 60. Schalter gegen unbefugten Zugriff entfernen

## **Schalter gegen unbefugten Zugriff anbringen**

Gehen Sie wie folgt vor, um den Schalter gegen unbefugten Zugriff zu installieren:

**Sehen Sie sich das Verfahren an.** Es ist ein Video Installationsprozesses verfügbar:

- Youtube:<https://youtu.be/MgGoDXHecEc>
- Youku: [http://v.youku.com/v\\_show/id\\_XMjYwODcxMjM5Mg==.html?&f=49135033&from=y1.2](http://v.youku.com/v_show/id_XMjYwODcxMjM5Mg==.html?&f=49135033&from=y1.2)
- 1. Bereiten Sie den Server vor und entfernen Sie die Serverabdeckung. Informationen hierzu finden Sie im Abschnitt ["Server vorbereiten und Serverabdeckung entfernen" auf Seite 60](#page-73-0).
- 2. Entfernen Sie ggf. den alten Schalter gegen unbefugten Zugriff. Informationen hierzu finden Sie im Abschnitt ["Schalter gegen unbefugten Zugriff entfernen" auf Seite 94.](#page-107-0)
- 3. Führen Sie das Kabel des neuen Schalters gegen unbefugten Zugriff ein und setzen Sie anschließend die Lasche auf der Halterung des Schalters in die entsprechende Öffnung im Gehäuse ein. Drücken Sie dann den Schalter gegen unbefugten Zugriff hinein, bis er sicher sitzt.

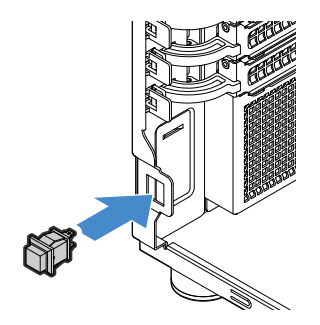

Abbildung 61. Schalter gegen unbefugten Zugriff anbringen

4. Schließen Sie das Kabel des neuen Schalters gegen unbefugten Zugriff am Netzstromanschluss des Bedienfeld-Anschlusses 2 an, der mit der Systemplatine verbunden ist. Informationen hierzu finden Sie im Abschnitt ["Komponenten der Systemplatine" auf Seite 32.](#page-45-0)

# **Bedienfeld-Platinenbaugruppe**

- ["Bedienfeld-Platinenbaugruppe entfernen" auf Seite 95](#page-108-0)
- ["Bedienfeld-Platinenbaugruppe installieren" auf Seite 96](#page-109-0)

**Anmerkung:** Die Bedienfeld-Platinenbaugruppe ist gegen elektrostatische Entladung empfindlich. Lesen Sie unbedingt zuerst den Abschnitt ["Umgang mit aufladungsempfindlichen Einheiten" auf Seite 58](#page-71-0) und führen Sie den Vorgang vorsichtig aus.

### <span id="page-108-0"></span>**Bedienfeld-Platinenbaugruppe entfernen**

Gehen Sie wie folgt vor, um die Bedienfeld-Platinenbaugruppe zu entfernen:

#### **Sehen Sie sich das Verfahren an.** Es ist ein Video Entfernungsprozesses verfügbar:

- Youtube:<https://youtu.be/ZSx3Br7Ae9Y>
- Youku: [http://v.youku.com/v\\_show/id\\_XMjYwODczOTM5Mg==.html?&f=49135033&from=y1.2](http://v.youku.com/v_show/id_XMjYwODczOTM5Mg==.html?&f=49135033&from=y1.2)
- 1. Bereiten Sie den Server vor und entfernen Sie die Serverabdeckung. Informationen hierzu finden Sie im Abschnitt ["Server vorbereiten und Serverabdeckung entfernen" auf Seite 60](#page-73-0).
- 2. Entfernen Sie die Frontblende. Informationen hierzu finden Sie im Abschnitt "Frontblende entfernen" auf [Seite 61.](#page-74-0)
- 3. Suchen Sie die Bedienfeld-Platinenbaugruppe und ziehen Sie die Kabel von der Systemplatine ab. Informationen hierzu finden Sie im Abschnitt ["Serverkomponenten" auf Seite 23.](#page-36-0)
- 4. Drücken Sie Entriegelungslasche in die angezeigte Richtung und drehen Sie die Bedienfeld-Platinenbaugruppe nach außen. Ziehen Sie die Kabel vollständig heraus, um die Bedienfeld-Platinenbaugruppe komplett aus dem Gehäuse zu entfernen.

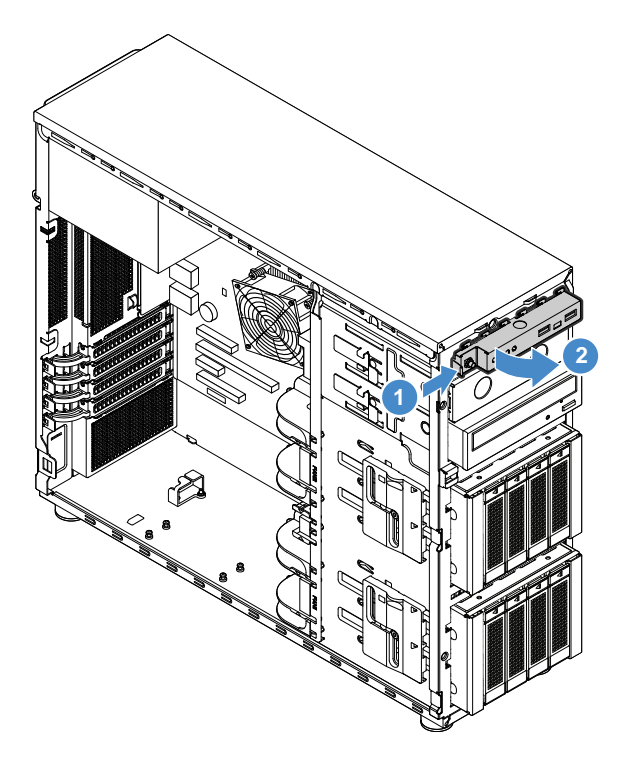

Abbildung 62. Bedienfeld-Platinenbaugruppe entfernen

- 5. Trennen Sie die Kabel von der Bedienfeld-Platinenbaugruppe. Installieren Sie dann eine neue Bedienfeld-Platinenbaugruppe. Informationen hierzu finden Sie im Abschnitt ["Bedienfeld-](#page-109-0)[Platinenbaugruppe installieren" auf Seite 96.](#page-109-0)
- 6. Wenn Sie angewiesen werden, die alte Bedienfeld-Platinenbaugruppe einzusenden, befolgen Sie genau die Verpackungsanweisungen und verwenden Sie für den Versand das gelieferte Verpackungsmaterial.

### <span id="page-109-0"></span>**Bedienfeld-Platinenbaugruppe installieren**

Gehen Sie wie folgt vor, um die Bedienfeld-Platinenbaugruppe zu installieren:

- Youtube:<https://youtu.be/RwdxbBAnKsQ>
- Youku: [http://v.youku.com/v\\_show/id\\_XMjYwODcwODk2MA==.html?&f=49135033&from=y1.2](http://v.youku.com/v_show/id_XMjYwODcwODk2MA==.html?&f=49135033&from=y1.2)
- 1. Bereiten Sie den Server vor und entfernen Sie die Serverabdeckung. Informationen hierzu finden Sie im Abschnitt ["Server vorbereiten und Serverabdeckung entfernen" auf Seite 60](#page-73-0).
- 2. Entfernen Sie die Frontblende. Informationen hierzu finden Sie im Abschnitt ["Frontblende entfernen" auf](#page-74-0) [Seite 61.](#page-74-0)
- 3. Schließen Sie die Kabel an die neue Bedienfeld-Platinenbaugruppe an und führen Sie die Kabel durch die entsprechende Öffnung im Gehäuse.
- 4. Richten Sie die Lasche auf der rechten Seite der neuen Bedienfeld-Platinenbaugruppe an der Seite der entsprechenden Öffnung im Gehäuse aus. Drehen Sie dann die Bedienfeld-Platinenbaugruppe nach innen, bis sie einrastet.

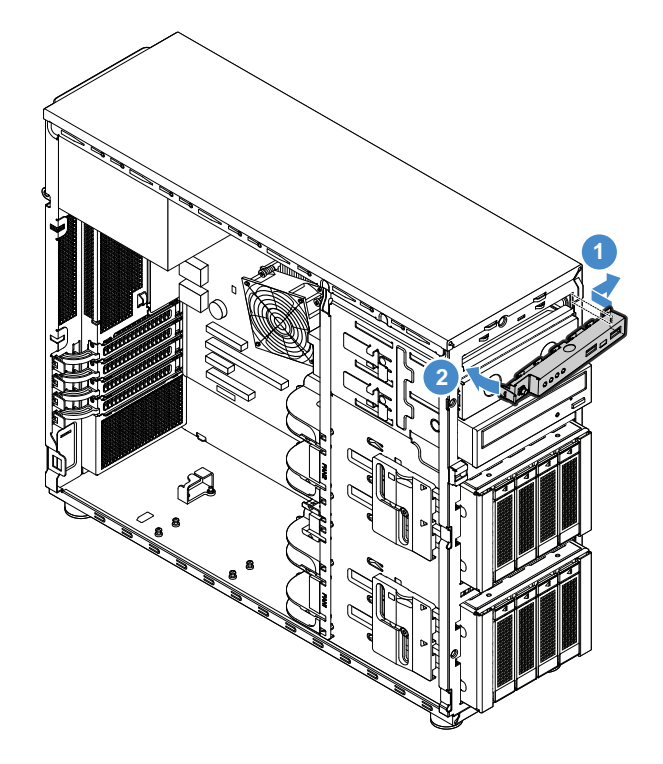

Abbildung 63. Bedienfeld-Platinenbaugruppe installieren

5. Schließen Sie die Kabel an den Bedienfeld-Anschlüssen 1 und 2 und dem vorderen USB 3.0-Anschluss auf der Systemplatine separat an. Informationen hierzu finden Sie im Abschnitt "Komponenten der [Systemplatine" auf Seite 32](#page-45-0).

## **Systemlüfter an der Vorderseite**

- ["Systemlüfter 1 an der Vorderseite entfernen" auf Seite 98](#page-111-0)
- ["Systemlüfter 1 an der Vorderseite installieren" auf Seite 99](#page-112-0)

#### **Vorsicht:**

**Gefährliche bewegliche Teile. Nicht mit den Fingern oder anderen Körperteilen berühren.** 

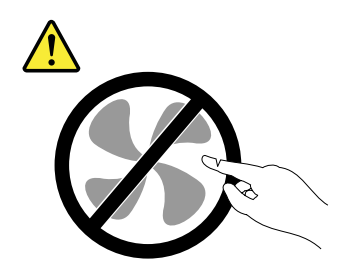

## <span id="page-111-0"></span>**Systemlüfter 1 an der Vorderseite entfernen**

Gehen Sie wie folgt vor, um den Systemlüfter 1 an der Vorderseite zu entfernen:

**Sehen Sie sich das Verfahren an.** Es ist ein Video Entfernungsprozesses verfügbar:

- Youtube:<https://youtu.be/BVnkK6rrgBk>
- Youku: [http://v.youku.com/v\\_show/id\\_XMjYwODczODQ5Mg==.html?&f=49135033&from=y1.2](http://v.youku.com/v_show/id_XMjYwODczODQ5Mg==.html?&f=49135033&from=y1.2)
	- 1. Bereiten Sie den Server vor und entfernen Sie die Serverabdeckung. Informationen hierzu finden Sie im Abschnitt ["Server vorbereiten und Serverabdeckung entfernen" auf Seite 60](#page-73-0).
- 2. Suchen Sie den Systemlüfter 1 an der Vorderseite. Ziehen Sie das Kabel des Systemlüfters 1 an der Vorderseite vom Anschluss für Systemlüfter 1 ab, der sich auf der Systemplatine befindet. Informationen hierzu finden Sie im Abschnitt ["Komponenten der Systemplatine" auf Seite 32](#page-45-0).
- 3. Drücken Sie die beiden Laschen des Systemlüfters 1 an der Vorderseite zusammen und schieben Sie gleichzeitig den Systemlüfter 1 für die Vorderseite vorsichtig aus dem Gehäuse.

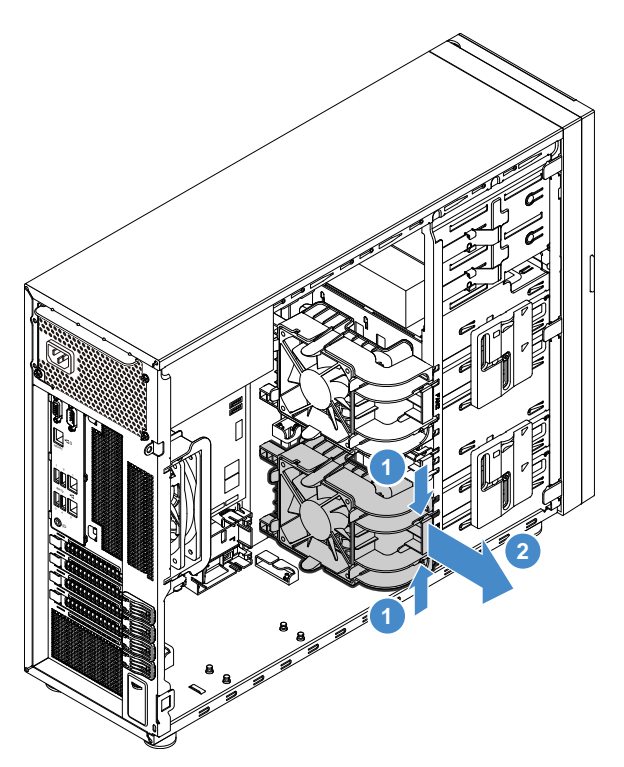

Abbildung 64. Systemlüfter 1 an der Vorderseite entfernen

4. Wenn Sie angewiesen werden, den alten Systemlüfter 1 für die Vorderseite einzusenden, befolgen Sie die Verpackungsanweisungen und verwenden Sie das für den Versand zur Verfügung gestellte Verpackungsmaterial.

## <span id="page-112-0"></span>**Systemlüfter 1 an der Vorderseite installieren**

Gehen Sie wie folgt vor, um den Systemlüfter 1 an der Vorderseite zu installieren:

**Sehen Sie sich das Verfahren an.** Es ist ein Video Installationsprozesses verfügbar:

- Youtube:<https://youtu.be/qAvrMzrpnbc>
- Youku: [http://v.youku.com/v\\_show/id\\_XMjYwODcwODI4MA==.html?&f=49135033&from=y1.2](http://v.youku.com/v_show/id_XMjYwODcwODI4MA==.html?&f=49135033&from=y1.2)
- 1. Bereiten Sie den Server vor und entfernen Sie die Serverabdeckung. Informationen hierzu finden Sie im Abschnitt ["Server vorbereiten und Serverabdeckung entfernen" auf Seite 60](#page-73-0).
- 2. Entfernen Sie ggf. den alten Systemlüfter 1 an der Vorderseite. Siehe "Systemlüfter 1 an der Vorderseite [entfernen" auf Seite 98.](#page-111-0)
- 3. Setzen Sie den neuen Systemlüfter 1 für die Vorderseite in das Gehäuse ein, sodass die beiden Spitzen **1** an den entsprechenden Öffnungen im Montagebereich ausgerichtet sind. Stellen Sie in der Zwischenzeit sicher, dass die beiden Stifte **2** des Systemlüfters 1 für die Vorderseite an den entsprechenden Bohrungen an der Innenseite des Gehäuses ausgerichtet sind. Schieben Sie anschließend den Systemlüfter 1 für die Vorderseite vorsichtig in das Gehäuse, bis er in seiner Position einrastet.

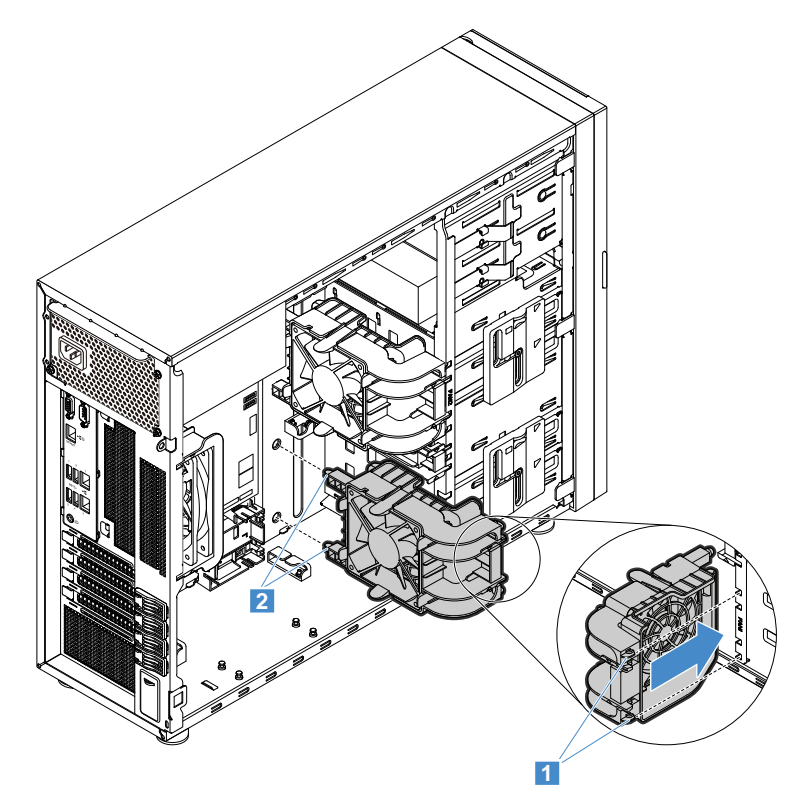

Abbildung 65. Systemlüfter 1 an der Vorderseite installieren

4. Schließen Sie das Kabel des neuen Systemlüfters 1 für die Vorderseite an den Anschluss für den Systemlüfter 1 für die Vorderseite auf der Systemplatine an. Informationen hierzu finden Sie im Abschnitt ["Komponenten der Systemplatine" auf Seite 32.](#page-45-0)

# **Systemlüfter an der Rückseite**

- ["Systemlüfter an der Rückseite entfernen" auf Seite 100](#page-113-0)
- ["Systemlüfter an der Rückseite installieren" auf Seite 101](#page-114-0)

**Vorsicht: Gefährliche bewegliche Teile. Nicht mit den Fingern oder anderen Körperteilen berühren.** 

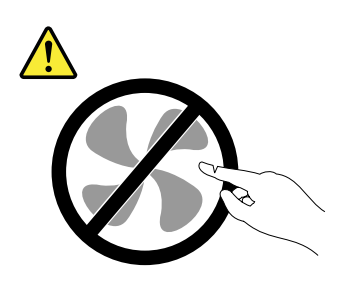

**Anmerkung:** Je nach Modell weichen die Abbildungen in diesem Abschnitt möglicherweise von Ihrem Server ab.

### <span id="page-113-0"></span>**Systemlüfter an der Rückseite entfernen**

Gehen Sie wie folgt vor, um den Systemlüfter an der Rückseite zu entfernen:

- Youtube:<https://youtu.be/HDPAyLoUqLM>
- Youku: [http://v.youku.com/v\\_show/id\\_XMjYwODgwMTQ0MA==.html?&f=49135033&from=y1.2](http://v.youku.com/v_show/id_XMjYwODgwMTQ0MA==.html?&f=49135033&from=y1.2)
- 1. Bereiten Sie den Server vor und entfernen Sie die Serverabdeckung. Informationen hierzu finden Sie im Abschnitt ["Server vorbereiten und Serverabdeckung entfernen" auf Seite 60](#page-73-0).
- 2. Suchen Sie den Systemlüfter an der Rückseite. Ziehen Sie dann das Kabel des Systemlüfters an der Rückseite vom Anschluss für den hinteren Systemlüfter auf der Systemplatine ab. Informationen hierzu finden Sie im Abschnitt ["Komponenten der Systemplatine" auf Seite 32.](#page-45-0)
- 3. Drücken Sie die beiden Laschen des Systemlüfters an der Rückseite zusammen und schieben Sie gleichzeitig den Systemlüfter für die Rückseite vorsichtig aus dem Gehäuse.

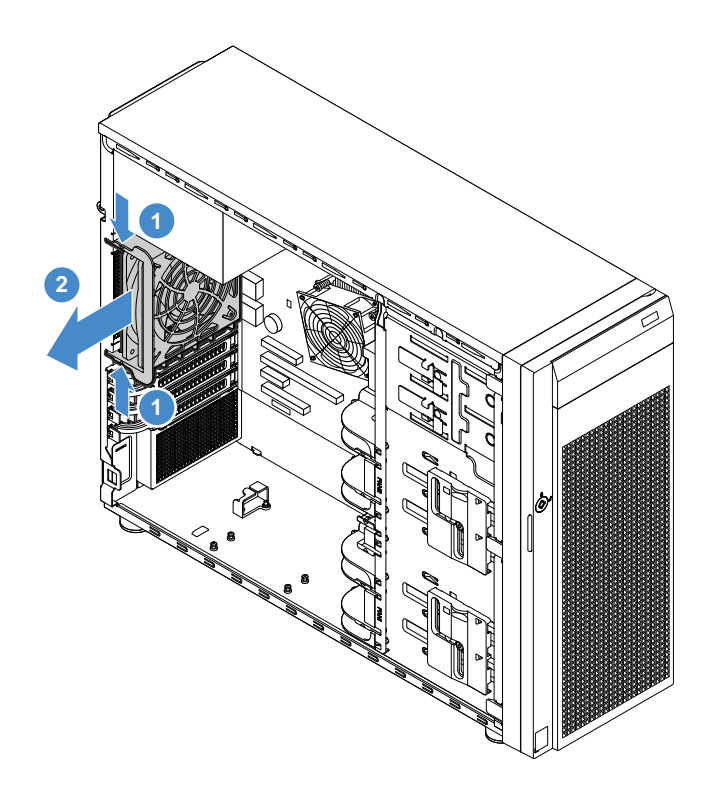

Abbildung 66. Systemlüfter an der Rückseite entfernen

4. Wenn Sie angewiesen werden, den alten Systemlüfter für die Rückseite einzusenden, befolgen Sie die Verpackungsanweisungen und verwenden Sie das für den Versand zur Verfügung gestellte Verpackungsmaterial.

### <span id="page-114-0"></span>**Systemlüfter an der Rückseite installieren**

Gehen Sie wie folgt vor, um den Systemlüfter an der Rückseite zu installieren:

- Youtube:<https://youtu.be/XhiORYpJ4fE>
- Youku: [http://v.youku.com/v\\_show/id\\_XMjYwODcxNjE1Ng==.html?&f=49135033&from=y1.2](http://v.youku.com/v_show/id_XMjYwODcxNjE1Ng==.html?&f=49135033&from=y1.2)
- 1. Bereiten Sie den Server vor und entfernen Sie die Serverabdeckung. Informationen hierzu finden Sie im Abschnitt ["Server vorbereiten und Serverabdeckung entfernen" auf Seite 60](#page-73-0).
- 2. Wenn Sie einen alten Systemlüfter an der Rückseite austauschen, entfernen Sie diesen zuerst. Informationen hierzu finden Sie im Abschnitt ["Systemlüfter an der Rückseite entfernen" auf Seite 100.](#page-113-0)
- 3. Setzen Sie den neuen Systemlüfter für die Rückseite in das Gehäuse ein, sodass die vier Spitzen auf dem Lüfter genau an den entsprechenden Öffnungen im Montagebereich ausgerichtet sind.

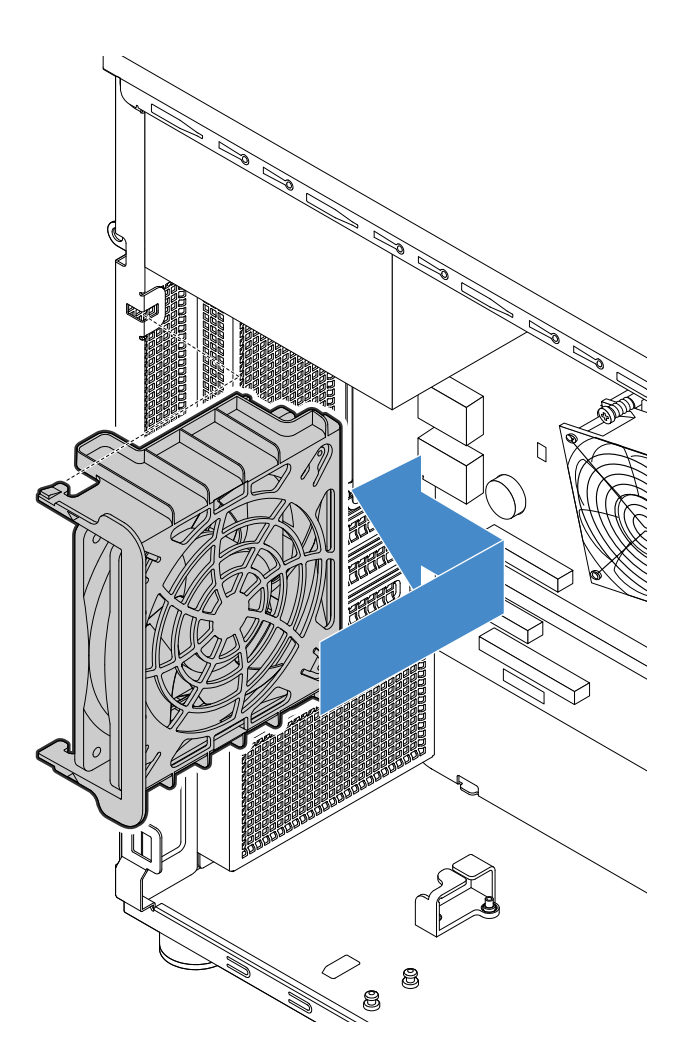

Abbildung 67. Positionieren des Systemlüfters für die Rückseite im Gehäuse

4. Drücken Sie den Systemlüfter für die Rückseite vorsichtig, bis er einrastet. Stellen Sie sicher, dass alle vier Spitzen auf dem Lüfter wie abgebildet in die entsprechenden Öffnungen eingesetzt werden.

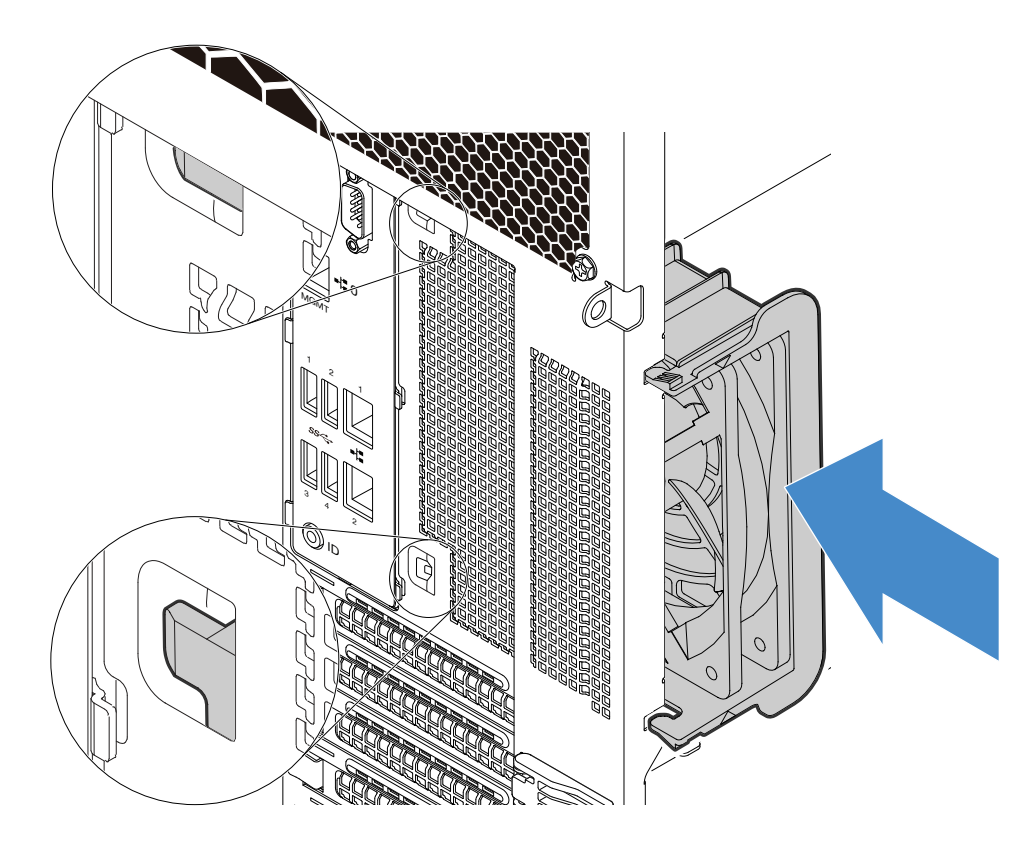

Abbildung 68. Systemlüfter an der Rückseite installieren

5. Schließen Sie das Kabel des neuen Systemlüfters für die Rückseite an den Anschluss für den hinteren Systemlüfter auf der Systemplatine an. Informationen hierzu finden Sie im Abschnitt ["Komponenten der](#page-45-0) [Systemplatine" auf Seite 32](#page-45-0).

## **Kühlkörper- und Lüftungsbaugruppe**

- ["Kühlkörper- und Lüftungsbaugruppe entfernen" auf Seite 103](#page-116-0)
- ["Kühlkörper- und Lüftungsbaugruppe installieren" auf Seite 104](#page-117-0)

#### **Vorsicht:**

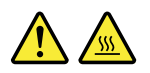

**Die Kühlkörper- und Lüftungsbaugruppe ist möglicherweise sehr heiß. Schalten Sie den Server aus und lassen Sie ihn drei bis fünf Minuten lang abkühlen, bevor Sie die Serverabdeckung entfernen.**

#### <span id="page-116-0"></span>**Kühlkörper- und Lüftungsbaugruppe entfernen**

Gehen Sie wie folgt vor, um die Kühlkörper- und Lüftungsbaugruppe zu entfernen:

- Youtube:<https://youtu.be/E7VV3rhXYVk>
- Youku: [http://v.youku.com/v\\_show/id\\_XMjYwODc0ODgyNA==.html?&f=49135033&from=y1.2](http://v.youku.com/v_show/id_XMjYwODc0ODgyNA==.html?&f=49135033&from=y1.2)
- 1. Bereiten Sie den Server vor und entfernen Sie die Serverabdeckung. Informationen hierzu finden Sie im Abschnitt ["Server vorbereiten und Serverabdeckung entfernen" auf Seite 60](#page-73-0).
- 2. Legen Sie den Server auf die Seite, damit Sie besser arbeiten können.

3. Suchen Sie die Kühlkörper- und Lüftungsbaugruppe. Ziehen Sie dann das Kabel der Kühlkörper- und Lüftungsbaugruppe vom Anschluss für CPU-Lüfter auf der Systemplatine ab. Informationen hierzu finden Sie im Abschnitt ["Serverkomponenten" auf Seite 23.](#page-36-0)

**Anmerkung:** Falls auf der Systemplatine eine PCIe-Karte installiert ist, kann sie den Zugriff auf die Kühlkörper- und Lüftungsbaugruppe blockieren. In diesem Fall muss die PCIe-Karte entfernt werden. Informationen hierzu finden Sie im Abschnitt ["PCIe-Karte entfernen" auf Seite 66](#page-79-0).

- 4. Entfernen Sie die vier Schrauben, mit denen die Kühlkörper- und Lüftungsbaugruppe an der Systemplatine befestigt ist. Es wird empfohlen, die vier Schrauben vorsichtig von der Systemplatine zu entfernen. Gehen Sie dabei wie folgt vor, um mögliche Beschädigungen an der Systemplatine zu vermeiden:
	- a. Schraube **1** teilweise lösen, dann Schraube **2** vollständig lösen und anschließend Schraube **1**  vollständig lösen.
	- b. Schraube **3** teilweise lösen, dann Schraube **4** vollständig lösen und anschließend Schraube **3**  vollständig lösen.

**Anmerkung:** Die vier Schrauben sind in die Kühlkörper- und Lüftungsbaugruppe integriert. Versuchen Sie nicht, die vier Schrauben von der Kühlkörper- und Lüftungsbaugruppe zu entfernen.

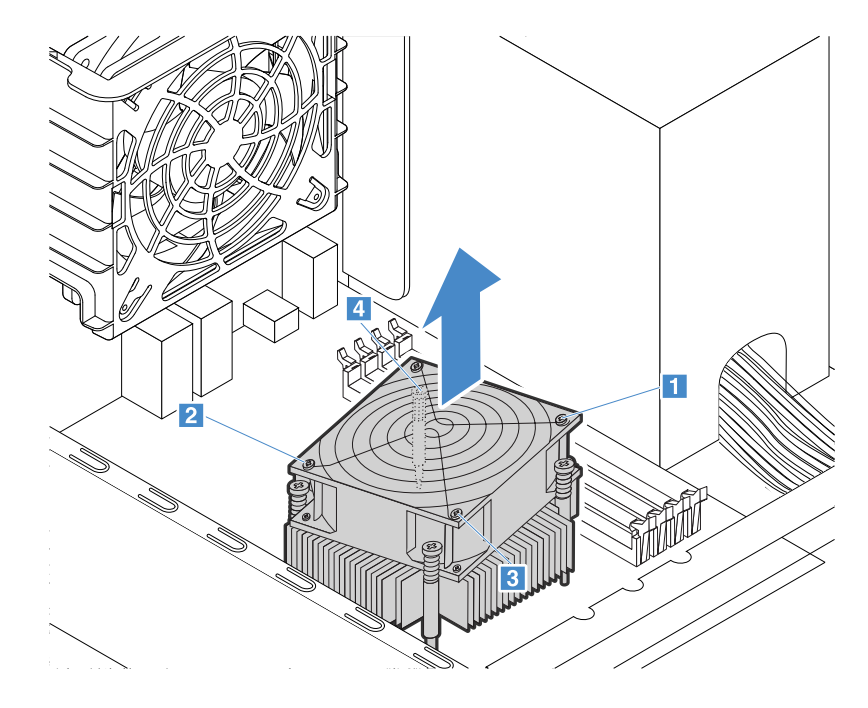

Abbildung 69. Sicherungsschrauben für Kühlkörper- und Lüftungsbaugruppe entfernen

- 5. Drehen Sie die Kühlkörper- und Lüftungsbaugruppe vorsichtig, um sie aus der CPU freizugeben, und heben Sie dann die Kühlkörper- und Lüftungsbaugruppe von der Systemplatine.
- 6. Wenn Sie angewiesen werden, die alte Kühlkörper- und Lüftungsbaugruppe einzusenden, befolgen Sie genau die Verpackungsanweisungen und verwenden Sie das gelieferte Verpackungsmaterial für den Versand.

#### <span id="page-117-0"></span>**Kühlkörper- und Lüftungsbaugruppe installieren**

Gehen Sie wie folgt vor, um die Kühlkörper- und Lüftungsbaugruppe zu installieren:

**Sehen Sie sich das Verfahren an.** Es ist ein Video Installationsprozesses verfügbar:

• Youtube:<https://youtu.be/ihmrjKGgKoc>

- Youku: [http://v.youku.com/v\\_show/id\\_XMjYwODcxMTAzNg==.html?&f=49135033&from=y1.2](http://v.youku.com/v_show/id_XMjYwODcxMTAzNg==.html?&f=49135033&from=y1.2)
- 1. Bereiten Sie den Server vor und entfernen Sie die Serverabdeckung. Informationen hierzu finden Sie im Abschnitt ["Server vorbereiten und Serverabdeckung entfernen" auf Seite 60](#page-73-0).
- 2. Legen Sie den Server auf die Seite, damit Sie besser arbeiten können.
- 3. Entfernen Sie falls erforderlich die Kühlkörper- und Lüftungsbaugruppe von der Systemplatine. Informationen hierzu finden Sie im Abschnitt "Kühlkörper- und Lüftungsbaugruppe entfernen" auf Seite [103](#page-116-0).

#### **Anmerkungen:**

- Berühren Sie bei der Handhabung der Kühlkörper- und Lüftungsbaugruppe nicht die Wärmeleitpaste an der Unterseite der Baugruppe.
- Wischen Sie vor dem Installieren einer neuen Kühlkörper- und Lüftungsbaugruppe die Wärmeleitpaste mit dem Reinigungstuch, das im Lieferumfang der neuen Kühlkörper- und Lüftungsbaugruppe enthalten ist, von der Oberseite der CPU ab. Entsorgen Sie das Reinigungstuch, nachdem Sie die gesamte Wärmeleitpaste von der CPU entfernt haben.
- 4. Positionieren Sie die neue Kühlkörper- und Lüftungsbaugruppe so auf der Systemplatine, dass die Schrauben auf der neuen Kühlkörper- und Lüftungsbaugruppe in die entsprechenden Öffnungen in der Systemplatine eingesetzt sind. Beachten Sie die Ausrichtung der Kühlkörper- und Lüftungsbaugruppe und stellen Sie sicher, dass Sie sie ordnungsgemäß positionieren, sodass Sie das Kabel der Kühlkörperund Lüftungsbaugruppe einfach an den Anschluss für den CPU-Lüfter auf der Systemplatine anschließen können.
- 5. Installieren Sie die vier Schrauben, mit denen die Kühlkörper- und Lüftungsbaugruppe an der Systemplatine befestigt ist. Es wird empfohlen, die vier Schrauben vorsichtig zu installieren. Gehen Sie dabei wie folgt vor, um mögliche Beschädigungen an der Systemplatine zu vermeiden:
	- a. Schraube **1** teilweise anziehen, dann Schraube **2** fest anziehen und anschließend Schraube **1** fest anziehen. Überdrehen Sie die Schrauben nicht.
	- b. Schraube **3** teilweise anziehen, dann Schraube **4** fest anziehen und anschließend Schraube **3** fest anziehen. Überdrehen Sie die Schrauben nicht.

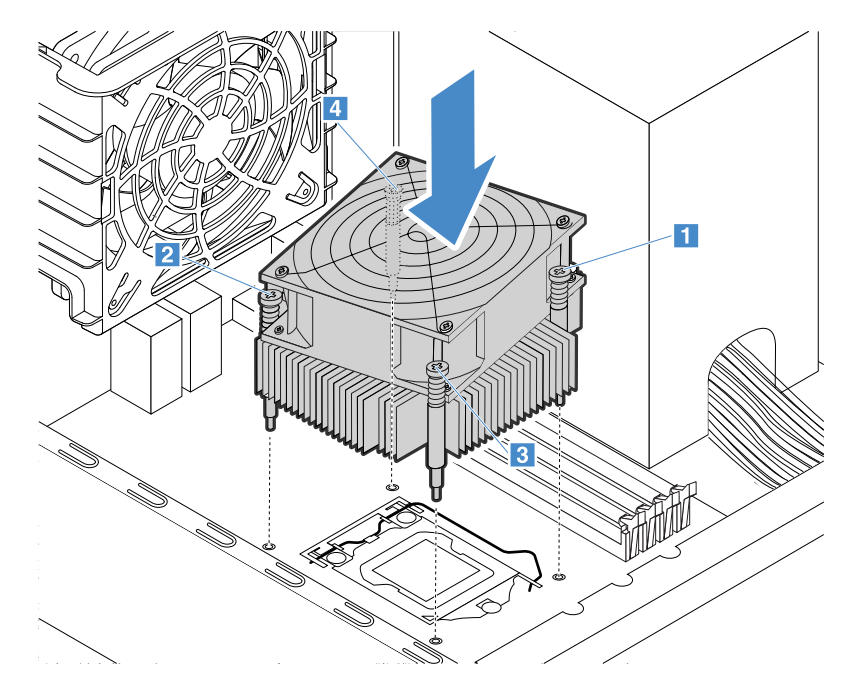

Abbildung 70. Sicherungsschrauben für Kühlkörper- und Lüftungsbaugruppe und Rückwandplatine installieren

6. Verbinden Sie das Kabel des Kühlkörpers und der Lüftungsbaugruppe mit dem CPU-Lüfterstecker auf der Systemplatine. Informationen hierzu finden Sie im Abschnitt "Komponenten der Systemplatine" auf [Seite 32.](#page-45-0)

**Anmerkung:** Falls das Kabel der Kühlkörper- und Lüftungsbaugruppe sehr lang ist, wickeln Sie es locker zusammen.

# **ThinkServer RAID Super Capacitor Module**

Das ThinkServer RAID Super Capacitor Module schützt den Cachespeicher auf der installierten ThinkServer RAID-Karte.

- ["ThinkServer RAID Super Capacitor Module entfernen" auf Seite 106](#page-119-0)
- ["ThinkServer RAID Super Capacitor Module installieren" auf Seite 107](#page-120-0)

**Anmerkung:** Lesen Sie zusätzlich zu den in diesem Abschnitt enthaltenen Anweisungen die Dokumentation, die im Lieferumfang des ThinkServer RAID Super Capacitor Module enthalten ist, und folgen Sie den dort beschriebenen Anweisungen.

## <span id="page-119-0"></span>**ThinkServer RAID Super Capacitor Module entfernen**

Gehen Sie wie folgt vor, um das ThinkServer RAID Super Capacitor Module (im Folgenden Super Capacitor Module genannt) zu entfernen:

- Youtube:<https://youtu.be/PSqt1BfoOhM>
- Youku: [http://v.youku.com/v\\_show/id\\_XMjYwODgwMjk1Ng==.html?&f=49135033&from=y1.2](http://v.youku.com/v_show/id_XMjYwODgwMjk1Ng==.html?&f=49135033&from=y1.2)
	- 1. Bereiten Sie den Server vor und entfernen Sie die Serverabdeckung. Informationen hierzu finden Sie im Abschnitt ["Server vorbereiten und Serverabdeckung entfernen" auf Seite 60](#page-73-0).
- 2. Ziehen Sie das Kabel des Super Capacitor Module von der RAID-Karte ab.
- 3. Drücken Sie die Lasche an der Super Capacitor Module-Halterung wie abgebildet und ziehen das Super Capacitor Module aus der Halterung.

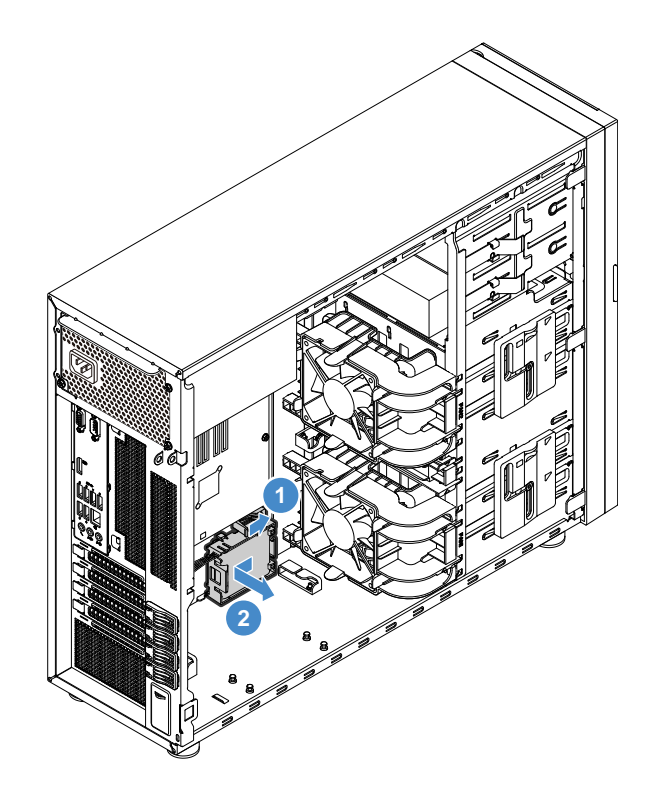

Abbildung 71. ThinkServer RAID Super Capacitor Module aus der Halterung entfernen

4. Wenn Sie die Super Capacitor Module entfernen, drücken Sie die Lasche an der Halterung vorsichtig und ziehen Sie an der Halterung, um sie aus dem Gehäuse zu entfernen.

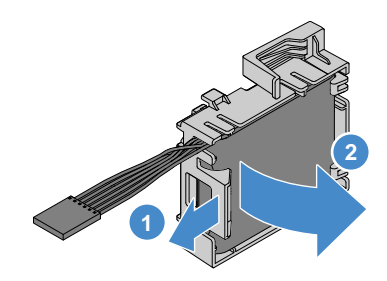

Abbildung 72. Entfernen der Super Capacitor Module-Halterung aus dem Gehäuse

5. Wenn Sie angewiesen werden, das alte Super Capacitor Module einzusenden, befolgen Sie genau die Verpackungsanweisungen und verwenden Sie das gelieferte Verpackungsmaterial.

### <span id="page-120-0"></span>**ThinkServer RAID Super Capacitor Module installieren**

Gehen Sie wie folgt vor, um das ThinkServer RAID Super Capacitor Module (im Folgenden Super Capacitor Module genannt) zu installieren:

- Youtube:<https://youtu.be/1dNsZu5K8PU>
- Youku: [http://v.youku.com/v\\_show/id\\_XMjYwODcxODA2NA==.html?&f=49135033&from=y1.2](http://v.youku.com/v_show/id_XMjYwODcxODA2NA==.html?&f=49135033&from=y1.2)
- 1. Bereiten Sie den Server vor und entfernen Sie die Serverabdeckung. Informationen hierzu finden Sie im Abschnitt ["Server vorbereiten und Serverabdeckung entfernen" auf Seite 60](#page-73-0).

2. Installieren Sie die Halterung des Super Capacitor Module erneut, falls Sie sie entfernt haben. Positionieren Sie die Halterung für das neue Super Capacitor Module so im Gehäuse, dass die Laschen auf der Halterung in die entsprechenden Löcher am Gehäuse hineinragen. Setzen Sie anschließend die Halterung des Super Capacitor Module wie dargestellt ein, bis sie fest im Gehäuse sitzt.

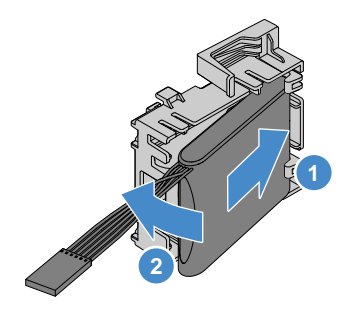

Abbildung 73. Montieren der Halterung des Super Capacitor Module am Gehäuse

3. Beachten Sie die Ausrichtung des Super Capacitor Module. Setzen Sie eine Seite des Super Capacitor Module in die Halterung ein. Drücken Sie dann vorsichtig die Lasche auf der Halterung und schieben Sie das Super Capacitor Module in die Halterung.

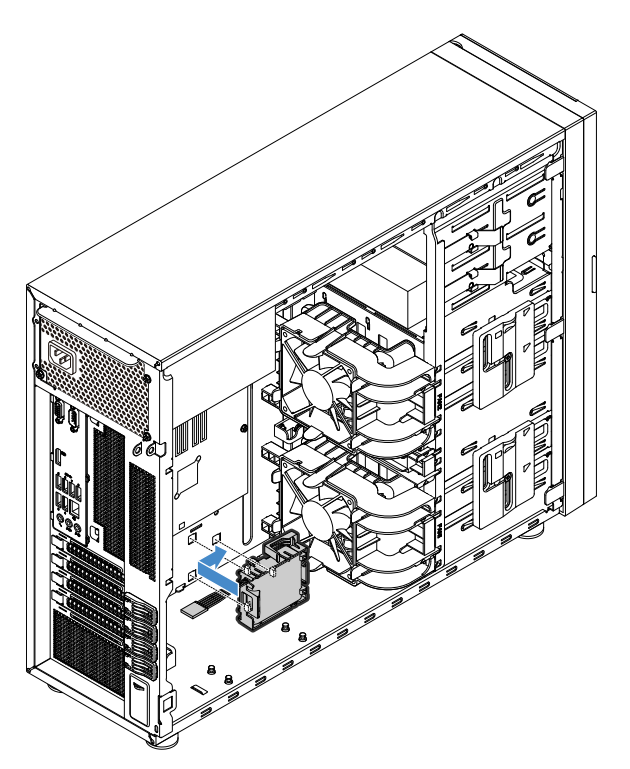

Abbildung 74. Montieren des Super Capacitor Module in der Halterung

4. Schließen Sie das Super Capacitor Module am Lenovo ThinkServer RAID 720i PCIe Adapter an.

# **Thunderbolt-Speichermodul**

Dieses Thema gilt nur für den Lenovo ThinkServer RAID 720i PCIe Adapter, der das Thunderbolt-Speichermodul unterstützt. Das Thunderbolt-Speichermodul dient als Cachespeicher für den installierten Lenovo ThinkServer RAID 720i PCIe Adapter. Es gibt zwei Typen von Thunderbolt-Speichermodulen:

• ThinkServer RAID 720i Modular Flash

- ThinkServer RAID 720i Modular DRAM Upgrade
- ["Entfernen des Thunderbolt-Speichermoduls" auf Seite 109](#page-122-0)
- ["Installieren des Thunderbolt-Speichermoduls" auf Seite 109](#page-122-1)

### <span id="page-122-0"></span>**Entfernen des Thunderbolt-Speichermoduls**

Gehen Sie zum Entfernen des Thunderbolt-Speichermoduls folgendermaßen vor:

**Sehen Sie sich das Verfahren an.** Es ist ein Video Entfernungsprozesses verfügbar:

- Youtube:<https://youtu.be/mUYufnMR26g>
- Youku: [http://v.youku.com/v\\_show/id\\_XMjcwMTU5NDcxNg==.html?spm=a2h3j.8428770.3416059.1](http://v.youku.com/v_show/id_XMjcwMTU5NDcxNg==.html?spm=a2h3j.8428770.3416059.1)
- 1. Bereiten Sie den Server vor und entfernen Sie die Serverabdeckung. Informationen hierzu finden Sie im Abschnitt ["Server vorbereiten und Serverabdeckung entfernen" auf Seite 60](#page-73-0).
- 2. Entfernen Sie den Lenovo ThinkServer RAID 720i PCIe Adapter. Informationen hierzu finden Sie im Abschnitt ["PCIe-Karte entfernen" auf Seite 66.](#page-79-0)
- 3. Drücken Sie die beiden Verriegelungszungen **1** und ziehen Sie das Thunderbolt-Speichermodul gerade nach oben aus dem Lenovo ThinkServer RAID 720i PCIe Adapter heraus.

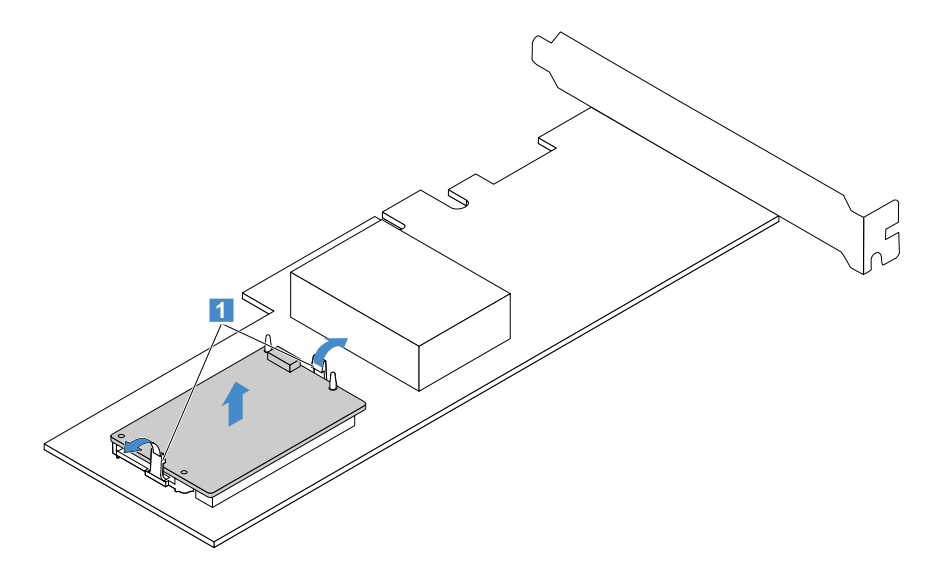

Abbildung 75. Entfernen des Thunderbolt-Speichermoduls

4. Wenn Sie gebeten werden, das alte Thunderbolt-Speichermodul zurückzusenden, befolgen Sie genau die Verpackungsanweisungen und verwenden Sie das gelieferte Verpackungsmaterial.

#### <span id="page-122-1"></span>**Installieren des Thunderbolt-Speichermoduls**

Gehen Sie zum Installieren des Thunderbolt-Speichermoduls folgendermaßen vor:

- Youtube:<https://youtu.be/UZE9JXUn62k>
- Youku: [http://v.youku.com/v\\_show/id\\_XMjcwMTU4ODg2MA==.html?spm=a2hzp.8253869.0.0&from=y1.7-2](http://v.youku.com/v_show/id_XMjcwMTU4ODg2MA==.html?spm=a2hzp.8253869.0.0&from=y1.7-2)
- 1. Bereiten Sie den Server vor und entfernen Sie die Serverabdeckung. Informationen hierzu finden Sie im Abschnitt ["Server vorbereiten und Serverabdeckung entfernen" auf Seite 60](#page-73-0).
- 2. Entfernen Sie den Lenovo ThinkServer RAID 720i PCIe Adapter. Informationen hierzu finden Sie im Abschnitt ["PCIe-Karte entfernen" auf Seite 66](#page-79-0).
- 3. Positionieren Sie das Thunderbolt-Speichermodul über dem Lenovo ThinkServer RAID 720i PCIe Adapter und richten Sie die beiden Bohrungen im Speichermodul entsprechend den beiden Stiften am Adapter aus. Schieben Sie das Thunderbolt-Speichermodul dann gerade nach unten, bis es sicher befestigt ist.

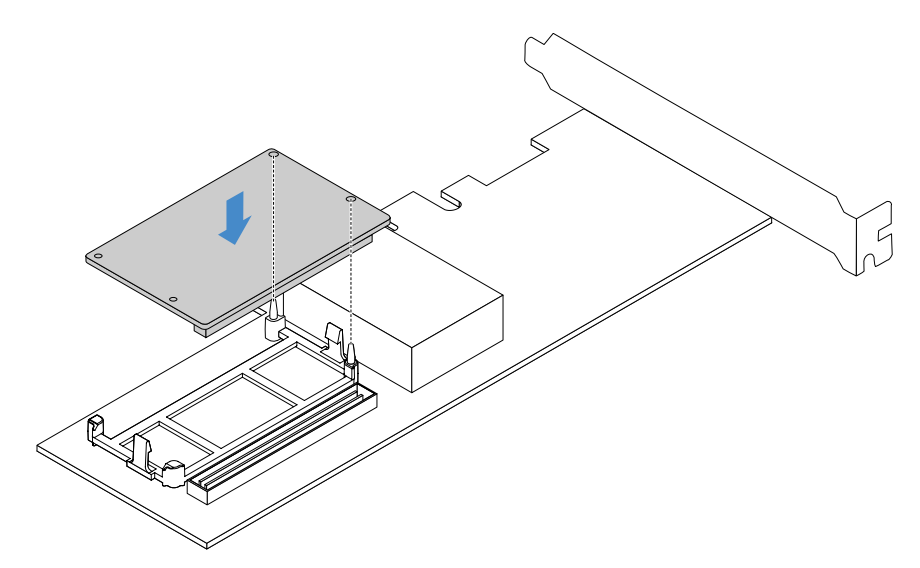

Abbildung 76. Installieren des Thunderbolt-Speichermoduls

4. Installieren Sie den Lenovo ThinkServer RAID 720i PCIe Adapter mit dem Thunderbolt-Speichermodul. Informationen hierzu finden Sie im Abschnitt ["PCIe-Karte installieren" auf Seite 67.](#page-80-0)

# **Lenovo ThinkServer RAID 520i upgrade key**

Mit dem Lenovo ThinkServer RAID 520i upgrade key (im Folgenden RAID 520i Key genannt) wird die RAID-Stufe 5 für erweitertes SATA-/SAS-Hardware-RAID aktiviert. Wenn in Ihrem Server der Lenovo ThinkServer RAID 520i PCIe Adapter installiert ist, können Sie einen RAID 520i Key erwerben und im J3-Anschluss auf der RAID-Karte installieren. Informationen zu den Anschlüssen auf der RAID-Karte finden Sie im Abschnitt ["RAID-Karte" auf Seite 28](#page-41-0).

- RAID 520i Key entfernen" auf Seite 110
- ["RAID 520i Key installieren" auf Seite 111](#page-124-0)

## <span id="page-123-0"></span>**RAID 520i Key entfernen**

#### **Anmerkungen:**

- Wenn Sie den RAID 520i Key entfernen, wird die Hardware-RAID-Stufe 5 deaktiviert.
- Das Entfernen des Upgrade Key kann sich auf Ihre RAID-Konfigurationen auswirken. Sichern Sie zu Beginn Ihre Daten, um durch eine RAID-Konfigurationsänderung verursachte Datenverluste zu vermeiden.

Gehen Sie wie folgt vor, um den RAID 520i Key zu entfernen:

- Youtube:<https://youtu.be/uT17ixMcXl8>
- Youku: [http://v.youku.com/v\\_show/id\\_XMjcwMTU5MDkxNg==.html?spm=a2h3j.8428770.3416059.1](http://v.youku.com/v_show/id_XMjcwMTU5MDkxNg==.html?spm=a2h3j.8428770.3416059.1)
- 1. Bereiten Sie den Server vor und entfernen Sie die Serverabdeckung. Informationen hierzu finden Sie im Abschnitt ["Server vorbereiten und Serverabdeckung entfernen" auf Seite 60](#page-73-0).
- 2. Suchen Sie den Lenovo ThinkServer RAID 520i PCIe Adapter. Informationen hierzu finden Sie im Abschnitt ["Serverkomponenten" auf Seite 23](#page-36-0).
- 3. Entfernen Sie den RAID 520i Key vom Lenovo ThinkServer RAID 520i PCIe Adapter.

**Anmerkung:** Falls nötig, entfernen Sie zur einfacheren Handhabung zunächst die RAID-Karte. Bauen Sie die RAID-Karte anschließend wieder ein. Informationen hierzu finden Sie im Abschnitt "PCIe-Karte" [auf Seite 66](#page-79-1).

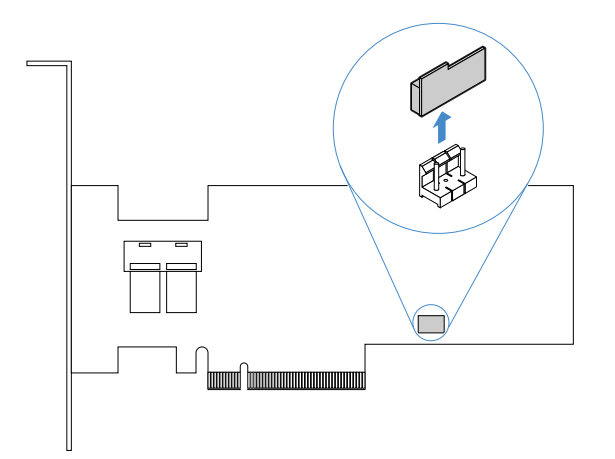

Abbildung 77. RAID 520i Key entfernen

4. Wenn Sie angewiesen werden, den alten RAID 510i Key einzusenden, befolgen Sie genau die Verpackungsanweisungen und verwenden Sie das gelieferte Verpackungsmaterial.

Da die Hardware-RAID 5 ohne den RAID-520i-Schlüssel nicht verfügbar ist, müssen Sie RAID für Ihren Server möglicherweise erneut konfigurieren. Informationen zum Konfigurieren des Hardware-RAID finden Sie im MegaRAID SAS Software User Guide (MegaRAID SAS Software-Benutzerhandbuch). Dieses Handbuch erhalten Sie auf der Lenovo Unterstützungswebsite unter <http://www.lenovo.com/support>

### <span id="page-124-0"></span>**RAID 520i Key installieren**

**Achtung:** Das Installieren des Aktualisierungsschlüssels kann sich auf Ihre RAID-Konfigurationen auswirken. Sichern Sie zu Beginn Ihre Daten, um durch eine RAID-Konfigurationsänderung verursachte Datenverluste zu vermeiden.

Gehen Sie wie folgt vor, um den RAID 520i Key zu installieren:

- Youtube:<https://youtu.be/djH6x2glX74>
- Youku: [http://v.youku.com/v\\_show/id\\_XMjcwMTU4NzgyOA==.html?spm=a2hzp.8253869.0.0&from=y1.7-2](http://v.youku.com/v_show/id_XMjcwMTU4NzgyOA==.html?spm=a2hzp.8253869.0.0&from=y1.7-2)
- 1. Bereiten Sie den Server vor und entfernen Sie die Serverabdeckung. Informationen hierzu finden Sie im Abschnitt ["Server vorbereiten und Serverabdeckung entfernen" auf Seite 60](#page-73-0).
- 2. Suchen Sie den Lenovo ThinkServer RAID 520i PCIe Adapter. Informationen hierzu finden Sie im Abschnitt ["Serverkomponenten" auf Seite 23](#page-36-0).

3. Berühren Sie mit der antistatischen Schutzhülle, in der sich der RAID 520i Key befindet, eine unlackierte Oberfläche an der Außenseite des Servers. Nehmen Sie anschließend den RAID 520i Key aus der Schutzhülle.

**Anmerkung:** Fassen Sie den RAID 520i Key vorsichtig an den Kanten an.

4. Setzen Sie den RAID 520i Key in den J3-Anschluss auf dem Lenovo ThinkServer RAID 520i PCIe Adapter ein. Überprüfen Sie den festen Sitz des RAID 510i-Schlüssels auf der RAID-Karte.

**Anmerkung:** Falls nötig, entfernen Sie zur einfacheren Handhabung zunächst die RAID-Karte. Bauen Sie die RAID-Karte anschließend wieder ein. Informationen hierzu finden Sie im Abschnitt ["PCIe-Karte](#page-80-0)  [installieren" auf Seite 67.](#page-80-0)

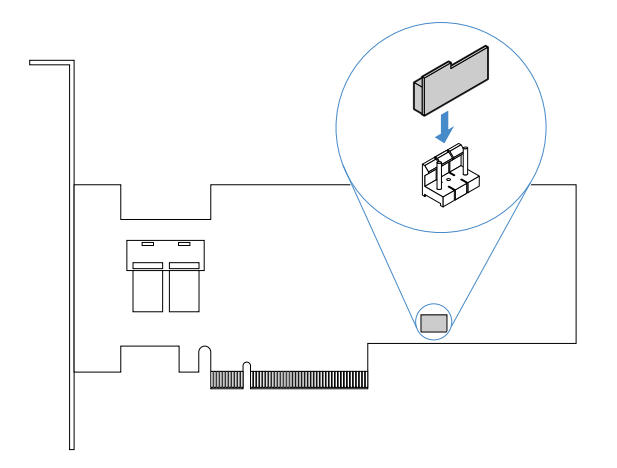

Abbildung 78. RAID 520i Key installieren

Informationen zum Konfigurieren des Hardware-RAID finden Sie im MegaRAID SAS Software User Guide (MegaRAID SAS Software-Benutzerhandbuch). Dieses Handbuch erhalten Sie auf der Lenovo Unterstützungswebsite unter <http://www.lenovo.com/support>

## <span id="page-125-1"></span>**CPU**

- ["CPU entfernen" auf Seite 112](#page-125-0)
- ["CPU installieren" auf Seite 114](#page-127-0)

#### **Vorsicht:**

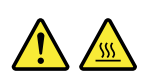

**Die Kühlkörper- und Lüftungsbaugruppe sowie der CPU sind möglicherweise sehr heiß. Schalten Sie den Server aus und lassen Sie ihn drei bis fünf Minuten lang abkühlen, bevor Sie die Serverabdeckung entfernen.**

**Anmerkung:** Stellen Sie sicher, dass Sie den richtigen Zusatzeinrichtungstyp für die CPU verwenden, der von ihrem Server unterstützt wird. Informationen hierzu finden Sie im Abschnitt "Installationsregeln für [Speichermodule" auf Seite 63](#page-76-0).

## <span id="page-125-0"></span>**CPU entfernen**

Gehen Sie wie folgt vor, um die CPU zu entfernen:

- Youtube:<https://youtu.be/nmCLHmcQcIM>
- Youku: [http://v.youku.com/v\\_show/id\\_XMjYwODcyNzQ2OA==.html?&f=49135033&from=y1.2](http://v.youku.com/v_show/id_XMjYwODcyNzQ2OA==.html?&f=49135033&from=y1.2)
- 1. Bereiten Sie den Server vor und entfernen Sie die Serverabdeckung. Informationen hierzu finden Sie im Abschnitt ["Server vorbereiten und Serverabdeckung entfernen" auf Seite 60](#page-73-0).
- 2. Legen Sie den Server auf die Seite, damit Sie besser arbeiten können.
- 3. Entfernen Sie die Kühlkörper- und Lüftungsbaugruppe. Informationen hierzu finden Sie im Abschnitt ["Kühlkörper- und Lüftungsbaugruppe entfernen" auf Seite 103](#page-116-0).
- 4. Entfernen Sie die CPU aus dem CPU-Sockel.

Lösen Sie den kleinen Griff wie in der Abbildung dargestellt.

2 Heben Sie den Griff nach oben an, bis sich der Griff und der CPU-Halter in vollständig geöffneter Stellung befinden.

Halten Sie die CPU an den Seiten fest und ziehen Sie sie vorsichtig gerade nach oben aus dem CPU-Sockel.

#### **Anmerkungen:**

- Berühren Sie nicht die Goldkontakte an der Unterseite der CPU.
- Lassen Sie nichts auf den CPU-Sockel fallen, während diese offen liegt. Die Kontaktstifte des Stecksockels müssen so sauber wie möglich bleiben.

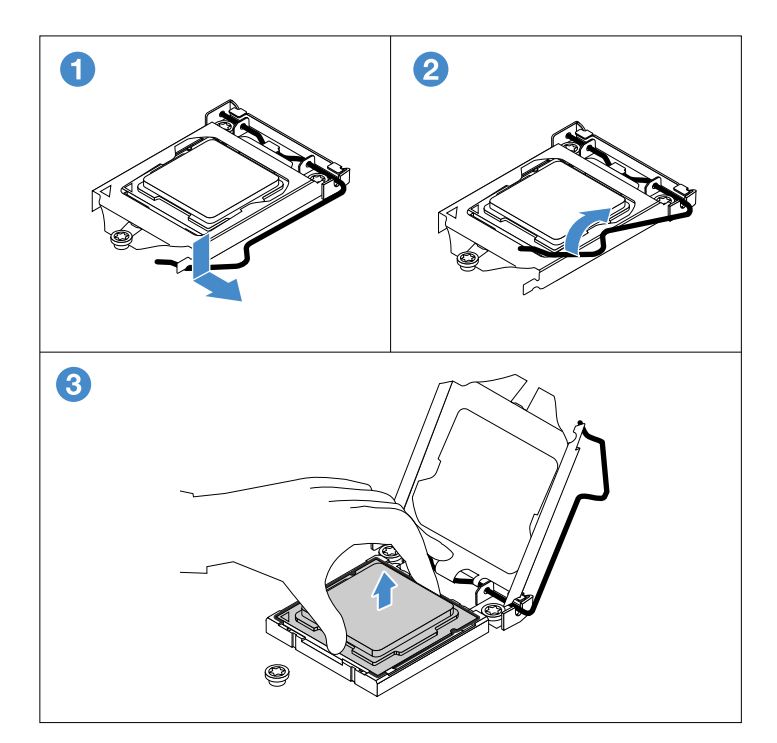

#### Abbildung 79. CPU entfernen

- 5. Installieren Sie eine neue CPU. Informationen hierzu finden Sie im Abschnitt ["CPU installieren" auf Seite](#page-127-0) [114](#page-127-0).
- 6. Wenn Sie angewiesen werden, die alte CPU einzusenden, befolgen Sie genau die Verpackungsanweisungen und verwenden Sie das gelieferte Verpackungsmaterial.

## <span id="page-127-0"></span>**CPU installieren**

Gehen Sie wie folgt vor, um die CPU zu installieren:

**Sehen Sie sich das Verfahren an.** Es ist ein Video Installationsprozesses verfügbar:

- Youtube:<https://youtu.be/R8VW-w2p8f4>
- Youku: [http://v.youku.com/v\\_show/id\\_XMjYwODcwNTc1Mg==.html?&f=49135033&from=y1.2](http://v.youku.com/v_show/id_XMjYwODcwNTc1Mg==.html?&f=49135033&from=y1.2)
	- 1. Bereiten Sie den Server vor und entfernen Sie die Serverabdeckung. Informationen hierzu finden Sie im Abschnitt ["Server vorbereiten und Serverabdeckung entfernen" auf Seite 60](#page-73-0).
- 2. Legen Sie den Server auf die Seite, damit Sie besser arbeiten können.
- 3. Entfernen Sie die Kühlkörper- und Lüftungsbaugruppe. Informationen hierzu finden Sie im Abschnitt ["Kühlkörper- und Lüftungsbaugruppe entfernen" auf Seite 103.](#page-116-0)
- 4. Entfernen Sie ggf. die CPU. Informationen hierzu finden Sie im Abschnitt ["CPU entfernen" auf Seite 112.](#page-125-0)
- 5. Entfernen Sie die Schutzabdeckung, die die vergoldeten Kontakte an der Unterseite der neuen CPU schützt.

**Anmerkung:** Berühren Sie nicht die Kontaktstifte im CPU-Sockel und auch nicht die goldenen Kontakte an der Unterseite der neuen CPU.

6. Fassen Sie die neue CPU an den Kanten an und richten Sie die Kerben **1** an den Stiften **2** und das kleine Dreieck **3** am kleinen Dreieck **4** aus. Lassen Sie dann die CPU gerade in den CPU-Sockel herunter.

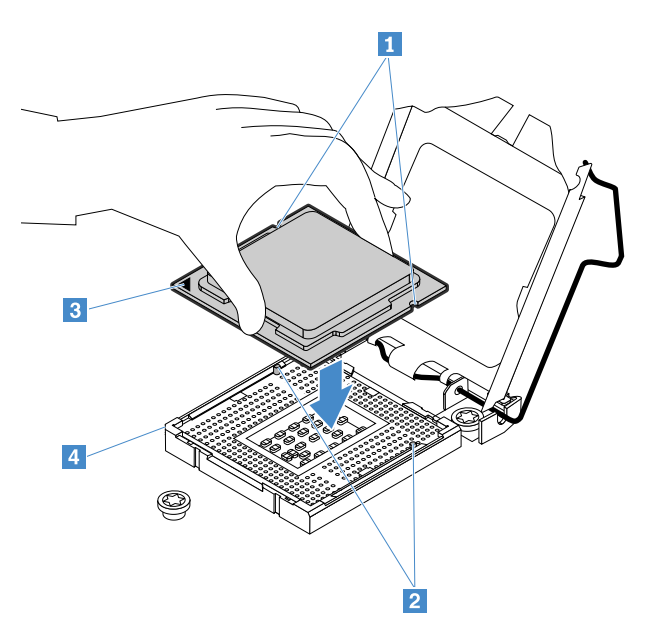

#### Abbildung 80. CPU installieren

7. Schließen Sie vorsichtig die CPU-Halterung, drücken Sie auf den kleinen Griff und ziehen Sie ihn dann nach innen, um die Halterung in der Position zu verriegeln und die neue CPU im Stecksockel zu sichern.

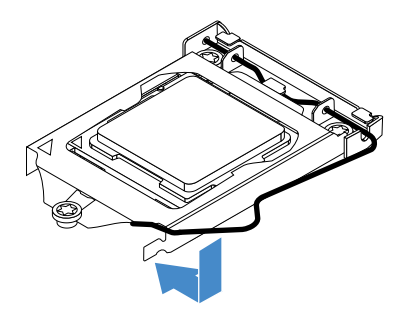

Abbildung 81. Sichern der CPU im Sockel

# **Knopfzellenbatterie**

Der Server verfügt über einen besonderen Speichertyp für Datums-, Uhrzeit- und Konfigurationsinformationen für integrierte Funktionen. Durch die Knopfzellenbatterie bleiben die Informationen auch dann erhalten, wenn Sie den Server ausschalten. Die Knopfzellenbatterie muss nicht geladen oder gewartet werden. Keine Batterie hält jedoch ewig. Wenn die Knopfzellenbatterie ausfällt, gehen die Informationen zu Datum, Uhrzeit und Konfiguration, einschließlich Kennwörtern, verloren und eine Fehlermeldung wird beim Einschalten des Servers angezeigt.

- ["Knopfzellenbatterie entfernen" auf Seite 115](#page-128-0)
- ["Knopfzellenbatterie einsetzen" auf Seite 116](#page-129-0)

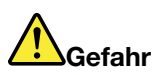

**Bei unsachgemäßem Austauschen der Batterie besteht Explosionsgefahr.**

**Eine verbrauchte Lithium-Knopfzellenbatterie nur durch eine gleichwertige oder eine vom Hersteller empfohlene Batterie ersetzen. Die Batterie enthält Lithium und kann explodieren, wenn sie nicht sachgerecht gehandhabt oder entsorgt wird.**

**Die Batterie nicht:**

- **mit Wasser in Berührung bringen**
- **auf über 100 °C erhitzen**
- **reparieren oder zerlegen**

**Bei der Entsorgung von Batterien die örtlichen Richtlinien für Sondermüll sowie die allgemeinen Sicherheitsbestimmungen beachten.**

**Die folgende Erklärung bezieht sich auf Benutzer in Kalifornien, U.S.A.**

**Informationen zu Perchloraten für Kalifornien:**

**Produkte, in denen Mangan-Dioxid-Lithium-Knopfzellenbatterien verwendet werden, können Perchlorate enthalten.**

**Perchloratmaterialien – Eventuell ist eine spezielle Handhabung nötig. Siehe [http://www.dtsc.ca.gov/](http://www.dtsc.ca.gov/hazardouswaste/perchlorate)  [hazardouswaste/perchlorate](http://www.dtsc.ca.gov/hazardouswaste/perchlorate)**

#### <span id="page-128-0"></span>**Knopfzellenbatterie entfernen**

Gehen Sie wie folgt vor, um die Knopfzellenbatterie zu entfernen:

#### **Sehen Sie sich das Verfahren an.** Es ist ein Video Entfernungsprozesses verfügbar:

- Youtube: https://voutu.be/wap\_smIzb0c
- Youku: [http://v.youku.com/v\\_show/id\\_XMjYwODcyMjAzNg==.html?&f=49135033&from=y1.2](http://v.youku.com/v_show/id_XMjYwODcyMjAzNg==.html?&f=49135033&from=y1.2)
- 1. Bereiten Sie den Server vor und entfernen Sie die Serverabdeckung. Informationen hierzu finden Sie im Abschnitt ["Server vorbereiten und Serverabdeckung entfernen" auf Seite 60](#page-73-0).
- 2. Legen Sie den Server auf die Seite, damit Sie besser arbeiten können.
- 3. Suchen Sie die Knopfzellenbatterie. Informationen hierzu finden Sie im Abschnitt "Serverkomponenten" [auf Seite 23.](#page-36-0)

**Anmerkung:** Falls auf der Systemplatine eine PCIe-Karte installiert ist, kann sie den Zugriff auf die Knopfzellenbatterie blockieren. In diesem Fall muss die PCIe-Karte entfernt werden. Informationen hierzu finden Sie im Abschnitt ["PCIe-Karte entfernen" auf Seite 66](#page-79-0).

4. Entnehmen Sie anschließend die alte Knopfzellenbatterie.

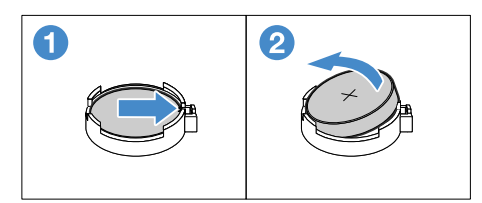

Abbildung 82. Knopfzellenbatterie entfernen

5. Beachten Sie bei der Entsorgung der alten Knopfzellen die örtlichen Richtlinien für Sondermüll sowie die allgemeinen Sicherheitsbestimmungen.

### <span id="page-129-0"></span>**Knopfzellenbatterie einsetzen**

**Anmerkung:** Nachdem Sie die Knopfzellenbatterie eingesetzt haben, müssen Sie Kennwörter sowie Systemdatum und -uhrzeit zurücksetzen und den Server neu konfigurieren.

Gehen Sie wie folgt vor, um die Knopfzellenbatterie einzusetzen:

- Youtube:<https://youtu.be/JKVHNJvn7ZE>
- Youku: [http://v.youku.com/v\\_show/id\\_XMjYwODcwNTAxNg==.html?f=49135033&from=y1.7-3](http://v.youku.com/v_show/id_XMjYwODcwNTAxNg==.html?f=49135033&from=y1.7-3)
	- 1. Bereiten Sie den Server vor und entfernen Sie die Serverabdeckung. Informationen hierzu finden Sie im Abschnitt ["Server vorbereiten und Serverabdeckung entfernen" auf Seite 60](#page-73-0).
- 2. Legen Sie den Server auf die Seite, damit Sie besser arbeiten können.
- 3. Entnehmen Sie ggf. die alte Knopfzellenbatterie. Informationen hierzu finden Sie im Abschnitt ["Knopfzellenbatterie entfernen" auf Seite 115.](#page-128-0)
- 4. Setzen Sie eine neue Knopfzellenbatterie ein.

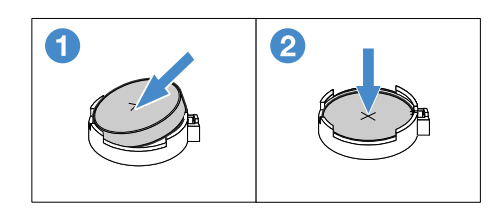

Abbildung 83. Knopfzellenbatterie einsetzen

# **Stromversorgungsplatine**

Dieser Abschnitt gilt nur für Servermodelle, die mit redundanten Hot-Swap-Netzteilen geliefert werden.

- ["Stromversorgungsplatine entnehmen" auf Seite 117](#page-130-0)
- ["Stromversorgungsplatine installieren " auf Seite 118](#page-131-0)

#### **Vorsicht:**

**Gefährliche bewegliche Teile. Nicht mit den Fingern oder anderen Körperteilen berühren.** 

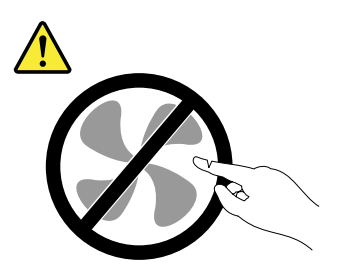

#### **Vorsicht:**

**Die Abdeckung des Netzteils oder einer Komponente, die mit dem folgenden Etikett versehen ist, darf niemals entfernt werden.** 

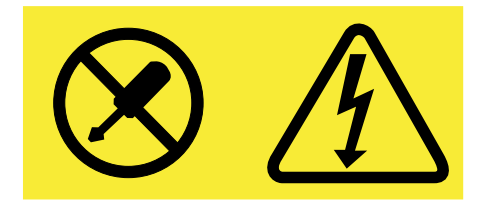

**In Komponenten, die dieses Etikett aufweisen, treten gefährliche Spannungen und Energien auf. Diese Komponenten enthalten keine Teile, die gewartet werden müssen. Besteht der Verdacht eines Fehlers an einem dieser Teile, ist ein Kundendiensttechniker zu verständigen.**

#### <span id="page-130-0"></span>**Stromversorgungsplatine entnehmen**

Gehen Sie wie folgt vor, um die Stromversorgungsplatine zu entfernen:

- Youtube:<https://youtu.be/FsENZ1wl4yo>
- Youku: [http://v.youku.com/v\\_show/id\\_XMjYwODc5OTE4MA==.html?&f=49135033&from=y1.2](http://v.youku.com/v_show/id_XMjYwODc5OTE4MA==.html?&f=49135033&from=y1.2)
	- 1. Bereiten Sie den Server vor und entfernen Sie die Serverabdeckung. Informationen hierzu finden Sie im Abschnitt ["Server vorbereiten und Serverabdeckung entfernen" auf Seite 60](#page-73-0).
- 2. Trennen Sie die Netzkabel von der Stromversorgungsplatine.
- 3. Entfernen Sie das redundante Hot-Swap-Netzteil. Informationen hierzu finden Sie im Abschnitt ["Hot-](#page-99-0)[Swap-Netzteil entfernen" auf Seite 86.](#page-99-0)
- 4. Drehen Sie die Schraube heraus, mit der die Halterung der Stromversorgungsplatine gesichert ist, und entfernen Sie diese. Ziehen Sie die Stromversorgungsplatine heraus, um sie aus der Halterung des Netzteils zu lösen, und entfernen Sie dann die Stromversorgungsplatine aus dem Gehäuse.

**Anmerkung:** Fassen Sie die Stromversorgungsplatine vorsichtig an den Kanten an.

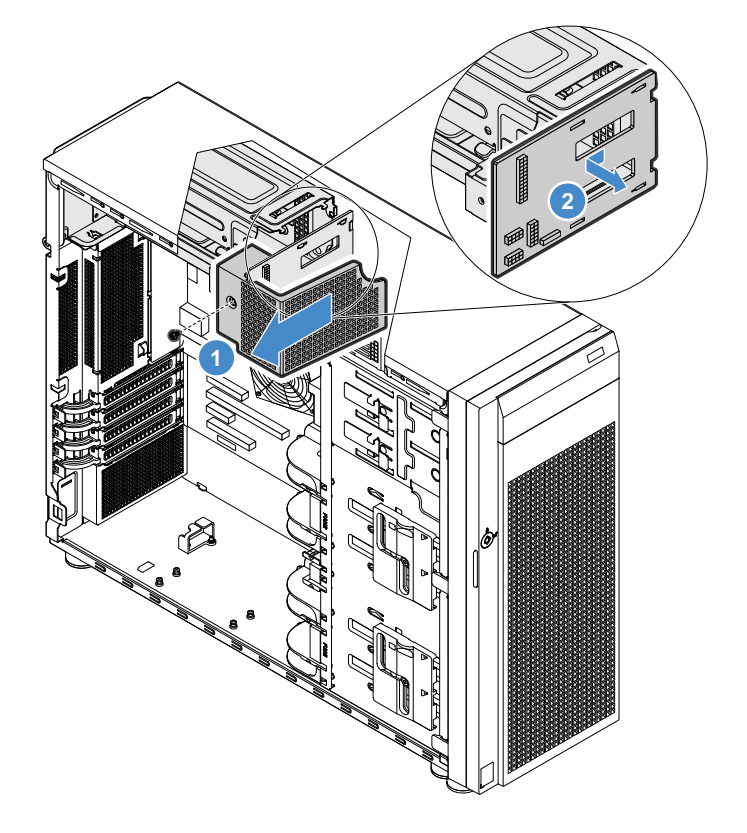

Abbildung 84. Stromversorgungsplatine entnehmen

5. Wenn Sie angewiesen werden, die alte Stromversorgungsplatine einzusenden, befolgen Sie die Verpackungsanweisungen und verwenden Sie das für den Versand zur Verfügung gestellte Verpackungsmaterial.

#### <span id="page-131-0"></span>**Stromversorgungsplatine installieren**

Gehen Sie wie folgt vor, um die Stromversorgungsplatine zu installieren:

- Youtube:<https://youtu.be/TtmcLqZBKSk>
- Youku: [http://v.youku.com/v\\_show/id\\_XMjYwODcxNTI2OA==.html?f=49135033&from=y1.2-3.2](http://v.youku.com/v_show/id_XMjYwODcxNTI2OA==.html?f=49135033&from=y1.2-3.2)
	- 1. Bereiten Sie den Server vor und entfernen Sie die Serverabdeckung. Informationen hierzu finden Sie im Abschnitt ["Server vorbereiten und Serverabdeckung entfernen" auf Seite 60](#page-73-0).
- 2. Legen Sie den Server auf die Seite, damit Sie besser arbeiten können.
- 3. Entfernen Sie das redundante Hot-Swap-Netzteil. Informationen hierzu finden Sie im Abschnitt ["Hot-](#page-99-0)[Swap-Netzteil entfernen" auf Seite 86.](#page-99-0)

4. Halten Sie die Stromversorgungsplatine an den Kanten und positionieren Sie sie in der Halterung. Stellen Sie sicher, dass vier Laschen der Netzteilhalterung in die entsprechenden Öffnungen in der Stromversorgungsplatine eingesetzt sind. Ziehen Sie die Stromversorgungsplatine dann nach innen.

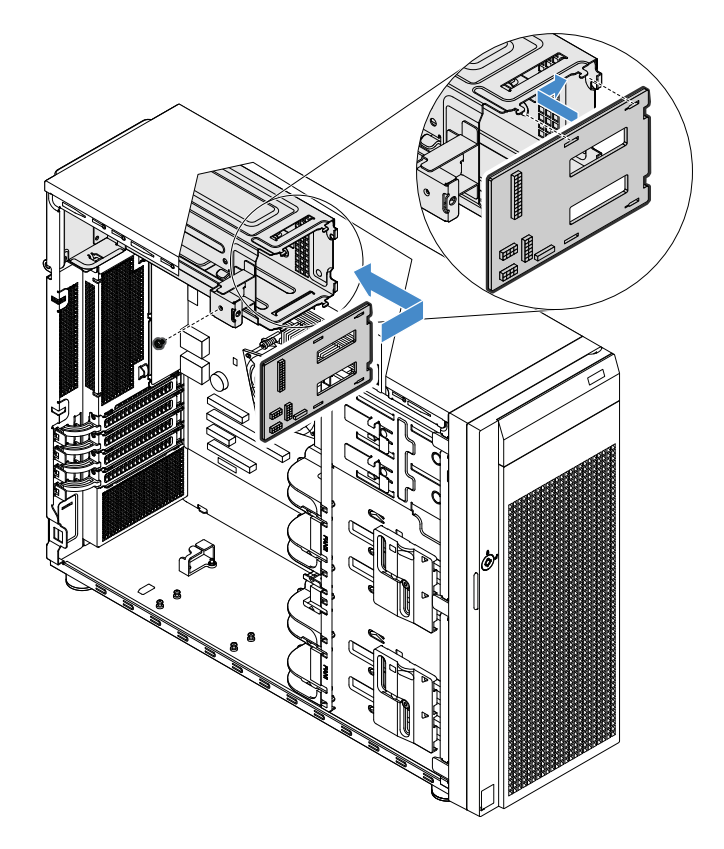

Abbildung 85. Stromversorgungsplatine installieren

5. Positionieren Sie Halterung der Stromversorgungsplatine entsprechend der Netzteilhalterung. Stellen Sie sicher, dass die Öffnung in der Halterung der Stromversorgungsplatine an der Öffnung in der Netzteilhalterung ausgerichtet ist. Bringen Sie die dann Schraube an, um die Halterung der Stromversorgungsplatine zu sichern.

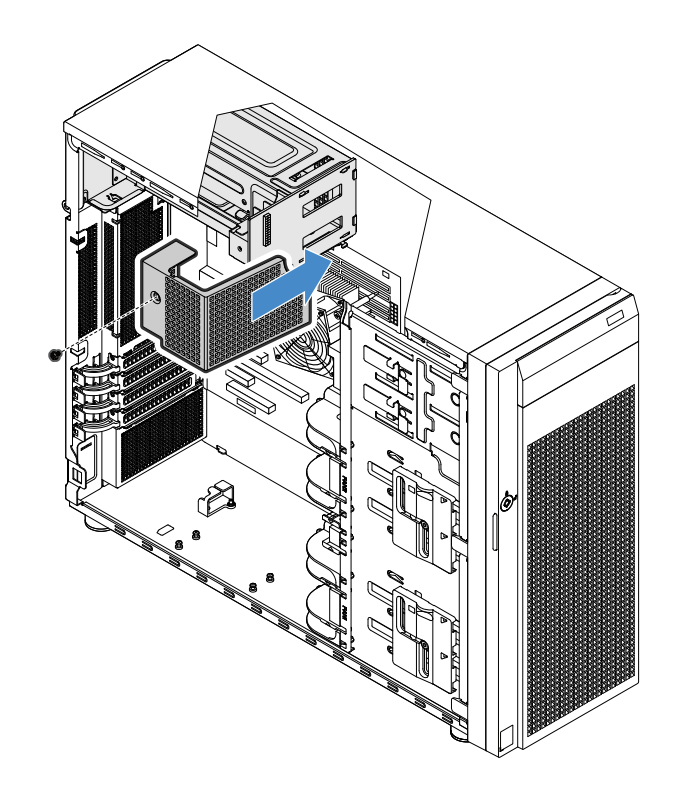

Abbildung 86. Installieren der Halterung der Stromversorgungsplatine

6. Schließen Sie die Netzkabel an die neue Stromversorgungsplatine an. Verlegen Sie dann die Kabel ordnungsgemäß und sichern Sie sie mit den Kabelklemmen und -führungen im Gehäuse.

## **Für qualifizierte Kundendiensttechniker: Systemplatine ersetzen**

#### **Vorsicht:**

**Gefährliche bewegliche Teile. Nicht mit den Fingern oder anderen Körperteilen berühren.** 

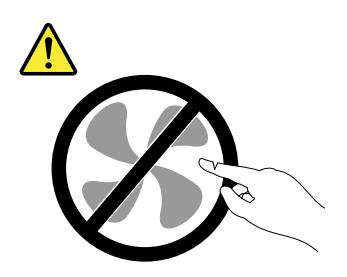

**Vorsicht:** 

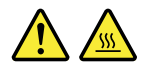

#### **Der Kühlkörper und der CPU können sehr heiß werden. Schalten Sie den Server aus und lassen Sie ihn drei bis fünf Minuten lang abkühlen, bevor Sie die Serverabdeckung entfernen.**

Gehen Sie wie folgt vor, um die Systemplatine auszutauschen:

1. Bereiten Sie den Server vor und entfernen Sie die Serverabdeckung. Informationen hierzu finden Sie im Abschnitt ["Server vorbereiten und Serverabdeckung entfernen" auf Seite 60](#page-73-0).

- 2. Legen Sie den Server auf die Seite, damit Sie besser arbeiten können.
- 3. Notieren Sie sich die Kabelführung und die Kabelanschlüsse. Ziehen Sie anschließend alle Kabel von der Systemplatine ab.
- 4. Um auf die Systemplatine zuzugreifen, gehen Sie wie folgt vor:
	- a. ["Systemlüfter an der Rückseite entfernen" auf Seite 100](#page-113-0)
	- b. ["PCIe-Karte entfernen" auf Seite 66](#page-79-0)
	- c. ["Speichermodul entfernen" auf Seite 64](#page-77-0)
	- d. ["Kühlkörper- und Lüftungsbaugruppe entfernen" auf Seite 103](#page-116-0)
	- e. ["CPU entfernen" auf Seite 112](#page-125-0)
	- f. ["Knopfzellenbatterie entfernen" auf Seite 115](#page-128-0)
- 5. Lösen Sie die acht Schrauben, mit denen die Systemplatine befestigt ist. Halten Sie sich dabei an die in der Abbildung empfohlene numerische Reihenfolge. Entfernen Sie dann die Systemplatine vorsichtig aus dem Gehäuse.

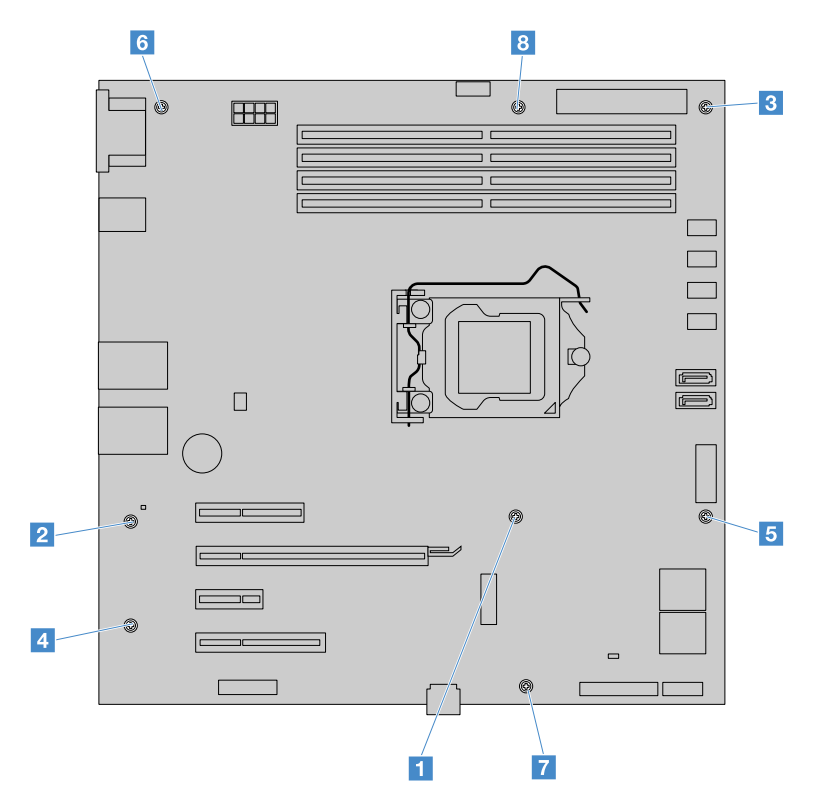

Abbildung 87. Befestigungsschrauben der Systemplatine lösen

- 6. Legen Sie die alte Systemplatine auf eine saubere, ebene und antistatische Oberfläche.
- 7. Setzen Sie die neue Systemplatine unter Beachtung der richtigen Ausrichtung vorsichtig in das Gehäuse ein. Stellen Sie sicher, dass die hinteren Anschlüsse auf der neuen Systemplatine in die entsprechenden Löcher in der Rückseite eingesetzt werden und die acht Schraubenlöcher in der neuen Systemplatine an den entsprechenden Haltestiften am Gehäuse ausgerichtet sind. Bringen Sie dann die acht Schrauben in der empfohlenen numerischen Reihenfolge in umgekehrter Reihenfolge wieder an, um die neue Systemplatine zu sichern.
- 8. Entfernen Sie bei der neuen Systemplatine die Abdeckung des CPU-Sockels.

**Anmerkung:** Lassen Sie nichts auf den CPU-Sockel fallen, während diese offen liegt. Die Kontaktstifte des Stecksockels müssen so sauber wie möglich bleiben.

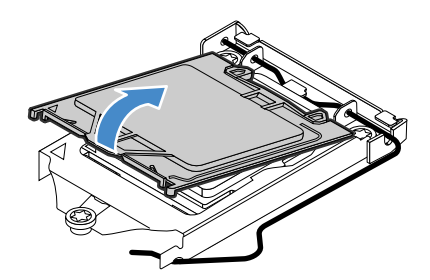

Abbildung 88. Abdeckung des CPU-Sockels entfernen

- 9. Entfernen Sie die CPU von der alten Systemplatine und montieren Sie sie auf die neue. Informationen hierzu finden Sie im Abschnitt ["CPU" auf Seite 112.](#page-125-1)
- 10. Verwenden Sie ein Reinigungspad, um die Wärmeleitpaste von dem Kühlkörper und der Oberseite der CPU zu entfernen. Entsorgen Sie das Reinigungstuch, nachdem Sie die gesamte Wärmeleitpaste entfernt haben.
- 11. Verwenden Sie eine der folgenden Methoden, um die geeignete Menge an Wärmeleitpaste wie gezeigt in Form eines Kreuzes oder Kreises auf die Oberseite der CPU aufzutragen. Wird zu viel oder zu wenig Wärmeleitpaste aufgetragen, kann es wegen des unzureichenden Kontakts mit den Komponenten zu Temperaturproblemen kommen.

#### **Anmerkungen:**

- Berühren Sie die Wärmeleitpaste nicht.
- Lassen Sie die Wärmeleitpaste nicht mit der Systemplatine in Kontakt kommen.

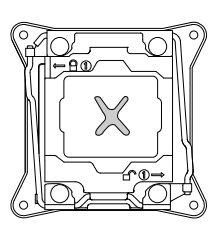

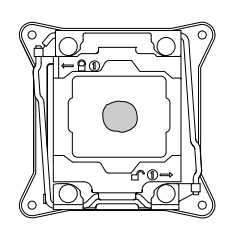

Abbildung 89. Auftragen der Wärmeleitpaste auf die Oberseite der CPU

- 12. Setzen Sie den Kühlkörper und die Lüftungsbaugruppe auf der neuen Systemplatine ein. Informationen hierzu finden Sie im Abschnitt ["Kühlkörper- und Lüftungsbaugruppe installieren" auf Seite 104.](#page-117-0)
- 13. Bringen Sie alle Komponenten, die Sie abgenommen haben, nacheinander in der umgekehrten Reihenfolge der Abnahme wieder an. Schließen Sie alle Kabel an die Systemplatine an.
- 14. Geben Sie die alte Systemplatine zurück. Bei der Rückgabe muss die alte Systemplatine mit einer CPU-Sockel-Abdeckung versehen werden, um die Kontaktstifte auf dem CPU-Sockel während des Versands und der weiteren Handhabung zu schützen. Verwenden Sie die von der neuen Systemplatine entfernte Abdeckung des CPU-Sockels.

Führen Sie zum Installieren einer Abdeckung des CPU-Sockels auf der alten Systemplatine die folgenden Schritte aus:

a. Nachdem Sie die CPU von der alten Systemplatine entfernt haben, schließen Sie die CPU-Halterung. Drücken Sie die kleine Klammer herunter und dann nach innen, um die Halterung in der Position zu verriegeln.

b. Beachten Sie die Ausrichtung der Sockel-Abdeckung, und montieren Sie eine Seite der Sockel-Abdeckung im CPU-Sockel. Drücken Sie dann die andere Seite der Sockelabdeckung vorsichtig nach unten, bis sie einrastet.

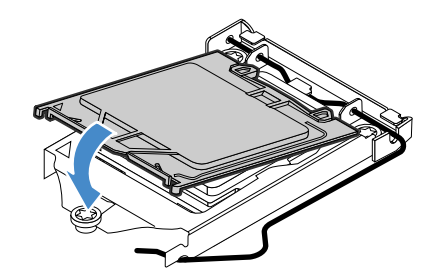

Abbildung 90. Montieren der CPU-Sockel-Abdeckung

15. Wenn Sie angewiesen werden, die alte Systemplatine einzusenden, befolgen Sie sämtliche Verpackungsanweisungen und verwenden Sie das für den Versand zur Verfügung gestellte Verpackungsmaterial.

# **Kabel anschließen**

In diesem Abschnitt finden Sie Anweisungen zum Anschließen der folgenden Kabel:

- ["Anschließen der Kabel für die optischen Laufwerke" auf Seite 123](#page-136-0)
- ["Anschließen der Kabel am Bandlaufwerk" auf Seite 124](#page-137-0)
- ["Anschließen der Kabel für die Laufwerke ohne Hot-Swap-Unterstützung" auf Seite 126](#page-139-0)
- ["Anschließen der Kabel an den Rückwandplatinen" auf Seite 126](#page-139-1)
	- ["Für Serverkonfigurationen ohne eine Erweiterungskarte" auf Seite 127](#page-140-0)
	- ["Für Serverkonfigurationen mit einer Erweiterungskarte" auf Seite 129](#page-142-0)

## <span id="page-136-0"></span>**Anschließen der Kabel für die optischen Laufwerke**

**Anmerkung:** Die Serverkonfiguration mit einem Netzteil ohne Hot-Swap-Unterstützung wird als Beispiel verwendet. Ihr Server wird möglicherweise mit zwei redundanten Hot-Swap-Netzteilen und einer Stromversorgungsplatine geliefert.

Schließen Sie die Netz- und Signalkabel für die optischen Laufwerke wie in der Abbildung gezeigt an.

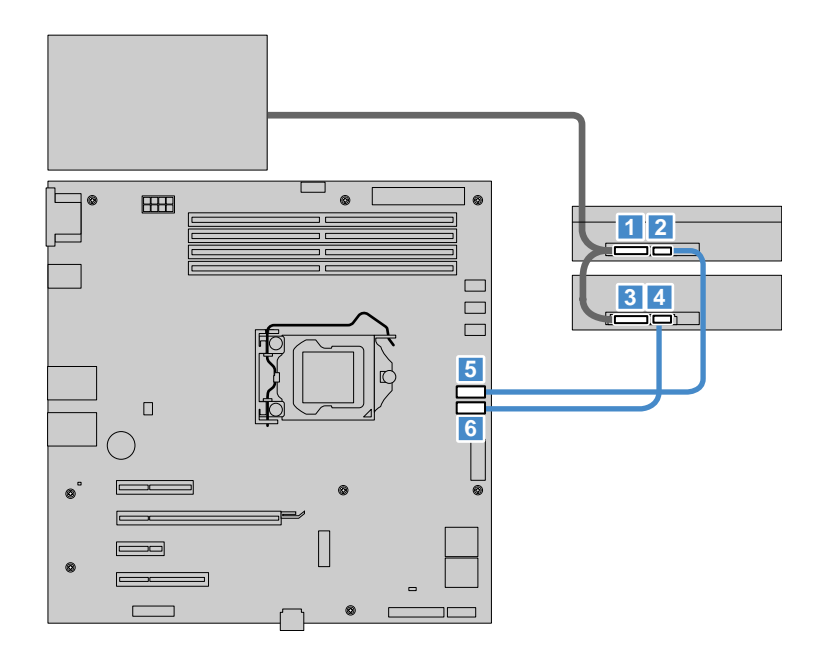

Abbildung 91. Anschließen der Kabel für die optischen Laufwerke

- Netzteilanschluss an der Rückseite des sekundären optischen Laufwerks
- SATA-Anschluss an der Rückseite des sekundären optischen Laufwerks
- Netzteilanschluss an der Rückseite des primären optischen Laufwerks
- SATA-Anschluss an der Rückseite des primären optischen Laufwerks
- SATA-Anschluss 2 für optisches Laufwerk auf der Systemplatine
- SATA-Anschluss 1 für optisches Laufwerk auf der Systemplatine

## <span id="page-137-0"></span>**Anschließen der Kabel am Bandlaufwerk**

**Anmerkung:** Die Serverkonfiguration mit einem Netzteil ohne Hot-Swap-Unterstützung wird als Beispiel verwendet. Ihr Server wird möglicherweise mit zwei redundanten Hot-Swap-Netzteilen und einer Stromversorgungsplatine geliefert.

Wenn Sie ein RDX-Bandlaufwerk verwenden, schließen Sie die Netz- und Signalkabel für das Bandlaufwerk wie dargestellt an.

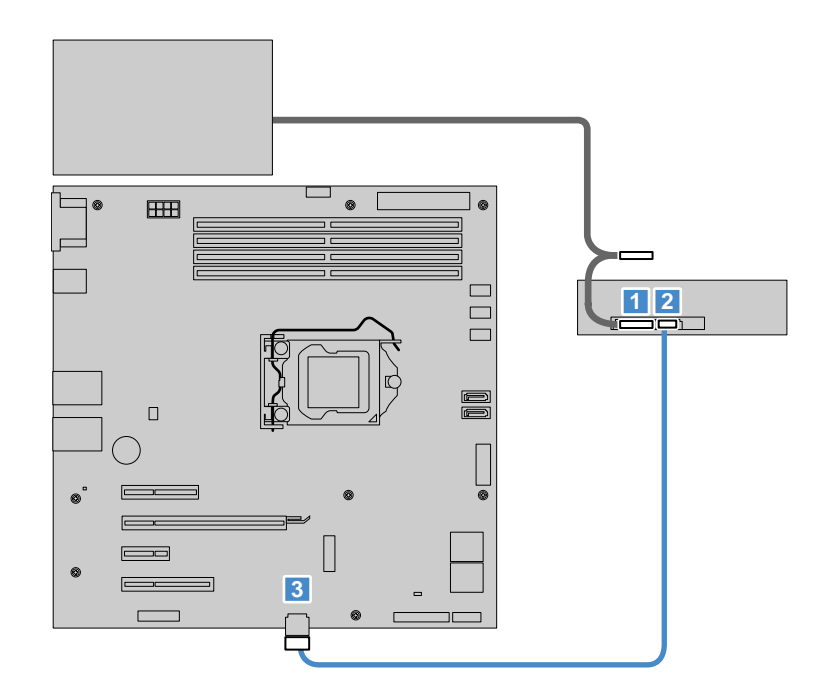

Abbildung 92. Anschließen der Kabel am RDX-Bandlaufwerk

- **1** Netzteilanschluss an der Rückseite des RDX-Bandlaufwerks
- **2** Signalkabelanschluss an der Rückseite des RDX-Bandlaufwerks
- **3** USB 2.0-Anschluss auf der Systemplatine

Wenn Sie ein LTO-6- oder LTO-7-Bandlaufwerk verwenden, schließen Sie die Netz- und Signalkabel für das Bandlaufwerk wie dargestellt an.

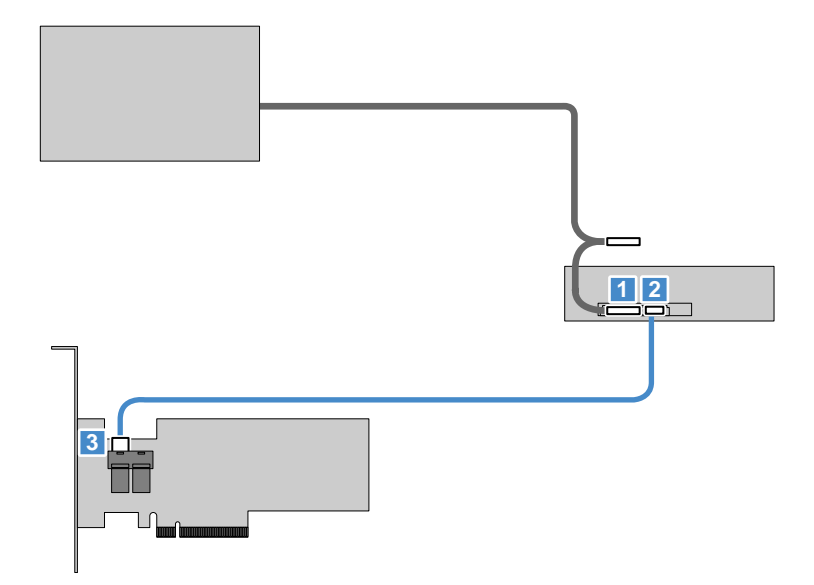

Abbildung 93. Anschließen der Kabel am LTO-6- oder LTO-7-Bandlaufwerk

- **1** Netzteilanschluss an der Rückseite des LTO-6- oder LTO-7-Bandlaufwerks
- **2** Signalkabelanschluss an der Rückseite des LTO-6- oder LTO-7-Bandlaufwerks
- **3** Mini-SAS-Signalkabelanschluss auf der HBA-Karte

## <span id="page-139-0"></span>**Anschließen der Kabel für die Laufwerke ohne Hot-Swap-Unterstützung**

**Anmerkung:** Die Serverkonfiguration mit einem Netzteil ohne Hot-Swap-Unterstützung wird als Beispiel verwendet. Ihr Server wird möglicherweise mit zwei redundanten Hot-Swap-Netzteilen und einer Stromversorgungsplatine geliefert.

Schließen Sie die Netz- und Signalkabel für die Laufwerke ohne Hot-Swap-Unterstützung wie dargestellt an.

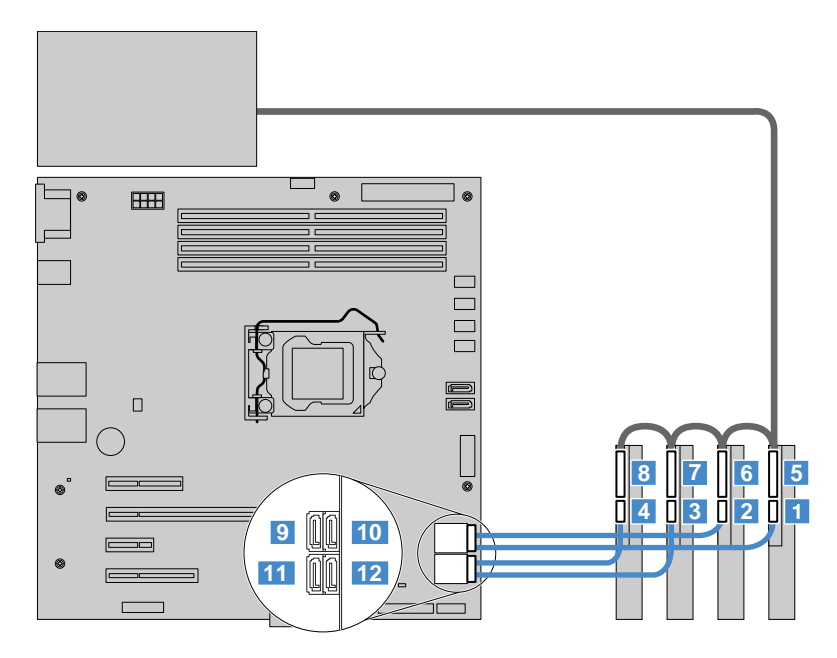

Abbildung 94. Anschließen der Netz- und Signalkabel

- **1 4** SATA-Anschlüsse an der Rückseite der Festplattenlaufwerke 0–3
- **5 8** Netzteilanschlüsse an der Rückseite der Festplattenlaufwerke 0–3
- **9** SATA-Anschluss 0 auf der Systemplatine (verbunden mit dem Festplattenlaufwerk 0)
- **10** SATA-Anschluss 1 auf der Systemplatine (verbunden mit dem Festplattenlaufwerk 1)
- **11** SATA-Anschluss 2 auf der Systemplatine (verbunden mit dem Festplattenlaufwerk 2)
- **12** SATA-Anschluss 3 auf der Systemplatine (verbunden mit dem Festplattenlaufwerk 3)

## <span id="page-139-1"></span>**Anschließen der Kabel an den Rückwandplatinen**

Je nachdem, ob Sie die Lenovo ThinkServer SAS 12G Expander PCIe Card (im Folgenden Erweiterungskarte genannt) verwenden, verwenden Sie eine der folgenden Anweisungen:

- ["Für Serverkonfigurationen ohne eine Erweiterungskarte" auf Seite 127](#page-140-0)
- ["Für Serverkonfigurationen mit einer Erweiterungskarte" auf Seite 129](#page-142-0)

## <span id="page-140-0"></span>**Für Serverkonfigurationen ohne eine Erweiterungskarte**

Wenn Ihr Server mit einer Rückwandplatine für 3,5-Zoll-Laufwerke geliefert wird, schließen Sie die Netz- und Signalkabel wie dargestellt an.

**Anmerkung:** Die Serverkonfiguration mit einem Netzteil ohne Hot-Swap-Unterstützung wird als Beispiel verwendet. Ihr Server wird möglicherweise mit zwei redundanten Hot-Swap-Netzteilen und einer Stromversorgungsplatine geliefert.

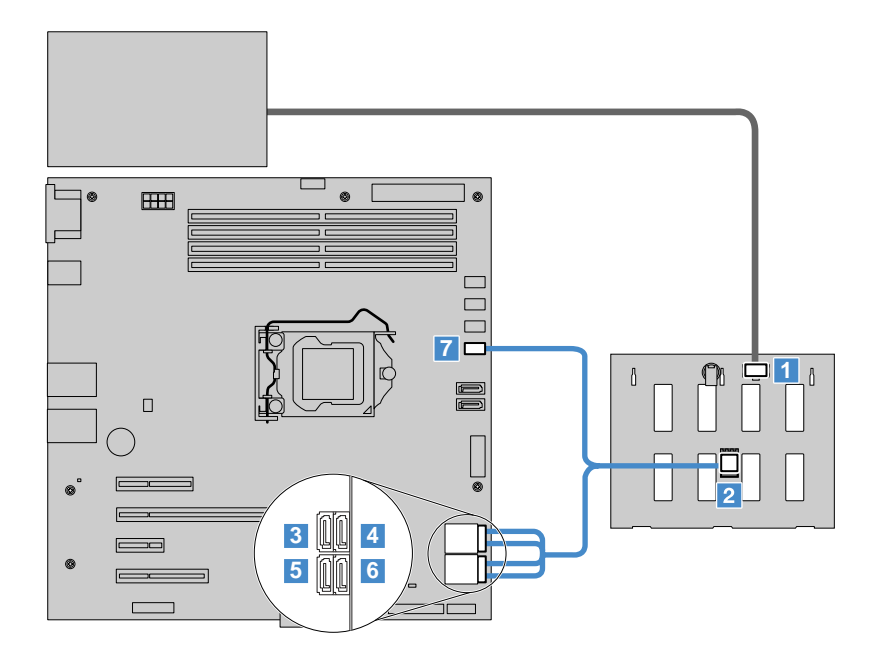

Abbildung 95. Kabelverbindung für eine Rückwandplatine für 3,5-Zoll-Laufwerke

**1** Netzteilanschluss an der Rückwandplatine

**2** Mini-SAS-Kabelanschluss an der Rückwandplatine

**3** SATA-Anschluss 0 auf der Systemplatine (für Anschluss 0 des SATA-Kabels)

**4** SATA-Anschluss 1 auf der Systemplatine (für Anschluss 1 des SATA-Kabels)

**5 SATA-Anschluss 2 auf der Systemplatine (für Anschluss 2 des SATA-Kabels)** 

**6** SATA-Anschluss 3 auf der Systemplatine (für Anschluss 3 des SATA-Kabels)

**7** SATA-SGPIO-Anschluss auf der Systemplatine

Wenn Ihr Server mit einer Rückwandplatine für 2,5-Zoll-Laufwerke geliefert wird, schließen Sie die Netz- und Signalkabel wie dargestellt an.

**Anmerkung:** Die Serverkonfiguration mit einem Netzteil ohne Hot-Swap-Unterstützung wird als Beispiel verwendet. Ihr Server wird möglicherweise mit zwei redundanten Hot-Swap-Netzteilen und einer Stromversorgungsplatine geliefert.

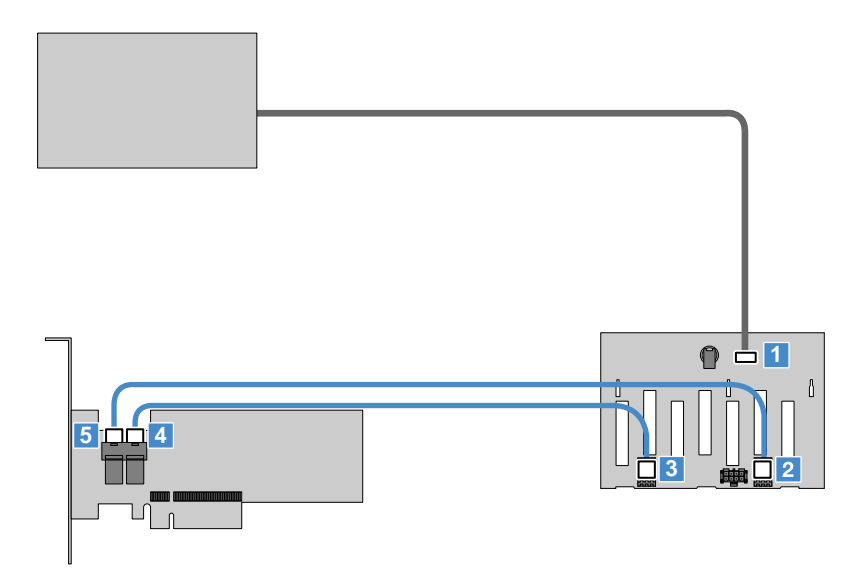

Abbildung 96. Kabelverbindung für eine Rückwandplatine für 2,5-Zoll-Laufwerke

- Netzteilanschluss an der Rückwandplatine
- Mini-SAS-Kabelanschluss 0 an der Rückwandplatine
- Mini-SAS-Kabelanschluss 1 an der Rückwandplatine
- Anschluss 1 auf der RAID-Karte
- Anschluss 0 auf der RAID-Karte

Wenn Ihr Server mit zwei Rückwandplatinen für 3,5-Zoll-Laufwerke geliefert wird, schließen Sie die Netz- und Signalkabel wie dargestellt an.

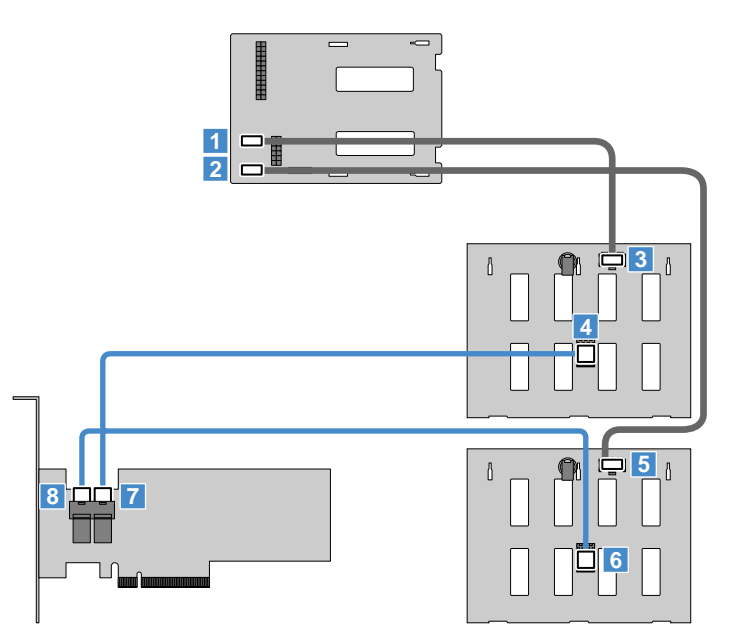

Abbildung 97. Kabelverbindung für zwei Rückwandplatinen für 3,5-Zoll-Laufwerke

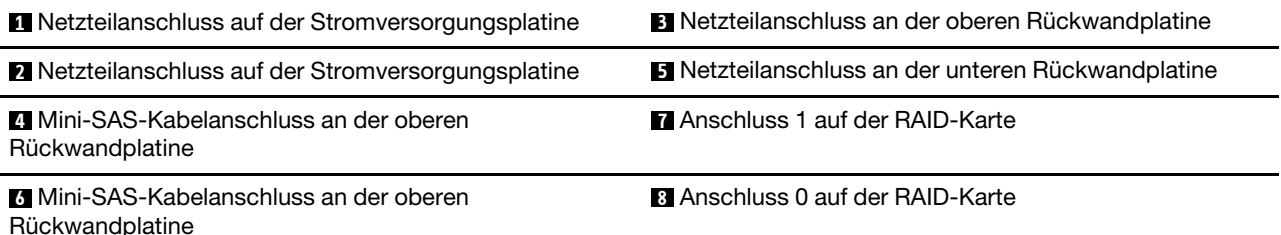

### <span id="page-142-0"></span>**Für Serverkonfigurationen mit einer Erweiterungskarte**

Wenn Ihr Server mit zwei Rückwandplatinen für 2,5-Zoll-Laufwerke geliefert wird, schließen Sie die Netz- und Signalkabel wie dargestellt an.

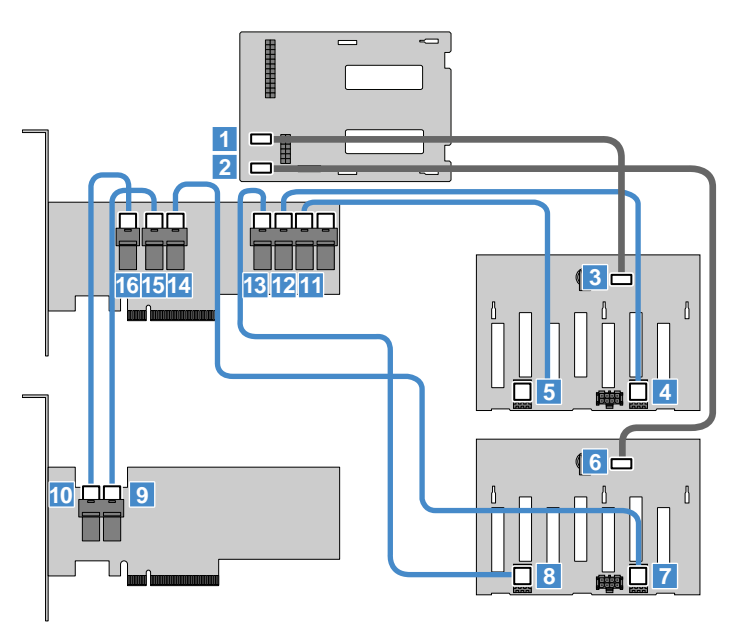

Abbildung 98. Kabelverbindung für zwei Rückwandplatinen für 2,5-Zoll-Laufwerke

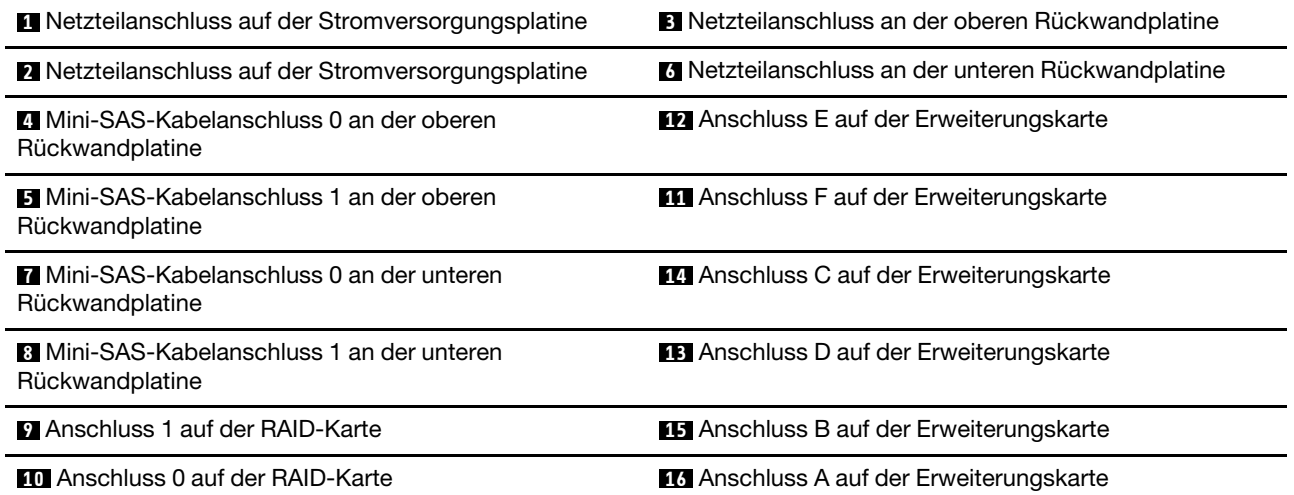

Wenn Ihr Server mit einer Rückwandplatine für 3,5- und 2,5-Zoll-Laufwerke geliefert wird, schließen Sie die Netz- und Signalkabel wie dargestellt an.

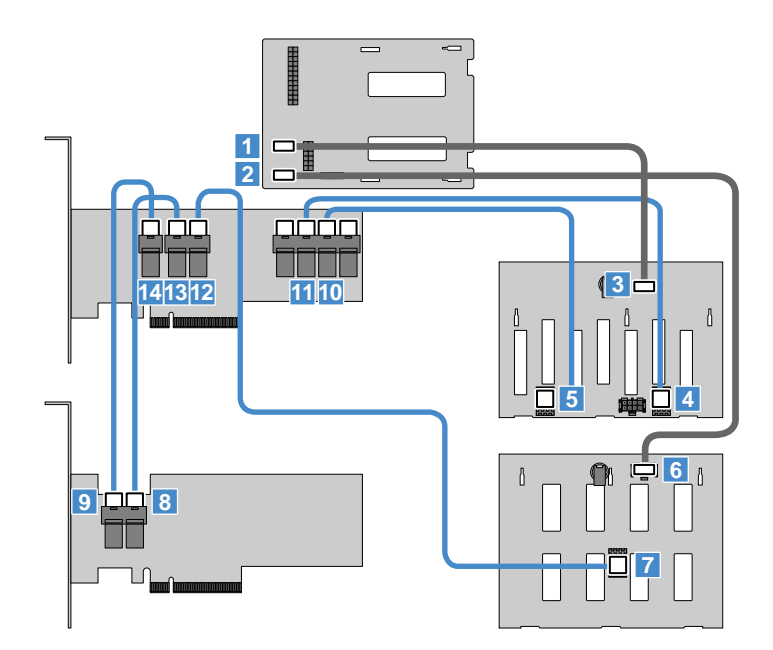

Abbildung 99. Kabelverbindung für eine Rückwandplatine für 3,5-Zoll-Laufwerke und eine Rückwandplatine für 2,5-Zoll-**Laufwerke** 

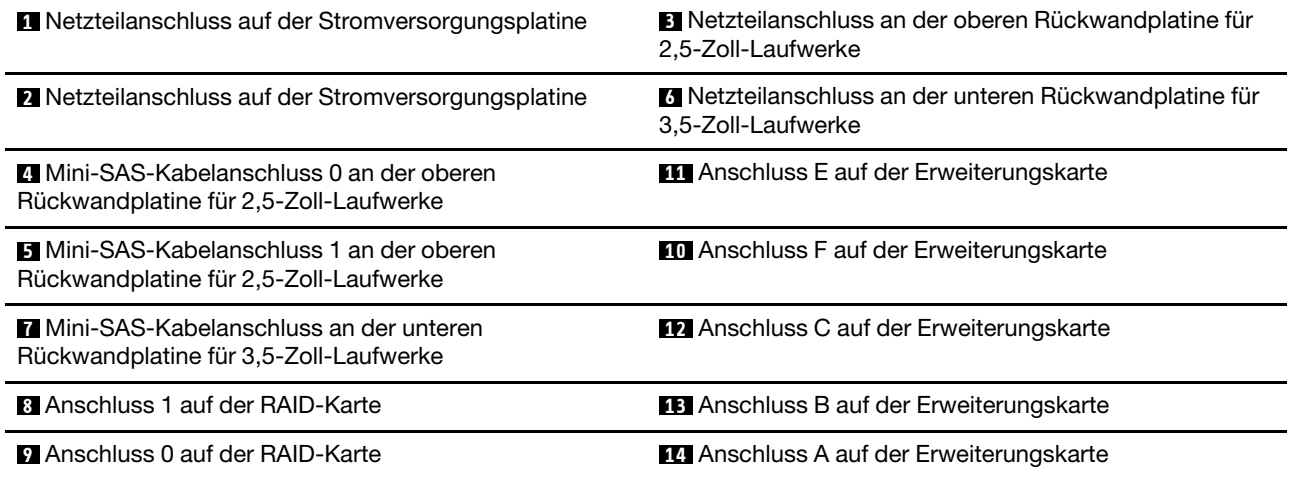

## **Austausch von Komponenten abschließen**

Gehen Sie wie folgt vor, um den Komponentenaustausch abzuschließen:

- 1. Stellen Sie sicher, dass alle Komponenten wieder ordnungsgemäß installiert wurden und dass Sie keine Werkzeuge oder Schrauben im Inneren des Servers liegen gelassen haben.
- 2. Verlegen Sie die Kabel ordnungsgemäß und sichern Sie sie im Server. Informationen zum Anschließen und der Kabelführung finden Sie bei den jeweiligen Komponenten. Informationen hierzu finden Sie im Abschnitt [Kapitel 5 "Hardware austauschen" auf Seite 57](#page-70-0).
- 3. Positionieren Sie die Serverabdeckung so auf dem Gehäuse, dass die Schiene unten am Gehäuse in die Schiene unten an der Serverabdeckung einrastet. Richten Sie anschließend die sechs Laschen der Serverabdeckung **1** an den entsprechenden Öffnungen in der oberen Kante des Gehäuses aus. Klappen Sie die Serverabdeckung nach oben, um den Server zu schließen.
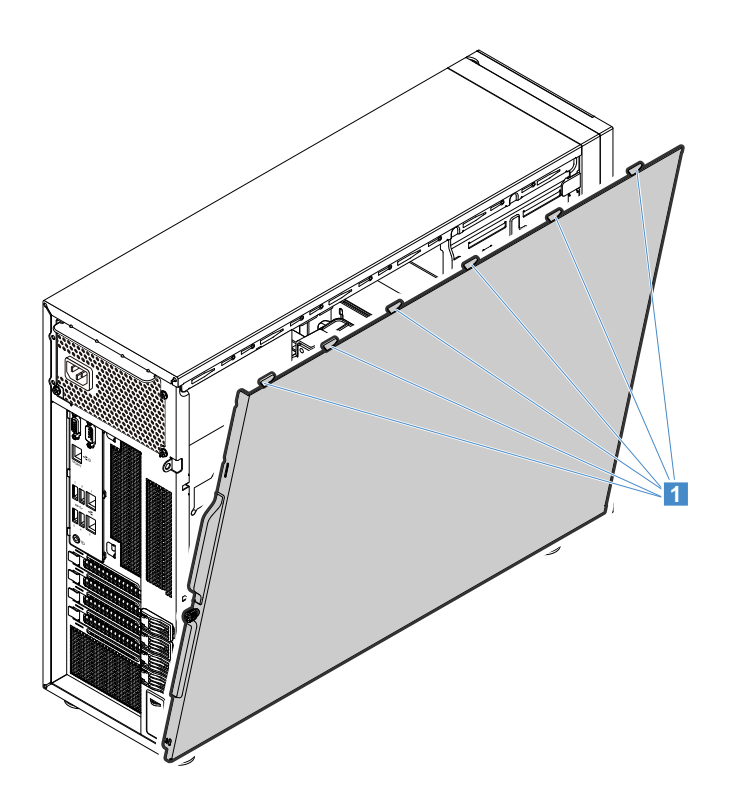

Abbildung 100. Schließen der Serverabdeckung

4. Schieben Sie die Serverabdeckung zur Vorderseite des Gehäuses, bis sie einrastet.

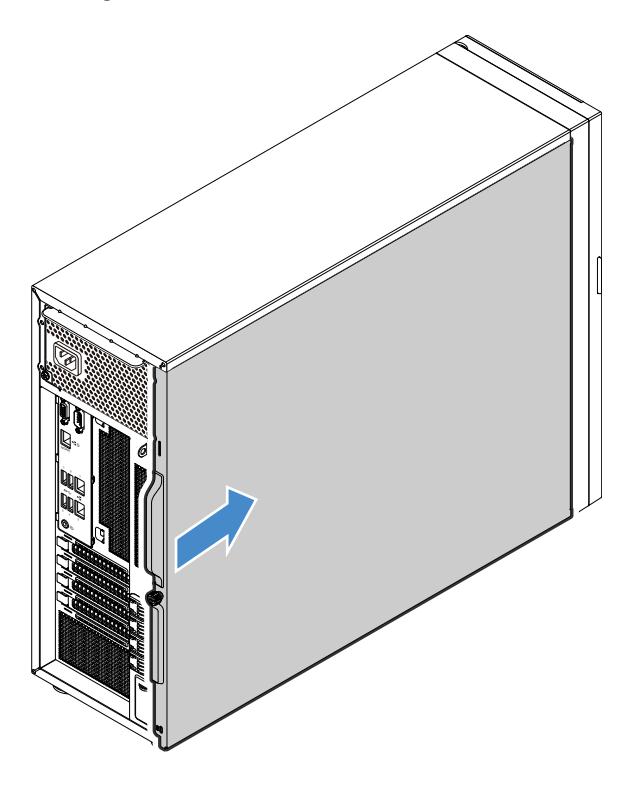

Abbildung 101. Serverabdeckung installieren

5. Ziehen Sie die Rändelschraube auf der Serverabdeckung fest, um die Serverabdeckung in ihrer Position zu sichern.

**Anmerkung:** Aus Sicherheitsgründen sollten Sie zum Festziehen der Rändelschraube ein Werkzeug, wie z. B. einen Schraubendreher, verwenden und immer sicherstellen, dass die Rändelschraube fest installiert ist. Ziehen Sie die Rändelschraube aber nicht zu fest an.

- 6. Verriegeln Sie aus Sicherheitsgründen die Serverabdeckung und die vordere Klappe (bei einigen Modellen verfügbar) des Servers. Informationen hierzu finden Sie im Abschnitt ["Serverschloss" auf Seite](#page-34-0) [21.](#page-34-0)
- 7. Schließen Sie alle externen Kabel wieder an.

**Achtung:** Um Schäden an den Komponenten zu verhindern, schließen Sie die Netzkabel zuletzt an.

- 8. Aktualisieren Sie die Serverkonfiguration.
	- Laden Sie die neuesten Einheitentreiber herunter und installieren Sie sie. Rufen Sie die Lenovo Website unter der folgenden Adresse auf: [http://www.lenovo.com/drivers.](http://www.lenovo.com/drivers)
	- Aktualisieren Sie die BIOS-Konfiguration: ["Programm "Setup Utility" verwenden" auf Seite 39](#page-52-0).
	- Aktualisieren Sie die RAID-Konfiguration: ["RAID konfigurieren" auf Seite 49.](#page-62-0)
	- Aktualisieren Sie Ihre System-Firmware: ["Einrichtung des Servers" auf Seite 5](#page-18-0)

# <span id="page-146-2"></span>**Kapitel 6. Fehlerbehebung und Diagnose**

Dieses Kapitel enthält Informationen zur Fehlerbehebung und Diagnosemethoden, mit deren Hilfe Sie allgemeine Fehler beheben können, die möglicherweise beim Server auftreten.

Wenn Sie einen Fehler nicht mithilfe der Informationen in diesem Abschnitt diagnostizieren und beheben können, finden Sie zusätzliche Ressourcen zur Fehlerbehebung in [Kapitel 7 "Informationen, Hilfe und Service](#page-152-0) [anfordern" auf Seite 139.](#page-152-0)

### <span id="page-146-1"></span>**Fehlerbehebungsprozedur**

<span id="page-146-3"></span>Verwenden Sie die folgenden Informationen, um Probleme beim Server zu diagnostizieren und zu beheben:

- 1. Überprüfen Sie, ob die Netzkabel für alle angeschlossenen Einheiten ordnungsgemäß angeschlossen sind.
- 2. Vergewissern Sie sich, dass der Server und alle angeschlossenen Einheiten, die Stromversorgung erfordern, an ordnungsgemäß geerdete, funktionstüchtige Netzsteckdosen angeschlossen sind.
- 3. Überprüfen Sie, ob die gesamte installierte Hardware und alle angeschlossenen Einheiten in den BIOS-Einstellungen des Servers aktiviert sind. Weitere Informationen zum Zugriff auf die BIOS-Einstellungen und zum Ändern der BIOS-Einstellungen finden Sie in ["Programm "Setup Utility" verwenden" auf Seite](#page-52-0) [39.](#page-52-0)
- 4. Mit den Status- und Diagnoseanzeigen können Sie den System- und Einheitenstatus identifizieren und Probleme diagnostizieren. Informationen hierzu finden Sie im Abschnitt "Status- und Diagnoseanzeigen" [auf Seite 133.](#page-146-0)
- 5. Wenn der Server nicht mehr funktioniert, nachdem Sie neue Software hinzugefügt, eine neue Zusatzeinrichtung installiert oder Hardware ersetzt haben, entfernen Sie die Software bzw. die Zusatzeinrichtung oder installieren Sie sie erneut, um zu überprüfen, ob das Problem gelöst werden konnte.
- 6. Schalten Sie den Server ein und drücken Sie, sobald die Logoanzeige angezeigt wird, die Taste Esc, um Diagnosenachrichten anzuzeigen.
- 7. Laden Sie zur Fehlerdiagnose ein Diagnoseprogramm herunter und verwenden Sie es entsprechend. Informationen hierzu finden Sie im Abschnitt ["Lenovo ThinkServer Diagnostics" auf Seite 14.](#page-27-0)
- 8. Beachten Sie die Informationen unter ["Tabellen zur grundlegenden Fehlerbehebung" auf Seite 134](#page-147-0) und befolgen Sie die Anweisungen für den aufgetretenen Fehler. Lässt sich der Fehler mithilfe der Informationen zur grundlegenden Fehlerbehebung nicht beheben, gehen Sie wie folgt vor.
- 9. Prüfen Sie mithilfe einer früheren Serverkonfiguration, ob eine vor kurzem durchgeführte Änderung an den Hardware- oder Softwareeinstellungen den Fehler verursacht. Bevor Sie Ihre ältere Konfiguration wiederherstellen, sollten Sie jedoch die aktuelle Konfiguration speichern für den Fall, dass sich der Fehler auf diese Weise nicht beheben lässt oder dass sich die ältere Konfiguration nachteilig auswirkt.
- 10. Prüfen Sie mit einem Antivirenprogramm, ob Ihr Server von einem Virus infiziert ist. Wenn das Programm eine Vireninfizierung feststellt, entfernen Sie den Virus.
- 11. Lässt sich der Fehler durch keine dieser Maßnahmen beheben, wenden Sie sich an den zuständigen technischen Dienst. Informationen hierzu finden Sie im Abschnitt Kapitel 7 "Informationen, Hilfe und [Service anfordern" auf Seite 139.](#page-152-0)

### <span id="page-146-0"></span>**Status- und Diagnoseanzeigen**

<span id="page-146-4"></span>Der Server verfügt über Status- und Diagnoseanzeigen an der Vorderseite, an der Rückseite (Ethernet-Statusanzeigen), an der Systemplatine, an den Hot-Swap-Festplattenlaufwerken (wenn diese unterstützt werden) sowie an den optischen Laufwerken. Mit den verschiedenen Anzeigen können Sie den System- und Einheitenstatus ohne großen Aufwand bestimmen und Probleme diagnostizieren. Informationen zu den Anzeigen erhalten Sie in den zugehörigen Abschnitten unter ["Positionen der Komponenten" auf Seite 15](#page-28-0).

### **Systemereignisprotokoll anzeigen**

<span id="page-147-1"></span>Das Systemereignisprotokoll enthält Informationen zu allen POST- und SMI-Ereignissen (SMI – System Management Interrupt). Sie können das Systemereignisprotokoll zur Diagnose von Systemfehlern anzeigen.

Der TMM implementiert das Systemereignisprotokoll wie in der IPMI 2.0-Spezifikation angegeben. Auf das Systemereignisprotokoll kann unabhängig vom Stromversorgungsstatus über die interne und externe TMM-Schnittstelle zugegriffen werden.

Weitere Informationen zum Anzeigen des Systemereignisprotokolls finden Sie im ThinkServer Management Module User Guide (ThinkServer Management Module-Benutzerhandbuch), herunterzuladen unter <http://www.lenovo.com/support>

### <span id="page-147-0"></span>**Tabellen zur grundlegenden Fehlerbehebung**

Suchen Sie mithilfe der Informationen zur grundlegenden Fehlerbehebung nach Lösungen zum Beheben von Fehlern mit eindeutigen Symptomen.

Führen Sie die vorgeschlagenen Maßnahmen für das entsprechende Symptom in der aufgeführten Reihenfolge durch, bis der Fehler behoben ist. Lässt sich der Fehler durch keine dieser Maßnahmen beheben, finden Sie im Abschnitt ["Fehlerbehebungsprozedur" auf Seite 133](#page-146-1) Informationen zu den Schritten, die Sie durchführen sollten, nachdem Sie die Informationen in diesem Abschnitt befolgt haben. Wenn Sie das Problem nicht selbst beheben können, wenden Sie sich an den zuständigen technischen Dienst. Informationen hierzu finden Sie im Abschnitt [Kapitel 7 "Informationen, Hilfe und Service anfordern" auf Seite](#page-152-0) [139](#page-152-0).

#### **Anmerkungen:**

- Wenn Sie angewiesen werden, CRUs zu entfernen, zu installieren oder auszutauschen, lesen Sie die hierfür vorgesehene Vorgehensweise in [Kapitel 5 "Hardware austauschen" auf Seite 57](#page-70-0).
- Wenn vor der Beschreibung einer Maßnahme "(Nur für qualifizierte Kundendiensttechniker)" steht, ist dieser Schritt zur Fehlerbehebung qualifizierten Kundendiensttechnikern vorbehalten und darf nur von diesen ausgeführt werden.

# **Fehler beim Programm "ThinkServer EasyStartup"**

<span id="page-148-0"></span>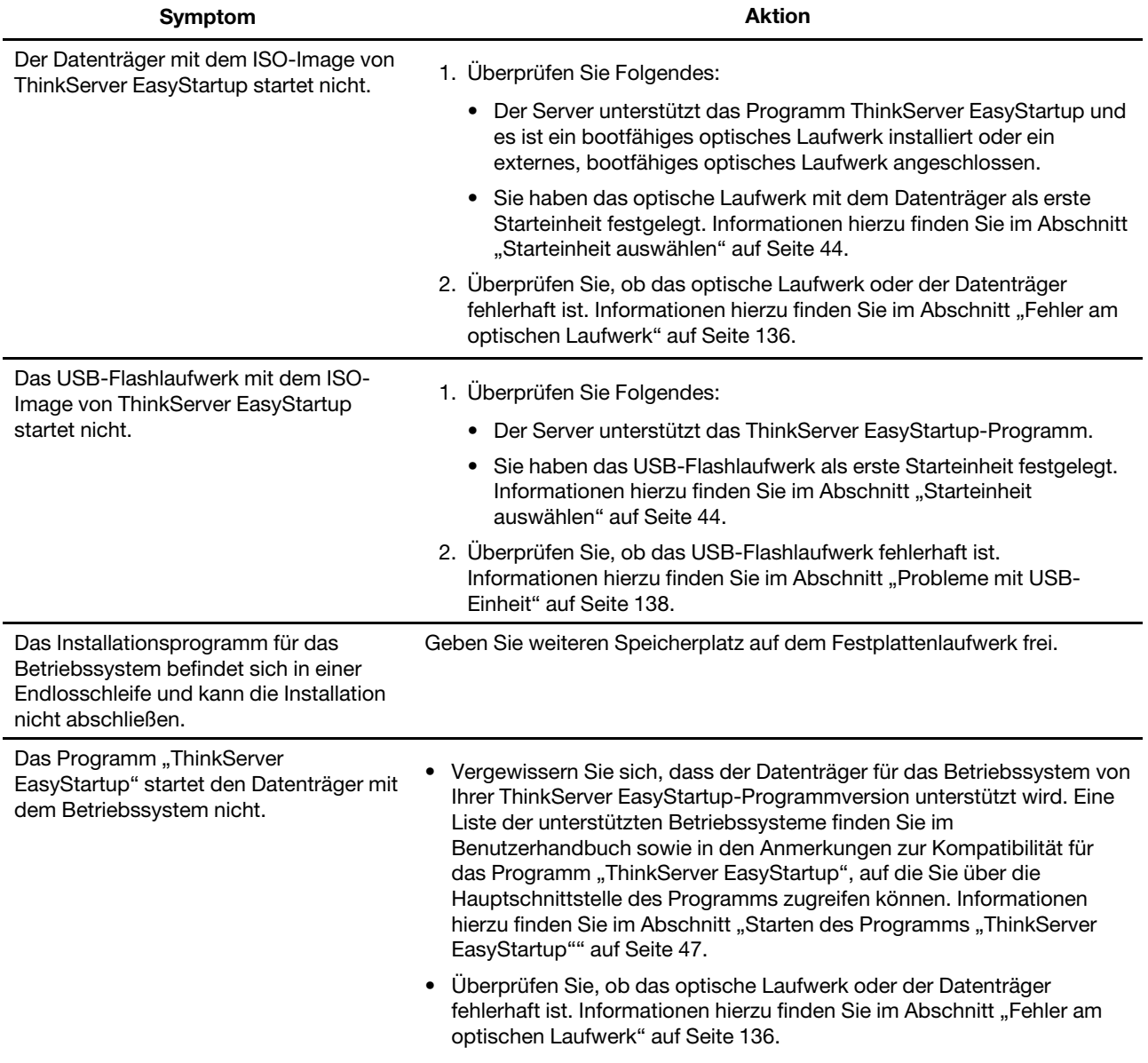

<span id="page-149-0"></span>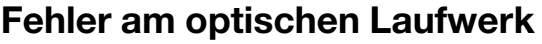

<span id="page-149-1"></span>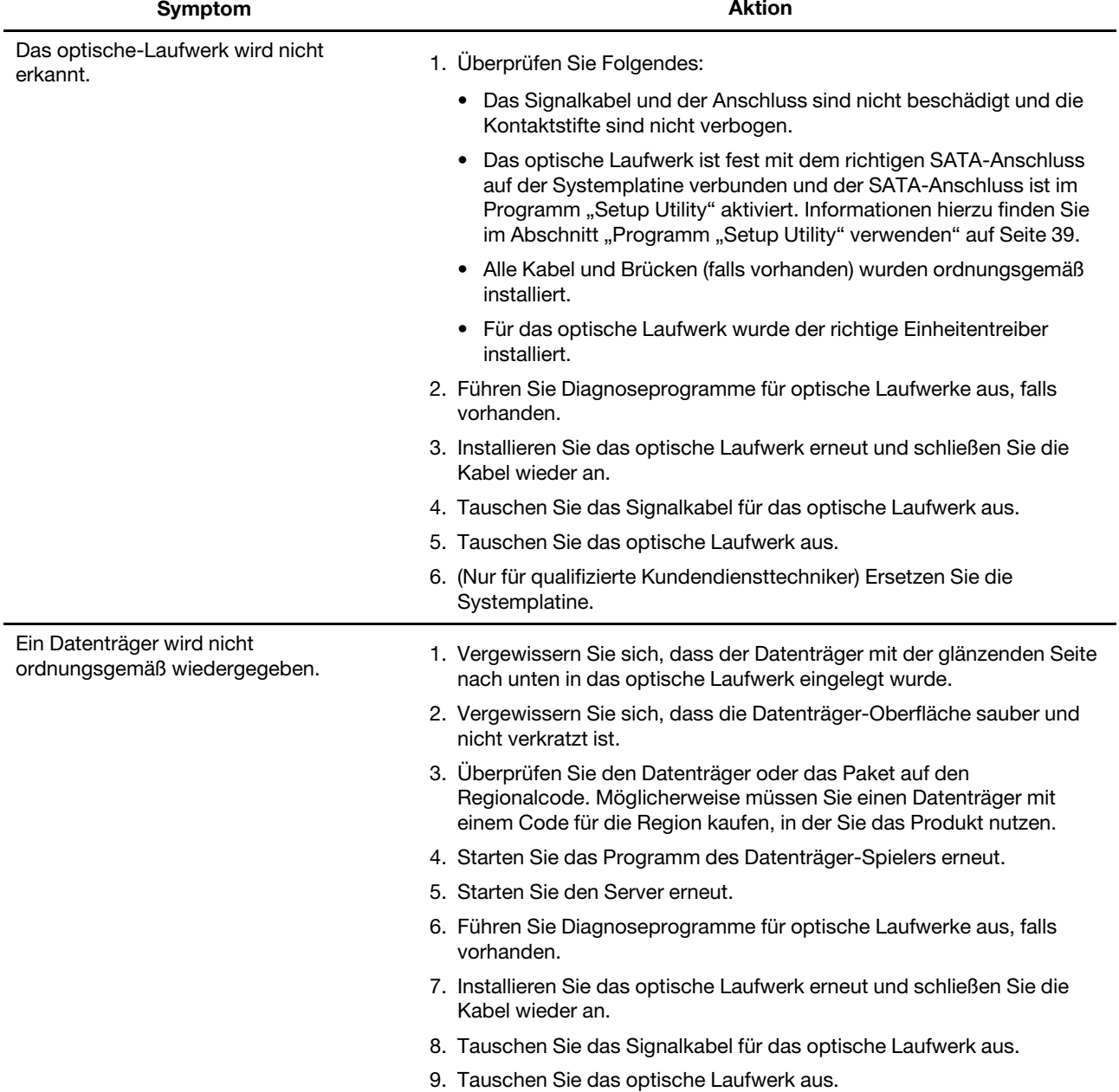

### **Fehler am Speicherlaufwerk**

<span id="page-149-2"></span>**Anmerkung:** Mit den Statusanzeigen auf jedem Hot-Swap-Speicherlaufwerk können Fehler ohne großen Aufwand ermittelt werden. Informationen hierzu finden Sie im Abschnitt ["Betriebs- und Statusanzeigen des](#page-38-0) [Hot-Swap-Laufwerks" auf Seite 25.](#page-38-0)

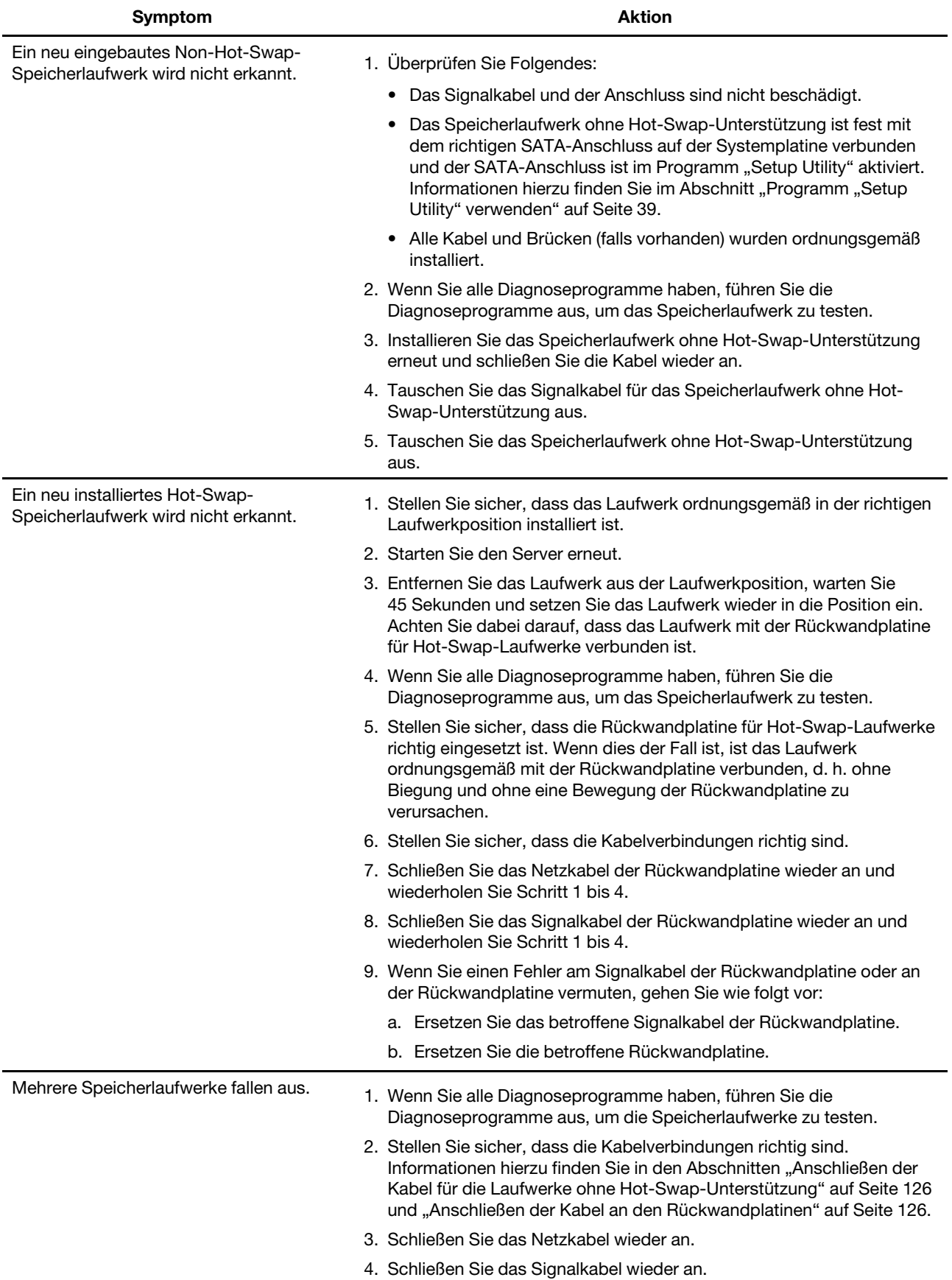

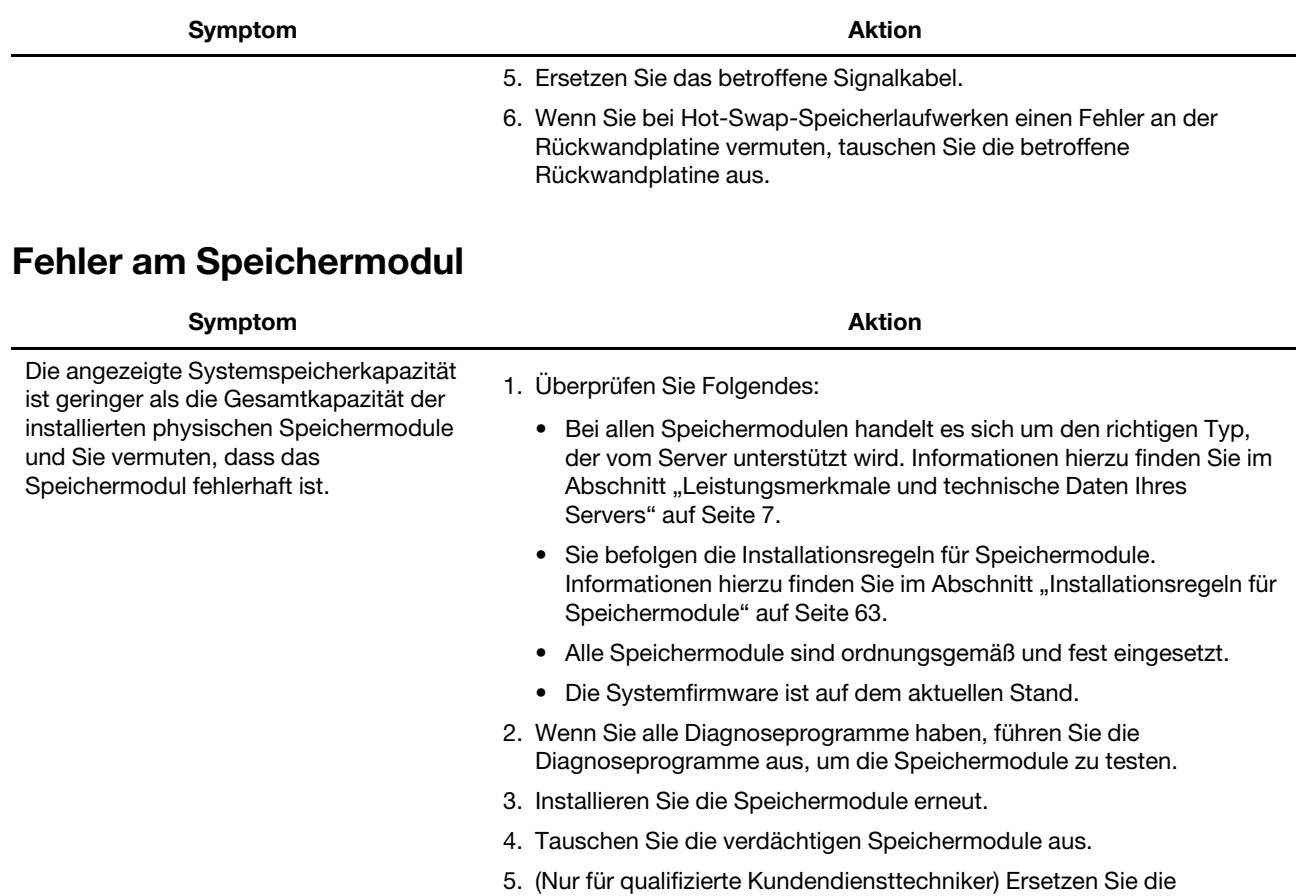

# <span id="page-151-0"></span>**Probleme mit USB-Einheit**

<span id="page-151-1"></span>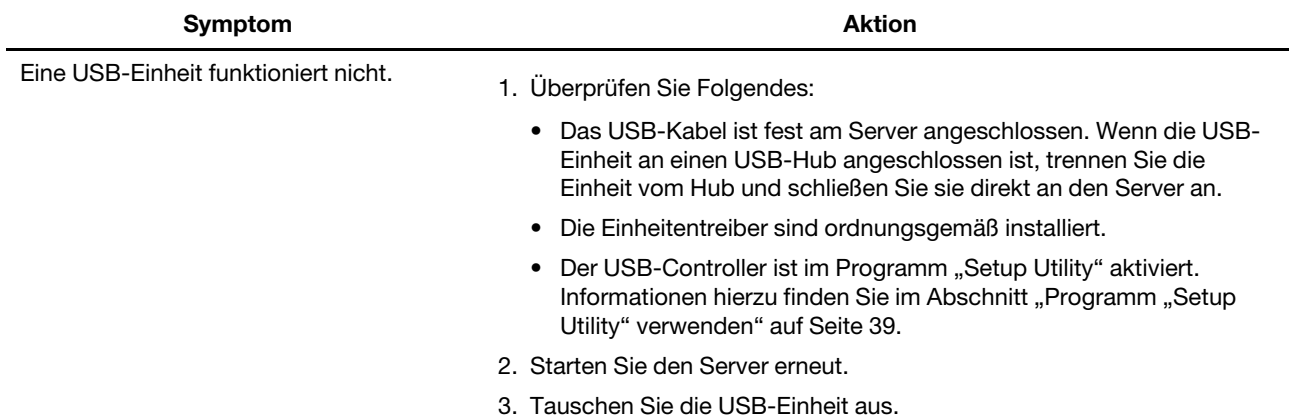

Systemplatine.

# <span id="page-152-0"></span>**Kapitel 7. Informationen, Hilfe und Service anfordern**

<span id="page-152-1"></span>Dieses Kapitel enthält Informationen zu Hilfe, Serviceleistungen und technischer Unterstützung für Lenovo Produkte. Außerdem erfahren Sie, wie Sie zusätzliche Informationen zu Lenovo und Lenovo Produkten erhalten können.

### **Informationsressourcen**

Mithilfe der Informationen in diesem Abschnitt können Sie auf hilfreiche Ressourcen zugreifen, die Sie bei der Verwendung des Produkts unterstützen.

### **Dokumentation verwenden**

<span id="page-152-2"></span>Informationen zu Ihrem Lenovo System, Zusatzeinrichtungen und zur installierten Software erhalten Sie auf der Lenovo Unterstützungswebsite unter [http://www.lenovo.com/support.](http://www.lenovo.com/support)

Weitere Informationen zu Ihrem Serverdokumentation finden Sie im Abschnitt "Serverdokumentation" auf [Seite 2](#page-15-0).

Wenn Sie einen Softwarefehler vermuten, schlagen Sie dazu in der Dokumentation nach, die mit dem Betriebssystem oder der entsprechenden Anwendung geliefert wird. Diese Dokumentation kann in Form von Readme-Dateien oder einer Onlinehilfe vorliegen.

### **ThinkServer-Website**

Die ThinkServer-Website enthält aktuelle Informationen und Services, mit deren Hilfe Sie Server kaufen, verwenden und warten sowie Upgrades durchführen können. Besuchen Sie auch die ThinkServer Website unter:

<http://www.lenovo.com/thinkserver>

### **Lenovo Unterstützungswebsite**

Informationen zu technischer Unterstützung finden Sie auf der Lenovo Unterstützungswebsite: <http://www.lenovo.com/support>

Diese Website enthält die aktuellen Informationen zur Unterstützung, z. B.:

- Treiber und Software
- Diagnoselösungen
- Produkt- und Servicegarantie
- Details zu Produkten und Teilen
- Benutzerhandbücher und andere Handbücher
- Wissensdatenbank und häufig gestellte Fragen

### **Hilfe und Service**

In diesem Abschnitt finden Sie Informationen zum Anfordern von Hilfe und Service.

### **Bevor Sie sich an den Kundendienst wenden**

Führen Sie vor einem Anruf die folgenden Schritte aus, um den Fehler nach Möglichkeit selbst zu beheben:

- Überprüfen Sie alle Kabel, um sicherzustellen, dass diese angeschlossen sind.
- Überprüfen Sie die Netzschalter, um sicherzustellen, dass das System sowie die optionalen Einheiten eingeschaltet sind.
- Ziehen Sie die Fehlerbehebungsinformationen in diesem Handbuch zurate. Informationen hierzu finden Sie im Abschnitt [Kapitel 6 "Fehlerbehebung und Diagnose" auf Seite 133.](#page-146-2)
- Rufen Sie die Lenovo Unterstützungswebsite unter der Adresse <http://www.lenovo.com/support> auf, um dort nach aktuellen technischen Informationen, neuen Einheitentreibern sowie Hinweisen und Tipps zu suchen.
- Laden Sie das Diagnoseprogramm von der Website herunter und führen Sie es aus. Informationen hierzu finden Sie im Abschnitt ["Lenovo ThinkServer Diagnostics" auf Seite 14.](#page-27-0)

Halten Sie sich möglichst in der Nähe des Produkts auf, wenn Sie anrufen. Halten Sie die folgenden Informationen bereit:

- Computertyp und Modell
- Seriennummern Ihrer Lenovo Hardwareprodukte
- Beschreibung des Fehlers
- Den genauen Wortlaut von Fehlernachrichten
- Konfigurationsdaten für Hardware und Software

### **Service anfordern**

Während des Garantiezeitraums können Sie über das Customer Support Center per Telefon Hilfe und Unterstützung erhalten.

Während des Garantiezeitraums stehen folgende Serviceleistungen zur Verfügung:

- **Fehlerbestimmung**  Der Kundendienst unterstützt Sie bei der Bestimmung von Hardwarefehlern. Zudem erhalten Sie Unterstützung bei der Entscheidung, welche Maßnahme ergriffen werden sollte.
- **Hardwarereparatur**  Wenn der Fehler von der durch die Herstellergarantie abgedeckten Hardware verursacht wurde, wird der Kundendienst die erforderlichen Serviceleistungen erbringen.
- **Technische Änderungen**  Es kann vorkommen, dass nach dem Verkauf eines Produkts technische Änderungen erforderlich sind. Ausgewählte technische Änderungen (Engineering Changes, ECs) für Ihre Hardware werden von Lenovo oder Ihrem Reseller bereitgestellt.

Folgendes ist nicht Bestandteil dieser Garantie:

- Ersatz oder Verwendung von Teilen anderer Hersteller oder von Teilen, für die Lenovo keine Herstellergarantie gibt
- Erkennung von Softwarefehlern
- UEFI-BIOS-Konfiguration im Rahmen einer Installation oder eines Upgrades
- Änderungen oder Upgrades an Einheitentreibern
- Installation und Wartung des Netzbetriebssystems (Network Operating System (NOS))
- Installation und Wartung von Anwendungsprogrammen

Informationen zum Garantietyp und -zeitraum für Ihr Produkt finden Sie unter [http://www.lenovo.com/](http://www.lenovo.com/warranty) [warranty](http://www.lenovo.com/warranty). Sie müssen Ihren Kaufnachweis aufbewahren, damit Sie den Garantieservice in Anspruch nehmen können.

In der Liste der weltweit gültigen Telefonnummern finden Sie Ihre Telefonnummer für den Garantieservice. Telefonnummern können ohne vorherige Ankündigung geändert werden. Die aktuelle Telefonliste für Lenovo Support ist auf der folgenden Website zu finden:<http://www.lenovo.com/support/phone>. Wenn für Ihr Land

oder Ihre Region keine Telefonnummer angegeben ist, wenden Sie sich an Ihren Lenovo Vertriebspartner oder an Ihren Lenovo Vertriebsbeauftragten.

### **Andere Services in Anspruch nehmen**

Wenn Sie Ihren Server in einem Land aufstellen, in dem Ihr Servermodell verkauft wird, gilt für Ihren Computer möglicherweise der internationale Garantieservice. In diesem Fall haben Sie während des Garantiezeitraums automatisch Anspruch auf Garantieservices. Der Service wird von zum Durchführen des Garantieservice autorisierten Service-Providern bereitgestellt.

Servicemethoden und -vorgehensweisen hängen vom jeweiligen Land ab. Manche Services sind möglicherweise nicht in allen Ländern verfügbar. Der internationale Garantieservice wird im Rahmen der Servicemethode (z. B. Einschicken des Geräts durch den Kunden oder Vor-Ort-Service) erbracht, die im jeweiligen Land verfügbar ist. In manchen Ländern können Service-Center möglicherweise nicht für alle Modelle eines bestimmten Computertyps Serviceleistungen bieten. In manchen Ländern gelten möglicherweise Gebühren oder Einschränkungen in Bezug auf die Servicezeit.

Um festzustellen, ob Sie für Ihren Computer den internationalen Garantieservice in Anspruch nehmen können, und um eine Liste der Länder zu erhalten, in denen der Service angeboten wird, rufen Sie die Webseite<http://www.lenovo.com/support> auf, klicken Sie auf **Warranty** (Garantie), und befolgen Sie die angezeigten Anweisungen.

Wenn Sie technische Unterstützung bei der Installation von Service-Packs benötigen oder Fragen zu Service-Packs für das installierte Windows-Produkt haben, rufen Sie im Internet die Seite "Microsoft Hilfe und Support" unter der Adresse<http://support.microsoft.com/directory> auf oder wenden Sie sich an das Customer Support Center. Möglicherweise fallen Gebühren an.

### **Zusätzliche Serviceleistungen anfordern**

Während des und nach dem Garantiezeitraum können Sie zusätzliche Services, wie z. B. Unterstützung für Hardware, für Betriebssysteme und für Anwendungsprogramme, für Netzinstallations- und -konfigurationsservices, für aktualisierte oder erweiterte Hardwarereparaturservices und für angepasste Installationsservices, anfordern. Die Verfügbarkeit und Namen der Services können je nach Land oder Region variieren. Weitere Informationen zu diesen Services finden Sie auf der Lenovo Website unter folgender Adresse:

<http://www.lenovo.com>

# <span id="page-156-0"></span>**Anhang A. Hinweise zur Verwendung von Einheiten**

Die neuesten Konformitätsinformationen finden Sie unter<http://www.lenovo.com/compliance>.

### **Hinweis zur ECCN**

<span id="page-156-1"></span>Dieses Produkt unterliegt den Export Administration Regulations (EAR) der USA und hat die ECCN-Kennung 4A994.b (ECCN – Export Classification Control Number). Das Produkt kann in alle Länder exportiert werden; ausgenommen davon sind die Embargo-Länder der EAR-E1-Länderliste.

### **Hinweise zur elektromagnetischen Verträglichkeit**

### **Konformitätserklärung des Lieferanten (SDoC) gemäß Federal Communications Commission (FCC) – USA**

Die folgenden Informationen beziehen sich auf Lenovo ThinkServer der folgenden Computertypen: 70TQ, 70TR, 70TS und 70TT.

This equipment has been tested and found to comply with the limits for a Class A digital device, pursuant to Part 15 of the FCC Rules. These limits are designed to provide reasonable protection against harmful interference when the equipment is operated in a commercial environment. This equipment generates, uses, and can radiate radio frequency energy and, if not installed and used in accordance with the instruction manual, may cause harmful interference to radio communications. Operation of this equipment in a residential area is likely to cause harmful interference in which case the user will be required to correct the interference at his own expense.

Properly shielded and grounded cables and connectors must be used in order to meet FCC emission limits. Lenovo is not responsible for any radio or television interference caused by using other than specified or recommended cables and connectors or by unauthorized changes or modifications to this equipment. Unauthorized changes or modifications could void the user's authority to operate the equipment.

This device complies with Part 15 of the FCC Rules. Operation is subject to the following two conditions: (1) this device may not cause harmful interference, and (2) this device must accept any interference received, including interference that may cause undesired operation.

Responsible Party: Lenovo (United States) Incorporated 7001 Development Drive Morrisville, NC 27560 U.S.A. Email: FCC@lenovo.com

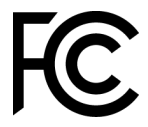

#### **Hinweis bezüglich der kanadischen Bestimmungen**

CAN ICES-3(A)/NMB-3(A)

#### **Sicherheitsanforderungen für den Telekommunikationsbereich in Großbritannien**

Notice to Customers

This apparatus is approved under approval number NS/G/1234/J/100003 for indirect connection to public telecommunication systems in the United Kingdom.

#### **Europäische Union - Einhaltung der Richtlinie zur elektromagnetischen Kompatibilität**

Dieses Produkt entspricht den Schutzanforderungen der EU-Richtlinie 2014/30/EU zur Angleichung der Rechtsvorschriften über die elektromagnetische Verträglichkeit in den EU-Mitgliedsstaaten. Lenovo übernimmt keine Verantwortung für die Einhaltung der Schutzanforderungen, wenn das Produkt ohne Zustimmung von Lenovo verändert wird bzw. wenn Erweiterungskarten von Fremdherstellern ohne Empfehlung von Lenovo eingebaut oder eingesteckt werden. Dieses Produkt wurde getestet und hält die Grenzwerte für Geräte der Klasse A gemäß den in der Richtlinie harmonisierten Europäischen Normen ein. Die Grenzwerte für Geräte der Klasse A wurden für Gewerbe- und Industriebereiche abgeleitet, um einen ausreichenden Schutz vor Störungen bei lizenzierten Kommunikationsgeräten zu gewährleisten.

Lenovo, Einsteinova 21, 851 01 Bratislava, Slovakia

# $\epsilon$

**Warnung:** Dies ist ein Produkt der Klasse A. In unmittelbarer Nähe von Haushaltsgeräten kann dieses Produkt Interferenzen verursachen. Für diesen Fall sind vom Benutzer angemessene Vorkehrungen zu treffen.

#### **Hinweis bezüglich der deutschen Bestimmungen für Klasse A**

#### Deutschsprachiger EU Hinweis:

Hinweis für Geräte der Klasse A EU Richtlinie zur Elektromagnetischen Verträglichkeit Dieses Produkt entspricht den Schutzanforderungen der EU Richtlinie 2014/30/EU zur Angleichung der Rechtsvorschriften über die elektromagnetische Verträglichkeit in den EU-Mitgliedsstaaten und hält die Grenzwerte der Klasse A der Norm gemäß Richtlinie.

Um dieses sicherzustellen, sind die Geräte wie in den Handbüchern beschrieben zu installieren und zu betreiben. Des Weiteren dürfen auch nur von der Lenovo empfohlene Kabel angeschlossen werden. Lenovo übernimmt keine Verantwortung für die Einhaltung der Schutzanforderungen, wenn das Produkt ohne Zustimmung der Lenovo verändert bzw. wenn Erweiterungskomponenten von Fremdherstellern ohne Empfehlung der Lenovo gesteckt/eingebaut werden.

#### Deutschland:

Einhaltung des Gesetzes über die elektromagnetische Verträglichkeit von Betriebsmitteln Dieses Produkt entspricht dem "Gesetz über die elektromagnetische Verträglichkeit von Betriebsmitteln" EMVG (früher "Gesetz über die elektromagnetische Verträglichkeit von Geräten"). Dies ist die Umsetzung der EMV EU Richtlinie 2014/30/EU in der Bundesrepublik Deutschland.

Zulassungsbescheinigung laut dem Deutschen Gesetz über die elektromagnetische Verträglichkeit von Betriebsmitteln, EMVG vom 20. Juli 2007 (früher Gesetz über die elektromagnetische Verträglichkeit von Geräten), bzw. der EMV EU Richtlinie 2014/30/EU, für Geräte der Klasse A.

Dieses Gerät ist berechtigt, in Übereinstimmung mit dem Deutschen EMVG das EG-Konformitätszeichen - CE - zu führen. Verantwortlich für die Konformitätserklärung nach Paragraf 5 des EMVG ist die Lenovo (Deutschland) GmbH, Meitnerstr. 9, D-70563 Stuttgart.

Informationen in Hinsicht EMVG Paragraf 4 Abs. (1) 4: Das Gerät erfüllt die Schutzanforderungen nach EN 55024 und EN 55032 Klasse A.

Nach der EN 55032: "Dies ist eine Einrichtung der Klasse A. Diese Einrichtung kann im Wohnbereich Funkstörungen verursachen; in diesem Fall kann vom Betreiber verlangt werden, angemessene Maßnahmen durchzuführen und dafür aufzukommen."

Nach dem EMVG: "Geräte dürfen an Orten, für die sie nicht ausreichend entstört sind, nur mit besonderer Genehmigung des Bundesministers für Post und Telekommunikation oder des Bundesamtes für Post und Telekommunikation betrieben werden. Die Genehmigung wird erteilt, wenn keine elektromagnetischen Störungen zu erwarten sind." (Auszug aus dem EMVG, Paragraph 3, Abs. 4). Dieses Genehmigungsverfahren ist nach Paragraph 9 EMVG in Verbindung mit der entsprechenden Kostenverordnung (Amtsblatt 14/93) kostenpflichtig.

Anmerkung: Um die Einhaltung des EMVG sicherzustellen sind die Geräte, wie in den Handbüchern angegeben, zu installieren und zu betreiben.

#### **Hinweis bezüglich der koreanischen Bestimmungen für Klasse A**

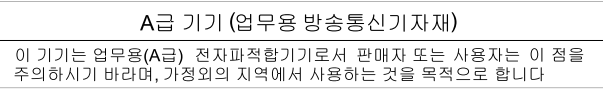

#### **Russische EMI-Erklärung (Elektromagnetische Störung) für die Klasse A**

#### ВНИМАНИЕ!

Настоящее изделие относится к оборудованию класса А. При использовании в бытовой обстановке это оборудование может нарушать функционирование других технических средств в результате создаваемых индустриальных радиопомех. В этом случае от пользователя может потребоваться принятие адекватных мер.

#### **Taiwanesische Einhaltungserklärung für die Klasse A**

警告使用者 此為甲類資訊技術設備,於居住環境中使用時,可能會造成射頻擾動,在此種情況 下,使用者會被要求採取某些適當的對策。

#### **Lenovo Produktservice-Informationen für Taiwan**

```
委製商/進口商名稱: 台灣聯想環球科技股份有限公司
進口商地址: 台北市南港區三重路 66 號 8 樓<br>進口商地址: 台北市南港區三重路 66 號 8 樓
```
### **Japanische VCCI-Einhaltungserklärung für die Klasse A**

この装置は、クラスA情報技術装置です。この装置を家庭環境で使用す ると電波妨害を引き起こすことがあります。この場合には使用者が適切な 対策を講ずるよう要求されることがあります。  $VCCI-A$ 

This is a Class A product based on the standard of the Voluntary Control Council for Interference (VCCI). If this equipment is used in a domestic environment, radio interference may occur, in which case the user may be required to take corrective actions.

### **Japanische Erklärung zum Wechselstrom-Stromverbrauch für JEITA Harmonics Guideline**

<span id="page-159-0"></span>定格入力電力表示

(社) 電子情報技術参照委員会 家電 ・汎用品高調波抑制対策ガイドライン 実行計画書に基づく定格入力電力値: W

お手持ちのユニットの定格入力電力値(W)はユニットの電源装置に貼付されている電源仕様ラベルを ご参照下さい

### **Japanische Konformitätserklärung für Produkte mit maximal 20 A pro Phase für die JEITA Harmonics Guideline**

日本の定格電流が 20A/相 以下の機器に対する高調波電流規制 高調波電流規格 JIS C 61000-3-2 適合品

**Erklärung zur Erfüllung der Richtlinie für Europa und Asien**

EAC

# <span id="page-160-0"></span>**Anhang B. Recycling-Informationen für Elektro- und Elektronikaltgeräte**

Lenovo encourages owners of information technology (IT) equipment to responsibly recycle their equipment when it is no longer needed. Lenovo offers a variety of programs and services to assist equipment owners in recycling their IT products. For information on recycling Lenovo products, go to: <http://www.lenovo.com/recycling>

Recycling and disposal information for Japan is available at: <http://www.lenovo.com/recycling/japan>

The latest environmental information about our products is available at<http://www.lenovo.com/ecodeclaration>.

### **Wichtige Informationen zu Elektro- und Elektronikaltgeräten (WEEE)**

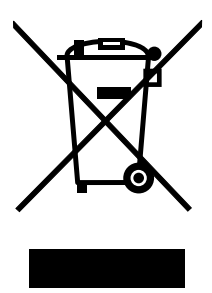

Die WEEE-Kennzeichnung an Lenovo-Produkten gilt für Länder mit WEEE- und Elektroschrott-Richtlinien (z. B. die europäische WEEE-Richtlinie, die Elektroschrott-Regeln (Verwaltung & Handhabung), 2011, für Indien). Geräte werden gemäß der lokal geltenden Richtlinien über Elektro- und Elektronikaltgeräte (WEEE) gekennzeichnet. Anhand dieser Richtlinien wird die Rückgabe und Wiederverwertung von Altgeräten innerhalb der jeweiligen Länder/Regionen geregelt. Mit dieser Kennzeichnung versehene Altgeräte dürfen gemäß dieser Richtlinie nicht weggeworfen werden, sondern müssen zur Rückgewinnung bei den entsprechenden Sammelpunkten zurückgegeben werden.

Anwender von Elektro- und Elektronikgeräten (Electrical and Electronic Equipment, EEE) mit der WEEE-Kennzeichnung dürfen diese gemäß Annex IV der EEE-Richtlinie nach ihrem Gebrauch nicht als allgemeinen Hausmüll entsorgen. Stattdessen müssen diese Geräte im verfügbaren Sammelsystem zurückgegeben werden und damit einem Recycling- oder Wiederherstellungsprozess zugeführt werden, bei dem mögliche Auswirkungen der Geräte auf die Umwelt und den menschlichen Organismus aufgrund gefährlicher Substanzen minimiert werden. Elektro- und Elektronikgeräte (Electrical and Electronic Equipment, EEE) von Lenovo können Teile und Komponenten enthalten, die am Ende ihrer Lebensdauer ggf. als gefährliche Abfallstoffe eingestuft werden.

Elektro- und Elektronikgeräte (EEE) und Elektro- und Elektronikaltgeräte (Waste Electrical and Electronic Equipment, WEEE) können kostenfrei zur Verkaufsstelle oder zu jedem Händler geliefert werden, der Elektround Elektronikgeräte mit den gleichen Eigenschaften und Funktionen wie die verwendeten EEE oder WEEE verkauft.

Weitere Informationen zur Entsorgung von Elektro- und Elektronikaltgeräten finden Sie unter der folgenden Adresse:

<http://www.lenovo.com/recycling>

#### **WEEE-Informationen für Ungarn**

Lenovo als Hersteller trägt die im Zusammenhang mit der Erfüllung der Verpflichtungen von Lenovo gemäß dem ungarischen Gesetz Nr. 197/2014 (VIII.1.), Unterabschnitte (1)-(5) von Abschnitt 12, entstehenden Kosten.

### **Recycling-Informationen für Brasilien**

#### **Declarações de Reciclagem no Brasil**

#### **Descarte de um Produto Lenovo Fora de Uso**

Equipamentos elétricos e eletrônicos não devem ser descartados em lixo comum, mas enviados à pontos de coleta, autorizados pelo fabricante do produto para que sejam encaminhados e processados por empresas especializadas no manuseio de resíduos industriais, devidamente certificadas pelos orgãos ambientais, de acordo com a legislação local.

A Lenovo possui um canal específico para auxiliá-lo no descarte desses produtos. Caso você possua um produto Lenovo em situação de descarte, ligue para o nosso SAC ou encaminhe um e-mail para: reciclar@lenovo.com, informando o modelo, número de série e cidade, a fim de enviarmos as instruções para o correto descarte do seu produto Lenovo.

### **Recycling-Informationen für Japan**

#### **Collecting and recycling a disused Lenovo computer or monitor**

If you are a company employee and need to dispose of a Lenovo computer or monitor that is the property of the company, you must do so in accordance with the Law for Promotion of Effective Utilization of Resources. Computers and monitors are categorized as industrial waste and should be properly disposed of by an industrial waste disposal contractor certified by a local government. In accordance with the Law for Promotion of Effective Utilization of Resources, Lenovo Japan provides, through its PC Collecting and Recycling Services, for the collecting, reuse, and recycling of disused computers and monitors. For details, visit the Lenovo Web site at <http://www.lenovo.com/recycling/japan>. Pursuant to the Law for Promotion of Effective Utilization of Resources, the collecting and recycling of home-used computers and monitors by the manufacturer was begun on October 1, 2003. This service is provided free of charge for home-used computers sold after October 1, 2003. For details, visit the Lenovo Web site at [http://www.lenovo.com/](http://www.lenovo.com/recycling/japan)  [recycling/japan.](http://www.lenovo.com/recycling/japan)

#### **Disposing of Lenovo computer components**

Some Lenovo computer products sold in Japan may have components that contain heavy metals or other environmental sensitive substances. To properly dispose of disused components, such as a printed circuit board or drive, use the methods described above for collecting and recycling a disused computer or monitor.

#### **Disposing of disused lithium batteries from Lenovo computers**

A button-shaped lithium battery is installed inside your Lenovo computer to provide power to the computer clock while the computer is off or disconnected from the main power source. If you need to replace it with a new one, contact your place of purchase or contact Lenovo for service. If you need to dispose of a disused lithium battery, insulate it with vinyl tape, contact your place of purchase or an industrial-waste-disposal operator, and follow their instructions. Disposal of a lithium battery must comply with local ordinances and regulations.

### **Batterie-Recycling-Informationen für Taiwan**

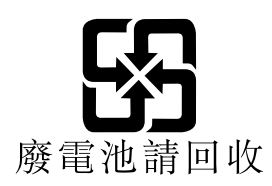

### **Batterie-Recycling-Informationen für die Europäische Union**

EU.

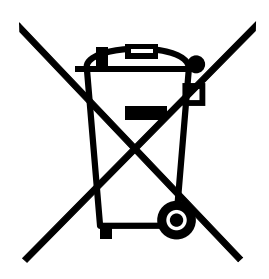

**Hinweis:** Diese Kennzeichnung gilt nur für Länder innerhalb der Europäischen Union (EU).

Batterien oder deren Verpackungen sind entsprechend der EU-Richtlinie 2006/66/EC über Batterien und Akkumulatoren sowie Altakkumulatoren und Altbatterien gekennzeichnet. Die Richtlinie legt den Rahmen für die Rücknahme und Wiederverwertung von Batterien und Akkumulatoren in der Europäischen Union fest. Diese Kennzeichnung wird an verschiedenen Batterien angebracht, um anzugeben, dass diese Batterien nach dem Ende ihrer Nutzung nicht als normaler Hausmüll behandelt werden dürfen, sondern gemäß dieser Richtlinie zurückgegeben und wiederverwertet werden müssen.

Gemäß der EU-Richtlinie 2006/66/EC müssen nicht mehr benötigte Batterien und Akkumulatoren getrennt gesammelt und der Wiederverwertung zugeführt werden. Dies wird auf einem Etikett angegeben. Auf dem Etikett der Batterie kann sich auch ein chemisches Symbol für das in der Batterie verwendete Metall (Pb für Blei, Hg für Quecksilber und Cd für Cadmium) befinden. Nicht mehr benötigte Batterien und Akkumulatoren dürfen nicht als normaler Hausmüll entsorgt werden, sondern müssen über die eingerichteten Sammelsysteme zurückgegeben und der Wiederverwertung zugeführt werden. Das Mitwirken des Kunden ist wichtig, damit die möglichen Auswirkungen auf die Umwelt und die menschliche Gesundheit durch das Vorhandensein gefährlicher Stoffe in Batterien und Akkumulatoren minimiert werden.

Bevor Elektro- und Elektronikgeräte (Electrical and Electronic Equipment, EEE) den Abfallsammelstellen zugeführt werden, müssen ggf. in den Geräten vorhandene Batterien oder Akkumulatoren von den Endbenutzern entfernt und getrennt gesammelt werden.

#### **Entsorgen von nicht mehr benötigten Lithiumbatterien aus Produkten von Lenovo**

In Ihrem Lenovo-Produkt ist möglicherweise eine knopfförmige Lithiumbatterie eingebaut. Weitere Informationen über die Batterie finden Sie in der Produktdokumentation. Wenn Sie diese Batterie durch eine neue ersetzen müssen, wenden Sie sich an die zuständige Verkaufsstelle oder an Lenovo (für Serviceleistungen). Wenn Sie eine Lithiumbatterie entsorgen müssen, isolieren Sie sie mit Vinylband, wenden Sie sich an Ihre zuständige Verkaufsstelle oder einen Entsorgungsbetrieb und folgen Sie deren Anweisungen.

#### **Entsorgen von nicht mehr benötigten Akkus aus Produkten von Lenovo**

In Ihrem Gerät von Lenovo ist möglicherweise ein Lithium-Ionen-Akkupack oder ein Nickel-Metall-Hydrid-Akkupack enthalten. Weitere Informationen über den Akkupack finden Sie in der Produktdokumentation.

Wenn Sie einen Akkupack entsorgen müssen, isolieren Sie ihn mit Vinylband, wenden Sie sich an den Lenovo-Vertrieb oder -Service, Ihre zuständige Verkaufsstelle oder einen Entsorgungsbetrieb und folgen Sie deren Anweisungen. Sie können auch die entsprechenden Anweisungen im Benutzerhandbuch Ihres Produkts lesen.

Informationen zur ordnungsgemäßen Sammlung und Verwertung erhalten Sie unter <http://www.lenovo.com/lenovo/environment>

### **Batterie-Recycling-Informationen für die USA und Kanada**

Dieses Produkt kann eine Lithium- oder Lithium-Ionen-Batterie enthalten. Spezielle Informationen zu Batterien enthält das Benutzer- oder Wartungshandbuch. Die Batterie muss wiederverwertet oder geeignet entsorgt werden. In Deutschland gilt die Batterieverordnung; damit ist jeder verpflichtet, Batterien der Wiederverwertung zuzuführen. Weitere Informationen zur Entsorgung der oben aufgeführten Batterien erhalten Sie unter<http://www.lenovo.com/recycling> oder von Ihrem örtlichen Müllentsorgungsunternehmen.

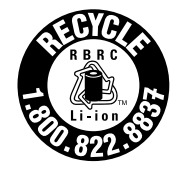

**US & Canada Only** 

### **Anforderung an Batterien mit Perchlorat**

Die folgende Erklärung bezieht sich auf Benutzer in Kalifornien, U.S.A.

Informationen zu Perchloraten für Kalifornien:

Produkte, in denen Mangan-Dioxid-Lithium-Knopfzellenbatterien verwendet werden, können Perchlorate enthalten.

Perchloratmaterialien – Eventuell ist eine spezielle Handhabung nötig. Lesen Sie die Informationen unter www.dtsc.ca.gov/hazardouswaste/perchlorate

# <span id="page-164-0"></span>**Anhang C. Richtlinie zur Beschränkung der Verwendung gefährlicher Stoffe (RoHS = Restriction of Hazardous Substances Directive)**

Dieser Abschnitt enthält Hinweise über die Richtlinie zur Beschränkung der Verwendung gefährlicher Stoffe (RoHS = Restriction of Hazardous Substances Directive). Die aktuellen Umweltinformationen finden Sie unter [http://www.lenovo.com/ecodeclaration.](http://www.lenovo.com/ecodeclaration)

### **RoHS-Richtlinie in der Europäischen Union**

Lenovo products sold in the European Union, on or after 3 January 2013 meet the requirements of Directive 2011/65/EU on the restriction of the use of certain hazardous substances in electrical and electronic equipment ("RoHS recast" or "RoHS 2").

For more information about Lenovo progress on RoHS, go to: [http://www.lenovo.com/social\\_responsibility/us/en/RoHS\\_Communication.pdf](http://www.lenovo.com/social_responsibility/us/en/RoHS_Communication.pdf)

### **RoHS-Richtlinie in der Türkei**

The Lenovo product meets the requirements of the Republic of Turkey Directive on the Restriction of the Use of Certain Hazardous Substances in Waste Electrical and Electronic Equipment (WEEE).

#### Türkiye AEEE Yönetmeliğine Uygunluk Beyanı

Bu Lenovo ürünü, T.C. Çevre ve Orman Bakanlığı'nın "Atık Elektrik ve Elektronik Eşyalarda Bazı Zararlı Maddelerin Kullanımının Sınırlandırılmasına Dair Yönetmelik (AEEE)" direktiflerine uygundur.

AEEE Yönetmeliğine Uygundur.

### **RoHS-Richtlinie in der Ukraine**

Цим підтверджуємо, що продукція Леново відповідає вимогам нормативних актів України, які обмежують вміст небезпечних речовин

### **RoHS-Richtlinie in Indien**

RoHS compliant as per E-Waste (Management) Rules.

### **RoHS-Richtlinie in China**

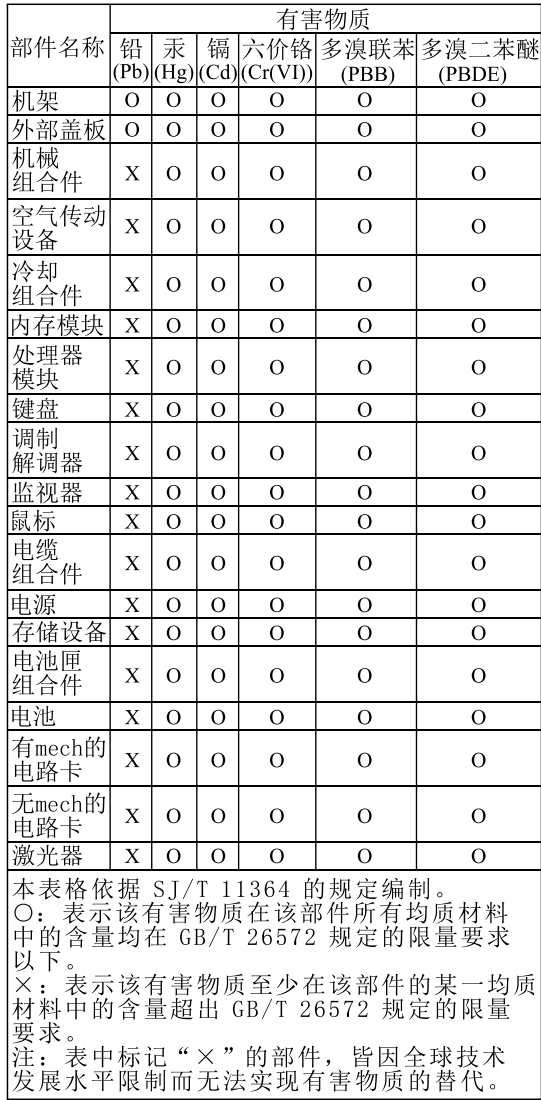

环保使用期限(EPUP)的免责条款:EPUP 规定的具体期限仅为符合中华人民共和国的<br>相应的法律规定,并非代表 Lenovo向客户提供保证或负有任何义务。EPUP 中假定客户<br>按照操作手册在正常情况下使用本产品。对于本产品中配备的某些组合件(例如,装有电<br>池的组合件)的 EPUP,其效力可能低于本产品的 EPUP。

Environmental Protection Use Period (EPUP) Disclaimer: The number provided<br>as the EPUP is provided solely to comply with applicable laws of the People's<br>Republic of China. It does not create any warranties or liabilities o

# **BSMI-RoHS-Deklaration für Taiwan**

<span id="page-166-0"></span>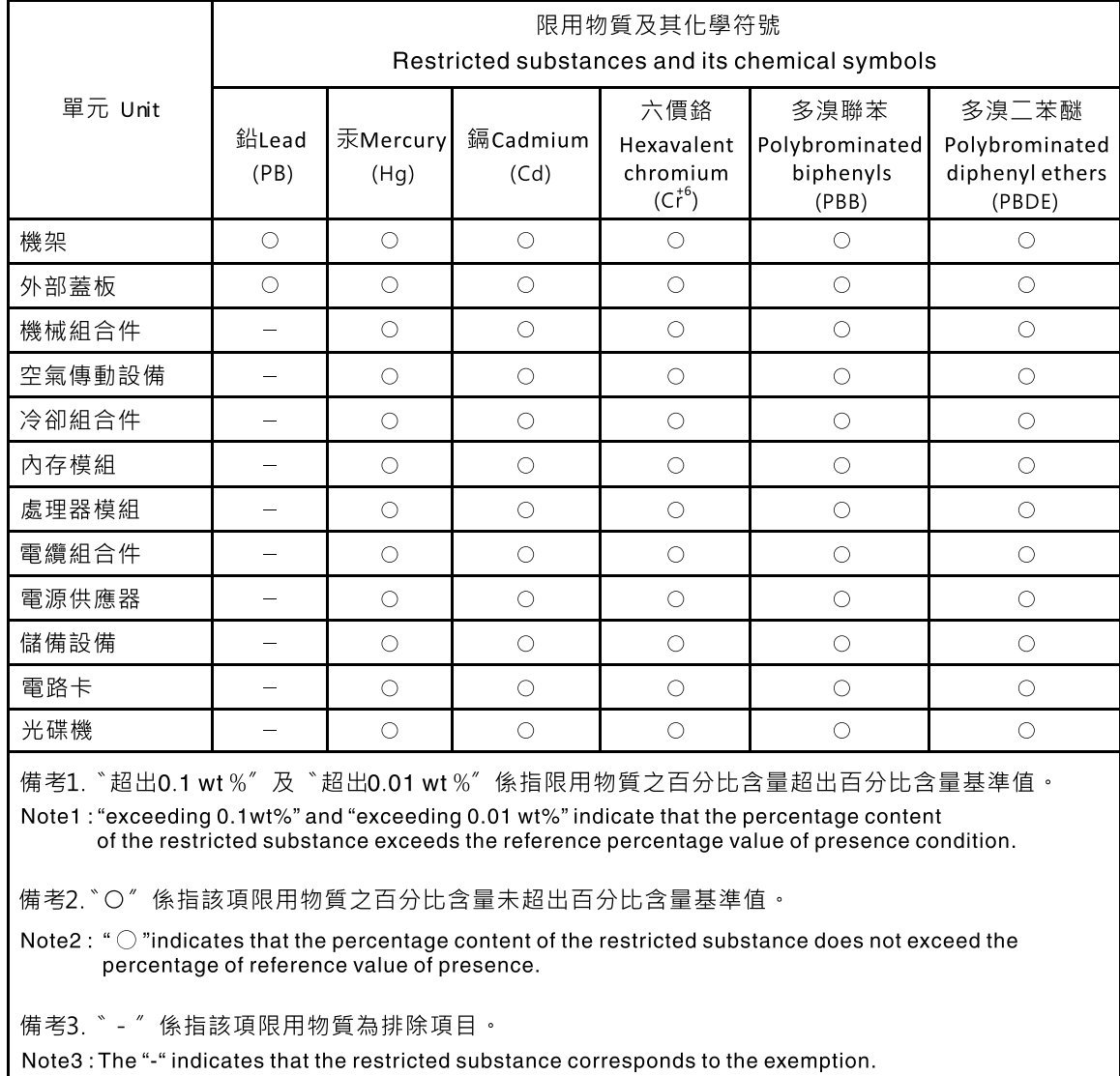

# **Anhang D. Weitere Anweisungen**

### **Wichtige Anmerkungen**

Die Prozessorgeschwindigkeit bezieht sich auf die interne Taktgeschwindigkeit der CPU. Das Leistungsverhalten der Anwendung ist außerdem von anderen Faktoren abhängig.

Die Geschwindigkeit von CD- oder DVD-Laufwerken wird als die variable Lesegeschwindigkeit angegeben. Die tatsächlichen Geschwindigkeiten können davon abweichen und liegen oft unter diesem Höchstwert.

Bei Angaben in Bezug auf Hauptspeicher, realen/virtuellen Speicher oder Kanalvolumen steht die Abkürzung KB für 1.024 Bytes, MB für 1.048.576 Bytes und GB für 1.073.741.824 Bytes.

Bei Angaben zur Kapazität von Festplattenlaufwerken oder zu Übertragungsgeschwindigkeiten steht MB für 1.000.000 Bytes und GB für 1.000.000.000 Bytes. Die gesamte für den Benutzer verfügbare Speicherkapazität kann je nach Betriebsumgebung variieren.

Bei der Angabe zur maximalen Kapazität von internen Festplattenlaufwerken wird vom Austausch aller Standardfestplattenlaufwerke und der Belegung aller Festplattenlaufwerkpositionen mit den größten derzeit unterstützten Laufwerken, die Lenovo anbietet, ausgegangen.

Zum Erreichen der maximalen Speicherkapazität muss der Standardspeicher möglicherweise durch ein optionales Speichermodul ersetzt werden.

Lenovo übernimmt keine Verantwortung oder Garantien bezüglich der Produkte anderer Hersteller. Eine eventuelle Unterstützung für Produkte anderer Hersteller erfolgt durch Drittanbieter, nicht durch Lenovo.

Manche Software unterscheidet sich möglicherweise von der im Einzelhandel erhältlichen Version (falls verfügbar) und enthält möglicherweise keine Benutzerhandbücher bzw. nicht alle Programmfunktionen.

### **Verunreinigung durch Staubpartikel**

<span id="page-168-0"></span>**Achtung:** Staubpartikel in der Luft (beispielsweise Metallsplitter oder andere Teilchen) und reaktionsfreudige Gase, die alleine oder in Kombination mit anderen Umgebungsfaktoren, wie Luftfeuchtigkeit oder Temperatur, auftreten, können für den in diesem Dokument beschriebenen Server ein Risiko darstellen. Zu den Risiken, die aufgrund einer vermehrten Staubbelastung oder einer erhöhten Konzentration gefährlicher Gase bestehen, zählen Beschädigungen, die zu einer Störung oder sogar zum Totalausfall des Servers führen. Durch die in dieser Spezifikation festgelegten Grenzwerte für Staubpartikel und Gase sollen solche Beschädigungen vermieden werden. Diese Grenzwerte sind nicht als unveränderliche Grenzwerte zu betrachten oder zu verwenden, da viele andere Faktoren, wie z. B. die Temperatur oder der Feuchtigkeitsgehalt der Luft, die Auswirkungen von Staubpartikeln oder korrosionsfördernden Stoffen in der Umgebung sowie die Verbreitung gasförmiger Verunreinigungen beeinflussen können. Sollte ein bestimmter Grenzwert in diesem Dokument fehlen, müssen Sie versuchen, die Verunreinigung durch Staubpartikel und Gase so gering zu halten, dass die Gesundheit und die Sicherheit der beteiligten Personen dadurch nicht gefährdet sind. Wenn Lenovo feststellt, dass der Server aufgrund einer erhöhten Konzentration von Staubpartikeln oder Gasen in Ihrer Umgebung beschädigt wurde, kann Lenovo die Reparatur oder den Austausch von Servern oder Teilen unter der Bedingung durchführen, dass geeignete Maßnahmen zur Minimierung solcher Verunreinigungen in der Umgebung des Servers ergriffen werden. Die Durchführung dieser Maßnahmen obliegen dem Kunden.

Tabelle 2. Grenzwerte für Staubpartikel und Gase

| Verunreinigung                                                                                                    | Grenzwerte                                                                                                    |
|----------------------------------------------------------------------------------------------------|----------------------------------------------------------------------------------------------------|
| Staubpartikel                                                                                                    | Die Raumluft muss kontinuierlich mit einem Wirkungsgrad von 40 % gegenüber<br>٠<br>atmosphärischem Staub (MERV 9) nach ASHRAE-Norm 52.2 <sup>1</sup> gefiltert werden.<br>Die Luft in einem Rechenzentrum muss mit einem Wirkungsgrad von mindestens 99,97 %<br>mit HEPA-Filtern (HEPA - High-Efficiency Particulate Air) gefiltert werden, die gemäß MIL-<br>STD-282 getestet wurden.<br>Die relative hygroskopische Feuchtigkeit muss bei Verunreinigung durch Staubpartikel mehr<br>als 60 % betragen <sup>2</sup> .<br>Im Raum dürfen keine elektrisch leitenden Verunreinigungen wie Zink-Whisker vorhanden<br>٠<br>sein. |
| Gase                                                                                                    | Kupfer: Klasse G1 gemäß ANSI/ISA 71.04-19853<br>٠<br>Silber: Korrosionsrate von weniger als 300 Å in 30 Tagen<br>$\bullet$                                                                                                    |
| <sup>1</sup> ASHRAE 52.2-2008 - Method of Testing General Ventilation Air-Cleaning Devices for Removal Efficiency by Particle<br>Size. Atlanta: American Society of Heating, Refrigerating and Air-Conditioning Engineers, Inc. |                                                                                                    |
| <sup>2</sup> Die relative hygroskopische Feuchtigkeit der Verunreinigung durch Staubpartikel ist die relative Feuchtigkeit, bei der<br>der Staub genug Wasser absorbiert, um nass zu werden und Ionen leiten zu können.         |                                                                                                    |
| <sup>3</sup> ANSI/ISA-71.04-1985. Environmental conditions for process measurement and control systems: Airborne                                                                                                    |                                                                                                    |

contaminants. Instrument Society of America, Research Triangle Park, North Carolina, U.S.A.

### **Bildschirmarbeitsverordnung**

<span id="page-169-0"></span>The product is not suitable for use with visual display work place devices according to clause 2 of the German Ordinance for Work with Visual Display Units.

Das Produkt ist nicht für den Einsatz an Bildschirmarbeitsplätzen im Sinne § 2 der Bildschirmarbeitsverordnung geeignet.

# **Anhang E. Hinweise**

Möglicherweise bietet Lenovo die in dieser Dokumentation beschriebenen Produkte, Services oder Funktionen in anderen Ländern nicht an. Informationen über die gegenwärtig im jeweiligen Land verfügbaren Produkte und Services sind beim Lenovo Ansprechpartner erhältlich. Hinweise auf Lenovo Lizenzprogramme oder andere Lenovo Produkte bedeuten nicht, dass nur Programme, Produkte oder Services von Lenovo verwendet werden können. Anstelle der Lenovo Produkte, Programme oder Services können auch andere ihnen äquivalente Produkte, Programme oder Services verwendet werden, solange diese keine gewerblichen oder anderen Schutzrechte von Lenovo verletzen. Die Verantwortung für den Betrieb der Produkte, Programme oder Services in Verbindung mit Fremdprodukten und Fremdservices liegt beim Kunden, soweit solche Verbindungen nicht ausdrücklich von Lenovo bestätigt sind.

Für in diesem Handbuch beschriebene Erzeugnisse und Verfahren kann es Lenovo Patente oder Patentanmeldungen geben. Mit der Auslieferung dieser Dokumentation ist keine Lizenzierung dieser Patente verbunden. Lizenzanfragen sind schriftlich an folgende Adresse zu richten (Anfragen an diese Adresse müssen auf Englisch formuliert werden):

Lenovo (United States), Inc. 1009 Think Place - Building One Morrisville, NC 27560 U.S.A. Attention: Lenovo Director of Licensing

LENOVO STELLT DIE VERÖFFENTLICHUNG OHNE WARTUNG (AUF "AS-IS"-BASIS) ZUR VERFÜGUNG UND ÜBERNIMMT KEINE GARANTIE FÜR DIE HANDELSÜBLICHKEIT, DIE VERWENDUNGSFÄHIGKEIT FÜR EINEN BESTIMMTEN ZWECK UND DIE FREIHEIT DER RECHTE DRITTER. Einige Rechtsordnungen erlauben keine Garantieausschlüsse bei bestimmten Transaktionen, so dass dieser Hinweis möglicherweise nicht zutreffend ist.

Trotz sorgfältiger Bearbeitung können technische Ungenauigkeiten oder Druckfehler in dieser Veröffentlichung nicht ausgeschlossen werden. Die Angaben in diesem Handbuch werden in regelmäßigen Zeitabständen aktualisiert. Lenovo kann jederzeit Verbesserungen und/oder Änderungen an den in dieser Veröffentlichung beschriebenen Produkten und/oder Programmen vornehmen.

Die in diesem Dokument beschriebenen Produkte sind nicht zur Verwendung bei Implantationen oder anderen lebenserhaltenden Anwendungen, bei denen ein Nichtfunktionieren zu Verletzungen oder zum Tod führen könnte, vorgesehen. Die Informationen in diesem Dokument beeinflussen oder ändern nicht die Lenovo Produktspezifikationen oder Garantien. Keine Passagen in dieser Dokumentation stellen eine ausdrückliche oder stillschweigende Lizenz oder Anspruchsgrundlage bezüglich der gewerblichen Schutzrechte von Lenovo oder von anderen Firmen dar. Alle Informationen in dieser Dokumentation beziehen sich auf eine bestimmte Betriebsumgebung und dienen zur Veranschaulichung. In anderen Betriebsumgebungen werden möglicherweise andere Ergebnisse erzielt.

Werden an Lenovo Informationen eingesandt, können diese beliebig verwendet werden, ohne dass eine Verpflichtung gegenüber dem Einsender entsteht.

Verweise in dieser Veröffentlichung auf Websites anderer Anbieter dienen lediglich als Benutzerinformationen und stellen keinerlei Billigung des Inhalts dieser Websites dar. Das über diese Websites verfügbare Material ist nicht Bestandteil des Materials für dieses Lenovo Produkt. Die Verwendung dieser Websites geschieht auf eigene Verantwortung.

Alle in diesem Dokument enthaltenen Leistungsdaten stammen aus einer gesteuerten Umgebung. Die Ergebnisse, die in anderen Betriebsumgebungen erzielt werden, können daher erheblich von den hier

erzielten Ergebnissen abweichen. Einige Daten stammen möglicherweise von Systemen, deren Entwicklung noch nicht abgeschlossen ist. Eine Garantie, dass diese Daten auch in allgemein verfügbaren Systemen erzielt werden, kann nicht gegeben werden. Darüber hinaus wurden einige Daten unter Umständen durch Extrapolation berechnet. Die tatsächlichen Ergebnisse können abweichen. Benutzer dieses Dokuments sollten die entsprechenden Daten in ihrer spezifischen Umgebung prüfen.

### **Marken**

LENOVO und THINKSERVER sind Marken von Lenovo.

Intel, Intel Core, Intel Xeon und Pentium sind Marken der Intel Corporation oder deren Tochtergesellschaften in den USA und/oder anderen Ländern.

Internet Explorer, Microsoft und Windows sind Marken der Microsoft Group in den USA und/oder anderen Ländern.

Linux ist eine eingetragene Marke von Linus Torvalds.

Alle anderen Marken sind Eigentum der jeweiligen Inhaber. © 2018 Lenovo

# **Anhang F. Abkürzungen und Akronyme**

In der folgende Tabelle sind die wichtigsten Abkürzungen und Akronyme, die in diesem Dokument verwendet werden, zusammen mit den vollständigen Begriffen aufgeführt.

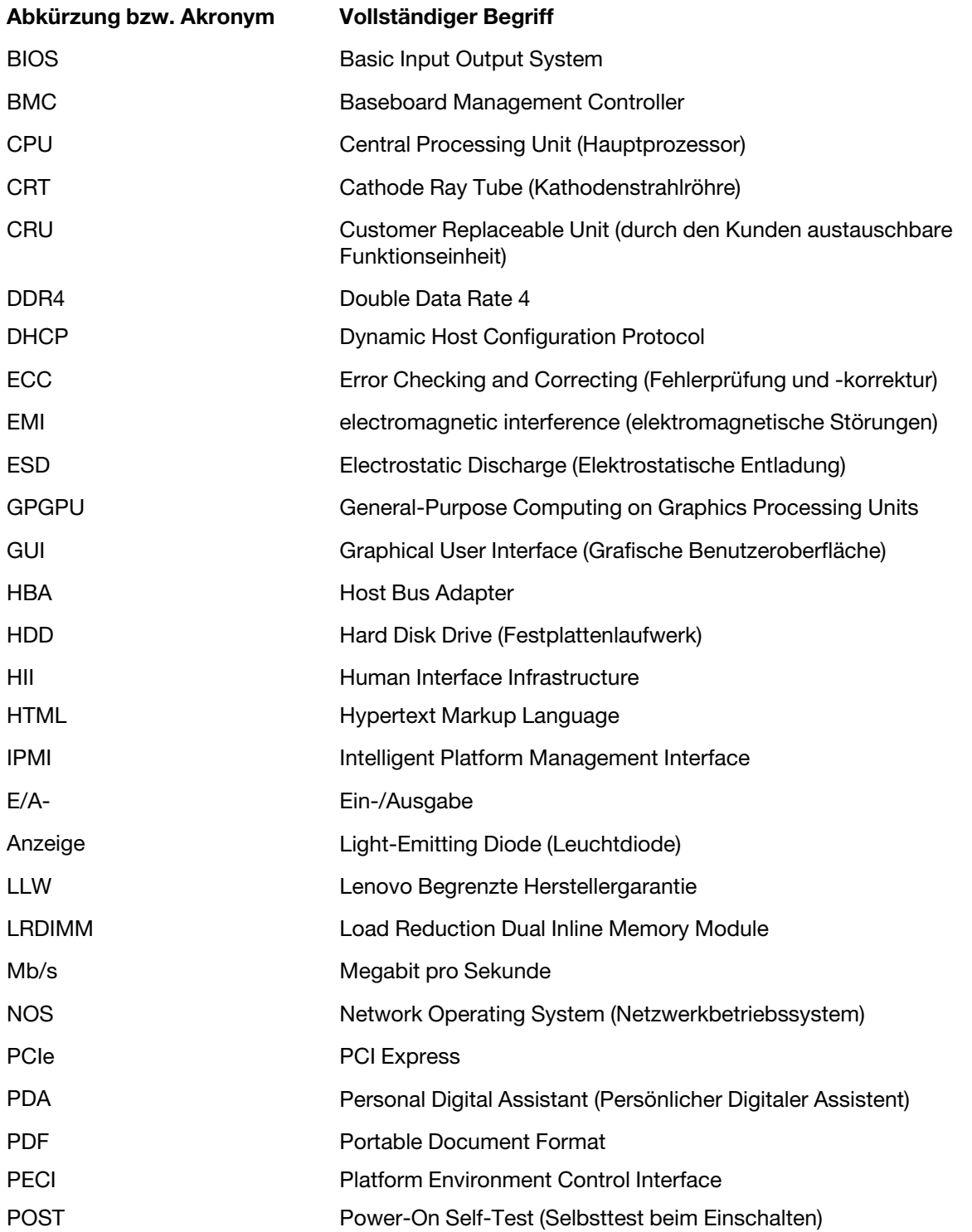

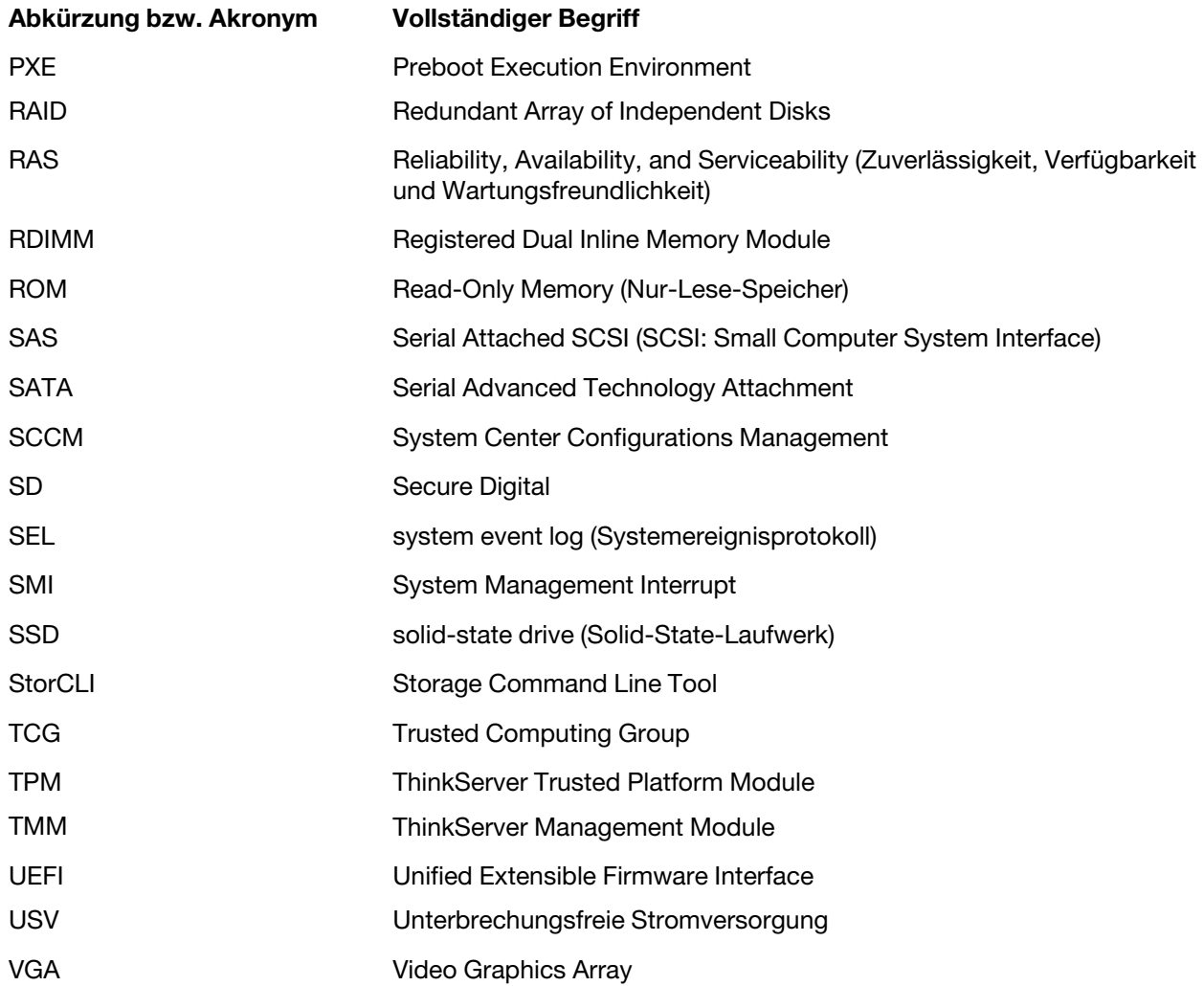

# **Index**

### **A**

Aktualisieren BIOS [45](#page-58-0) Anfordern, Hilfe [139](#page-152-1) Anweisungen Konfigurieren des SATA-/SAS-Hardware-RAID [55](#page-68-0) **Anzeige** Bedienfeld [16](#page-29-0) Ethernet-Status [20](#page-33-0) HDD-Status [17](#page-30-0) Hot-Swap-Laufwerkstatus [25](#page-38-1) Netzteilstatusanzeige [27](#page-40-0) Netzwerkstatus [17](#page-30-1) Status der redundanten Hot-Swap-Netzteils [19](#page-32-0) Stromversorgungsstatus [17](#page-30-2) Aufladungsempfindliche Einheiten Richtlinien [58](#page-71-0) Aufladungsempfindliche Einheiten, Umgang [58](#page-71-0) Austausch von Komponenten abschließen [130](#page-143-0) Austauschen Hardware [57](#page-70-1) Knopfzellenbatterie [115](#page-128-0) optisches Laufwerk [70](#page-83-0) Systemplatine [120](#page-133-0)

### **B**

Bandlaufwerk [77](#page-90-0)  entfernen [77](#page-90-1) installieren [78](#page-91-0) Bedienfeld Anzeige [16](#page-29-0) Positionen [16](#page-29-0) Bedienfeld-Platinenbaugruppe Entfernen [95](#page-108-0) installieren [96](#page-109-0) Bei eingeschalteter Stromversorgung im Server arbeiten Richtlinien [59](#page-72-0) BIOS Aktualisieren [45](#page-58-0) Blinkend [45](#page-58-1) Wiederherstellen [46](#page-59-0) Blinkend BIOS [45](#page-58-1) BSMI-RoHS-Deklaration für Taiwan [153](#page-166-0)

### **C**

C<sub>PU</sub> Entfernen [112](#page-125-0) installieren [114](#page-127-0) **CRU** Austausch abschließen [130](#page-143-0)

# **D**

Dienstprogramme zur BIOS- und TMM-Aktualisierung Software [15](#page-28-1) DIMM Entfernen [64](#page-77-0) Installationsregeln [63](#page-76-1) installieren [65](#page-78-0) Dokumentation Verwenden [139](#page-152-2)

### **E**

Einheiten, Umgang mit aufladungsempfindlichen Einheiten [58](#page-71-0) entfernen Bandlaufwerk [77](#page-90-1) optisches Laufwerk [71](#page-84-0) Entfernen Bedienfeld-Platinenbaugruppe [95](#page-108-0) CPU [112](#page-125-0) DIMM [64](#page-77-0) Frontblende [61](#page-74-0) Hardware [57](#page-70-1) Hot-Swap-Laufwerk [83](#page-96-0) Hot-Swap-Netzteil [86](#page-99-0) Knopfzellenbatterie [115](#page-128-1) Kühlkörper- und Lüftungsbaugruppe [103](#page-116-0) Laufwerk ohne Hot-Swap-Unterstützung [74](#page-87-0) Netzteil ohne Hot-Swap-Unterstützung [92](#page-105-0) PCIe-Karte [66](#page-79-0) Rückwandplatine [89](#page-102-0)[–90](#page-103-0) Serverabdeckung [60](#page-73-0) Speichermodul [64](#page-77-0) SSD [79–](#page-92-0)[80](#page-93-0) Systemlüfter an der Rückseite [100](#page-113-0) Systemlüfter an der Vorderseite 1 [98](#page-111-0) ThinkServer RAID Super Capacitor Module [106](#page-119-0) Thunderbolt-Speichermodul [109](#page-122-0) Erklärung zum Glanzgrad [156](#page-169-0) erneut installieren Frontblende [61](#page-74-0) Erweitertes SATA- oder SAS-Hardware-RAID konfigurieren [54](#page-67-0) Ethernet-Controller<br>konfigurieren 55 konfigurieren Ethernet-Karte installieren [67](#page-80-0) Ethernet-Status Anzeige [20](#page-33-0) Etikett für Seriennummer Positionen [15](#page-28-2) Etikett mit Computertyp und -modell Positionen [15](#page-28-2) Exportbestimmungen [143](#page-156-1)

### **F**

Fehlerbehebung und Diagnose Fehler am optischen Laufwerk [136](#page-149-1) Fehler am Speicherlaufwerk [136](#page-149-2) Fehler beim Programm "ThinkServer EasyStartup" [135](#page-148-0) Fehlerbehebungsprozedur [133](#page-146-3) Probleme mit USB-Einheit [138](#page-151-1) Status- und Diagnoseanzeigen [133](#page-146-4) Systemereignisprotokoll [134](#page-147-1) Fernverwaltungssoftware [15](#page-28-3) Festlegen, ändern, löschen Kennwort [43](#page-56-0) Frontblende Entfernen [61](#page-74-0) erneut installieren [61](#page-74-0) Funktionen [7](#page-20-1)  Programm "ThinkServer EasyStartup" [47](#page-60-1)

### **G**

Gase, Verunreinigung [155](#page-168-0)

### **H**

Hardware Austauschen [57](#page-70-1) Entfernen [57](#page-70-1) installieren [57](#page-70-1) HDD-Status Anzeige [17](#page-30-0) Hilfe anfordern [139](#page-152-1) Hinweise, Kennwort [43](#page-56-1) Hot-Swap-Laufwerk Entfernen [83](#page-96-0) installieren [85](#page-98-0) Hot-Swap-Laufwerkstatus Anzeige [25](#page-38-1) Hot-Swap-Netzteil Entfernen [86](#page-99-0) installieren [87](#page-100-0)

### **I**

Informationen anfordern [139](#page-152-1) Informationen zu RAID [49](#page-62-1) Installation der Speichermodule Richtlinien [63](#page-76-1) Installationsregeln DIMM [63](#page-76-1) Speichermodul [63](#page-76-1) installieren Bandlaufwerk [78](#page-91-0) Bedienfeld-Platinenbaugruppe [96](#page-109-0) CPU [114](#page-127-0) DIMM [65](#page-78-0) Ethernet-Karte [67](#page-80-0) Hardware [57](#page-70-1) Hot-Swap-Laufwerk [85](#page-98-0) Hot-Swap-Netzteil [87](#page-100-0) Knopfzellenbatterie [116](#page-129-0) Kühlkörper- und Lüftungsbaugruppe [104](#page-117-0)<br>Laufwerk ohne Hot-Swap-Unterstützung 76 Laufwerk ohne Hot-Swap-Unterstützung [76](#page-89-0) Netzteil ohne Hot-Swap-Unterstützung [93](#page-106-0) optisches Laufwerk [70](#page-83-0), [72](#page-85-0) Speichermodul [65](#page-78-0) SSD [79](#page-92-0), [81](#page-94-0) Systemlüfter an der Rückseite [101](#page-114-0) Systemlüfter an der Vorderseite 1 [99](#page-112-0) ThinkServer RAID Super Capacitor Module [106](#page-119-0)[–107](#page-120-0) Thunderbolt-Speichermodul [109](#page-122-1)

### **J**

Japanische Erklärung zum Wechselstrom-Stromverbrauch für JEITA Harmonics Guideline [146](#page-159-0)

### **K**

Kennwort Festlegen, ändern, löschen [43](#page-56-0) Hinweise [43](#page-56-1) Programm "Setup Utility" [42](#page-55-0) Knopfzellenbatterie Austauschen [115](#page-128-0) Entfernen [115](#page-128-1) installieren [116](#page-129-0) Komponenten der Systemplatine Positionen [32](#page-45-0) konfigurieren Ethernet-Controller [55](#page-68-1) Server [39](#page-52-1) Konfigurieren des BIOS für Onboard SATA RAID [52](#page-65-0) Kühlkörper- und Lüftungsbaugruppe

Entfernen [103](#page-116-0) installieren [104](#page-117-0)

### **L**

Laufwerk ohne Hot-Swap-Unterstützung Entfernen [74](#page-87-0) installieren [76](#page-89-0) Lenovo XClarity Administrator [14](#page-27-1) Verwenden [55](#page-68-2)

### **M**

```
Menü "Advanced"
40
Menü "Boot"
 40
Menü "Exit"
 42
Menü "Main"
40
Menü "Security"
41
Menü "Server Mgmt"
 41
```
### **N**

Netzteil ohne Hot-Swap-Unterstützung Entfernen [92](#page-105-0) installieren [93](#page-106-0) Netzteilstatusanzeige Anzeige [27](#page-40-0) Netzteilstatusanzeigen Positionen [27](#page-40-0) Netzwerkstatus Anzeige [17](#page-30-1)

## **O**

**Option** Austausch abschließen [130](#page-143-0) optisches Laufwerk<br>Austauschen 70 Austauschen entfernen [71](#page-84-0) installieren [70](#page-83-0), [72](#page-85-0)

### **P**

PCIe-Karte Entfernen [66](#page-79-0) Positionen [15](#page-28-4) Programm "Setup Utility" Kennwort [42](#page-55-0)<br>Schnittstelle 39 Schnittstelle Starten [39](#page-52-3) TPM [44](#page-57-1) verlassen [44](#page-57-2) Verwenden [39](#page-52-4) Programm "ThinkServer EasyStartup" Funktionen [47](#page-60-1) Starten [47](#page-60-2) Verwenden [46](#page-59-1)

### **R**

RAID Einführung [49](#page-62-1) für Ihren Server [51](#page-64-0) konfigurieren [49](#page-62-2) RAID 520i-Key einbauen [111](#page-124-0) RAID konfigurieren Erweitertes SATA- oder SAS-Hardware-RAID [54](#page-67-0) Programme [54](#page-67-1) RAID-520i-Aktualisierungsschlüssel [110](#page-123-0) RAID-Karte Positionen [28](#page-41-0) RAID-Konfigurationsdienstprogramme [14](#page-27-2) Richtlinien [57](#page-70-2) Roadmap Serverkonfiguration [5](#page-18-1) Rückansicht des Servers Positionen [18](#page-31-0) Rückwandplatine Entfernen [89–](#page-102-0)[90](#page-103-0) Positionen [30](#page-43-0) Rückwandplatine für bis zu acht 2,5-Zoll-Laufwerke Positionen [31](#page-44-0) Rückwandplatine für bis zu vier 3,5-Zoll-Laufwerke Positionen [30](#page-43-1) Rückwandplatine für Hot-Swap-Laufwerk [89](#page-102-1)

### **S**

Schalter gegen unbefugten Zugriff, Austauschen [94](#page-107-0)[–95](#page-108-1) **Schnittstelle** Programm "Setup Utility" [39](#page-52-2) Server ausschalten [6](#page-19-0) Server einschalten [5](#page-18-2) Server konfigurieren [39](#page-52-1) Serverabdeckung Entfernen [60](#page-73-0) Serverdokumentation [2](#page-15-1) Serverkomponenten Positionen [23](#page-36-0) **Serverkonfiguration** Roadmap [5](#page-18-1) Serverpaket [7](#page-20-2) **Serverschloss** Positionen [21](#page-34-1) Serviceleistungen anfordern [139](#page-152-1) Sicherheitseinrichtungen integrierte Kabelverriegelung [21](#page-34-2) Verriegelung der vorderen Klappe [22](#page-35-0) Vorhängeschloss [21](#page-34-3) Software [13](#page-26-0) Speichermodul Entfernen [64](#page-77-0) Installationsregeln [63](#page-76-1) installieren [65](#page-78-0) SSD Entfernen [79–](#page-92-0)[80](#page-93-0) installieren [79,](#page-92-0) [81](#page-94-0) **Starteinheit** Auswählen [44](#page-57-3) Programm "Setup Utility" [44](#page-57-3) **Starten** Programm "Setup Utility" [39](#page-52-3) Programm "ThinkServer EasyStartup" [47](#page-60-2) Status der redundanten Hot-Swap-Netzteils Anzeige [19](#page-32-0)

Statusanzeigen des Hot-Swap-Laufwerks Positionen [25](#page-38-1) Stromversorgungsstatus Anzeige [17](#page-30-2) Systemereignisprotokoll Fehlerbehebung und Diagnose [134](#page-147-1) Systemlüfter an der Rückseite Entfernen [100](#page-113-0) installieren [101](#page-114-0) Systemlüfter an der Vorderseite 1 Entfernen [98](#page-111-0) installieren [99](#page-112-0) Systemplatine [32](#page-45-0) Austauschen [120](#page-133-0) Systemzuverlässigkeit Richtlinien [59](#page-72-1)

### **T**

Technische Daten [7](#page-20-1) ThinkServer EasyStartup Software [13](#page-26-1) ThinkServer EasyUpdate Firmware Updater [13](#page-26-2) ThinkServer Management Module [15](#page-28-3) ThinkServer RAID Super Capacitor Module Entfernen [106](#page-119-0) installieren [106](#page-119-0)[–107](#page-120-0) Thunderbolt-Speichermodul Entfernen [109](#page-122-0) installieren [109](#page-122-1) TPM Programm "Setup Utility" [44](#page-57-1) TÜV-Erklärung zum Glanzgrad [156](#page-169-0)

### **U**

Umgebung [12](#page-25-0)

### **V**

verlassen Programm "Setup Utility" [44](#page-57-2) Verunreinigung durch Staubpartikel [155](#page-168-0) Verunreinigung, Staubpartikel und Gase [155](#page-168-0) Verwenden Dokumentation [139](#page-152-2) Kennwörter [42](#page-55-2) Lenovo XClarity Administrator [55](#page-68-2) Programm "Setup Utility" [39](#page-52-4) Programm "ThinkServer EasyStartup" [46](#page-59-1) Vorderansicht des Servers Positionen [16](#page-29-1) Vorsichtsmaßnahmen Richtlinien [57](#page-70-3)

### **W**

**Website** kompatible Zusatzeinrichtungen [63](#page-76-2) Wiederherstellen BIOS [46](#page-59-0)

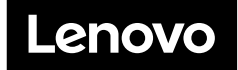